### **Oracle® Application Server**

Adapter for PeopleSoft User's Guide 10*g* Release 2 (10.1.2) **B14060-02** 

June 2005

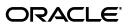

Oracle Application Server Adapter for PeopleSoft User's Guide, 10g Release 2 (10.1.2)

B14060-02

Copyright © 2005, Oracle. All rights reserved.

Primary Author: Ivanka Stoycheva

Contributing Authors: Vishal Saxena, Sunil Gopal, Pratibha Singhal

The Programs (which include both the software and documentation) contain proprietary information; they are provided under a license agreement containing restrictions on use and disclosure and are also protected by copyright, patent, and other intellectual and industrial property laws. Reverse engineering, disassembly, or decompilation of the Programs, except to the extent required to obtain interoperability with other independently created software or as specified by law, is prohibited.

The information contained in this document is subject to change without notice. If you find any problems in the documentation, please report them to us in writing. This document is not warranted to be error-free. Except as may be expressly permitted in your license agreement for these Programs, no part of these Programs may be reproduced or transmitted in any form or by any means, electronic or mechanical, for any purpose.

If the Programs are delivered to the United States Government or anyone licensing or using the Programs on behalf of the United States Government, the following notice is applicable:

U.S. GOVERNMENT RIGHTS Programs, software, databases, and related documentation and technical data delivered to U.S. Government customers are "commercial computer software" or "commercial technical data" pursuant to the applicable Federal Acquisition Regulation and agency-specific supplemental regulations. As such, use, duplication, disclosure, modification, and adaptation of the Programs, including documentation and technical data, shall be subject to the licensing restrictions set forth in the applicable Oracle license agreement, and, to the extent applicable, the additional rights set forth in FAR 52.227-19, Commercial Computer Software—Restricted Rights (June 1987). Oracle Corporation, 500 Oracle Parkway, Redwood City, CA 94065

The Programs are not intended for use in any nuclear, aviation, mass transit, medical, or other inherently dangerous applications. It shall be the licensee's responsibility to take all appropriate fail-safe, backup, redundancy and other measures to ensure the safe use of such applications if the Programs are used for such purposes, and we disclaim liability for any damages caused by such use of the Programs.

Oracle, JD Edwards, PeopleSoft, and Retek are registered trademarks of Oracle Corporation and/or its affiliates. Other names may be trademarks of their respective owners.

The Programs may provide links to Web sites and access to content, products, and services from third parties. Oracle is not responsible for the availability of, or any content provided on, third-party Web sites. You bear all risks associated with the use of such content. If you choose to purchase any products or services from a third party, the relationship is directly between you and the third party. Oracle is not responsible for: (a) the quality of third-party products or services; or (b) fulfilling any of the terms of the agreement with the third party, including delivery of products or services and warranty obligations related to purchased products or services. Oracle is not responsible for any loss or damage of any sort that you may incur from dealing with any third party.

# Contents

| Preface                     | vii |
|-----------------------------|-----|
| Audience                    | vi  |
| Documentation Accessibility | vi  |
| Related Documents           | vii |
| Conventions                 | vii |

### 1 Introduction

| Adapter Features                            | 1-1 |
|---------------------------------------------|-----|
| PeopleSoft Concepts                         |     |
| PeopleSoft Component Interface              |     |
| PeopleSoft Application Messaging Manager    | 1-3 |
| Integration with PeopleSoft                 |     |
| Adapter Architecture                        |     |
| BSE Versus OracleAS Adapter J2CA Deployment | 1-5 |

### 2 Configuring OracleAS Adapter for PeopleSoft

| Starting Application Explorer                                                | 2-1  |
|------------------------------------------------------------------------------|------|
| Configuring Settings for BSE or J2CA                                         | 2-2  |
| Configuring BSE                                                              | 2-2  |
| Configuring BSE System Settings                                              | 2-3  |
| Configuring J2CA                                                             | 2-6  |
| Creating a Repository Configuration                                          | 2-7  |
| Creating a Configuration for BSE                                             | 2-7  |
| Creating a Configuration for J2CA                                            | 2-8  |
| Connecting to a New Configuration                                            | 2-9  |
| Establishing a Connection (Target) for PeopleSoft                            | 2-9  |
| Connecting to PeopleSoft                                                     | 2-10 |
|                                                                              | 2-11 |
|                                                                              | 2-12 |
|                                                                              | 2-13 |
| Creating XML Schemas                                                         | 2-14 |
| Generating Web Service Definition Language (WSDL) (J2CA Configurations Only) | 2-14 |
| Creating and Testing a Web Service (BSE Configurations Only)                 | 2-15 |
| Configuring an Event Adapter                                                 | 2-17 |
| Creating an Event Port                                                       | 2-18 |

| Editing an Event Port    | 2-19 |
|--------------------------|------|
| Deleting an Event Port   |      |
| Creating a Channel       | 2-20 |
| Creating a TCP Channel   | 2-20 |
| Creating an HTTP Channel | 2-23 |
| Creating a File Channel  | 2-24 |

### 3 OC4J Deployment and Integration

| Adapter Integration with OC4J                            | 3-1 |
|----------------------------------------------------------|-----|
| Deployment of Adapter                                    | 3-1 |
| Updating Adapter Configuration                           | 3-2 |
| How to Write a Java Application Client Using the CCI API | 3-4 |

### 4 Integration with BPEL Process Manager

| Overview of Adapter Integration with BPEL Process Manager           | . 4-1 |
|---------------------------------------------------------------------|-------|
| Deployment of Adapter                                               | . 4-1 |
| Design Time                                                         | . 4-2 |
| Design a BPEL Process for Request-Response Service (Outbound)       | . 4-2 |
| Design a BPEL Process for Event Handling (Inbound)                  | 4-10  |
| Invoking Adapter Request-Response Service from BPEL Process Manager | 4-15  |
| Listening to Adapter Events Inside BPEL Process Manager             | 4-19  |

### 5 BPEL Process Manager Integration Examples

| PeopleSoft Event Integration   | 5-1  |
|--------------------------------|------|
| Design Time                    | 5-1  |
| Runtime                        | 5-10 |
| PeopleSoft Service Integration | 5-12 |
| Design Time                    | 5-13 |
| Runtime                        | 5-19 |

### 6 InterConnect Integration Examples

| Creating Events                               | 6-1  |
|-----------------------------------------------|------|
| PeopleSoft Event Integration                  | 6-5  |
| OracleAS Integration InterConnect Design Time | 6-5  |
| PeopleSoft Service Integration                | 6-25 |
| OracleAS Integration InterConnect Design Time | 6-25 |
| OracleAS Integration InterConnect Runtime     | 6-34 |

### 7 Troubleshooting and Error Messages

| Troubleshooting                 | 7-1 |
|---------------------------------|-----|
| BSE Error Messages              | 7-5 |
| General Error Handling in BSE   | 7-5 |
| Adapter-Specific Error Handling | 7-6 |
|                                 |     |

### 8 Advanced User Tools

| Web Services Policy-Based Security             | 8-1 |
|------------------------------------------------|-----|
| Configuring Web Services Policy-Based Security | 8-2 |
| Migrating Repositories                         | 8-8 |

## A Generating Component Interface APIs

| Building the PeopleSoft API Java Programs  | A-1 |
|--------------------------------------------|-----|
| Compiling the PeopleSoft API Java Programs | A-4 |

### **B** Configuring the PeopleSoft Message Router

| Configuring the TCP/IP or HTTP Target Connector for PeopleSoft 8.4 | B-1  |
|--------------------------------------------------------------------|------|
| Configuring the TCP/IP Target Connector                            | B-2  |
| Configuring the Node for the TCP/IP84 Connector                    | B-3  |
| Configuring the HTTP Target Connector                              | B-5  |
| Configuring the HTTP Connector                                     | B-7  |
| Configuring the TCP/IP Handler for PeopleSoft 8.1                  | B-11 |
| Testing Your PeopleSoft Configuration                              | B-14 |
|                                                                    |      |

### C Using Component Interfaces

| Creating a Component Interface                                                | C-1  |
|-------------------------------------------------------------------------------|------|
| Working With Properties                                                       | C-1  |
| Creating a New Component Interface                                            | C-1  |
| Viewing or Changing Available Methods                                         | C-4  |
| Securing a Component Interface                                                | C-5  |
| Configuring Component Interface Security for PeopleSoft Version 8.1x          | C-5  |
| Configuring Component Interface Security for PeopleSoft Version 8.4 or Higher | C-8  |
| Testing a Component Interface                                                 | C-12 |

### D Using PeopleSoft Integration Broker

| PeopleSoft Integration Broker                               | . D-1 |
|-------------------------------------------------------------|-------|
| Configuring Integration Broker in PeopleSoft 8.4            | . D-2 |
| Configuring Application Messaging in PeopleSoft Release 8.1 | D-11  |
| Viewing the PeopleCode for a Message                        | D-20  |
| Testing the Integration Broker                              | D-21  |
| Using Outbound Synchronous Messages                         | D-23  |
| Configuring Outbound Synchronous Messages                   | D-23  |
| Viewing the PeopleCode for a Synchronous Message            | D-25  |

### Glossary

Index

# Preface

This Preface contains these topics:

- Audience
- Documentation Accessibility
- Related Documents
- Conventions

### Audience

*Oracle Application Server Adapter for PeopleSoft User's Guide* is intended for those who perform the following tasks:

- install applications
- maintain applications

To use this document, you need to know how to install and configure Oracle BPEL Process Manager.

### **Documentation Accessibility**

Our goal is to make Oracle products, services, and supporting documentation accessible, with good usability, to the disabled community. To that end, our documentation includes features that make information available to users of assistive technology. This documentation is available in HTML format, and contains markup to facilitate access by the disabled community. Accessibility standards will continue to evolve over time, and Oracle is actively engaged with other market-leading technology vendors to address technical obstacles so that our documentation can be accessible to all of our customers. For more information, visit the Oracle Accessibility Program Web site at

#### http://www.oracle.com/accessibility/

#### Accessibility of Code Examples in Documentation

Screen readers may not always correctly read the code examples in this document. The conventions for writing code require that closing braces should appear on an otherwise empty line; however, some screen readers may not always read a line of text that consists solely of a bracket or brace.

#### Accessibility of Links to External Web Sites in Documentation

This documentation may contain links to Web sites of other companies or organizations that Oracle does not own or control. Oracle neither evaluates nor makes any representations regarding the accessibility of these Web sites.

#### **TTY Access to Oracle Support Services**

Oracle provides dedicated Text Telephone (TTY) access to Oracle Support Services within the United States of America 24 hours a day, seven days a week. For TTY support, call 800.446.2398.

### **Related Documents**

For more information, refer to these Oracle resources:

- Oracle Application Server Adapter Concepts
- Oracle Application Server Adapters Installation Guide
- Oracle Application Server Containers for J2EE User's Guide

Printed documentation is available for sale in the Oracle Store at

http://oraclestore.oracle.com/

To download free release notes, installation documentation, white papers, or other collateral, please visit the Oracle Technology Network (OTN). You must register online before using OTN; registration is free and can be done at

http://www.oracle.com/technology/membership/

If you already have a user name and password for OTN, then you can go directly to the documentation section of the OTN Web site at

http://www.oracle.com/technology/documentation/

### Conventions

This section describes the conventions used in the text and code examples of this documentation set. It describes:

- Conventions in Text
- Conventions in Code Examples
- Conventions for Windows Operating Systems

#### **Conventions in Text**

We use the following conventions in text to help you more quickly identify special terms. The table also provides examples of their use.

| Convention                                  | Meaning                                                                                                 | Example                                                                                     |
|---------------------------------------------|----------------------------------------------------------------------------------------------------|---------------------------------------------------------------------------------------------|
| Bold                                        | Bold typeface indicates terms that are defined in the text or terms that appear in a glossary, or both. | When you specify this clause, you create an <b>index-organized table</b> .                  |
| Italics Italic typeface indicates emphasis. | Italic typeface indicates book titles or                                                                | Oracle Database 10g Concepts                                                                |
|                                             | emphasis.                                                                                               | Ensure that the recovery catalog and target database do <i>not</i> reside on the same disk. |

| Convention                                                | Meaning                                                                                                    | Example                                                                                                    |
|-----------------------------------------------------------|----------------------------------------------------------------------------------------------------|----------------------------------------------------------------------------------------------------|
| UPPERCASE<br>monospace<br>(fixed-width)<br>font           | Uppercase monospace typeface indicates<br>elements supplied by the system. Such<br>elements include parameters, privileges,<br>datatypes, Recovery Manager keywords,<br>SQL keywords, SQL*Plus or utility | You can specify this clause only for a NUMBER column.                                                        |
|                                                           |                                                                                                    | You can back up the database by using the BACKUP command.                                                    |
|                                                           | commands, packages and methods, as well as system-supplied column names,                                                                                                    | Query the TABLE_NAME column in the USER_TABLES data dictionary view.                                         |
|                                                           | database objects and structures, user names, and roles.                                                                                                    | Use the DBMS_STATS.GENERATE_STATS procedure.                                                                 |
| lowercase                                                 | Lowercase monospace typeface indicates                                                                                                    | Enter sqlplus to start SQL*Plus.                                                                             |
| monospace<br>(fixed-width)                                | executable programs, filenames, directory names, and sample user-supplied                                                                                                    | The password is specified in the orapwd file.                                                                |
| font elements. <i>Note:</i> Some programmatic elements us | elements.                                                                                                    | Back up the datafiles and control files in the /disk1/oracle/dbs directory.                                  |
|                                                           | mixture of <b>UPPERCASE</b> and lowercase.                                                                                                    | The department_id, department_name, and location_id columns are in the hr.departments table.                 |
|                                                           |                                                                                                    | Connect as oe user.                                                                                          |
|                                                           |                                                                                                    | The JRepUtil class implements these methods.                                                                 |
| lowercase                                                 | Lowercase italic monospace font represents                                                                                                    | You can specify the <i>parallel_clause</i> .                                                                 |
| italic<br>monospace<br>(fixed-width)<br>font              | placeholders or variables.                                                                                                    | Run <i>old_release</i> .SQL where <i>old_release</i> refers to the release you installed prior to upgrading. |

#### **Conventions in Code Examples**

Code examples illustrate SQL, PL/SQL, SQL\*Plus, or other command-line statements. They are displayed in a monospace (fixed-width) font and separated from normal text as shown in this example:

SELECT username FROM dba\_users WHERE username = 'MIGRATE';

The following table describes typographic conventions used in code examples and provides examples of their use.

| Convention    | Meaning                                                                                                    | Example                                                        |
|---------------|----------------------------------------------------------------------------------------------------|----------------------------------------------------------------|
| []            | Anything enclosed in brackets is optional.                                                                                      | DECIMAL (digits [ , precision ])                               |
| { }           | Braces are used for grouping items.                                                                                             | {ENABLE   DISABLE}                                             |
|               | A vertical bar represents a choice of two options.                                                                              | {ENABLE   DISABLE}<br>[COMPRESS   NOCOMPRESS]                  |
|               | Ellipsis points mean repetition in syntax descriptions.                                                                         | CREATE TABLE AS subquery;                                      |
|               | In addition, ellipsis points can mean an omission in code examples or text.                                                     | <pre>SELECT col1, col2, , coln FROM employees;</pre>           |
| Other symbols | You must use symbols other than brackets<br>([ ]), braces ({ }), vertical bars (1), and<br>ellipsis points () exactly as shown. | <pre>acctbal NUMBER(11,2); acct CONSTANT NUMBER(4) := 3;</pre> |
| Italics       | Italicized text indicates placeholders or variables for which you must provide particular values.                               | CONNECT SYSTEM/system_password<br>DB_NAME = database_name      |

| Convention | Meaning                                                                                                    | Example                                                                                                    |
|------------|----------------------------------------------------------------------------------------------------|----------------------------------------------------------------------------------------------------|
| UPPERCASE  | Uppercase typeface indicates elements<br>supplied by the system. We show these<br>terms in uppercase in order to distinguish<br>them from terms you define. Unless terms<br>appear in brackets, enter them in the order<br>and with the spelling shown. Because these<br>terms are not case sensitive, you can use<br>them in either UPPERCASE or lowercase. | SELECT last_name, employee_id FROM<br>employees;<br>SELECT * FROM USER_TABLES;<br>DROP TABLE hr.employees; |
| lowercase  | Lowercase typeface indicates user-defined programmatic elements, such as names of tables, columns, or files.                                                                                                    | SELECT last_name, employee_id FROM<br>employees;<br>sqlplus hr/hr                                          |
|            | <b>Note:</b> Some programmatic elements use a mixture of UPPERCASE and lowercase. Enter these elements as shown.                                                                                                    | CREATE USER mjones IDENTIFIED BY ty3MU9;                                                                   |

### **Conventions for Windows Operating Systems**

The following table describes conventions for Windows operating systems and provides examples of their use.

| Convention                                                | Meaning                                                                                                    | Example                                                                                                    |
|-----------------------------------------------------------|----------------------------------------------------------------------------------------------------|----------------------------------------------------------------------------------------------------|
| Click <b>Start</b> , and then choose the <i>menu item</i> | How to start a program.                                                                                                    | To start the Database Configuration Assistant,<br>click <b>Start</b> , and choose <b>Programs</b> . In the<br>Programs menu, choose <b>Oracle</b> - <i>HOME_NAME</i><br>and then click <b>Configuration and Migration</b><br><b>Tools</b> . Choose <b>Database Configuration</b><br><b>Assistant</b> . |
| File and directory<br>names                               | File and directory names are not case<br>sensitive. The following special characters<br>are not allowed: left angle bracket (<), right<br>angle bracket (>), colon (:), double<br>quotation marks ("), slash (/), pipe (1), and<br>dash (-). The special character backslash (\)<br>is treated as an element separator, even<br>when it appears in quotes. If the filename<br>begins with \ then Windows assumes it<br>uses the Universal Naming Convention. | c:\winnt"\"system32 is the same as<br>C:\WINNT\SYSTEM32                                                                                                    |
| C:\>                                                      | Represents the Windows command<br>prompt of the current hard disk drive. The<br>escape character in a command prompt is<br>the caret (^). Your prompt reflects the<br>subdirectory in which you are working.<br>Referred to as the <i>command prompt</i> in this<br>manual.                                                                                                    | C:\oracle\oradata>                                                                                                    |
| Special characters                                        | The backslash (\) special character is<br>sometimes required as an escape character<br>for the double quotation mark (") special<br>character at the Windows command<br>prompt. Parentheses and the single<br>quotation mark (') do not require an escape<br>character. Refer to your Windows<br>operating system documentation for more<br>information on escape and special<br>characters.                                                                 | C:\>exp HR/HR TABLES=employees<br>QUERY=\"WHERE job_id='SA_REP' and<br>salary<8000\"                                                                                                    |

| Convention                        | Meaning                                                                                                    | Example                                                            |
|-----------------------------------|----------------------------------------------------------------------------------------------------|--------------------------------------------------------------------|
| HOME_NAME                         | Represents the Oracle home name. The<br>home name can be up to 16 alphanumeric<br>characters. The only special character<br>allowed in the home name is the<br>underscore.                                                                                                    | C:\> net start Oracle <i>HOME_NAME</i> TNSListener                 |
| ORACLE_HOME<br>and<br>ORACLE_BASE | In releases prior to <b>Oracle8</b> <i>i</i> release 8.1.3, when you installed Oracle components, all subdirectories were located under a top level <i>ORACLE_HOME</i> directory.                                                                                                    | Change to the<br>ORACLE_BASE\ORACLE_HOME\rdbms\admin<br>directory. |
|                                   | This release complies with Optimal<br>Flexible Architecture (OFA) guidelines. All<br>subdirectories are not under a top level<br><i>ORACLE_HOME</i> directory. There is a top<br>level directory called <i>ORACLE_BASE</i> that<br>by default is<br>C:\oracle\product\10.1.0. If you<br>install the latest Oracle release on a<br>computer with no other Oracle software<br>installed, then the default setting for the<br>first Oracle home directory is<br>C:\oracle\product\10.1.0\db_n,<br>where <i>n</i> is the latest Oracle home number.<br>The Oracle home directory is located<br>directly under <i>ORACLE_BASE</i> . |                                                                    |
|                                   | All directory path examples in this guide follow OFA conventions.                                                                                                    |                                                                    |
|                                   | Refer to Oracle Database Installation Guide<br>for Windows for additional information<br>about OFA compliances and for<br>information about installing Oracle<br>products in non-OFA compliant<br>directories.                                                                                                    |                                                                    |

# Introduction

Oracle Application Server connects to a PeopleSoft system through Oracle Application Server Adapter for PeopleSoft (OracleAS Adapter for PeopleSoft). OracleAS Adapter for PeopleSoft provides connectivity and executes interactions on a PeopleSoft system. This chapter discusses the following topics:

- Adapter Features
- PeopleSoft Concepts
- Integration with PeopleSoft
- Adapter Architecture
- BSE Versus OracleAS Adapter J2CA Deployment

### **Adapter Features**

OracleAS Adapter for PeopleSoft provides a means to exchange real-time business data between PeopleSoft systems and other applications, databases, and external business partner systems. The adapter enables inbound and outbound processing with PeopleSoft. OracleAS Adapter for PeopleSoft can be deployed as a J2EE Connector Architecture (J2CA) version 1.0 resource adapter. This deployment is referred to as OracleAS Adapter J2CA. It can also be deployed as a Web services servlet and is referred to as Oracle Application Server Adapter Business Services Engine (BSE).

OracleAS Adapter for PeopleSoft uses XML messages to enable non-PeopleSoft applications to communicate and exchange transactions with PeopleSoft using services and events. The role of services and events is outlined

- Services: Enable applications to initiate a PeopleSoft business event.
- Events: Enable applications to access PeopleSoft data only when a PeopleSoft business event occurs.

To support event functionality, the following two features are implemented:

Port: A port associates a particular business object exposed by an adapter with a
particular disposition. A disposition defines the protocol and location of the event
data. The port defines the end point of the event consumption.

The port is the Oracle adapter component that pushes the event received from the enterprise information system (EIS) to the adapter client. The port supported in this release is Remote Method Invocation (RMI).

**Note:** You do not need to create or configure ports for use with BPEL Process Manager.

 Channel: A channel represents configured connections to particular instances of back-end or other types of systems. A channel binds one or more event ports to a particular listener managed by an adapter.

The channel is the adapter component that receives events in real time from the enterprise information system (EIS) application. The channel component can be a File reader, an HTTP listener, a TCP/IP listener, or an FTP listener. A channel is always EIS specific. The adapter supports multiple channels for a particular EIS. This enables the user to choose the optimal channel component based on deployment requirements.

OracleAS Adapter for PeopleSoft provides:

- Synchronous and asynchronous, bidirectional message interactions for PeopleSoft component interfaces and PeopleSoft Application Messaging Manager.
- Oracle Application Server Adapter Application Explorer (Application Explorer), a GUI tool that explores PeopleSoft metadata and builds XML schemas or Web services.
- XML schemas for the J2CA 1.0 resource adapter.
- Web services for BSE.

The adapter connects to the PeopleSoft Application Server by accessing APIs for the component interfaces that correspond to its supported business objects. Every component interface contains data and business logic for the business component, thus alleviating a requirement for the adapter to duplicate the processes defined within the business component.

**See Also:** Oracle Application Server Adapter Concepts

### **PeopleSoft Concepts**

PeopleSoft provides for integration with other applications and systems through its component interface framework and its Integration Broker (in release 8.4) or Application Messaging (in release 8.1) facility. OracleAS Adapter for PeopleSoft uses the PeopleSoft framework and leverages various integration access methods to provide the greatest amount of flexibility and functionality. Integration access methods supported by OracleAS Adapter for PeopleSoft include:

- PeopleSoft Java API using component interfaces
- PeopleSoft XML using Application Messaging

#### PeopleSoft Component Interface

In the PeopleSoft environment, a component interface is a container for distributing PeopleSoft application data among PeopleSoft logical systems and for exchanging PeopleSoft application data with non-PeopleSoft systems.

The component interface is based on an existing business process within PeopleSoft. An example is a purchase order entry, which can be a PeopleSoft-delivered process or a user-developed process. The component interface also inherits its methods (Add, Update, and so on) and its business logic from the underlying business process.

PeopleSoft delivers generic component interfaces with each of its applications. These are called Enterprise Integration Points (EIP). Customers can also develop their own custom component interfaces, or they can modify EIP as required. OracleAS Adapter for PeopleSoft supports both types of component interfaces.

### **PeopleSoft Application Messaging Manager**

PeopleSoft Application Messaging Manager facilitates the integration of PeopleSoft XML with PeopleSoft. OracleAS Adapter for PeopleSoft provides a handler that must be configured within the PeopleSoft application gateway using TCP/IP transport services.

### Integration with PeopleSoft

OracleAS Adapter for PeopleSoft enables you to:

- Access a PeopleSoft component using a component interface. Component methods are also referred to as services.
- Receive messages from a PeopleSoft application. Messages are also referred to as events.

When you access a PeopleSoft component from another application, you work with:

- Component interfaces. If a component interface does not exist, create, secure, and test one. If the component interface exists, but you modified it, secure and test it. For more information, see your PeopleSoft documentation. Alternatively, you can secure and test the component interface and create the component interface API after you generate schemas or Web services.
- Component interface APIs. Create an API for the component interface.
- Schemas and Web services. Create schemas or Web services for the component methods.

See Chapter 2, "Configuring OracleAS Adapter for PeopleSoft" for more information.

To receive a message from PeopleSoft, you work with:

- The Integration environment. Configure and test your PeopleSoft Integration Broker (release 8.4) or Application Messaging environment (release 8.1). To ensure that the environment is properly configured, see your PeopleSoft documentation.
- Message routing. Configure TCP/IP Target Connector (release 8.4), HTTP Target Connector (release 8.4), or TCP/IP Handler (release 8.1).

#### See Also:

- Oracle Application Server Adapter Concepts
- Oracle Application Server Adapters Installation Guide

### **Adapter Architecture**

OracleAS Adapter for PeopleSoft works in conjunction with the following components:

- Application Explorer
- BSE
- Enterprise Connector for J2EE Connector Architecture (J2CA)

Application Explorer can be configured to work in a Web services environment in conjunction with BSE or J2CA. When working in a J2CA environment, the connector uses the Common Client Interface (CCI) to provide integration services using adapters instead of Web services.

#### Oracle Application Server Adapter Business Services Engine (BSE) Architecture

Figure 1–1 shows the generic architecture for the Oracle Web service adapter for packaged applications. The adapter works in conjunction with BSE, as deployed to a Web container in a J2EE application server.

Oracle Application Server Adapter Application Explorer (Application Explorer), a design-time tool deployed along with BSE, is used to configure adapter connections, browse EIS objects, configure services, and configure listeners to listen for EIS events. Metadata created while you perform these operations are stored in the repository by BSE.

BSE uses SOAP as a protocol for consuming requests from clients, interacting with the EIS, and sending responses from the EIS back to clients.

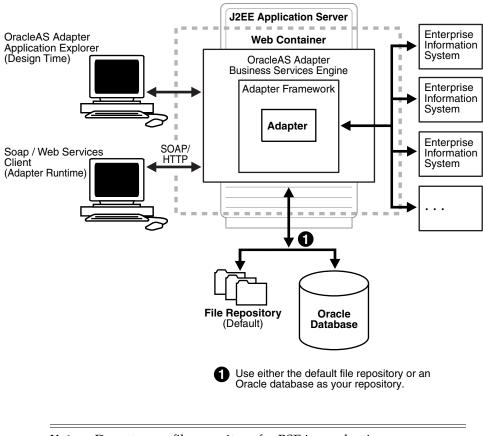

Figure 1–1 Oracle Application Server Adapter Business Services Engine (BSE) Architecture

**Note:** Do not use a file repository for BSE in production environments.

#### **Oracle Application Server Adapter Generic J2CA Architecture**

Figure 1–2 shows the generic architecture for OracleAS Adapter J2CA for packaged applications. OracleAS Adapter J2CA is deployed to a standard J2CA Container and serves as host container to the adapters. The connector is configured with a repository. The repository can be a file system or an Oracle database. It is deployed as a RAR file and has an associated deployment descriptor called ra.xml. You can create multiple connector factories by editing the OC4J deployment descriptor oc4j-ra.xml. See

Chapter 3, "OC4J Deployment and Integration" for more information on OC4J deployment.

Application Explorer, a design tool that works in conjunction with the connector, is used to configure adapter connections, browse EIS objects, configure services, and configure listeners to listen for EIS events. Metadata created while you perform these operations are stored in the repository by the connector.

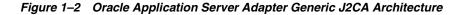

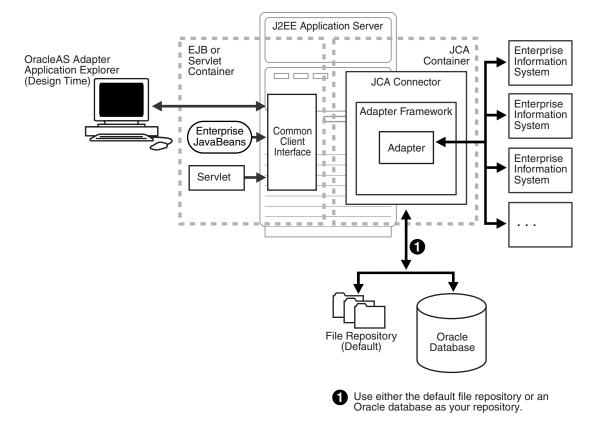

### **BSE Versus OracleAS Adapter J2CA Deployment**

If using OracleAS Adapter for PeopleSoft with BPEL Process Manager, please note that:

- Only OracleAS Adapter J2CA deployment supports inbound integration (event notification) with BPEL Process Manager.
- Both OracleAS Adapter J2CA and BSE deployments support outbound integration (request-response service) with BPEL Process Manager.

The following four factors explain the differences between deploying the BSE and OracleAS Adapter J2CA. Understanding the factors can help in selecting a deployment option.

- 1. BSE is the preferred deployment option because it:
  - Can be deployed in a separate instance of Oracle Application Server.
  - Provides better distribution of load.
  - Provides better isolation from any errors from third party libraries.

- Provides better capability to isolate issues for debugging purposes.
- Conforms more closely to Service Oriented Architecture (SOA) model for building applications.
- 2. OracleAS Adapter J2CA provides slightly better performance

OracleAS Adapter J2CA does provide slightly better performance than BSE; however, the difference decreases as the transaction rate increases.

**3.** OracleAS Adapter J2CA and the BSE option both provide identity propagation at runtime

The BSE option provides the capability to pass identity using the SOAP header. For OracleAS Adapter J2CA, user name and password can be passed using the connection spec of the CCI.

4. Transactions

# **Configuring OracleAS Adapter for PeopleSoft**

OracleAS Adapter Application Explorer (Application Explorer) enables the processing of Component Interfaces and Messages.

External applications that access PeopleSoft through the adapter use either XML schemas or Web services to pass data between the external application and the adapter. You can use Application Explorer to create the required XML schemas and Web services.

This chapter discusses the following topics:

- Starting Application Explorer
- Configuring Settings for BSE or J2CA
- Creating a Repository Configuration
- Establishing a Connection (Target) for PeopleSoft
- Viewing Application System Objects
- Creating and Testing a Web Service (BSE Configurations Only)
- Configuring an Event Adapter

### Starting Application Explorer

To start Application Explorer:

- 1. Ensure the server is started where Application Explorer is deployed.
- On Windows, select Start >Programs > OracleAS\_home Adapters > Application Explorer.

On Windows, iaexplorer.bat is found under OracleAS\_ home\adapters\application\tools, where OracleAS\_home is the directory where Oracle Application Server is installed.

On UNIX, load the iwae script, iwae.sh, found under *OracleAS\_ home/adapters/application/tools*, where OracleAS\_home is the directory where Oracle Application Server is installed.

Application Explorer starts. You are ready to define new targets to your PeopleSoft system.

### Configuring Settings for BSE or J2CA

Before a repository project can be created, you must configure BSE. You need not configure the OracleAS Adapter J2CA because the ra.xml file is configured automatically during installation.

### **Configuring BSE**

After BSE is deployed to Oracle Application Server, you can configure it through the BSE configuration page. This configuration is required only when pointing to BSE using a database repository.

**Note:** Do not use a file repository for BSE in production environments.

To configure BSE:

1. Display the following page in your browser:

http://hostname:port/ibse

Where hostname is the host name of Oracle Application Server and port is the HTTP port for Oracle Application Server.

For example,

```
http://localhost:7777/ibse
```

**Note:** If you are accessing this page for the first time, it may take longer to load.

**2.** When prompted, log on.

When first installed, the user ID and password are:

- User name: iway
- Password: iway

| Property Name               | Property Value                         |
|-----------------------------|----------------------------------------|
| System                      |                                        |
| Language                    | English 💌                              |
| Adapter Lib Directory       | //adapters/application/lib             |
| Encoding                    | UTF-8                                  |
| Debug Level                 | NONE 🔽                                 |
| Number of Async. Processors | 0 🕶                                    |
| Security                    |                                        |
| Admin User                  | iway                                   |
| Admin Password              | ••••                                   |
| Policy                      |                                        |
| Repository                  |                                        |
| Repository Type             | File System 💌                          |
| Repository Url              | file:///:/oracle/oraAS10gRC2/j2ee/horr |

The BSE configuration page is displayed.

**3.** Ensure that the Adapter Lib Directory parameter specifies the path to the lib directory, for example:

OracleAS\_home\adapters\application\lib

After you specify the path, adapters in the lib directory are available to BSE.

4. For security purposes, enter a new password in the Admin Password field.

**Note:** The Repository URL field specifies where the file system repository is located. To use a database repository, you must enter the repository connection information. For the initial verification, use a file system repository. See "Configuring an Oracle Repository" on page 2-6 for information on switching to a database repository.

5. Click Save.

#### **Configuring BSE System Settings**

To configure BSE system settings:

1. Display the **BSE configuration** page by entering the following URL in a browser:

http://hostname:port/ibse/IBSEConfig

Where hostname is the machine where BSE is installed and port is the port number on which BSE is listening.

Note: The server to which BSE is deployed must be running.

The BSE settings pane is displayed, as shown in the following figure.

| Property Name               | Property Value             |
|-----------------------------|----------------------------|
|                             |                            |
| System                      |                            |
| Language                    | English 💌                  |
| Adapter Lib Directory       | //adapters/application/lib |
| Encoding                    | UTF-8                      |
| Debug Level                 | NONE                       |
| Number of Async. Processors |                            |
|                             |                            |

**2.** Configure the system settings.

The following table lists the parameters with descriptions of the information to provide.

| Parameter                      | Description                                                                                                    |  |
|--------------------------------|----------------------------------------------------------------------------------------------------|--|
| Language                       | Specify the required language.                                                                                                    |  |
| Adapter Lib<br>Directory       | Enter the full path to the directory where the adapter jar files reside.                                                                                                    |  |
| Encoding                       | <ul> <li>Specify the default encoding from one of the following options:</li> <li>UTF-8</li> <li>EBCDIC-CP-US</li> <li>ISO-88859-1</li> <li>Shift JIS</li> <li>UNICODE</li> </ul> |  |
| Debug Level                    | <ul> <li>Specify the debug level from one of the following options:</li> <li>None</li> <li>Fatal</li> <li>Error</li> <li>Warning</li> <li>Info</li> <li>Debug</li> </ul>          |  |
| Number of Async.<br>Processors | Select the number of asynchronous processors.                                                                                                    |  |

**3.** Configure the security settings.

| Security       |       |
|----------------|-------|
| Admin User     | admin |
| Admin Password | ••••  |
| Policy         |       |

The following table lists the parameters with descriptions of the information to provide.

| Parameter      | Description                                                  |
|----------------|--------------------------------------------------------------|
| Admin User     | Provide a BSE administrator ID.                              |
| Admin Password | Enter the password associated with the BSE administrator ID. |
| Policy         | Select the check box to enable policy security.              |

**4.** Configure the repository settings.

BSE requires a repository to store transactions and metadata required for the delivery of Web services.

See "Configuring a File System Repository" on page 2-5 and "Configuring an Oracle Repository" on page 2-6 for more information.

The following image shows all fields and check boxes for the Repository pane:

| Repository          |                                       |      |
|---------------------|---------------------------------------|------|
| Repository Type     | File System 💌                         |      |
| Repository Url      | file://I:\oracle\oraAS10gRC2\j2ee\hon |      |
| Repository Driver   |                                       |      |
| Repository User     |                                       |      |
| Repository Password |                                       |      |
| Repository Pooling  |                                       |      |
|                     |                                       | Save |

The following table lists the parameters with descriptions of the information to provide.

| Parameter           | Description                                                                                     |
|---------------------|-------------------------------------------------------------------------------------------------|
| Repository Type     | Select one of the following repositories from the list:                                         |
|                     | Oracle                                                                                          |
|                     | <ul> <li>File (Do not use a file repository for BSE in production<br/>environments.)</li> </ul> |
| Repository URL      | Enter the URL to use when opening a connection to the database.                                 |
| Repository Driver   | Provide the driver class to use when opening a connection to the database (optional).           |
| Repository User     | Enter the user ID to use when opening a connection to the database.                             |
| Repository Password | Enter the password associated with the user ID.                                                 |
| Repository Pooling  | Select the check box to enable pooling.                                                         |

5. Click Save.

#### Configuring a File System Repository

If you do not have access to a database for the repository, you can store repository information in an XML file on your local machine. However, a file system repository is less secure and efficient than a database repository. When BSE is first installed, it is automatically configured to use a file system repository.

**Note:** Do not use a file repository for BSE in production environments.

The default location for the repository on Windows is:

```
OracleAS_home\j2ee\OC4J_CONTAINER\applications\ws-app-adapter
\ibse\ibserepo.xml
```

On other platforms, use the corresponding location.

If you are using a file system repository, you are not required to configure any additional BSE components.

#### Configuring an Oracle Repository

To configure an Oracle repository:

1. Contact your database administrator to obtain an Oracle user ID and password to create the BSE repository.

This user ID should have rights to create and modify tables as well as the ability to create and execute stored procedures.

**2.** Open a command prompt and navigate to the setup directory. Its default location on Windows is:

OracleAS\_home\adapters\application\etc

For other platforms, see the corresponding location.

This directory contains SQL to create the repository tables in the following file:

iwse.ora

**Note:** If Oracle is not on the same machine as the Oracle Application Server, copy the iwse.ora file to the Oracle machine. Then, from a command prompt on the Oracle machine, navigate to the directory containing the iwse.ora file.

**3.** Enter the following command:

sqlplus userid/password @database @ iwse.ora

#### Configuring J2CA

During the J2CA deployment of OracleAS Adapter for PeopleSoft, OC4J generates a deployment descriptor called oc4j-ra.xml. This descriptor provides OC4J-specific deployment information for resource adapters. See Chapter 3, "OC4J Deployment and Integration" for more information on J2CA deployment and configuration.

No configuration changes are necessary if you are using the default file based repository with J2CA deployment.

#### Configuring a Database Repository for J2CA

To configure a database repository for J2CA:

1. Execute the iwse.ora SQL statement on the machine where the database is installed.

2. Copy the jcatransport.properties file to the following directory:

OracleAS\_home\adapters\application\config\jca\_sample

**3.** Uncomment the following fields and enter details for them in the jcatransport.properties file. For example:

```
iwafjca.repo.url=jdbc:oracle:thin:@90.0.0.51:1521:orcl
iwafjca.repo.user=scott
iwafjca.repo.password=scott1
```

4. Alter the JDBC driver path in Application Explorer's lcp. For example:

```
lcp=..\lib\orabpel-adapters.jar;C:\jdev\jdbc\lib\classes12.jar;C:\jdev\jdbc\lib
\nls_charset12.jar;%lcp%
to
lcp=..\lib\orabpel-adapters.jar;..\..\jdbc\lib\classes12.jar;..\..\jdbc\l
ib\nls_charset12.jar;%lcp%
```

### Creating a Repository Configuration

Before you use Application Explorer with OracleAS Adapter for PeopleSoft, you must create a repository configuration. You can create two kinds of repository configurations, Web services and J2CA, depending on the container to which the adapter is deployed.

During design time, the repository is used to store metadata created when using Application Explorer to configure adapter connections, browse EIS objects, configure services, and configure listeners to listen for EIS events. The information in the repository is also referenced at runtime.

A default J2CA repository is created for the default ManagedConnectionFactory. The name of this configuration is jca\_sample.

Web services and BSE refer to the same type of deployment. See "Adapter Features" on page 1-1 for more information.

#### Creating a Configuration for BSE

To create a configuration for BSE using Application Explorer, you must first define a new configuration.

#### Defining a New Configuration for BSE

To define a new configuration for BSE:

1. Right-click Configurations and select New.

The New Configuration dialog box is displayed.

 Enter a name for the new configuration (for example, SampleConfig) and click OK. The New Configuration dialog box is displayed.

| Prew Configuration                              | × |
|-------------------------------------------------|---|
| Service Provider iBSE 🔻                         |   |
|                                                 |   |
| iBSE URL http://localhost:7777/ibse/IBSEServlet |   |
| OK Cancel                                       |   |

- 3. From the Service Provider list, select iBSE.
- **4.** In the **BSE URL** field, accept the default URL or replace it with a different URL with the following format:

http://hostname:port/ibse/IBSEServlet

Where hostname is the machine where your application server resides and port is the port number where the application server is listening.

5. Click OK.

A node representing the new configuration appears beneath the root Configurations node.

Configurations
SampleConfig

#### Creating a Configuration for J2CA

To create a configuration for OracleAS Adapter J2CA using Application Explorer, you must first define a new configuration.

#### Defining a New Configuration for J2CA

To define a new configuration for J2CA:

- 1. Right-click **Configurations** and select **New**.
- 🛞 Configurations

New

The New Configuration dialog box is displayed.

**2.** Enter a name for the new configuration (for example, SampleConfig) and click **OK**.

| New I  | Configuration                            | × |
|--------|------------------------------------------|---|
| Servic | e Provider JCA 🔻                         |   |
| Home   | \oracle\oraAS10gRC2\adapters\application | J |
|        | OK Cancel                                |   |

3. From the Service Provider list, select JCA.

**4.** In the **Home** field, enter a path to your J2CA configuration directory where the repository, schemas, and other information is stored, for example:

OracleAS\_home\adapters\application

5. Click OK.

A node representing the new configuration appears beneath the root Configurations node.

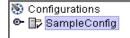

The OracleAS Adapter J2CA configuration file is stored in OracleAS\_ home\adapters\application\config\configuration\_name

Where configuration\_name is the name of the configuration you created; for example, SampleConfig.

#### Connecting to a New Configuration

To connect to a new configuration:

- 1. Right-click the configuration to which you want to connect, for example, **SampleConfig**.
- 2. Select Connect.

Nodes appear for **Adapters**, **Events**, and **Business Services** (also known as Web services).

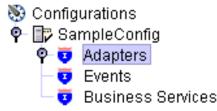

- Use the Adapters folder to create inbound interaction with PeopleSoft. For example, you use the PeopleSoft node in the Adapters folder to configure a service that updates PeopleSoft.
- Use the **Events** folder to configure listeners that listen for events in PeopleSoft.
- Use the Business Services folder (available for BSE configurations only) to test Web services created in the Adapters folder. You can also control security settings for the Web services by using the security features of the Business Services folder.

You are now ready to define new targets to PeopleSoft.

### Establishing a Connection (Target) for PeopleSoft

Part of the application definition includes adding a target for OracleAS Adapter for PeopleSoft. Setting up the target in Application Explorer requires information that is specific to the target.

To browse PeopleSoft business objects, you must create a target for the system you intend to use. The target serves as your connection point and is automatically saved

after you create it. You must establish a connection to this system every time you start Application Explorer or after you disconnect from the system.

When you launch Application Explorer, the left pane displays (as nodes) the application systems supported by Application Explorer, based on the adapters that are installed.

### **Connecting to PeopleSoft**

To connect to PeopleSoft for the first time, you must define a new target. OracleAS Adapter for PeopleSoft supports PeopleSoft standard security, in addition to component interface-level security. Once connected to the PeopleSoft application server, application security is managed by user ID, roles and privileges. For more information on PeopleSoft application security, see the appropriate PeopleSoft documentation.

#### **Defining a Target for PeopleSoft**

To define a target:

1. In the left pane, expand the Adapters node.

The applications systems supported by Application Explorer appear as nodes based on the adapters that are installed.

```
    Configurations
    SampleConfig
    Adapters
    JDEdwards
    JDEdwards
    PeopleSoft
    SaP
    Siebel
    Events
    Business Services
```

2. Right-click the PeopleSoft node and select Add Target.

The Add Target dialog box is displayed. Provide the following information:

- **a.** In the **Name** field, enter a descriptive name for the target, for example, **PSoftTarget**.
- **b.** In the **Description** field, enter a description for the target (optional).
- c. From the Target Type list, select Application Server.

This is the only possible value for target type.

3. Click OK.

The Application Server dialog box is displayed. You must specify connection information for PeopleSoft and the application server that is hosting PeopleSoft.

| Application Server       | ×         |
|--------------------------|-----------|
| Application Server*      |           |
| Port*                    |           |
| User*                    |           |
| Password*                |           |
| 0                        | Cancel    |
| Fields marked with * are | required. |

Provide the following information:

- **a.** In the **Application Server** field, enter the host name or IP address for the computer that is hosting the PeopleSoft application.
- **b.** In the **Port** field, enter the port number where the PeopleSoft application is listening.
- c. In the User field, enter a valid user ID for the PeopleSoft application.
- d. In the Password field, enter a valid password for the PeopleSoft application.
- 4. Click OK.

In the left pane, the new target (**PSoftTarget**) appears the PeopleSoft node.

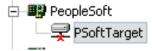

You are ready to connect to your PeopleSoft target.

#### Connecting to a Defined PeopleSoft Target

To connect to a target:

- 1. In the left pane, expand the Adapters node.
- 2. Expand the **PeopleSoft** node.
- 3. Click the target name (for example, PSoftTarget) under the PeopleSoft node.

The Connection dialog box displays the values you entered for connection parameters.

- **4.** Verify your connection parameters.
- **5.** Provide the correct password.
- 6. Right-click the target name and select **Connect**.

The x icon disappears, indicating that the node is connected. A list of PeopleSoft business objects is displayed.

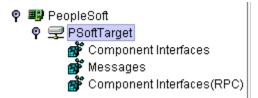

#### Managing a Target

Although you can maintain multiple open connections to different transaction processing systems, it is recommended that you disconnect from connections not in use. After you disconnect, you can modify an existing target.

You can modify the connection parameters when your system properties change. You also can delete a target. The following procedures describe how to disconnect from a target, edit a target, and delete a target.

#### **Disconnecting from a Connection to PeopleSoft**

To disconnect from a connection to PeopleSoft:

- 1. Expand the Adapters node.
- 2. Expand the **PeopleSoft** node.

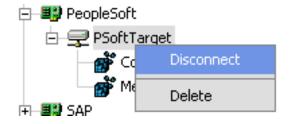

**3.** Right-click the target to which you are connected (for example, PSoftTarget), and select **Disconnect**.

Disconnecting from PeopleSoft drops the connection with PeopleSoft, but the node remains.

The x icon appears, indicating that the node is disconnected.

#### **Deleting a Connection to PeopleSoft**

To delete a connection to PeopleSoft:

- 1. Expand the Adapters node.
- 2. Expand the **PeopleSoft** node.

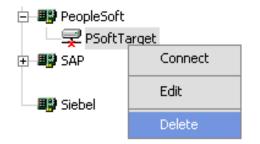

**3.** Right-click the target to which you are connected (for example, PsoftTarget), and select **Delete**.

The node disappears from the list of available connections.

#### **Modifying a Target**

After you create a target for PeopleSoft using Application Explorer, you can edit any of the information that you provided previously.

To edit a target:

1. Ensure that the target you want to edit is disconnected.

| 🖃 💵 PeopleSoft   |         |
|------------------|---------|
| 🚽 🚽 PSoftTarge   | et      |
| ⊕— <b>⊞∯</b> SAP | Connect |
| - III Siebel     | Edit    |
| - <b></b>        | Delete  |

2. In the left pane, right-click the target and select Edit.

The Application Server dialog box is displayed.

| Application Server       | ×         | 1 |
|--------------------------|-----------|---|
| Application Server*      |           |   |
| Port*                    |           |   |
| User*                    |           |   |
| Password*                |           |   |
|                          | OK Cancel |   |
| Fields marked with * are | required. |   |

3. Change the properties in the dialog box as required and click OK.

### **Viewing Application System Objects**

After you are connected to PeopleSoft, Application Explorer enables you to explore and browse business object metadata. For example, Application Explorer enables you to view PeopleSoft Component Interface and Message metadata stored in the PeopleSoft business object repository.

For Component Interfaces(RPC), the adapter enables Delete, Insert, Query, Update, and Find.

To view application system objects:

1. Click the icon to the left of the target name, for example, PSoftTarget.

The target expands and the available system objects are displayed.

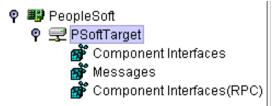

**2.** To expand the desired PeopleSoft repository node, click the icon to the left of the repository name, for example, Component Interfaces.

A list of PeopleSoft Component Interfaces appears. You can now generate schemas.

### Creating XML Schemas

After you browse the PeopleSoft business object repository, you can generate XML request and response schemas for the object you wish to use with your adapter.

#### **Creating XML Request and Response Schemas Against BSE**

To create XML request and response schemas for a PeopleSoft Component Interface against a BSE implementation:

- 1. Expand the PeopleSoft node and then, expand the **Component Interfaces** node.
- 2. From the list of Component Interfaces, select LOCATION.
- **3.** Click the **Request Schema** or **Response Schema** tab to view the request schema information.

The schema you selected appears.

After you browse the Component Interfaces and make a selection, the request and response XML schemas are automatically created for that Component Interface and stored in the repository you created.

# Creating XML Request and Response Schemas Against the OraclesAS Adapter J2CA

To create XML request and response schemas for a PeopleSoft Component Interface against an OraclesAS Adapter J2CA implementation:

- 1. Expand the **PeopleSoft** node and then, expand the **Component Interfaces** node.
- 2. From the list of Component Interfaces, select LOCATION.
- **3.** Click the **Request Schema** or **Response Schema** tab to view the request schema information.

The schema you selected appears.

After you browse the Component Interfaces and make a selection, the request and response XML schemas are automatically created for that Component Interface and stored in the repository you created.

### Generating Web Service Definition Language (WSDL) (J2CA Configurations Only)

The Web Service Definition Language (WSDL) description of a service enables you to make the service available to other services within a host server. You use Application

Explorer to create both request-response (outbound) and event notification (inbound) JCA services of the adapter.

**Note:** The **Create Inbound JCA Service (Event)** option is only available when the selected node supports events.

To generate a WSDL file for request-response service:

1. After you create a schema, right-click the respective object.

The following menu is displayed.

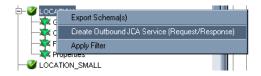

2. Select Create Outbound JCA Service (Request/Response).

The Export WSDL dialog box is displayed.

|   | 🔊 Export WSDL  |                                                          | ×      |
|---|----------------|----------------------------------------------------------|--------|
|   | WSDL File Name | egration/adapters/application/wsdls/LOCATION_invoke.wsdl | Browse |
|   |                |                                                          |        |
|   |                | OK Cancel                                                |        |
|   |                |                                                          |        |
| ļ |                |                                                          |        |

**3.** Accept the default name and location for the file.

The **.wsdl** file extension is added automatically. By default, the names of WSDL files generated for request-response services end with \_invoke, while those generated for event notification end with \_receive.

**Note:** You can organize your WSDL files in subfolders, creating your own WSDL hierarchy structure. Create the folders under *OracleAS\_home*\adapters\application\wsdls\. The WSIL browser in JDeveloper will display the full tree structure of your WSDL hierarchy.

4. Click OK.

The WSDL file is saved in the specified location.

### Creating and Testing a Web Service (BSE Configurations Only)

You can create Web services (also known as a **business service**) using Application Explorer. The PeopleSoft Component Interface called LOCATION is used as an example in the following procedure.

**Note:** In a J2EE Connector Architecture (J2CA) implementation of adapters, Web services are not available. When the adapters are deployed to use OracleAS Adapter for J2CA, the Common Client Interface provides integration services using the adapters.

#### **Creating a Web Service**

To create a Web service, perform the following steps:

- 1. Expand the **PeopleSoft** node and then, expand the **Component Interfaces** node.
- 2. From the list of Component Interfaces, select LOCATION.
- **3.** Right-click the node from which you want to create a **business service** and select **Create Business Service**.

The Create Web Service dialog box is displayed.

You can add the business function as a method for a new Web service or as a method for an existing one. Perform the following steps:

- **a.** From the **Existing Service Names** list, select either **<new service>** or an existing service.
- **b.** Specify a service name if you are creating a new service. This name identifies the Web service in the list of services under the **Business Services** node.
- c. Enter a description for the service (optional).
- d. Select one of the available licenses.
- 4. Click Next.

The License and Method dialog box is displayed. Perform the following steps:

- **a.** In the **License** field, select one or more license codes to assign to the Web service. To select more than one, hold down the **Ctrl** key and click the licenses.
- **b.** In the **Method Name** field, enter a descriptive name for the method.
- **c.** In the **Description** field, enter a brief description of the method.
- 5. Click OK.

Application Explorer switches the view to the **Business Services** node, and the new Web service appears in the left pane.

#### **Testing a Web Service**

After a Web service is created, you can test it to ensure that it functions properly. A test tool is provided for testing the Web service.

To test a business service:

- 1. If you are not on the Business Services node of Application Explorer, click the node to access Web services.
- 2. If it is not expanded, expand the list of Web services under Business Services.
- **3.** Expand the **Services** node.
- 4. Select the name of the business service you want to test.

The business service name appears as a link in the right pane.

5. In the right pane, click the named business services link.

The test option appears in the right pane.

If you are testing a Web service that requires XML input, an input field appears.

- **6.** Enter the appropriate input.
- 7. Click Invoke.

Application Explorer displays the results.

#### **Identity Propagation**

If you test or execute a Web service using a third party XML editor, for example XMLSPY, the Username and Password values that you specify in the SOAP header must be valid and are used to connect to PeopleSoft. The user name and password values that you provided for PeopleSoft during target creation using Application Explorer are overwritten for this Web service request. The following is a sample SOAP header that is included in the WSDL file for a Web service:

```
<SOAP-ENV:Header>
```

```
<m:ibsinfo xmlns:m="urn:schemas-iwaysoftware-com:iwse">
    <m:service>String</m:service>
    <m:method>String</m:method>
    <m:license>String</m:license>
    <m:disposition>String</m:disposition>
    <m:Username>String</m:Username>
    <m:Password>String</m:Password>
    <m:language>String</m:language>
    </m:ibsinfo>
</SOAP-ENV:Header>
```

You can remove the <m:disposition> and <m:language> tags from the SOAP header, since they are not required.

### Configuring an Event Adapter

Events are generated as a result of activity in an application system. You can use events to trigger an action in your application. For example, PeopleSoft may generate an event when customer information is updated. If your application performs an action when this happens, your application is a consumer of this event.

After you create a connection to your application system, you can add events using Application Explorer. To create an event, you must create a port and a channel.

**Note:** If using a J2CA configuration, you must create a new channel for every event and select this channel when creating an inbound service. Additionally, you do not create or configure ports for use with BPEL Process Manager.

- A port associates a particular business object exposed by the adapter with a
  particular disposition. A disposition is a URL that defines the protocol and
  location of the event data. The port defines the end point of the event
  consumption. See "Creating an Event Port" on page 2-18 for more information.
- A channel represents configured connections to particular instances of back-end systems. A channel binds one or more event ports to a particular listener managed by the adapter. See "Creating a Channel" on page 2-20 for more information.

**Note:** Oracle Containers for J2EE (OC4J) currently conforms to J2CA 1.0, which does not call for event capabilities. When conforming to J2CA 1.0, only service interactions are supported.

### **Creating an Event Port**

Application Explorer enables you to create event ports from the Adapters node or from the Events node.

**Note:** Do not create event ports for J2CA configurations. You must create event ports for BSE configurations only.

#### Creating an Event Port from the Adapters Node

You can bypass the Events node and create an event port directly from the Adapters node. Perform the following steps:

- 1. Right-click any node under Messages.
- 2. Select Create Event Port. You should not select Add Port.

The Create Event Port dialog is displayed. Perform the following steps:

- **a.** Enter a name for the event port and provide a brief description.
- **b.** From the list, select the required disposition, for example, File.
- **c.** Enter the disposition URL.
- 3. Click OK.

See "Creating an Event Port from the Events Node" on page 2-18 for information on configuring port dispositions.

#### Creating an Event Port from the Events Node

The following procedures describe how to create an event port from the Events node for various dispositions using Application Explorer. You can switch between a BSE and a J2CA deployment by choosing one or the other from the menu in the upper right of Application Explorer.

#### **Creating an Event Port for RMI**

To create a specific event port for RMI:

1. Click the **Events** node.

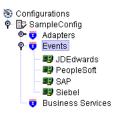

- 2. Expand the **PeopleSoft** node.
- 3. Right-click the Ports node and select Add Port.

The Add Port dialog box is displayed. Perform the following steps:

**a.** Enter a name for the event port and provide a brief description.

- **b.** From the **Protocol** list, select **RMI**.
- **c.** In the **URL** field, specify a destination file to which the event data is written using the following format:

rmi://host:port;RemoteObject=[APPNAME];errorTo=[pre-defined port name or another disposition url]

d. From the **Disposition** protocol list, select **RMI**.

The following table defines the parameters for the disposition.

| Parameter        | Description                                                                                                    |
|------------------|----------------------------------------------------------------------------------------------------|
| host             | The host name or IP address from which the RMI server accepts RMI requests.<br>If you omit this attribute, the RMI server will accept RMI requests from any<br>host. |
| port             | The port number on which the RMI server listens for RMI requests.                                                                                                    |
| RemoteObj<br>ect | A home or Enterprise JavaBeans (EJB) object.                                                                                                    |
| errorTo          | Predefined port name or another disposition URL to which error logs are sent.                                                                                        |

### 4. Click OK.

The port appears under the ports node in the left pane. In the right pane, a table appears that summarizes the information associated with the event port you created.

You are ready to associate the event port with a channel. See "Creating a Channel" on page 2-20 for more information.

The port appears under the ports node in the left pane. In the right pane, a table appears that summarizes the information associated with the event port you created.

### **Editing an Event Port**

To edit an event port:

- 1. In the left pane, select the event port you want to edit.
- 2. Right-click the port and select Edit.

The Edit Port pane is displayed.

**3.** Make the required changes and click **OK**.

### Deleting an Event Port

To delete an event port:

- 1. In the left pane, select the event port you want to delete.
- 2. Right-click the port and select Delete.

A confirmation dialog box is displayed.

**3.** To delete the event port you selected, click **OK**.

The event port disappears from the list in the left pane.

### **Creating a Channel**

The following procedures describe how to create a channel for your event. All defined event ports must be associated with a channel.

**Note:** If using a J2CA configuration, you must create a new channel for every event and select this channel when creating an inbound service. Creating a channel is required for both BSE and J2CA configurations.

### **Creating a Channel Using Specific Protocols**

You can create the following types of channels using Application Explorer:

- TCP
- HTTP
- File

The following procedures explain how to create these channels.

**Note:** OC4J currently conforms to J2CA 1.0, which does not call for event capabilities. When conforming to J2CA 1.0, only service interactions are supported.

### **Creating a TCP Channel**

- 1. Click the Events node.
- 2. Expand the **PeopleSoft** node.

The ports and channels nodes appear in the left pane.

3. Right-click Channels and select Add Channel.

| 🎦 Add Channel 🔀                               |
|-----------------------------------------------|
| Name:                                         |
| PSoftChannel                                  |
| Description:                                  |
| This channel listens for events on PeopleSoft |
| Protocol:                                     |
| TCP Channel                                   |
| Available Selected                            |
| Next Cancel                                   |

The Add Channel dialog box is displayed.

Perform the following steps:

- **a.** Enter a name for the channel, for example, NewChannel.
- **b.** Enter a brief description.
- c. From the Protocol list, select TCP Channel.
- **d.** Click the double right (>>) arrow to transfer the ports to the list of selected ports.
- 4. Click Next.
- **5.** Enter the information that is specific to your PeopleSoft system and the channel you are creating.
- 6. Click Next.

The TCP Listener dialog box is displayed.

| Tcp Listener                |                                         | x |
|-----------------------------|-----------------------------------------|---|
| Host*                       |                                         | ] |
| Port Number*                | 9000                                    | ] |
| Synchronization Type        | RECEIVE_REPLY -                         |   |
| Is Length Prefix            | RECEIVE_REPLY<br>RECEIVE_ACK<br>RECEIVE |   |
| Is Keep Alive               |                                         |   |
|                             | OK Cancel                               |   |
| Fields marked with * are re | quired.                                 |   |

Provide the following information:

- **a.** In the **Host** field, specify the host for your TCP listener (required).
- **b.** In the **Port Number** field, specify the port number for your TCP listener (required).
- **c.** From the **Synchronization Type** list, select the synchronization type for your TCP listener.
- 7. Click OK.

The channel appears the Channels node in the left pane.

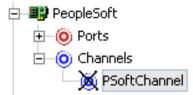

When you select the event port, the channel information appears in the right pane.

8. Click OK.

The channel appears under the channels node in the left pane.

An X over the icon indicates that the channel is currently disconnected. You must start the channel to activate your event configuration.

9. Right-click the channel node and select Start.

The channel becomes active.

⊨....⊙ channels .......⊙ NewChannel

The X that was over the icon in the left pane disappears.

**Note:** If you are planning to integrate OracleAS Adapter for PeopleSoft with BPEL Process Manager, do not start the channel, as it is managed by the BPEL PM Server. If you start the channel for testing and debugging purposes, stop it before runtime.

**10.** To stop the channel, right-click the connected channel node and select **Stop**.

The channel becomes inactive and an X appears over the icon.

### **Creating an HTTP Channel**

To create an HTTP Channel:

- **1.** Click the **Events** node.
- **2.** Expand the **PeopleSoft** node.

The ports and channels nodes appear in the left pane.

3. Right-click Channels and select Add Channel.

The Add Channel dialog box is displayed. Provide the following information:

- **a.** Enter a name for the channel, for example, NewChannel.
- **b.** Enter a brief description.
- c. From the list, select HTTP Listener.
- **d.** Select an event port from the list of available ports.

To transfer the port to the list of available ports, click the double right (>>) arrow. To associate all the event ports, control-click to select each port or click one port and press **Control+A**. Then, click the double right (>>) arrow.

- 4. Click Next.
- **5.** When the dialog box is displayed, enter the system information as specified in the following table:

| Parameter               | Description                                                                              |
|-------------------------|------------------------------------------------------------------------------------------|
| Port                    | Port on which to listen for PeopleSoft event data.                                       |
| Server port             | Port on which the host database is listening.                                            |
| Synchronization<br>Type | Choose from three synchronization options:<br>REQUEST<br>REQUEST_RESPONSE<br>REQUEST_ACK |

### 6. Click OK.

A summary pane is displayed, providing the channel description, channel status, and available ports. All the information is associated with the channel you created.

The channel also appears under the channels node in the left pane

An X over the icon indicates that the channel is currently disconnected. You must start the channel to activate your event configuration.

7. Right-click the channel and select **Start the channel**.

The channel you created becomes active.

The X that was over the icon in the left pane disappears.

8. To stop the channel, right-click the channel and select Stop the channel.

### **Creating a File Channel**

To create a channel for the File listener:

- **1.** Click the **Events** node.
- 2. In the left pane, expand the **PeopleSoft** node.

The ports and channels nodes appear.

3. Right-click Channels and select Add Channel.

The Add Channel dialog box is displayed. Perform the following steps:

- a. Enter a name for the channel, for example, NewChannel.
- **b.** Enter a brief description.
- c. From the list, select File Listener.
- d. Select an event port from the list of available ports.

To transfer the port to the list of available ports, click the double right (>>) arrow. To associate all the event ports, control-click to select each port or click one port and press **Control+A**. Then, click the double right (>>) arrow.

- 4. Click Next.
- 5. When the dialog box is displayed, enter the system information as follows:
  - **a.** In the **Request** tab, enter values for the following parameters:

| Parameter        | Description                                                                      |
|------------------|----------------------------------------------------------------------------------|
| Polling Location | Target file system location for the PeopleSoft XML file.                         |
| File Mask        | File name to be used for the output file generated as a result of the operation. |

**b.** In the **Response** tab, enter values for the following parameters:

| Parameter                 | Description                                                              |
|---------------------------|--------------------------------------------------------------------------|
| Synchronization Type      | Target file system location for the PeopleSoft XML file.                 |
| Response/Ack<br>Directory | Choose from three options:<br>REQUEST<br>REQUEST_RESPONSE<br>REQUEST_ACK |

### c. In the Advanced tab, enter values for the following parameters:

| Parameter            | Description                                                                                     |
|----------------------|-------------------------------------------------------------------------------------------------|
| Error directory      | Directory to which documents with errors are written.                                           |
| Poll interval (msec) | Interval (in milliseconds) when to check for new input. The default is three seconds. Optional. |

| Parameter       | Description                                                                                                    |
|-----------------|----------------------------------------------------------------------------------------------------|
| Processing Mode | Sequential indicates single processing of requests.                                                                |
|                 | Threaded indicates processing of multiple requests simultaneously.                                                 |
| Thread limit    | If you selected threaded processing, indicate the maximum number of requests that can be processed simultaneously. |

#### 6. Click OK.

A summary pane is displayed, providing the channel description, channel status, and available ports. All the information is associated with the channel you created.

The channel also appears under the channels node in the left pane

An X over the icon indicates that the channel is currently disconnected. You must start the channel to activate your event configuration.

7. Right-click the channel and select **Start the channel**.

The channel you created becomes active.

The X that was over the icon in the left pane disappears.

8. To stop the channel, right-click the channel and select **Stop the channel**.

### **Editing a Channel**

To edit a channel:

- 1. In the left pane, locate the channel you want to edit.
- 2. Right-click the channel and select Edit.

The Edit channels pane is displayed.

**3.** Make the required changes to the channel configuration and click **Finish**.

### **Deleting a Channel**

To delete a channel:

- 1. In the left pane, locate the channel you want to delete.
- 2. Right-click the channel and select Delete.

A confirmation dialog box is displayed.

**3.** To delete the channel you selected, click **OK**.

The channel disappears from the list in the left pane.

# **OC4J Deployment and Integration**

This chapter describes Oracle Containers for J2EE (OC4J) deployment and integration with OracleAS Adapter for PeopleSoft.

This chapter discusses the following topics:

- Adapter Integration with OC4J
- Deployment of Adapter
- Updating Adapter Configuration
- How to Write a Java Application Client Using the CCI API

### See Also:

- Oracle Application Server Adapter Concepts
- Oracle Application Server Containers for J2EE User's Guide

### Adapter Integration with OC4J

OracleAS Adapter for PeopleSoft is deployed within an OC4J container during installation. All client applications run within the OC4J environment. In J2CA deployment, the Common Client Interface (CCI) integrates an OC4J client application with a resource adapter.

#### See Also:

 Oracle Application Server Adapters Integration with OC4J" in Oracle Application Server Adapter Concepts

### **Deployment of Adapter**

Figure 3–1 shows deployment of the Connector to the Oracle Application Server. In a runtime service scenario, an EJB, servlet, or Java program client makes CCI calls to J2CA resource adapters. The adapters process the calls as requests and send them to the EIS. The EIS response is then sent back to the client.

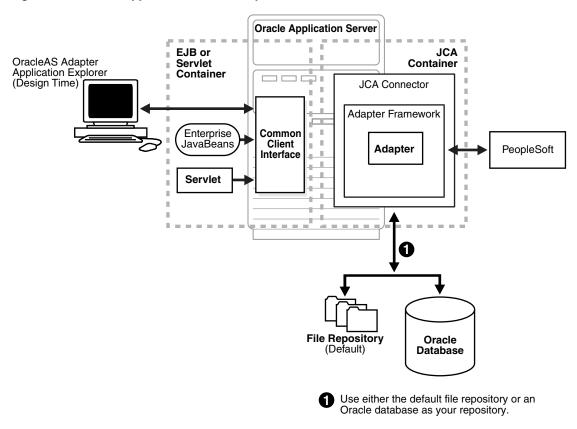

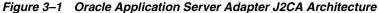

**See Also:** Oracle Application Server Adapter Concepts

# **Updating Adapter Configuration**

During the J2CA deployment of OracleAS Adapter for PeopleSoft, OC4J generates a deployment descriptor called oc4j-ra.xml, located in OC4J\_ home\integration\orabpel\system\appserver\oc4j\j2ee\home\applica tion-deployments\default\iwafjca.

**Note:** Your installation contains more than one file named oc4j-ra.xml. The OC4J deployment descriptor described in this section is located in the directory specified earlier.

### **Creating a Managed Connector Factory Object**

The oc4j-ra.xml descriptor provides OC4J-specific deployment information for resource adapters. For example, the default jca\_sample configuration in Application Explorer is represented in the oc4j-ra.xml file as follows:

```
<?xml version="1.0"?>
<!DOCTYPE oc4j-connector-factories PUBLIC "-//Oracle//DTD
Oracle Connector 9.04//EN"
"http://xmlns.oracle.com/ias/dtds/oc4j-connector-factories-9_04.dtd">
<oc4j-connector-factories>
        <connector-factories>
        <connector-factory location="eis/OracleJCAAdapter/DefaultConnection"
connector-name="IWAFJCA10">
</or>
```

```
<config-property name="IWayHome" value="../../adapters/application"/>
<config-property name="IWayConfig" value="jca_sample"/>
<config-property name="IWayRepoURL" value=""/>
<config-property name="IWayRepoUser" value=""/>
<config-property name="IWayRepoPassword" value=""/>
<config-property name="IWayRepoPassword" value=""/>
<config-property name="logLevel" value="debug"/>
</connector-factory>
</oc4j-connector-factories>
```

The parameters defined in the oc4j-ra.xml file are described in the following table:

| Parameter Name   | Description                                                                                                    |
|------------------|----------------------------------------------------------------------------------------------------|
| IWayHome         | The base installation directory for the OracleAS packaged application adapter.                                                                                                    |
| IWayConfig       | The adapter configuration name as defined in<br>Application Explorer. For example, OracleAS<br>Adapter for PeopleSoft has a preconfigured<br>jca_sample configuration in Application<br>Explorer.                         |
| IWayRepoURL      | The URL to use when opening a connection to<br>the database. This is necessary only when<br>using an Oracle database as the BSE<br>repository. See "Configuring BSE System<br>Settings" on page 2-3 for more information. |
| IWayRepoUser     | User name to use when connecting to the database. This is necessary only when using an Oracle database as the BSE repository. See "Configuring BSE System Settings" on page 2-3 for more information.                     |
| IWayRepoPassword | Password. If provided, it overwrites<br>configuration. This is necessary only when<br>using an Oracle database as the BSE<br>repository. See "Configuring BSE System<br>Settings" on page 2-3 for more information.       |
| loglevel         | It overwrites the level set by the ManagedConnectionFactory property                                                                                                    |

### **Creating Multiple Managed Connector Factory Objects**

To establish multiple managed connector factory objects, you must edit the oc4j-ra.xml file and add more <connector-factory> nodes. For example, the default jca\_sample configuration in Application Explorer is represented in the oc4j-ra.xml file as follows:

</oc4j-connector-factories>

To create multiple managed connector factory objects, you must add new <connector-factory> nodes in the file. For example:

```
<?xml version="1.0"?>
<!DOCTYPE oc4j-connector-factories PUBLIC "-//Oracle//DTD
Oracle Connector 9.04//EN"
"http://xmlns.oracle.com/ias/dtds/oc4j-connector-factories-9_04.dtd">
<oc4j-connector-factories>
   <connector-factory location="eis/OracleJCAAdapter/DefaultConnection1"
connector-name="IWAFJCA10">
   <config-property name="IWayHome" value="../../adapters/application"/>
   <config-property name="IWayConfig" value="jca_sample"/>
   <config-property name="IWayRepoURL" value=""/>
   <config-property name="IWayRepoUser" value=""/>
   <config-property name="IWayRepoPassword" value=""/>
   <config-property name="logLevel" value="debug"/>
   </connector-factory>
<connector-factory location="eis/OracleJCAAdapter/DefaultConnection2"</pre>
connector-name="IWAFJCA10">
   <config-property name="IWayHome" value="../../adapters/application"/>
   <config-property name="IWayConfig" value="jca_sample2"/>
   <config-property name="IWayRepoURL" value=""/>
   <config-property name="IWayRepoUser" value=""/>
   <config-property name="IWayRepoPassword" value=""/>
   <config-property name="logLevel" value="debug"/>
   </connector-factory>
</oc4j-connector-factories>
```

### How to Write a Java Application Client Using the CCI API

The following example shows the code structure for using CCI with packaged application adapters. The code sample is shown in four steps.

### Step 1. Obtain the Connection Factory

The connection factory is obtained by JNDI lookup.

```
InitialContext context = new InitialContext();
ConnectionFactory cf = (ConnectionFactory)context.lookup(iwayJndi)
```

#### Step 2. Obtaining a Connection for the Adapter

IWAFConnectionSpec is an implementation of ConnectionSpec used for creating a design time or runtime service adapter connection. The ConnectionSpec has seven parameters. Connection Pooling is fully supported and established based on these parameters, except log level.

| Parameter Name | Description                                               |
|----------------|-----------------------------------------------------------|
| adapterName    | Name of the packaged application adapter.                 |
| config -       | Adapter configuration name. NOT REQUIRED FOR IWAEAdapter. |
| language       | Default is en.                                            |
| country        | Default is us.                                            |
| userName       | User name. If provided, it overwrites configuration.      |

| Parameter Name | Description                                                              |
|----------------|--------------------------------------------------------------------------|
| password       | Password. If provided, it overwrites configuration.                      |
| logLevel       | It overwrites the level set by the<br>ManagedConnectionFactory property. |

A connection pool is a set of client connections to a specific destination. The pool may automatically create new connections to the specified remote system or return an already existing connection. It also provides methods to return a connection back to the pool when it is no longer required.

A connection pool can check which connections are no longer in use and can be closed to save system resources. The time period after which the pool checks the connections and the time after which a connection will time out can be configured by the calling application.

A pool is always bound to one user ID and password, meaning that all connections taken from this pool will also use these credentials. A PeopleSoft connection is always bound to a PeopleSoft user ID and a PeopleSoft Client number.

If you log on with a pool size that is set to one, no connection pool is created (one user ID and one process thread). If you log on with a pool size that is greater than one, a pool is created with a size of n, where n is the number you specified.

**Note:** Currently the OracleAS Adapter J2CA supports only basic security mapping. The DEBUG log level provides detailed information on the mapping behavior. It functions as follows:

- If the userName and password are not set, and no security is provided by the application server, the OracleAS Adapter J2CA will still let it pass and rely on the adapter configuration security information.
- If userName and password are set, these values will overwrite the adapter configuration. The OracleAS Adapter J2CA compares this information with the security information provided by the application server and log in case the values do not match. However, it still allows the information through.

The iWAFConnectionSpec can be set to initiate an interaction with PeopleSoft by specifying the adapter name and configuration parameters in the ConnectionSpec. For example,

```
iWAFConnectionSpec cs = new IWAFConnectionSpec();
  cs.setAdapterName(ADAPTER);
  cs.setConfig(TARGET);
  cs.setLogLevel(LOG_LEVEL); // Adapter layer log level
   Connection c = cf.getConnection(cs);// where cf is the connection factory
```

In this snippet, ADAPTER and TARGET refer to the adapter being deployed, in this case PeopleSoft, and the name of a target defined in Application Explorer. For more information, see "Complete Code Sample" on page 3-6.

### Step 3. Create Interaction with InteractionSpec for runtime

```
Interaction i = c.createInteraction();
IWAFInteractionSpec is = new IWAFInteractionSpec();
```

is.setFunctionName(IWAFInteractionSpec.PROCESS);

Two functions can be set: PROCESS and IWAE. PROCESS are used at runtime. IWAE is used when you are using the IAEAdapter at design time.

### Step 4. Create Input Record and Execute Interaction

In this case, to complete the EIS invocation, a PeopleSoft message is referenced. The schema is provided by Application Explorer.

A standard J2CA indexed record is used in this example:

```
// Use JCA IndexRecord, named "input" for runtime processing.
IndexedRecord rIn = cf.getRecordFactory().createIndexedRecord("input");
rIn.add(msg_run);
IndexedRecord rOut = (IndexedRecord)i.execute(is, rIn);
System.out.println((String)rOut.get(0));
```

#### A special record is supported in this example:

```
//IWAFRecord rIn = new IWAFRecord("input");
//rIn.setRootXML(msg_run);
//IWAFRecord response = executeRunInteraction(c, rIn);
//IWAFRecord rOut = (IWAFRecord)i.execute(is, rIn);
//System.out.println(rOut.getRootXML());
```

Where msg\_run is an instance XML document generated from the schema created by Application Explorer. For example, the following is a sample PeopleSoft request XML document.

```
<?xml version="1.0" encoding="UTF-8" ?>
<PS8>
    <component perform="browse">LOCATION</component>
    <key name="Setid">SHARE</key>
    <key name="Location">ALBERTA</key>
</PS8>
```

#### Complete Code Sample

The following is a sample of the complete code:

```
import javax.resource.cci.*;
import com.ibi.afjca.cci.*;
import com.ibi.afjca.spi.*;
/**
 ^{\ast} The purpose of this sample is to illustrate how to use the IWAF Universal
 * JCA connector.
 */
public class IWAFJCASimple {
private static String HOME = "c:/iway/xfoc/components/iwafcont/dist";
private static String CONFIG = "base";
private static String LOG_LEVEL = "FATAL";
private static String ADAPTER = "PeopleSoft";
private static String TARGET = "PeopleSoft_connection";
// Input Message
private static String msg_run = "<PeopleSoft/>";
 public static void main(String[] args) throws Exception {
```

```
\ensuremath{{//}} 1. Getting the Connection factory through JNDI lookup
// ------
  InitialContext context = new InitialContext();
 ConnectionFactory cf = (ConnectionFactory)context.lookup(iwayJndi)
  // 2. Getting a connection for a particular adapter target, in this case
PeopleSoft
// ------
 IWAFConnectionSpec cs = new IWAFConnectionSpec();
 cs.setAdapterName(ADAPTER);
 cs.setConfig(TARGET);
 cs.setLogLevel(LOG_LEVEL); // Adapter layer log level
 Connection c = cf.getConnection(cs);// where cf is the connection factory
 \ensuremath{{//}} 3. Create interaction with interactionSpec for RUNTIME
// _____
 Interaction i = c.createInteraction();
 IWAFInteractionSpec is = new IWAFInteractionSpec();
 is.setFunctionName("PROCESS");
 // 4. Create input Record and execute interaction
// _____
  // 4.1 Using JCA standard Indexed Record
// Use JCA IndexRecord, named "input" for runtime processing.
IndexedRecord rIn = cf.getRecordFactory().createIndexedRecord("input");
rIn.add(msg_run);
  IndexedRecord rOut = (IndexedRecord)i.execute(is, rIn);
System.out.println((String)rOut.get(0));
  // 4.2 Our own Record is supported here
//IWAFRecord rIn = new IWAFRecord("input");
//rIn.setRootXML(msg_run);
//IWAFRecord response = executeRunInteraction(c, rIn);
  //IWAFRecord rOut = (IWAFRecord)i.execute(is, rIn);
//System.out.println(rOut.getRootXML());
 } // main()
}
```

# **Integration with BPEL Process Manager**

OracleAS Adapter for PeopleSoft integrates seamlessly with Business Process Execution Language (BPEL) Process Manager to facilitate Web service integration. BPEL Process Manager is based on the Service-Oriented Architecture (SOA). It consumes adapter services exposed as Web Service Definition Language (WSDL) documents.

This chapter includes the following topics:

- Overview of Adapter Integration with BPEL Process Manager
- Deployment of Adapter
- Design Time
- Invoking Adapter Request-Response Service from BPEL Process Manager
- Listening to Adapter Events Inside BPEL Process Manager

### **Overview of Adapter Integration with BPEL Process Manager**

To integrate with BPEL Process Manager, OracleAS Adapter for PeopleSoft must be deployed in the same OC4J container as BPEL Process Manager. The underlying adapter services must be exposed as WSDL files, which are generated during design time in Oracle Application Server Adapter Application Explorer (Application Explorer) for both request-response (outbound) and event notification (inbound) services of the adapter. See Generating Web Service Definition Language (WSDL) (J2CA Configurations Only) on page 2-14 for more information.

The generated WSDL files are used to design the appropriate BPEL processes for inbound or outbound adapter services. A completed BPEL process must be successfully compiled in a BPEL designer and deployed to a BPEL server. Upon deployment to the BPEL server, every newly built process is automatically deployed to the Oracle BPEL Console, where you run, monitor, and administer BPEL processes, as well as listen to adapter events.

### See Also:

- Oracle Application Server Adapter Concepts
- Oracle BPEL Process Manager Developer's Guide

## **Deployment of Adapter**

During installation, OracleAS Adapter for PeopleSoft is deployed as a J2CA 1.0 resource adapter within the OC4J J2CA container. The adapter must be deployed in the same OC4J container as BPEL Process Manager.

**See Also:** Oracle Application Server Adapter Concepts

## **Design Time**

The following tools are required to complete your adapter design-time configuration:

- OracleAS Adapter Application Explorer (Application Explorer)
- Oracle JDeveloper BPEL Designer (JDeveloper) or Eclipse

**Note:** The examples in this chapter demonstrate the use of JDeveloper.

Before you design a BPEL process, you must create a schema and generate the respective WSDL file using Application Explorer. See Generating Web Service Definition Language (WSDL) (J2CA Configurations Only) on page 2-14 for more information.

### **Design a BPEL Process for Request-Response Service (Outbound)**

An outbound BPEL process consists of PartnerLink, Invoke, and Assign process activities. You must first create a new BPEL Process Manager connection and a synchronous BPEL process template.

### Create a New Connection to BPEL PM Server

To create a new BPEL Process Manager connection:

**1.** To display the connections, click the **Connections** tab at the bottom of the upper left pane in JDeveloper.

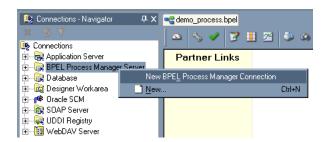

2. Right-click BPEL Process Manager Server and select New BPEL Process Manager Connection.

The Create BPEL Process Manager Connection - Welcome dialog box is displayed.

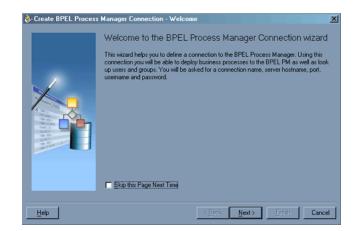

3. Click Next.

The Create BPEL Process Manager Connection dialog box is displayed.

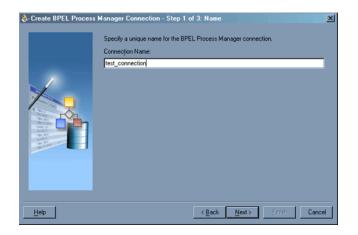

 Specify a unique name for your BPEL Server connection and click Next. The Create BPEL Process Manager Connection dialog box is displayed.

| 🚸 Create BPEL Proces                                                                                                    | s Manager Conn | ection - Step 2 of 3: Connection                | ×  |
|----------------------------------------------------------------------------------------------------|----------------|-------------------------------------------------|----|
|                                                                                                    | Specify auther | tication details for the BPEL Process Manager.  |    |
|                                                                                                    | Host Name:     |                                                 |    |
| -                                                                                                    | Port Number:   |                                                 |    |
|                                                                                                    |                |                                                 |    |
|                                                                                                    |                |                                                 |    |
|                                                                                                    |                |                                                 |    |
| The second second secon |                |                                                 |    |
|                                                                                                    |                |                                                 |    |
|                                                                                                    |                |                                                 |    |
|                                                                                                    |                |                                                 |    |
|                                                                                                    |                |                                                 |    |
| Help                                                                                                    |                | < <u>Back</u> <u>N</u> ext> <u>Finish</u> Cance | y. |

**5.** Specify a valid host name and port number for the BPEL PM Server you wish to connect to.

### 6. Click Finish.

Your newly created server connection is displayed in the Connections tab under the BPEL Process Manager Server node.

| 😣 Connections - Navigator 🛛 🗜 🗴   | ۲ |
|-----------------------------------|---|
| <b>X</b> 3 V                      |   |
| 📴 Connections                     | ٦ |
| 🗄 🗟 Application Server            |   |
| 🖻 📲 BPEL Process Manager Server 👘 |   |
| LocalBPELServer                   |   |
| test_connection                   |   |
| 🗄 🕞 Database                      |   |
| 🗄 📠 Designer Workarea             |   |
| 🗄 📲 🌈 Oracle SCM                  |   |
| 🗄 🖓 SOAP Server                   |   |
| 🗄 🖓 UDDI Registry                 |   |
| 🗄 📲 WebDAV Server                 |   |

Create a New BPEL Project for Outbound Interaction (Synchronous Process)

To create a new BPEL project for a synchronous process:

1. At the bottom of the upper left pane, click the **Applications** tab and select a workspace for your project.

| 🚡 Applications - Navigator | ĻΧ |
|----------------------------|----|
| 📑 🖉 📑 🌒 🖽 🖽                |    |
| b Applications             |    |
| ⊡ ⊡ Demo                   |    |
| Workspace1     Workspace2  |    |
| E Workspace3               |    |
| 🗄 🖶 Workspace4             |    |
| 🗄 🖓 Workspace5             |    |
|                            |    |

2. Right-click the workspace and select New Project.

The New Gallery window is displayed.

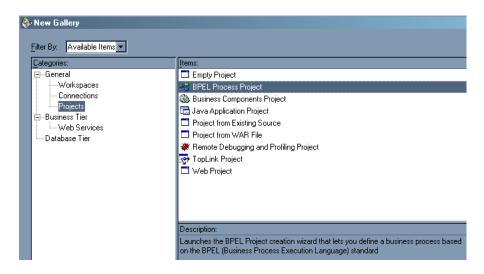

3. From the Items list, select BPEL Process Project and click OK.

The BPEL Process Project dialog box is displayed.

| 🕹 BPEL Process Project                                                                                                    |
|----------------------------------------------------------------------------------------------------|
| Create a BPEL project in the specified workspace. The location for the BPEL<br>process is initialized based on either the current workspace or the new default<br>workspace. Change these values to create the BPEL process in another location<br>or with another name. |
| BPEL Process Name: PSFT_outbound                                                                                                    |
| Namespace: http://xmlns.oracle.com/PSFT_outbound                                                                                                    |
| Iemplate: Synchronous BPEL Process                                                                                                    |
| Project Content                                                                                                    |
| ☑ Use Default                                                                                                    |
| Popul Rever                                                                                                    |
| Prodect ()                                                                                                    |
|                                                                                                    |
|                                                                                                    |
| Help OK Cancel                                                                                                    |

- 4. Perform the following steps:
  - **a.** Specify a name for the BPEL process.

The Namespace field is updated automatically.

- **b.** From the Template drop-down list, select **Synchronous BPEL Process**.
- 5. Click OK.

### Create an Outbound PartnerLink Activity

When designing a BPEL process, a PartnerLink activity must be created to invoke the PeopleSoft service. A PartnerLink describes a set of operations within a Web service. The WSDL document is the external contract to which the Web service conforms. Given a WSDL, any BPEL process can initiate a Web service through a PartnerLink.

To create an outbound PartnerLink using the WSDL file you generated in Application Explorer:

**1.** From the Process Activities pane on the right, drag and drop a PartnerLink to the visual editor.

The Create Partner Link dialog box is displayed.

| 🗞 Create Partner Link       |
|-----------------------------|
| General Image Property      |
| Name: PartnerLink_1         |
| WSDL Settings               |
| 🖹 🔪 🌭 🐛 ಿ                   |
| WSDL File:                  |
| Partner Link Type:          |
| My Role:                    |
| Partner Role:               |
|                             |
|                             |
|                             |
| Help <u>Apply OK</u> Cancel |

 Click the WSIL browser icon (second icon from the left the WSDL File field). The WSDL Chooser dialog box is displayed.

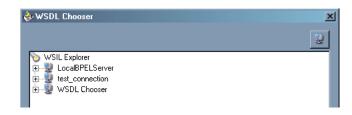

3. Expand your new connection, then expand adapters, and then applications.

The WSDL tree displayed in the WSDL Chooser dialog box lists any WSDL files you have created using Application Explorer. The WSDL tree is generated by a WSDL servlet, which is automatically deployed as part of the BPEL Server installation.

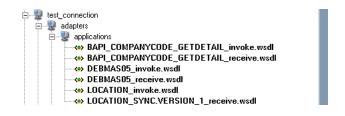

**Note:** If you have organized your WSDL files in subfolders, the WSIL browser will display the full tree structure of your WSDL hierarchy. By default, the names of all WSDL files generated for outbound adapter services end with \_invoke.

4. Select LOCATION\_invoke.wsdl and click OK.

The **WSDL File** field in the Create Partner Link dialog box displays the name and location of the selected WSDL file. The **Partner Link Type** field specifies the PartnerLink defined in the WSDL file.

Perform the following steps:

- **a.** Leave the **My Role** field unspecified. The role of the PartnerLink is null, as it will be synchronously invoked from the BPEL process.
- **b.** From the **Partner Role** drop-down list, select the default value **LOCATIONRole**. This is the role of the BPEL process.
- 5. Click OK.

The new PartnerLink appears in the visual editor.

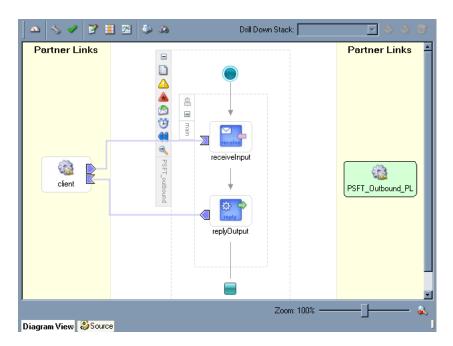

6. Select Save from the File menu.

### Create an Outbound Invoke Activity

This activity enables you to specify an operation you want to invoke for the service identified by its PartnerLink. The Invoke activity opens a port in the process that is used to send and receive data. It uses this port to submit required data and receive a response. For synchronous callbacks, only one port is needed for both the send and the receive functions.

To create an outbound Invoke activity:

- 1. From the **Process Activities** pane on the right, drag an **Invoke** activity to the visual editor and place it between the Receive activity (receiveInput) and the Reply activity (replyOutput).
- **2.** Extend a connection between the Invoke activity and your newly-created PartnerLink.

The Edit Invoke dialog box is displayed.

| 🗞 Edit Invoke 🔀                                       |
|-------------------------------------------------------|
| 🛆 Invalid Settings 🛛 🖗 Errors: 3 🛷                    |
| General Correlations Sensors Adapters                 |
| Name: Invoke_1                                        |
| Partner Role Web Service Interface                    |
| Partner Link: 🔯 PSFT_outbound_PL 🔄 🌮                  |
| Operation: 🐚 LOCATION                                 |
| Input Variable: Invoke_1_LOCATION_InputVariable 🌮 📎   |
| Output Variable: Invoke_1_LOCATION_OutputVariable 🦻 📎 |
|                                                       |
|                                                       |
|                                                       |
| <u>H</u> elp <u>QK</u> <u>Cancel</u>                  |

**Note:** Ignore any invalid settings and error warnings.

Perform the following steps:

**a.** Click the first icon to the right of the **Input Variable** field, then click **OK** in the Create Variable window that is displayed.

A global variable is automatically created in the Input Variable field.

**b.** Click the first icon to the right of the **Output Variable** field, then click **OK** in the Create Variable window that is displayed.

A global variable is automatically created in the Output Variable field.

c. Click Apply.

The Edit Invoke window should no longer display any warnings or errors.

- 3. Click OK.
- 4. Select **Save** from the **File** menu.

### **Create an Assign Activity**

An Assign activity provides a method for simple data manipulation, such as copying the contents of one variable to another. This Assign activity maps the input variable of the PeopleSoft process to the PeopleSoft PartnerLink input.

To create an Assign activity:

- 1. From the **Process Activities** pane on the right, drag an **Assign** activity to the visual editor and place it between the Receive activity (receiveInput) and the new Invoke activity (Invoke\_1).
- 2. Double-click the Assign activity icon.

The Assign dialog box is displayed.

| Assign             |            |        | ×               |
|--------------------|------------|--------|-----------------|
| 📤 Invalid Settings |            | P 6    | Errors: 1 👽     |
| General Copy Rules | Sensors    |        |                 |
|                    | 🍕 Create 🤘 | e 👉 Up | 🚸 Do <u>w</u> n |
| Fro                | m          | То     |                 |
|                    |            |        |                 |
|                    |            |        |                 |
|                    |            |        |                 |
|                    |            |        |                 |
|                    |            |        |                 |
|                    |            |        |                 |
|                    |            |        |                 |
|                    |            |        |                 |
| 1                  |            |        | Þ               |
|                    |            |        |                 |

**3.** In the Copy Rules tab, click **Create**.

The Create Copy Rule dialog box is displayed.

Perform the following steps:

- **a.** In the **From** pane, expand **Variables**, then **inputVariable**, and then highlight **payload**.
- **b.** In the **To** pane, expand **Variables**, then **Invoke\_1\_LOCATION\_InputVariable**, and then highlight **input\_LOCATION**.

Your Create Copy Rule dialog box should look as follows:

| т То ———                                           |
|----------------------------------------------------|
| Type: Variable                                     |
|                                                    |
| Variables                                          |
|                                                    |
| 🖻 🥠 Variables                                      |
| inputVariable<br>inputVariable<br>in inputVariable |
| Invoke_1_LOCATION_InputVariable                    |
| input_LOCATION                                     |
| ⊡…[] Invoke_1_LOCATION_OutputVariable              |
|                                                    |
|                                                    |

4. To close the Create Copy Rule dialog box and the Assign dialog box, click **OK**.

### Create a Second Assign Activity

This Assign activity maps the output variable of the PeopleSoft process to the PeopleSoft PartnerLink output.

To create a second Assign activity:

- 1. From the **Process Activities** pane on the right, drag another **Assign** activity to the visual editor and place it between the Invoke activity (Invoke\_1) and the Reply activity (replyOutput).
- 2. Double-click the Assign activity icon.

The Assign settings dialog box is displayed.

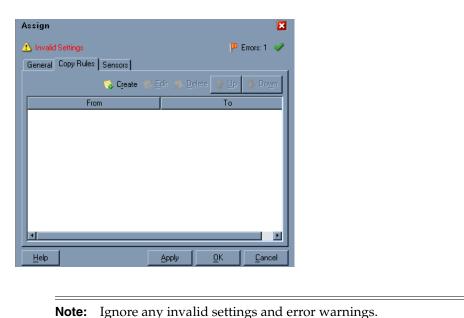

**3.** In the Create Copy Rule dialog box, map **Invoke\_1\_LOCATION\_OutputVariable** > **output\_LOCATION** to **outputVariable** > **payload**.

| _ |
|---|
|   |
| - |
|   |
|   |
|   |
|   |
|   |
|   |
|   |
|   |
|   |
|   |

Verify that you have mapped all variables as follows:

- 4. To close the Create Copy Rule dialog box and the Assign dialog box, click OK.
- 5. Select Save from the File menu.

You have completed the design of your BPEL process.

See Invoking Adapter Request-Response Service from BPEL Process Manager on page 4-15 for information on how to deploy and manage your outbound process.

### See Also:

- Oracle BPEL Process Manager Developer's Guide
- Oracle Application Server Adapter Concepts

### Design a BPEL Process for Event Handling (Inbound)

An inbound BPEL process consists of a PartnerLink and a Receive process activity. You must first create a channel and a new BPEL Process Manager Server connection. See Chapter 5, "BPEL Process Manager Integration Examples" for complete instructions on how to perform these procedures.

**Note:** You must create a separate channel for every inbound J2CA service and select that channel when you generate WSDL for inbound interaction using Application Explorer. Do not start the channel in Application Explorer, as BPEL Process Manager manages endpoint activation independently. See PeopleSoft Event Integration on page 5-1 for more information.

### Create a New BPEL Project for Inbound Interaction (Empty Process)

Before you create a BPEL project, verify that your BPEL Server is running. After you have created a new server connection, you are ready to design an empty process template for your BPEL project.

To create a new BPEL project for inbound interaction:

1. Click the **Applications** tab and select a workspace for your project.

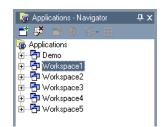

2. Right-click the workspace and select New Project.

The New Gallery window is displayed.

| New Gallery         |                                                                                                    |
|---------------------|----------------------------------------------------------------------------------------------------|
| <u>C</u> ategories: | Items:                                                                                                    |
| General             | Empty Project                                                                                                    |
| Workspaces          | 📲 BPEL Process Project                                                                                                    |
| Connections         | 🍪 Business Components Project                                                                                                    |
| Projects            | 🔚 Java Application Project                                                                                                    |
| Web Services        | Project from Existing Source                                                                                                    |
| Database Tier       | Project from WAR File                                                                                                    |
|                     | 😻 Remote Debugging and Profiling Project                                                                                                    |
|                     | 😴 TopLink Project                                                                                                    |
|                     | 🗖 Web Project                                                                                                    |
|                     |                                                                                                    |
|                     |                                                                                                    |
|                     |                                                                                                    |
|                     |                                                                                                    |
|                     | Description:                                                                                                    |
|                     | Launches the BPEL Project creation wizard that lets you define a business process based<br>on the BPEL (Business Process Execution Language) standard |
|                     | In the brief (business houses execution early days) standard                                                                                          |

3. From the Items list, select **BPEL Process Project** and click **OK**.

| process is initialized     | ect in the specified workspace. The location for the BPEL<br>I based on either the current workspace or the new default<br>e these values to create the BPEL process in another location | × |
|----------------------------|----------------------------------------------------------------------------------------------------|---|
| BPEL Process Nan           | ne: PSFTLOCATION_inbound                                                                                                    |   |
| <u>N</u> amespace:         | http://xmlns.oracle.com/PSFTLOCATION_inbound                                                                                                    |   |
| Template:                  | Empty BPEL Process                                                                                                    | - |
| Project Content-           |                                                                                                    |   |
| <mark>.</mark> ☑se Default |                                                                                                    |   |
|                            | PSFTLOCATION_inbound                                                                                                    |   |
|                            | <pre>&gt;v\mywork\Workspace1\PSFTL0CATION_inbound &gt;&gt;</pre>                                                                                                    |   |
|                            |                                                                                                    |   |
|                            |                                                                                                    |   |
| <u>H</u> elp               | OK Cancel                                                                                                    |   |

The BPEL Process Project dialog box is displayed.

- **4.** Perform the following steps:
  - a. Specify a name for the process, for example, PSFTLOCATION\_inbound. The Namespace field is updated automatically.
  - **b.** From the Template drop-down list, select **Empty BPEL Process**.
  - c. Click OK.

### Create an Inbound PartnerLink Activity

When designing a BPEL process, a PartnerLink activity must be created to invoke the PeopleSoft service. A PartnerLink describes a set of operations within a Web service. The WSDL document is the external contract to which the Web service conforms. Given a WSDL, any BPEL process can initiate a Web service through a PartnerLink.

To create an inbound PartnerLink using the WSDL file you generated in Application Explorer:

**1.** From the Process Activities pane on the right, drag and drop a PartnerLink to the visual editor.

The Create Partner Link dialog box is displayed.

| 🗞 Create Partner Li<br>General Image Pro |   |       |     | [      |
|------------------------------------------|---|-------|-----|--------|
|                                          |   |       |     |        |
| <u>Name:</u> PartnerLink_                | 1 |       |     |        |
| WSDL Settings                            |   |       |     |        |
|                                          |   |       | 🗞 🍾 | 💫 😞    |
| WSDL File:                               |   |       |     |        |
| Partner Link Type:                       | 1 |       |     | -      |
| My Role:                                 | 2 |       |     | •      |
| Partner Role:                            | & |       |     | •      |
|                                          |   |       |     |        |
|                                          |   |       |     |        |
|                                          |   |       |     |        |
| Help                                     |   | Apply | 0K  | Cancel |
| Teih                                     |   |       |     |        |

 Click the WSIL browser icon (second icon from the left the WSDL File field). The WSDL Chooser dialog box is displayed.

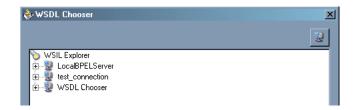

**3.** Expand your new BPEL Server connection, then expand **adapters**, and then **applications**.

The WSDL Chooser dialog box is displayed.

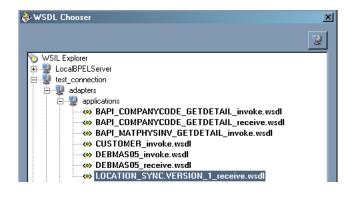

**Note:** If you have organized your WSDL files in subfolders, the WSIL browser will display the full tree structure of your WSDL hierarchy. By default, the names of all WSDL files generated for inbound adapter services end with \_receive.

4. Select LOCATION\_SYNC.VERSION\_1\_receive.wsdl and click OK.

The Create Partner Link dialog box is displayed.

| 🚸 Create Partner Li | nk                                           | × |
|---------------------|----------------------------------------------|---|
| General Image Pro   | perty                                        | _ |
| Name: PSFT_PL1      |                                              |   |
| WSDL Settings       |                                              |   |
|                     | 🗞 🔌 🗟 🔁                                      |   |
| WSDL File:          | ns/LOCATION_SYNC.VERSION_1_receive.wsdl?wsdl |   |
| Partner Link Type:  | 🛬 LOCATION_SYNC.VERSION_1PartnerLinkT 💌      |   |
| My Role:            | LOCATION_SYNC.VERSION_1Role                  |   |
| Partner Role:       | 🚨 Not Specified                              |   |
|                     |                                              |   |
|                     |                                              |   |
|                     |                                              |   |
| <u>H</u> elp        | <u>Apply</u> <u>OK</u> Cancel                |   |

The **WSDL File** field displays the name and location of the selected WSDL file. The **Partner Link Type** field specifies the PartnerLink defined in the WSDL file.

Perform the following steps:

- **a.** From the **My Role** drop-down list, select the default value **LOCATION\_SYNC.VERSION\_1Role**.
- b. Leave the Partner Role field unspecified.
- 5. Click Apply, and then OK.

The new PSFT\_PL1 PartnerLink appears in the visual editor.

| 🗋 🗠 🛷 📝 🛽     | i 🖄 🔕                       | Drill Down Stack:     | - 🕹 🌢 词       |
|---------------|-----------------------------|-----------------------|---------------|
| Partner Links | 🗉 🛄 🍕 🍕 🕅 🤔 🐺 🔗 PEFLOCATION | Drop Activity<br>Here | Partner Links |

6. Select Save from the File menu.

### **Create an Inbound Receive Activity**

To create an inbound Receive Activity:

- 1. From the **Process Activities** pane on the right, drag a **Receive** activity to the visual editor and place it in the designated placeholder labeled **Drop Activity Here**.
- 2. Double-click the **Receive** activity.

The Edit Receive dialog box is displayed.

| 🗞 Edit Receive 🗙                                          |
|-----------------------------------------------------------|
| 🛆 Invalid Settings 🛛 🏴 Errors: 3 🛷                        |
| General Correlations Sensors Adapters                     |
| Name: Receive_LOCATION                                    |
| My Role WebService Interface                              |
| Partner Link: 🚵 PSFT_PL1 🗾 🎐                              |
| Operation: 🐚 LOCATION_SYNC.VERSION_1                      |
| Variable: [.OCATION_LOCATION_SYNC.VERSION_1_InputVariable |
| Create Instance                                           |
|                                                           |
|                                                           |
|                                                           |
| Help Apply OK Cancel                                      |

Perform the following steps:

- **a.** Specify a name for the Receive Activity, for example, **Receive\_LOCATION**.
- **b.** Click the first icon to the right of the **Variable** field, then click **OK** in the Create Variable dialog box that is displayed.
- c. Verify that the Create Instance check box is selected.
- 3. Click Apply.

The Receive dialog box should no longer display any warnings or errors.

4. Click OK.

A connection is created between the PartnerLink and the Receive activity. You have completed the design of your inbound BPEL process.

See Listening to Adapter Events Inside BPEL Process Manager on page 4-19 for information on how to deploy and manage your inbound process.

#### See Also:

- Oracle BPEL Process Manager Developer's Guide
- Oracle Application Server Adapter Concepts

### Invoking Adapter Request-Response Service from BPEL Process Manager

The OracleAS Adapter for PeopleSoft request-response service is used to create, delete, update, and query back-end data as well as to call back-end workflows and transactions. The following section describes how to invoke the adapter synchronous request-response service, also referred to as Outbound Interaction, as well as how to manage the process in Oracle BPEL Console.

### Deploy the Outbound BPEL Process

The procedures for deploying an inbound and an outbound BPEL process using the JDeveloper interface are identical.

To deploy your BPEL process in JDeveloper:

- 1. Right-click your process flow in the Applications Navigator pane.
- 2. Select Deploy > Your BPEL PM Server connection > Deploy to default domain.

The Password Prompt dialog box is displayed.

| Password Prompt                                                                                                   | × |
|----------------------------------------------------------------------------------------------------|---|
| This domain requires a password to fetch the version.<br>Deployment cannot proceed forward without a<br>password. |   |
| Domain Password:                                                                                                  | j |
| Help OK. Cancel                                                                                                   |   |

**3.** In the **Domain Password** field, enter your BPEL Process Manager password.

The deployment process starts automatically after you enter the correct password.

4. Observe the Messages log on the bottom of the window.

The Messages log displays the deployment status. In this example, it shows a successful deployment message for the process.

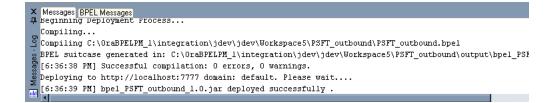

If deployment was not successful, click the **Compiler** tab to view all error and warning messages generated during the deployment process.

### Manage the Deployed Outbound Process in Oracle BPEL Console

JDeveloper deploys the developed process directly to the Oracle BPEL Console, which enables you to run, monitor, and administer BPEL processes.

To invoke adapter request-response service:

1. Start the Oracle BPEL Console by entering the following URL in a browser:

http://host:port/BPELConsole

2. Select a domain and provide a valid password.

The Oracle BPEL Console main page is displayed. All deployed BPEL processes are listed in the Dashboard tab.

|      |                      |                          | Dashboard | BPEL Processes |
|------|----------------------|--------------------------|-----------|----------------|
| Depl | oyed BPEL Processes  | In-Flight BPEL Process I | nstances  |                |
|      | Name                 | <u>Instance</u>          |           | BPEL Process   |
|      | PSFTLOCATION_inbound |                          |           |                |
|      | PSFT_outbound        |                          |           |                |
|      | SAP_GetCCDetail      |                          |           |                |
|      | SAP_OUTBOUND         |                          |           |                |
|      | SAP_inbound          |                          |           |                |
|      | SAP_test             |                          |           |                |
|      | TaskActionHandler    |                          |           |                |
|      | TaskManager          |                          |           |                |
|      | demo_process         |                          |           |                |
|      | demo_process_inbound |                          |           |                |

### **3.** Click the **BPEL Processes** tab.

This tab provides a more detailed view of each deployed process.

Manage BPEL Domain | Logout | Support

|   |         | Dashboard                     | BPEL Proc | esses | Instances      | Activities       |
|---|---------|-------------------------------|-----------|-------|----------------|------------------|
|   |         |                               |           |       |                |                  |
|   | Deploye | d Processes                   |           |       |                |                  |
|   |         | BPEL Process                  | Lifecycle | State | Open Instances | Closed Instances |
|   |         | PSFTLOCATION_inbound (v. 1.0) | Active    | On    | 0              | 0                |
|   |         | PSFT_outbound (v. 1.0)        | Active    | On    | 0              | 1                |
|   |         | SAP_GetCCDetail (v. 1.0)      | Active    | On    | 0              | 0                |
|   |         | SAP_OUTBOUND (v. 1.0)         | Active    | On    | 0              | 0                |
| _ |         | SAP_inbound (v. 1.0)          | Active    | On    | 0              | 0                |
|   |         | SAP_test (v. 1.0)             | Active    | On    | 0              | 0                |
|   |         | TaskActionHandler (v. 1.0)    | Active    | On    | 0              | 0                |
|   |         | TaskManager (v. 1.0)          | Active    | On    | 0              | 0                |
|   |         | demo_process (v. 1.0)         | Active    | On    | 0              | 0                |

4. Click the PeopleSoft process link, PSFT\_outbound (v. 1.0).

The Manage window provides options for managing this BPEL process. Do not change any of the following default settings.

| BPEL Process:<br>Statistics:                                                                                                    | -       | outbound<br>n Instances | Version: 1.0<br><u>1 Closed Instances</u> | Lifecycl    | e: Active |        |  |  |
|----------------------------------------------------------------------------------------------------|---------|-------------------------|-------------------------------------------|-------------|-----------|--------|--|--|
| Manage                                                                                                    |         | Initiate                | Descriptor                                | <u>WSDL</u> | Sensors   | Source |  |  |
| Managing this BPEL                                                                                                    | Process |                         |                                           |             |           |        |  |  |
| <b>Process Lifecycle:</b><br>When the process lifecycle is <i>active</i> instances may be instantiated from the process; when it is <i>retired</i> , no n<br>instantiated but existing instances are permitted to complete normally. |         |                         |                                           |             |           |        |  |  |
| ⊙ Active O                                                                                                    | Retired |                         |                                           |             |           |        |  |  |
| Process State:                                                                                                    |         |                         |                                           |             |           |        |  |  |

The process state controls overall access to the process. When the state is on instances may be instantiated new instances may be instantiated and access to existing instances and activities belonging to the process w

⊙ On O Off

#### **5.** Click the **Initiate** tab.

The Initiate tab enables you to test your BPEL process.

| DRACLE BPEL Console                                                                                                    |             |                | Manage BPEL Domain | Logout   Support |
|----------------------------------------------------------------------------------------------------|-------------|----------------|--------------------|------------------|
|                                                                                                    | Dashboard   | BPEL Processes | Instances          | Activities       |
| BPEL Process:         PSFT_outbound         Version: 1.0         Lifecycle: a           Statistics:         0 Open Instances   0 Closed Instances         0 Closed Instances         0 Closed Instances | Active      |                |                    |                  |
| Manage Initiate Descriptor WSDL                                                                                                    | Sensors S   | Source         |                    |                  |
| Testing this BPEL Process                                                                                                    |             |                |                    |                  |
| on the 'Post XML Message' button.<br><pre>     (?xml version="1.0" encoding="UTF-8"?&gt;     (PS8 SERVICENAME="LOCATION" METHODNAME="LOCATION" LICE:</pre>                                              | ¥SE="test"> | 2              |                    |                  |

Perform the following steps:

- a. From the Initiating a test instance drop-down menu, select XML Source.
- **b.** Enter the following code in the text area provided for XML input:

```
<?xml version="1.0" encoding="UTF-8"?>
<PS8 SERVICENAME="LOCATION" METHODNAME="LOCATION" LICENSE="test">
<component perform="browse">LOCATION</component>
<key name="SETID">SHARE</key>
<key name="LOCATION">ALBERTA</key>
</PS8>
```

6. Click Post XML Message.

The response received from the PeopleSoft system is displayed in the Initiate window.

**See Also:** Oracle Application Server Adapter Concepts

### Listening to Adapter Events Inside BPEL Process Manager

The OracleAS Adapter for PeopleSoft event notification service, also referred to as Inbound Interaction, is used to listen to events that occur in an EIS. The following section describes how to deploy your inbound BPEL process and listen to adapter events at runtime using Oracle BPEL Console.

#### Deploy the Inbound BPEL Process

The procedures for deploying an inbound and an outbound BPEL process using the JDeveloper interface are identical.

To deploy your BPEL process in JDeveloper:

- **1.** Right-click your process flow in the Applications pane.
- 2. Select Deploy > Your BPEL PM Server connection > Deploy to default domain.

The Password Prompt dialog box is displayed.

| Password Prompt                                                                                                   | × |
|----------------------------------------------------------------------------------------------------|---|
| This domain requires a password to fetch the version.<br>Deployment cannot proceed forward without a<br>password. |   |
| Domain Password:                                                                                                  |   |
| Help OK Cancel                                                                                                    |   |

**3.** In the **Domain Password** field, enter your BPEL Process Manager password.

The deployment process starts automatically after you enter the correct password.

4. Observe the Messages log on the bottom of the window.

The Messages log displays the deployment status. In this example, it shows a successful deployment message for the process.

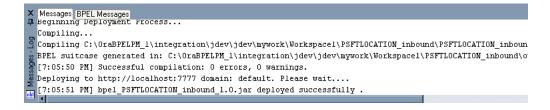

If deployment was not successful, click the **Compiler** tab to view all error and warning messages generated during the deployment process.

#### Listen to Adapter Events in Oracle BPEL Console

JDeveloper deploys the developed process directly to Oracle BPEL Console, which enables you to run, monitor, and administer BPEL processes, as well as to listen to adapter events at runtime using Oracle BPEL Console.

To listen to adapter events:

- Start the Oracle BPEL Console by entering the following URL in a browser: http://host:port/BPELConsole
- 2. Select a domain and provide a valid password.

The Oracle BPEL Console Dashboard tab is displayed.

**3.** Click the **Instances** tab.

Upon receiving a runtime event, an instance of the event is displayed under the Instances tab.

|      | Dashboard                                   | BPEL Processes I      | Instances    | Activities            |
|------|---------------------------------------------|-----------------------|--------------|-----------------------|
|      |                                             |                       |              |                       |
| List | of BPEL Process Instances 1 - 8             |                       |              |                       |
|      | Instance                                    | BPEL Process          | <u>L</u> č   | ast Modified <b>†</b> |
| 4    | 802 : Instance #802 of SAP_inbound          | SAP_inbound (v. 1.0)  | 5,           | /20/05 12:36:12 PM    |
|      | 801 : Instance #801 of demo_process_inbound | demo_process_inbounc  | d (v. 1.0) 5 | /20/05 12:35:55 PM    |
| 4    | 601 : Instance #601 of PSFT_inbound         | PSFT_inbound (v. 1.0) | 5,           | /18/05 2:24:15 PM     |

- **4.** To see the event message, click the instance, and then clickthe **Audit** tab. The event message is displayed.
- **5.** Click **More...** to view the entire message, or **View Raw XML** to view the XML source.

See Chapter 5, "BPEL Process Manager Integration Examples" for more information.

**See Also:** Oracle Application Server Adapter Concepts

5

# BPEL Process Manager Integration Examples

This chapter contains the following examples:

- PeopleSoft Event Integration
- PeopleSoft Service Integration

The event and service scenarios shown depend on the following prerequisites and configuration steps:

## Prerequisites

- OracleAS Adapter for PeopleSoft installed on the Oracle Application Server.
- OracleAS Database adapter deployed and configured.
- Oracle BPEL PM Server properly configured and running.
- Oracle JDeveloper properly installed.

See Also: Oracle Application Server Adapter Installation Guide

## **Configuration Steps**

The examples present all the configuration steps necessary for demonstrating service and event integration with PeopleSoft. The following cross references are given to identify where more information can be obtained.

- 1. Create a J2CA configuration, as BPEL PM is only compatible with the J2CA Connector. See "Creating a Configuration for J2CA" on page 2-8 for more information.
- **2.** Configure OracleAS Adapter for PeopleSoft for services and events. See Chapter 2, "Configuring OracleAS Adapter for PeopleSoft" for more information.

## **PeopleSoft Event Integration**

This topic illustrates PeopleSoft event integration. The demonstrated procedures describe design time and runtime.

## **Design Time**

## **Creating a Channel**

You must create a separate channel for every inbound J2CA service and select that channel when you generate WSDL for inbound interaction using Application Explorer.

**Note:** If more than one inbound service share the same channel, event messages will not be delivered to the right BPEL process.

To create a channel:

- **1.** Click the **Events** node.
- 2. Expand the **PeopleSoft** node.

The ports and channels nodes appear in the left pane.

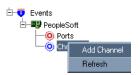

3. Right-click Channels and select Add Channel.

The Add Channel dialog box is displayed.

| 🙀 Add Channel     | ×                |
|-------------------|------------------|
| Name:             |                  |
| PSFT_channel      |                  |
| Description:      |                  |
|                   |                  |
| Protocol:         |                  |
| HTTP Listener     |                  |
| Available Port(s) | Selected Port(s) |
|                   | >>               |
|                   | *                |
|                   |                  |
|                   |                  |
|                   | <                |
|                   | <                |
|                   |                  |

Provide the following information:

- **a.** Enter a name for the channel, for example, **PSFT\_Channel**.
- **b.** Enter a brief description (optional).
- c. From the Protocol list, select HTTP Listener.
- 4. Click Next.
- **5.** When the Basic dialog box is displayed, enter the system information as specified in the following table:

| Parameter | Description                                        |
|-----------|----------------------------------------------------|
| Port      | Port on which to listen for PeopleSoft event data. |

| Parameter   | Description                                   |
|-------------|-----------------------------------------------|
| Server port | Port on which the host database is listening. |
|             | Choose from three synchronization options:    |
| Туре        | REQUEST                                       |
|             | REQUEST_RESPONSE                              |
|             | REQUEST_ACK                                   |

## 6. Click OK.

The channel appears under the channels node in the left pane. An X over the icon indicates that the channel is currently disconnected.

**Note:** Do not start the channel, as it is managed by BPEL PM Server. If you start the channel for testing and debugging purposes, stop it before runtime.

## **Creating an Event**

After you create a channel and verify that it is not started, you must create an event using Application Explorer.

To establish a connection to the PeopleSoft system and locate LOCATION:

- 1. Start Application Explorer.
- **2.** Expand the **Adapters** node.

A list of all available adapters is displayed.

- 3. Expand PeopleSoft.
- **4.** Click a target name under the **PeopleSoft** node, for example, **PSFTtarget**.

The Logon pane on the right displays the saved parameters.

- 5. Verify your connection parameters and provide the required password.
- 6. Right-click the target name and select Connect.

The x icon disappears, indicating that the target is connected.

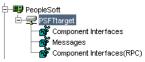

- 7. Expand Messages and select LOCATION\_SYNC.VERSION\_1.
- 8. Right-click LOCATION\_SYNC.VERSION\_1.

|                  | Export Schema(s)                   |
|------------------|------------------------------------|
| -V LOCATION_SYNC | Create Event Port                  |
|                  | Create Inbound JCA Service (Event) |
| MARKET_RATE_D    | Apply Filter                       |
|                  | Аррутика                           |

9. Select Create Inbound JCA Service (Event).

The Export WSDL dialog box is displayed.

| 🛐 Export WSDL  |                                                      | X      |
|----------------|------------------------------------------------------|--------|
| WSDL File Name | plication/wsdls/LOCATION_SYNC.VERSION_1_receive.wsdl | Browse |
| Channel        | PSFT_Channel                                         |        |
|                | OK Cancel                                            |        |

Perform the following steps:

- a. In the WSDL File Name field, specify a name and location of the WSDL file.
- **b.** In the **Channel** field, select the channel you created for this inbound service.

**Note:** You must create a separate channel for every inbound service. Verify that the channel is stopped before runtime.

**10.** Click **OK**.

## **Creating a BPEL PM Server Connection**

Before you design an inbound BPEL process, you must create a connection to your BPEL Server using JDeveloper. To create a server connection:

- 1. Open JDeveloper.
- **2.** To display the connections, click the **Connections** tab at the bottom of the upper left pane in JDeveloper.

The following menu is displayed.

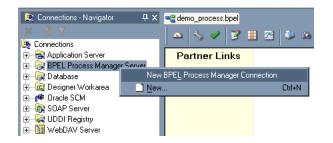

**3.** Right-click **BPEL Process Manager Server** and select **New BPEL Process Manager Connection**.

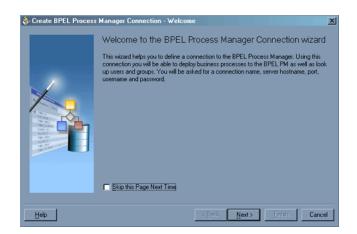

The Create BPEL Process Manager Connection - Welcome dialog box is displayed.

4. Click Next.

The Create BPEL Process Manager Connection dialog box is displayed.

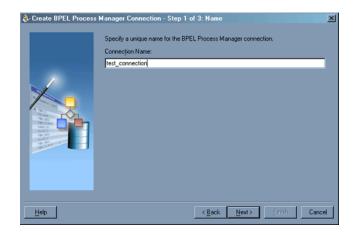

- 5. Specify a unique name for your BPEL Server connection and click Next.
- **6.** Specify a valid host name and port number for the BPEL PM Server you wish to connect to.
- 7. Click Finish.

Your newly created server connection is displayed in the Connections tab under the BPEL Process Manager Server node.

| 😣 Connections - Navigator     | ĻХ    |
|-------------------------------|-------|
| X 3 V                         |       |
| 📴 Connections                 |       |
| 🗄 🗟 Application Server        |       |
| 🗄 🕞 🕞 BPEL Process Manager Se | erver |
| LocalBPELServer               |       |
| test_connection               |       |
| 🛨 🕞 Database                  |       |
| 🗄 📲 🕅 🕀 Esigner Workarea      |       |
| 🗄 📲 Թ Oracle SCM              |       |
| 🗄 🖓 SOAP Server               |       |
| 🗄 🙀 UDDI Registry             |       |
| 🗄 🔞 WebDAV Server             |       |
|                               |       |

# Designing the BPEL Process for the LOCATION\_SYNC.VERSION\_1 Inbound Service

To design a BPEL process for inbound interaction:

1. Click the Applications tab and select a workspace for your project.

| РХ |
|----|
|    |
|    |
|    |
|    |
|    |
|    |
|    |
|    |
|    |

2. Right-click the workspace and select New Project.

The New Gallery dialog box is displayed.

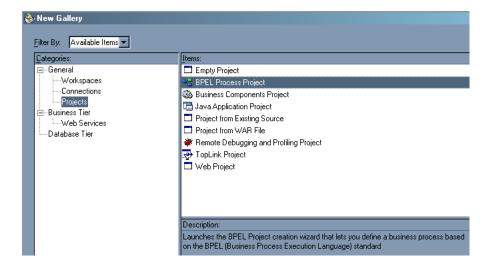

3. From the Items list, select **BPEL Process Project** and click **OK**.

The BPEL Process Project dialog box is displayed.

| 🗞 BPEL Process Project                                                                                                    | × |
|----------------------------------------------------------------------------------------------------|---|
| Create a BPEL project in the specified workspace. The location for the BPEL<br>process is initialized based on either the current workspace or the new default<br>workspace. Change these values to create the BPEL process in another location<br>or with another name. |   |
| BPEL Process Name: PSFTLOCATION_inbound                                                                                                    |   |
| Namespace: http://xmlns.oracle.com/PSFTL0CATION_inbound                                                                                                    |   |
| Template: Empty BPEL Process                                                                                                    |   |
| Project Content                                                                                                    |   |
| ☑ <u>U</u> se Default                                                                                                    |   |
| PSFTL0CATION_inbound                                                                                                    |   |
| Manad (Inc. for py/mywork/Workspace1/PSFTL0CATION_inbound 🃎                                                                                                    |   |
|                                                                                                    |   |
|                                                                                                    |   |
| Help OK Cancel                                                                                                    |   |

- **4.** Perform the following steps:
  - a. Specify a name for the process, for example, PSFTLOCATION\_inbound. The Namespace field is updated automatically.
  - **b.** From the Template drop-down list, select **Empty BPEL Process**.
  - c. Click OK.
- **5.** From the Process Activities pane on the right, drag and drop a **PartnerLink** to the visual editor.

The Create Partner Link dialog box is displayed.

| Seneral Image Pro  |                                                                                                    |
|--------------------|----------------------------------------------------------------------------------------------------|
| Name: PartnerLink_ | 1                                                                                                    |
| WSDL Settings      |                                                                                                    |
|                    | 🗞 💊 🐁 ಿ                                                                                                    |
| WSDL File:         |                                                                                                    |
| Partner Link Type: | Image: A state of the state of the state |
| <u>M</u> y Role:   | 8                                                                                                    |
| Partner Role:      | 8                                                                                                    |
|                    |                                                                                                    |
|                    |                                                                                                    |
|                    |                                                                                                    |
| Help               | Apply <u>O</u> K <u>C</u> ancel                                                                                                    |

6. Click the WSIL browser icon (second icon from the left the WSDL File field).

The WSDL Chooser dialog box is displayed.

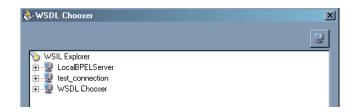

**7.** Expand your BPEL Server connection, then expand **adapters**, and then **applications**.

The WSDL Chooser dialog box is displayed.

| 🗞 WSDL Chooser                          | × |
|-----------------------------------------|---|
|                                         | 2 |
| 📎 WSIL Explorer                         |   |
| 🗄 🖳 🖳 LocalBPELServer                   |   |
| 😑 🖶 😻 test_connection                   |   |
| 🚊 🖳 🖳 adapters                          |   |
| 😑 🚽 applications                        |   |
| BAPI_COMPANYCODE_GETDETAIL_invoke.wsdl  |   |
| BAPI_COMPANYCODE_GETDETAIL_receive.wsdl |   |
| BAPI_MATPHYSINV_GETDETAIL_invoke.wsdl   |   |
| CUSTOMER_invoke.wsdl                    |   |
| DEBMAS05_invoke.wsdl                    |   |
| DEBMAS05_receive.wsdl                   |   |
| LOCATION_SYNC.VERSION_1_receive.wsdl    |   |

8. Select LOCATION\_SYNC.VERSION\_1\_receive.wsdl and click OK.

The Create Partner Link dialog box is displayed.

| ò Create Partner Li | nk                                           | × |
|---------------------|----------------------------------------------|---|
| General Image Pro   | perty                                        |   |
| Name: PSFT_PL1      |                                              |   |
| WSDL Settings       |                                              |   |
|                     | 🗞 🍾 🐔 🌏                                      |   |
| WSDL File:          | ns/LOCATION_SYNC.VERSION_1_receive.wsdl?wsdl |   |
| Partner Link Type:  | 🔚 LOCATION_SYNC.VERSION_1PartnerLinkT 💌      |   |
| My Role:            | LOCATION_SYNC.VERSION_1Role                  |   |
| Partner Role:       | 8 Not Specified                              |   |
|                     |                                              |   |
|                     |                                              |   |
|                     |                                              |   |
| <u>H</u> elp        | <u>Apply</u> <u>O</u> K <u>C</u> ancel       |   |

The **WSDL File** field displays the name and location of the selected WSDL file. The **Partner Link Type** field specifies the PartnerLink defined in the WSDL file.

Perform the following steps:

- **a.** From the **My Role** drop-down list, select the default value **LOCATION\_ SYNC.VERSION\_1Role**.
- b. Leave the Partner Role field unspecified.
- 9. Click Apply, and then OK.

| 🗠   🌭 🖌 📝 🛽   | i 24 🔌 🔅                    | Drill Down Stack:     | - 4 4 0       |
|---------------|-----------------------------|-----------------------|---------------|
| Partner Links | 🗉 🛄 😋 🍕 🏹 🄁 🏶 😿 PSFLOCATION | Drop Activity<br>Here | Partner Links |

The new PSFT\_PL1 PartnerLink appears in the visual editor.

- **10.** From the **Process Activities** pane on the right, drag a **Receive** activity to the visual editor and place it in the designated placeholder labeled **Drop Activity Here**.
- 11. Connect the Receive activity to the PSFT\_PL1 PartnerLink.

The Edit Receive dialog box is displayed.

| 🗞 Edit Receive 🗶                                             |
|--------------------------------------------------------------|
| 🛆 Invalid Settings 🛛 🏴 Errors: 3 🔗                           |
| General Correlations Sensors Adapters                        |
| Name: Receive_LOCATION                                       |
| My Role WebService Interface                                 |
| Partner Link: 🔯 PSFT_PL1 🔽 🌮                                 |
| Operation: DCATION_SYNC.VERSION_1                            |
| Variable: .OCATION_LOCATION_SYNC.VERSION_1_InputVariable 🦻 📎 |
| Create Instance                                              |
|                                                              |
|                                                              |
|                                                              |
| Help Apply OK Capcel                                         |

Perform the following steps:

- **a.** Specify a name for the Receive Activity, for example, **Receive\_LOCATION**.
- **b.** Click the first icon to the right of the **Variable** field, then click **OK** in the Create Variable dialog box that is displayed.
- c. Verify that the Create Instance check box is selected.
- 12. Click Apply.

The Receive dialog box should no longer display any warnings or errors.

- 13. Click OK.
- 14. Select Save from the File menu.

# Deploying the BPEL Process for the LOCATION\_SYNC.VERSION\_1 Inbound Service

1. Right-click your process flow in the Applications - Navigator pane.

- 2. Select Deploy > Your BPEL PM Server connection > Deploy to default domain.
- 3. When prompted, enter your BPEL Process Manager password and click OK.

The deployment process starts automatically after you enter the correct password.

## Runtime

## Triggering an Event in PeopleSoft to Test Event Runtime Integration

The following topic describes how to trigger an event in PeopleSoft to verify event integration using OracleAS Adapter for PeopleSoft.

To trigger an event in PeopleSoft:

1. Log in to PeopleSoft, select **PeopleTools**, **Integration Broker**, and then **Node Definitions**.

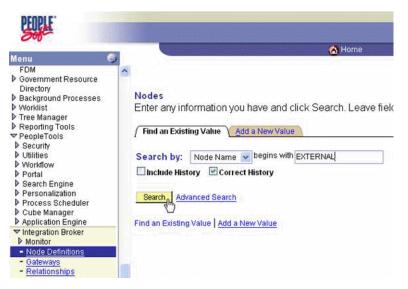

2. Enter the node name you will be using, for example, EXTERNAL; then click Search.

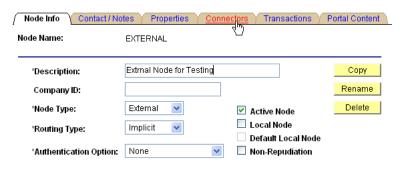

## **3.** Click the **Connectors** tab.

| Node Info Contact            | t / Notes Y Propertie | s Connect | ors Transaction      | ns / Portal | Content            |
|------------------------------|-----------------------|-----------|----------------------|-------------|--------------------|
| Node Name:                   | EXTERNAL              |           |                      |             |                    |
| Gateway ID:<br>Connector ID: | LOCAL<br>HTTPTARGET   |           | Q<br>Q               |             |                    |
| Properties                   |                       |           | ind   View All   🛗 👘 | First 🗹 -   | 1-3 of 3 💽 Last    |
| Properties Data Ty           | pe / Description 🔪 💷  | •         |                      |             |                    |
| *Property ID                 | *Property Name        | Required  | <u>Value</u>         |             |                    |
| 1 HEADER                     | sendUncompres         | • 🔍 🗹     | Y                    |             | Q <u>+</u> _       |
| 2 HTTPPROPERTY               | Q Method              | Q 🗸       | POST                 |             | Q <mark>+</mark> - |
| 3 PRIMARYURL                 |                       | Q. 🗹      | http://172.19.20.1   | 18:5679     | Q <mark>+</mark> - |
|                              |                       |           |                      |             |                    |

- **4.** Enter **HTTPTARGET** in the **Connector ID** field; then enter the **listener URL** and its port in the **PRIMARYURL** field.
- **5.** To save the configuration, click **Save**.

| PEOPLE                                                                                                    |                                                                                                    |                |              |                |
|----------------------------------------------------------------------------------------------------|----------------------------------------------------------------------------------------------------|----------------|--------------|----------------|
| 5#C                                                                                                    |                                                                                                    |                |              | 🔥 Home         |
| Aenu<br>Data Exchanges<br>Data Exchanges<br>Set Up Financials/Supply<br>Chain<br>Security<br>Upgrade<br>Upgrade | <ul> <li>Find an Exis</li> <li>SetID:</li> <li>Location Code</li> <li>Description:</li> <li>Include His</li> <li>Search</li> </ul> | ting Value Add | History Case | Q<br>Sensitive |

6. From Menu in the left pane, select Set Up Financials/Supply Chain, Common Definitions, Location, and then Location.

| / Location Definiti |                         |             |                 |                      |                   |                     |
|---------------------|-------------------------|-------------|-----------------|----------------------|-------------------|---------------------|
| SetID: SHARE        | Location Code: ALBERTA  |             |                 |                      |                   |                     |
| Location Definition | on                      |             |                 | Find   View A        | All 🐘 First 🛃 1   | of 1 🕑 Last         |
| *Eff Date: 05/0     | 4/2004 🗊 Active 💌       | *Descr: Al  | berta - Canada  |                      |                   | + -                 |
| Country:            | CAN 🔍 Canada            |             | Prefix:         |                      | 1                 |                     |
| Address 1:          | 600 Maple Street        |             | Phone:          |                      | ]                 |                     |
| Address 2:          | Suite 9000              |             | Ext:            |                      | 1                 |                     |
| Address 3:          | A11ddress 3 Changed     |             | Fax:            |                      |                   |                     |
| Address 4:          |                         |             |                 |                      |                   |                     |
| City:               | Massapequa              | ]           | 🔲 In City Limit |                      |                   |                     |
| County:             | Kent                    | Postal:     | A9A 9B9         |                      |                   |                     |
| Province:           | NF Q Newfoundland       | Jurisdictio | on:             |                      |                   |                     |
| Building #:         | Floor #:                |             | Sector:         |                      |                   |                     |
| Save) QRet          | urn to Search) 🖃 Notify |             | E Add           | ) (2 Update/Display) | 🔊 Include History | ( 🕼 Correct History |
| Location Definition | Location Detail         | R           |                 |                      |                   |                     |

**7.** To find the location record you want to update, click **Search**; then make the changes and click **Save**.

When the change is saved, it triggers an event and sends the event to the listener.

### Verifying the Results

To verify your results:

1. Log in to Oracle BPEL Console at

http://host:port/BPELConsole

**2.** Enter the password for your BPEL domain.

The default password is bpel.

**3.** Click the **Instances** tab.

Recently received runtime events are displayed in the Instances tab.

|        |                            | Dashboard    | BPEL Processes | Instance | s Acti          |
|--------|----------------------------|--------------|----------------|----------|-----------------|
| List o | f BPEL Process Instances 1 | - 2          |                |          |                 |
| LISCO  | Instance                   | 2            | BPEL Process   |          | Last Modified 1 |
| 4      | 601 : Instance #601 of I   | PSFT_inbound | PSFT_inbound   | (v.1.0)  | 5/18/05 2:24:15 |
| 4      | 419 : Instance #419 of     | PSFT_inbound | PSFT_inbound   | (v.1.0)  | 5/17/05 5:42:36 |

4. Click an instance, then click Audit to see the received event message.

## **PeopleSoft Service Integration**

This topic illustrates PeopleSoft service integration. The procedures describe design time and runtime.

## Design Time

## Creating a Request-Response J2CA Service in Application Explorer

Before you design a process for PeopleSoft service integration, you must generate its respective WSDL file using Application Explorer.

To generate WSDL in Application Explorer:

1. Start **Application Explorer** and connect to a defined PeopleSoft target or create a new target.

See Connecting to PeopleSoft on page 2-10 for more information.

- **2.** Expand the PeopleSoft target to which you are connected.
- **3.** Expand **Component Interfaces** > **LOCATION**.
- 4. Right-click LOCATION.

The following menu is displayed:

|       | ATINO_NOKEYS                             |        |  |
|-------|------------------------------------------|--------|--|
|       | Export Schema(s)                         |        |  |
|       | Create Outbound JCA Service (Request/Res | ponse) |  |
|       | Apply Filter                             |        |  |
| -\$\$ | Properties                               |        |  |

5. Click Create Outbound JCA Service (Request/Response).

The Export WSDL dialog box is displayed.

| Export WSDL    |                                                          | X      |
|----------------|----------------------------------------------------------|--------|
| WSDL File Name | egration\adapters\application\wsdls\LOCATION_invoke.wsdl | Browse |
|                |                                                          |        |
|                | OK Cancel                                                |        |
|                |                                                          |        |
|                |                                                          |        |

### 6. Click OK.

You are ready to design a BPEL process in JDeveloper.

## **Creating a BPEL PM Server Connection**

Before you design an outbound BPEL process, you must create a connection to your BPEL Server using JDeveloper. See Creating a BPEL PM Server Connection on page 5-4 for details on how to create the connection.

## Creating a BPEL Project for a Synchronous BPEL Process

To create a BPEL Project for a synchronous BPEL process:

**1.** At the bottom of the upper left pane, click the **Applications** tab and select a workspace for your project.

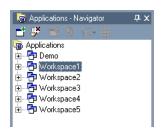

2. Right-click the workspace and select New Project.

The New Gallery window is displayed.

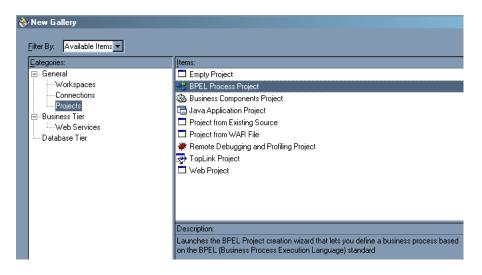

3. From the Items list, select BPEL Process Project and click OK.

The BPEL Process Project dialog box is displayed.

| 🚸 BPEL Process Project                                                                                                    | ×                                    |  |  |  |
|----------------------------------------------------------------------------------------------------|--------------------------------------|--|--|--|
| Create a BPEL project in the specified workspace. The location for the BPEL<br>process is initialized based on either the current workspace or the new default<br>workspace. Change these values to create the BPEL process in another location<br>or with another name. |                                      |  |  |  |
| BPEL Process Name: PSFT_                                                                                                    | outbound                             |  |  |  |
| Namespace: http://                                                                                                    | xmlns.oracle.com/PSFT_outbound       |  |  |  |
| Template: Synchi                                                                                                    | onous BPEL Process                   |  |  |  |
| Project Content                                                                                                    |                                      |  |  |  |
| 🔽 <u>U</u> se Default                                                                                                    |                                      |  |  |  |
| Project Name PSFT_ou                                                                                                    | atbound                              |  |  |  |
| Project Directory Integration                                                                                                    | n\jdev\jdev\Workspace4\PSFT_outbound |  |  |  |
|                                                                                                    |                                      |  |  |  |
|                                                                                                    |                                      |  |  |  |
| Help                                                                                                    | OK Cancel                            |  |  |  |

- **4.** Perform the following steps:
  - **a.** Specify a name for the BPEL process.

The Namespace field is updated automatically.

- b. From the Template drop-down list, select Synchronous BPEL Process.
- 5. Click OK.

### Designing the BPEL Process for the LOCATION Outbound Service

To design the BPEL Process:

**1.** From the Process Activities pane on the right, drag and drop a PartnerLink to the visual editor.

| Create Partner Li  |   |       |            |                |
|--------------------|---|-------|------------|----------------|
| Name: PartnerLink_ |   |       |            |                |
|                    |   |       |            |                |
|                    |   |       | 🗞 🍗        | s. 2           |
| WSDL File:         |   |       |            |                |
| Partner Link Type: | 1 |       |            | -              |
| My Role:           | 8 |       |            | -              |
| Partner Role:      | 8 |       |            | •              |
|                    |   |       |            |                |
|                    |   |       |            |                |
|                    |   |       |            |                |
| <u>H</u> elp       |   | Apply | <u>0</u> K | <u>C</u> ancel |

The Create Partner Link dialog box is displayed.

 Click the WSIL browser icon (second icon from the left the WSDL File field). The WSDL Chooser dialog box is displayed.

| 🕹 WSDL Chooser                              | × |
|---------------------------------------------|---|
|                                             | 2 |
| े WSIL Explorer<br>चे⊶्य्री LocalBPELServer |   |
| 🗄 📲 test_connection                         |   |
| i∃ WSDL Chooser                             |   |

**3.** Expand your new server connection, then expand **adapters**, and then **applications**.

The WSDL tree is displayed.

| 🗄 📲 test_connection                     |
|-----------------------------------------|
| 🚊 🖳 🖳 adapters                          |
| 🖃 🚽 applications                        |
| BAPI_COMPANYCODE_GETDETAIL_invoke.wsdl  |
| BAPI_COMPANYCODE_GETDETAIL_receive.wsdl |
| DEBMAS05_invoke.wsdl                    |
| DEBMAS05_receive.wsdl                   |
| LOCATION_invoke.wsdl                    |
| LOCATION_SYNC.VERSION_1_receive.wsdl    |
|                                         |

4. Select LOCATION\_invoke.wsdl and click OK.

The **WSDL File** field in the Create Partner Link dialog box displays the name and location of the selected WSDL file. The **Partner Link Type** field specifies the PartnerLink defined in the WSDL file.

Perform the following steps:

- **a.** Leave the **My Role** field unspecified. The role of the PartnerLink is null, as it will be synchronously invoked from the BPEL process.
- **b.** From the **Partner Role** drop-down list, select the default value **LOCATIONRole**. This is the role of the BPEL process.
- 5. Click OK.

The new PartnerLink appears in the visual editor.

- **6.** Select **Save** from the File menu.
- 7. From the **Process Activities** pane on the right, drag an **Invoke** activity to the visual editor and place it between the Receive activity (receiveInput) and the Reply activity (replyOutput).

The Invoke process activity is shown in the following diagram view.

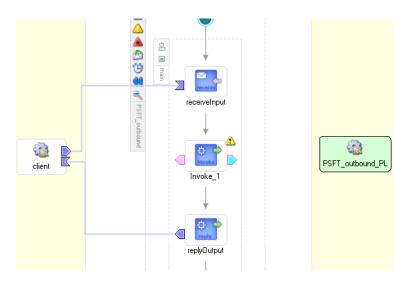

**8.** Drag the **blue arrow** from Invoke\_1 and connect it to the PeopleSoft PartnerLink.

The Edit Invoke dialog box is displayed.

| 🗞 Edit Invoke                                     | X              |
|---------------------------------------------------|----------------|
| 🛆 Invalid Settings                                | 🏴 Errors: 3 🛷  |
| General Correlations Sensors Adapters             |                |
| Name: Invoke_1                                    |                |
| Partner Role Web Service Interface                |                |
| Partner Link: 🔯 PSFT_outbound_PL                  | - 🌮            |
| Operation: 🐚 LOCATION                             | •              |
| Input Variable: Invoke_1_LOCATION_InputVariable   |                |
| Output Variable: Invoke_1_LOCATION_OutputVariable | 🚽 🌮 🍾          |
|                                                   |                |
|                                                   |                |
|                                                   |                |
| Help <u>A</u> pply <u>O</u> K                     | <u>C</u> ancel |

Perform the following steps:

- **a.** Click the first icon to the right of the **Input Variable** field, then click **OK** in the Create Variable window that is displayed.
- **b.** Repeat the previous step to create a default variable for Output Variable.
- 9. Click OK.
- **10.** Drag an **Assign** process activity and drop it between receiveInput and Invoke\_1.

The following image shows the new Assign activity in JDeveloper visual editor.

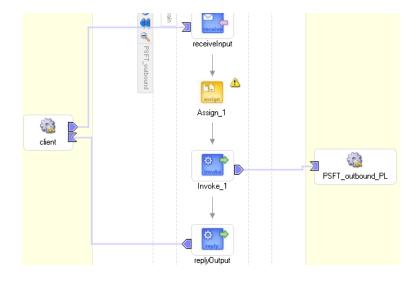

**11.** Double-click the **Assign** activity icon.

The Assign dialog box is displayed.

| Assign             |            |            | ×               |
|--------------------|------------|------------|-----------------|
| 🛆 Invalid Settings |            | P E        | irrors: 1 🛛 🖌   |
| General Copy Rules | Sensors    |            |                 |
|                    | 😪 Create 🤘 | 1 Up       | 👆 Do <u>w</u> n |
| Fro                | m          | To         |                 |
|                    |            |            |                 |
|                    |            |            |                 |
|                    |            |            |                 |
|                    |            |            |                 |
|                    |            |            |                 |
|                    |            |            |                 |
|                    |            |            |                 |
| •                  |            |            |                 |
| <u>H</u> elp       |            | <u>o</u> k | <u>C</u> ancel  |

**12.** In the Copy Rules tab, click **Create**.

The Create Copy Rule dialog box is displayed.

Perform the following steps:

- **a.** In the **From** pane, expand **Variables**, then **inputVariable**, and then highlight **payload**.
- **b.** In the **To** pane, expand **Variables**, then **Invoke\_1\_LOCATION\_InputVariable**, and then highlight **input\_LOCATION**.

Your Create Copy Rule dialog box should look as follows:

| 췋 Create Copy Rule               |                                      |
|----------------------------------|--------------------------------------|
| r From                           | т То                                 |
|                                  |                                      |
| Type: Variable                   | Type: Variable                       |
|                                  |                                      |
| 📁 💭 Variables                    | 💋 Variables                          |
| E Process                        | E Process                            |
| 🗄 🧔 Variables                    | 🖃 👘 🃁 🗇 Variables                    |
| 🗄 📋 inputVariable                | 🗄 📄 inputVariable                    |
| 🗄 🕞 payload                      | 🕀 🕕 🛅 outputVariable                 |
|                                  | 🗄 🛅 Invoke_1_LOCATION_InputVariable  |
|                                  | 🗄 🕞 input_LOCATION                   |
| Invoke 1 LOCATION OutputVariable | 🕀 📳 Invoke 1 LOCATION OutputVariable |
|                                  |                                      |
|                                  |                                      |
|                                  |                                      |

- 13. To close the Create Copy Rule dialog box and the Assign dialog box, click OK.
- 14. From the **Process Activities** pane on the right, drag another **Assign** activity to the visual editor and place it between the Invoke activity (Invoke\_1) and the Reply activity (replyOutput).
- **15.** Double-click the **Assign** activity icon and click **Create**.
- 16. In the Create Copy Rule dialog box, map Invoke\_1\_LOCATION\_OutputVariable > output\_LOCATION to outputVariable > payload.

Verify that you have mapped all variables as follows:

| 췆 Create Copy Rule               |                                       |
|----------------------------------|---------------------------------------|
| F From                           | Г То                                  |
| Type: Variable                   | Type: Variable                        |
|                                  | Type. I valiable                      |
| Variables                        | Variables                             |
|                                  |                                       |
| 🖻 🧭 🖓 Variables                  | 🖻 👘 🧔 Variables                       |
| inputVariable<br>                | inputVariable<br>⊡                    |
| Invoke 1 LOCATION InputVariable  | i i i i i i i i i i i i i i i i i i i |
| Invoke_1_LOCATION_OutputVariable | 🕀 📋 Invoke_1_LOCATION_InputVariable   |
|                                  |                                       |
|                                  |                                       |
|                                  |                                       |

**17.** Click **OK**, then click **OK** again.

**18.** Select **Save** from the File menu.

You have completed the design of your BPEL process.

### Deploying the BPEL Process for the LOCATION Outbound Service

JDeveloper deploys the outbound BPEL process directly to Oracle BPEL Console.

To deploy your BPEL process in JDeveloper:

- 1. Right-click your process flow in the Applications Navigator pane.
- Select Deploy > Your BPEL PM Server connection > Deploy to default domain. The Password Prompt dialog box is displayed.
- **3.** Enter your BPEL Process Manager password in the Password Prompt dialog box.

The deployment process starts automatically after you enter the correct password.

4. Observe the Messages log on the bottom of the window.

The Messages log displays the deployment status. In this example, it shows a successful deployment message for the process.

|      | Messages BPEL Messages Compiler<br>Beginning Deployment Process                                                             |          |
|------|----------------------------------------------------------------------------------------------------|----------|
| _    | Compiling C:\OraBPELPM_l\integration\jdev\jdev\Workspace4\PSFT_outbound\PSFT_outbound.bpel                                  |          |
| Ľ.   | Compiling                                                                                                    |          |
| : 88 | BPEL suitcase generated in: C:\OraBPELPM_1\integration\jdev\Workspace4\PSFT_outbound\output\                                | bpel_PSF |
| ges  | [5:02:10 PM] Compilation complete: 0 errors, 2 warnings.<br>Deploying to http://localhost:7777 domain: default. Please wait |          |
| les: | Deploying to http://localhost:7777 domain: default. Please wait                                                             |          |
| -    | [5:02:13 PM] bpel_PSFT_outbound_1.0.jar deployed successfully .                                                             |          |
|      |                                                                                                    |          |

If deployment was not successful, click the **Compiler** tab to view all error and warning messages generated during the deployment process.

## Runtime

To invoke the LOCATION process from Oracle BPEL Console:

**1.** Start the Oracle BPEL Console by entering the following URL in a browser:

http://host:port/BPELConsole

2. Select a domain and provide a valid password.

The Oracle BPEL Console main page is displayed.

- 3. Click the BPEL Processes tab.
- 4. Click the PeopleSoft process link, **PSFT\_outbound**.
- 5. Click Initiate.

The Initiate tab enables you to test your BPEL process.

| DRACLE B                                                                                                    | PEL Console                                                                  |                       |      |           | м              | lanage BPEL Domain | Logout   Supp |
|----------------------------------------------------------------------------------------------------|------------------------------------------------------------------------------|-----------------------|------|-----------|----------------|--------------------|---------------|
|                                                                                                    |                                                                              |                       |      | Dashboard | BPEL Processes | Instances          | Activities    |
| BPEL Process:<br>Statistics:                                                                                                    | PSFT_outbound<br>0 Open Instances                                            | Version: 1.0          |      | e: Active |                |                    |               |
| Manage                                                                                                    | Initiate                                                                     | Descriptor            | WSDL | Sensors   | Source         |                    |               |
| esting this BPEL P                                                                                                    | rocess                                                                       |                       |      |           |                |                    |               |
| <compo<br><key n<="" th=""><th>ENABLE-"LOCATION"<br/>ent performe"ba<br/>ame="SETID"&gt;SHAI<br/>ame="LOCATION"&gt;J</th><th>couse"&gt;LOCATION<br/>RE</th></key></compo<br> | ENABLE-"LOCATION"<br>ent performe"ba<br>ame="SETID">SHAI<br>ame="LOCATION">J | couse">LOCATION<br>RE |      |           | z              |                    |               |
|                                                                                                    | al message header                                                            | r properties          |      |           |                |                    |               |
| Perform st                                                                                                    | -                                                                            | - Franker             |      |           |                |                    |               |
| Post XML M                                                                                                    | essage                                                                       |                       |      |           |                |                    |               |

Perform the following steps:

- **a.** From the **Initiating a test instance** drop-down menu, select **XML Source**.
- **b.** Enter the following code in the text area provided for XML input:

6. Click Post XML Message.

The response received from the PeopleSoft system is displayed in the Initiate window.

# InterConnect Integration Examples

This chapter contains the following examples:

- Creating Events
- PeopleSoft Event Integration
- PeopleSoft Service Integration

The event and service scenarios shown depend on the following prerequisites and configuration steps:

## Prerequisites

- OracleAS Adapter for PeopleSoft installed on Oracle Application Server.
- OracleAS Database adapter deployed and configured.
- OracleAS Integration InterConnect Adapter Plugin for EIS installed and running.

See Also: Oracle Application Server Adapter Installation Guide

## **Configuration Steps**

The examples present all the configuration steps necessary for demonstrating service and event integration with PeopleSoft. The following cross references are given to identify where more information can be obtained.

- 1. Configure the OracleAS Adapter for PeopleSoft for services and events. See Chapter 2, "Configuring OracleAS Adapter for PeopleSoft" for more information.
- **2.** Configure OracleAS Integration InterConnect iStudio for service and event interactions. For more information, see the following service and event steps.

## **Creating Events**

The following example describes how to create events for LOCATION\_ SYNC.VERSION\_1 and how to create a channel and a port.

1. In the left pane, expand the Adapters node.

The applications systems supported by Application Explorer appear as nodes based on the adapters that are installed.

Configurations
 SampleConfig
 Adapters
 JDEdwards
 JDEdwards
 PeopleSoft
 SAP
 Siebel
 Events
 Business Services

2. Right-click the PeopleSoft node and select Add Target.

The Add Target dialog box opens.

- a. In the Name field, type a descriptive name, for example, PsoftTarget.
- **b.** In the **Description** field, type a description for the target (optional).
- c. From the Target Type list, select a target type.

The default value is Application Server.

3. Click OK.

The Application Server dialog box opens where you must specify connection information for PeopleSoft and the application server that is hosting PeopleSoft.

- 4. Verify your connection parameters. If required, provide the password.
- 5. Right-click the target name and select **Connect**.

The x icon disappears, indicating that the node is connected.

6. From the expanded Adapter list, expand the **PeopleSoft** node, expand **Messages**, and then select **LOCATION\_SYNC.VERSION\_1**.

## Creating Events for LOCATION.SYNC.VERSION1

To create events for LOCATION\_SYNC.VERSION\_1:

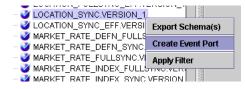

1. Right-click the LOCATION\_SYNC.VERSION\_1 node and select Create Event Port.

The Create Event Port dialog box opens.

| 🎇 Create Event | Port                                                                                                    |       | ×      |
|----------------|----------------------------------------------------------------------------------------------------|-------|--------|
| Name:          | LOCATION_SYNC.VERSION_1                                                                                              |       |        |
| Description:   | This event is raised as notification of<br>LOCATION_SYNC.VERSION_1 which is received<br>thru the PeopleSoft adapter. | ▲<br> |        |
| Protocol:      | RMI 💌                                                                                                    |       |        |
| URL:           | rmi://[host]:[port];RemoteObject=[APPNAME]                                                                           |       |        |
| DTD Directory: | It\oracle\ora10gRC3\adapters\application\tools                                                                       |       | Browse |

Perform the following steps:

- **a.** Type a name for the event port and provide a brief description.
- **b.** From the list, select the required disposition, for example, RMI.
- **c.** Type the disposition URL.
- **d.** Type (or browse to) the path containing the DTD directory.
- 2. Click OK.

The port appears under the ports node in the left pane.

PeopleSoft
 O Ports
 O LOCATION\_SYNC

In the right pane, a table appears that summarizes the information associated with the event port you created.

| 🎇 Detail    |                                           |
|-------------|-------------------------------------------|
| Name        | Value                                     |
| Name        | LOCATION_SYNC                             |
| Description | This event is raised as notification      |
| Disposition | rmi://iwaylab1;RemoteObject=PSFTFL        |
| Content     | http://iwaylab1:7777/ibse/IBSEServlet/sch |

You can now associate the event port with a channel.

## **Creating a Channel**

To create a channel:

- 1. In the left pane, click the **Events** node.
- 2. Expand the PeopleSoft node.

The ports and channels nodes appear in the left pane.

3. Right-click Channels and select Add Channel.

The Add Channel dialog box opens.

| Add Channel                        |              | ×                |
|------------------------------------|--------------|------------------|
| Name:                              |              |                  |
|                                    |              |                  |
| Description:                       |              |                  |
|                                    |              |                  |
|                                    |              |                  |
| Protocol:                          |              |                  |
| HTTP Listener                      |              | •                |
| III IF LISTEREI                    |              |                  |
|                                    |              |                  |
| Available Port(s)                  |              | Selected Port(s) |
| Available Port(s)<br>LOCATION_SYNC | >>           | Selected Port(s) |
|                                    | >>           | Selected Port(s) |
|                                    | >            | Selected Port(s) |
|                                    |              | Selected Port(s) |
|                                    | >            | Selected Port(s) |
|                                    | >            | Selected Port(s) |
|                                    | ><br><<br><< | Selected Port(s) |

Perform the following steps:

- **a.** Type a name for the channel, for example, TEST\_CHANNEL.
- **b.** Type a brief description.
- c. From the Protocol list, select HTTP Listener.
- **d.** Select an event port from the list of available ports. To select more than one, hold down the **Ctrl** key and click the ports.
- **e.** To transfer the ports to the list of selected ports, click the **double right (>>)** arrow button.
- 4. Click Next.
- **5.** When the dialog box opens, type the system information as specified in the following table:

| Parameter   | Description                                        |  |
|-------------|----------------------------------------------------|--|
| Port        | Port on which to listen for PeopleSoft event data. |  |
| Server port | Port on which the host database is listening.      |  |
|             | Choose from three synchronization options:         |  |
| Туре        | REQUEST                                            |  |
|             | REQUEST_RESPONSE                                   |  |
|             | REQUEST_ACK                                        |  |

## 6. Click OK.

The channel appears under the channels node in the left pane.

An X over the icon indicates that the channel is currently disconnected. You must start the channel to activate your event configuration.

7. Right-click the channel node and select Start.

The channel you created becomes active. The X over the icon in the left pane disappears.

To stop the channel, right-click the connected channel node and select **Stop**.

## **PeopleSoft Event Integration**

This topic illustrates PeopleSoft event integration. The procedures describe design time and runtime.

## **OracleAS Integration InterConnect Design Time**

The following procedures describe how to start the repository, create a common view, and then define invoked and implemented procedures. Then, it describes how to export PL/SQL code from iStudio.

## Starting the Repository

To start the repository, double-click the start.bat file located in the following directory:

OracleAS\_home\ora92InterCon\oai\9.0.4\repository\start.bat

## **Creating a Common View**

To create a Common View:

1. Start Oracle iStudio by double-clicking the start.bat file located in the following directory:

OracleAS\_home\ora92iStudio\oai\9.0.4\istudio\iStudio.bat

iStudio opens.

| Open     Location:     Istudio     File Type:     Istudio     File Type:     Istudio     File Type:     Istudio     Images   Feng.ipf   IWayTest.ipf     File Name: | 11 1 1 1 1 1 1 1 1 1 1 1 1 1 1 1 1 1 1 |                |                               | myWork      | line and  | ws                                            |            |     |      |
|----------------------------------------------------------------------------------------------------|----------------------------------------|----------------|-------------------------------|-------------|-----------|-----------------------------------------------|------------|-----|------|
| Design Deploy                                                                                                    | File                                   | Edit           | Event                         | Procedu     | ire He    | elp                                           |            |     |      |
| Images       Images         Feng.ipf       IwayTest.ipf                                                                                                    |                                        | 4              | 1 🔞                           |             | 6         | <b> </b>   [                                  | 4 1/2      | fÿ  | f% ? |
| Location: istudio                                                                                                    | Desi                                   | gn             | Deploy                        |             |           |                                               |            |     |      |
| Location: istudio                                                                                                    |                                        |                |                               | 8 <u>.</u>  |           |                                               |            |     |      |
| File Type: IStudio Project Files                                                                                                    |                                        | Jpen           | _                             |             | _         | _                                             | _          |     | ×    |
| File Name:                                                                                                    | Ŀ                                      | ocatic         | in: 🛅                         | istudio     |           | •                                             | 7. J       | 1   |      |
| Files:                                                                                                    | Fi                                     | ile Tvr        | ne: List                      | udio Proie  | oct Files |                                               |            | 9   |      |
| File Name:                                                                                                    |                                        | 110 T.N        |                               | uulo r toje | ser nes   | <u>,                                     </u> | <u>~ 1</u> |     |      |
| Feng.ipf WayTestipf File Name:                                                                                                    | Ei                                     | iles:          |                               |             |           |                                               | <u> </u>   |     |      |
| WayTestipf       File Name:                                                                                                    |                                        |                | <ul> <li>Total (1)</li> </ul> |             |           |                                               |            |     |      |
| File Name:                                                                                                    | ł                                      |                |                               | nf          |           |                                               |            |     |      |
|                                                                                                    | ľ                                      |                | ayresti                       | hi          |           |                                               |            |     |      |
|                                                                                                    |                                        |                |                               |             |           |                                               |            |     |      |
|                                                                                                    |                                        |                |                               |             |           |                                               |            |     |      |
|                                                                                                    | 11.                                    |                |                               |             |           |                                               |            |     |      |
|                                                                                                    | Fi                                     | ile <u>N</u> a | me:                           |             |           | _                                             | _          |     |      |
|                                                                                                    | -                                      |                |                               |             |           |                                               |            |     |      |
| Open Cancel                                                                                                    |                                        |                |                               |             | Ope       | n )                                           | Can        | cel |      |

- 2. Open a project.
- 3. Open Common Views and Business Objects.

4. Create a Business Object called PSFTFL.

| Business Object: PSF | TEI    |                                 |       |         |               |
|----------------------|--------|---------------------------------|-------|---------|---------------|
| ,                    | -      |                                 |       |         | <u>.</u>      |
| Procedure Name:      |        |                                 |       |         |               |
| Name                 | Type   | Owner/Ve                        | Array | Default |               |
|                      |        |                                 |       |         |               |
|                      |        |                                 |       |         |               |
|                      |        |                                 |       |         |               |
|                      |        |                                 |       |         |               |
| •                    |        | Curren Dala -                   |       | . 1     |               |
| <u>د</u>             | Import | Common Data <sup>-</sup><br>D3L | Туре  | lear    | ) <b>&gt;</b> |

- **5.** Create a new procedure under **PSFTFL** and type LOCATION as the procedure name.
- 6. Open the DTD generated from Application Explorer and load it.

The Choose Root Element dialog box opens.

| _ABEL_FORMAT_ID3 | - |
|------------------|---|
| _ANGUAGE_CD      |   |
| _ANG_CD          |   |
| LOCALITY         |   |
| LOCATION         |   |
| LOCATION_SYNC    |   |
| LOCATION_TBL     |   |
| MATRICULA_NBR    |   |
| MSGNODENAME      |   |
| MSG_SEQ_FLG      |   |
| VisgData         |   |
| NCR_SWV_CAN      |   |
| NI_REPORT_SVV_UK |   |
| NUM1             |   |

**7.** Select the root element, PS8, for this example.

8. Click OK.

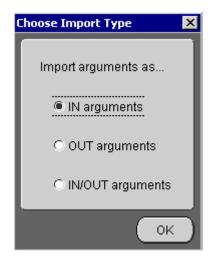

- 9. Select IN arguments as the import type for the request DTD and click OK.
- **10.** Import the response DTD, select the root element, and click **OK**.

The Choose Import Type dialog box opens.

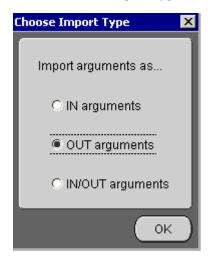

- 11. Select OUT arguments as the import type for the response DTD and click OK.
- **12.** To save the new procedure, click **Save**.

## **Creating an Invoked Procedure**

To create an invoked procedure:

- 1. Create a new application called AQAPP.
- 2. Right-click Invoked Procedures and select New.

| Application      | AQAPP                                 |  |
|------------------|---------------------------------------|--|
|                  |                                       |  |
| Message Type     | AQ                                    |  |
| Select a Procedu | ire .                                 |  |
| -+ JDE           |                                       |  |
| 2000             | AddressFL                             |  |
|                  | GetEAddress                           |  |
|                  | TFL                                   |  |
|                  | LOCATION                              |  |
| 1000             | chaseOrder                            |  |
| 8863             | POtest                                |  |
|                  | CustomerInBound                       |  |
| 0.00             | <sup>o</sup> GetDetailFL<br>GetDetail |  |
| 222              | GetDetail_DEMO                        |  |
| 888              |                                       |  |
|                  | test                                  |  |
|                  | 1001                                  |  |

The Invoke Wizard - Select a Procedure window opens.

Perform the following steps:

- **a.** From the **Message Type** list, select **AQ**.
- **b.** Expand the PSFTFL business object as the event and select **LOCATION**.
- 3. Click Next.

The Invoke Wizard - Define Application View window opens.

| Name     | Type   | Owner/Ver                                        | Array  | Default |  |
|----------|--------|--------------------------------------------------|--------|---------|--|
|          |        |                                                  |        |         |  |
|          |        |                                                  |        |         |  |
|          |        |                                                  |        |         |  |
|          |        |                                                  |        |         |  |
| <b>-</b> |        |                                                  |        |         |  |
| <        | Import | Common View                                      |        | Clear   |  |
|          |        | Common View<br>Application Data<br>Common Data T | а Туре | Clear   |  |

Perform the following steps:

- a. Click Import.
- **b.** Select Common View.
- 4. Click Next.

**5.** Click **New** to create a mapping between the Common View and the Application View for the IN parameters.

| ObjectCopy                                                                                                    |                                                                                                    |
|----------------------------------------------------------------------------------------------------|----------------------------------------------------------------------------------------------------|
| CopyFields<br>ConcetFields<br>ExpandFields<br>CharReplace<br>Substring<br>LPad<br>RPad<br>LTrim<br>RTrim<br>RTrim<br>Truncate<br>ToNumber<br>Custom Transformations | PS8     SERVICENAME     METHODNAME     UCINSE     Component     the UICINSE     LOCATION_TBL[]     the UICINSE |
|                                                                                                    | ExpandFields<br>CharReplace<br>Substring<br>LPad<br>RPad<br>LTrim<br>RTrim<br>Truncate<br>ToNumber             |

In this example, the Application View and the Common View have the same structure. All the attributes can be mapped by using ObjectCopy Transformation.

6. Click Apply and then OK.

| CompanyCode View:                                                                                                 | Transformations:                                                                                                    | Common View: |  |
|----------------------------------------------------------------------------------------------------|----------------------------------------------------------------------------------------------------|--------------|--|
| LOCATIONIN     LOCATIONIN     SERVICENAME     METHODNAME     LICENSE     Component     Dkey[]     DLOCATION_TBL[] | ObjectCopy<br>CopyFields<br>Concefields<br>ExpandFields<br>CharReplace<br>StringReplace<br>Substring<br>LPad<br>RPad<br>LTrim<br>RTrim<br>Truncate<br>ToNumber<br>Custom Transformations |              |  |
| Comments                                                                                                    |                                                                                                    |              |  |

7. Click Finish.

You have completed defining the application definition for the invoked procedure.

## **Defining Queues for AQ**

You must create and specify a queue for Advance Queuing (AQ):

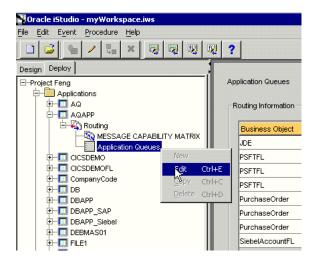

- 1. To specify the queue in iStudio, select the **Deploy** tab, **Project**, **Application**, **AQAPP**, **Routing**, and **Application Queues**.
- **2.** Right-click **Application Queues** and select **Edit**.

| outing Information- |               |               |               |                     |
|---------------------|---------------|---------------|---------------|---------------------|
| Business Object     | Event         | Owner/Version | Role          | Queue Name          |
| JDE                 | SalesOrder    | OAI/V1        | Subscribe     | xml_raw_q1          |
| PSFTFL              | LOCATION:IN   | OAI/V1        | Send Request  | xml_raw_q1          |
| PSFTFL              | LOCATION:OUT  | OAI/V1        | Receive Reply | xml_raw_q2          |
| PSFTFL              | LOCATION_SYNC | OAI/V1        | Subscribe     | xml_raw_q1          |
| PurchaseOrder       | CreatePO      | OAI/V1        | Publish       |                     |
| PurchaseOrder       | POtest:IN     | OAI/V1        | Send Request  |                     |
| PurchaseOrder       | POtest:OUT    | OAI/V1        | Receive Reply |                     |
| SiebelAccountFL     | Account       | OAI/V1        | Subscribe     | xml_raw_q1          |
| Sicheli-Accountine  | HOODGIN       |               | Subscribe     | 200 <u>2</u> 007_01 |

- **3.** In the **Queue Name** column, type the queue name, in this example, **xml\_raw\_ql** for PSFTFL LOCATION: IN event, and **xml\_raw\_q2** for PSFTFL LOCATION: OUT event.
- 4. To finish, click OK.
- **5.** To create xml\_raw\_ql and xml\_raw\_q2 queues, execute the following SQL under the appropriate schema, in this example, the AQAPP schema.

```
EXECUTE dbms_aqadm.create_queue_table (queue_table => 'RawMsgs_qtab', queue_
payload_type => 'RAW', multiple_consumers => FALSE);
EXECUTE dbms_aqadm.create_queue (queue_name => 'xml_raw_q1', queue_table =>
'RawMsgs_qtab');
EXECUTE dbms_aqadm.start_queue (queue_name => 'xml_raw_q1');
EXECUTE dbms_aqadm.create_queue (queue_name => 'xml_raw_q2', queue_table =>
'RawMsgs_qtab');
EXECUTE dbms_aqadm.start_queue (queue_name => 'xml_raw_q2');
```

## Implementing the Procedure

To implement the procedure:

1. Create a new application called PSFTFL, expand the application, right-click **Implemented Procedure**, and select **New**.

| Application      | PSFTFL                    |   |
|------------------|---------------------------|---|
| Message Type     | Generic                   |   |
| Select a Procedu | <i>i</i> re               |   |
|                  | Alex                      | 2 |
|                  | AddressFL                 |   |
|                  | GetEAddress<br>TFL        |   |
| L.               | LOCATION                  |   |
|                  | chaseOrder<br>POtest      |   |
| -• SA            | PCustomerInBound          |   |
| SA               | PGetDetailFL<br>GetDetail |   |
|                  |                           |   |

- 2. From the Message Type list, select Generic.
- **3.** Select **LOCATION** under **PSFTFL** as the procedure.
- 4. Click Next.
- Open the DTD generated from Application Explorer and load it. The Choose Root Element dialog box opens.

| Please select the root element of the I | h? |
|-----------------------------------------|----|
| LABEL_FORMAT_ID3<br>LANGUAGE CD         |    |
| LANGUAGE_CD                             |    |
| LANG_CD<br>LOCALITY                     |    |
| LOCATION                                |    |
| LOCATION_SYNC                           |    |
| LOCATION_SYNC                           |    |
| MATRICULA_NBR                           |    |
| MISGNODENAME                            |    |
| MSGNODENAME<br>MSG SEQ FLG              |    |
| Misig_iseQ_inelia<br>MisigData          |    |
| -                                       |    |
| NCR_SW_CAN                              |    |
| NI_REPORT_SWY_UK                        |    |
| NUM1                                    |    |

**6.** Select the root element, PS8, for this example.

#### 7. Click OK.

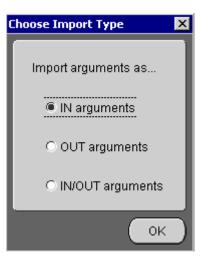

- 8. Select IN arguments as the import type for the request DTD and click OK.
- **9.** In the **Name** field, type the root element of the request DTD if it is not populated automatically after importing the request DTD.

### Editing the adapter.ini File

To edit the adapter.ini file:

- 1. Open the adapter.ini file.
- 2. Add the following two lines to adapter. ini for the adapter:

```
// Bridge class
bridge_class=com.iwaysoftware.iwbridge.IWBridge
// IBSE URL
ibse_url=http://hostname:7777/ibse/IBSEServlet/XDSOAPRouter
```

Where hostname is the URL of the server and 7777 is the port number.

### Runtime

**1.** Start Oracle Application Server or make sure it is running. Restart OC4J if necessary by executing the following command:

\OracleAS\_HOME\opmn\bin\opmnctl stopproc process-type=home
\OracleAS\_HOME\opmn\bin\opmnctl startproc process-type=home

2. Start the channel in Application Explorer:

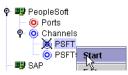

**3.** Start both publishing adapter and subscribing adapter by executing the following commands:

```
\\OracleAS_Home\integration\interconnect\adapters\AQAPP\start.bat
\\OracleAS_Home\integration\interconnect\adapters\PSFTFL\start.bat
```

4. Log in to PeopleSoft, select **PeopleTools**, **Integration Broker**, and then **Node Definitions**.

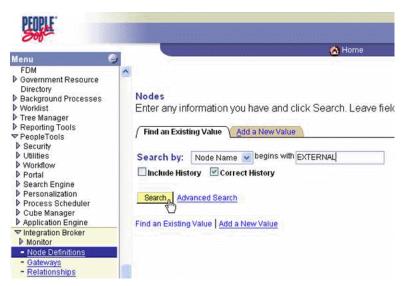

5. Type the node name you will be using, for example, EXTERNAL; then click Search.

| / Node Info Contact / No | tes Y Properties Y <u>Conne</u> |                               | Portal Content |
|--------------------------|---------------------------------|-------------------------------|----------------|
| Node Name:               | EXTERNAL                        | 4m                            |                |
| 'Description:            | Extrnal Node for Testing        |                               | Сору           |
| Company ID:              |                                 |                               | Rename         |
| *Node Type:              | External 💌                      | 🗹 Active Node                 | Delete         |
| *Routing Type:           | Implicit 💌                      | Local Node Default Local Node |                |
| *Authentication Option:  | None 💌                          | Non-Repudiation               |                |

#### 6. Click the **Connectors** tab.

| Node Info Contact            | t / Notes 🍸 Propertie | is / | Connect      | ors Transaction     | is / Porta | al Content         |
|------------------------------|-----------------------|------|--------------|---------------------|------------|--------------------|
| Node Name:                   | EXTERNAL              |      |              |                     |            |                    |
| Gateway ID:<br>Connector ID: | LOCAL<br>HTTPTARGET   |      |              | <u>व</u>            |            |                    |
| Properties                   |                       |      | omize   Fi   | nd   View All   📜 👘 | 🛛 First 🖪  | 1-3 of 3 🕨 Last    |
| Properties Data Ty           | pe / Description 👌 🖽  | )    |              |                     |            |                    |
| *Property ID                 | *Property Name        | B    | tequired     | Value               |            |                    |
| 1 HEADER                     | sendUncompres         | ۶Q   | <b>V</b>     | Y                   |            | a <mark>+</mark> - |
| 2 HTTPPROPERTY               | 🔍 Method              | Q    | $\checkmark$ | POST                |            | Q <mark>+</mark> - |
| 3 PRIMARYURL                 |                       | Q    | $\checkmark$ | http://172.19.20.1  | 8:5679     | Q + -              |
|                              |                       |      |              |                     |            |                    |

**7.** Enter **HTTPTARGET** in the **Connector ID** field; then enter the **iBSE listener URL** and its port in the **PRIMARYURL** field.

**8.** To save the configuration, click **Save**.

| PEOPLE                                                                                                    |                                                                                            |        |
|----------------------------------------------------------------------------------------------------|--------------------------------------------------------------------------------------------|--------|
| Menu G                                                                                                    |                                                                                            | 🔗 Home |
| Data Exchanges     Data Exchanges     Set Up Financials/Supply     Chain     Install     Security     Upgrade     Business Unit Related     Common Definitions     Activities     Activities     Activities     Calendars/Schedules     Cades and Auto     Numbering     Currency     Customers     Design ChartFields     Document Sequencing     Document Sequencing     Documents     Entry Event     File Locations and     Images     Integration Rules     Integration Rules     Integrat | Location<br>Enter any information you have a<br>Find an Existing Value Add a New<br>SettD: | Value  |

**9.** From **Menu** in the left pane, select **Set Up Financials/Supply Chain, Common Definitions, Location,** and then **Location**.

| / Location Definiti | on Location <u>D</u> etail |             |                 |                                   |                                    |
|---------------------|----------------------------|-------------|-----------------|-----------------------------------|------------------------------------|
| SetID: SHARE I      | Location Code: ALBERTA     |             |                 |                                   |                                    |
| Location Definition | on                         |             |                 | Find   View A                     | All 💿 First 💽 1 of 1 🕩 Last        |
| *Eff Date: 05/04    | 4/2004 🗊 Active 🛛 👻        | *Descr: Al  | berta - Canada  |                                   | + -                                |
| Country:            | CAN 🔍 Canada               |             | Prefix:         |                                   |                                    |
| Address 1:          | 600 Maple Street           |             | Phone:          |                                   |                                    |
| Address 2:          | Suite 9000                 |             | Ext:            |                                   | ,                                  |
| Address 3:          | A11ddress 3 Changed        |             | Fax:            |                                   |                                    |
| Address 4:          |                            |             |                 |                                   |                                    |
| City:               | Massapequa                 |             | 🗌 In City Limit |                                   |                                    |
| County:             | Kent                       | Postal:     | A9A 9B9         | ]                                 |                                    |
| Province:           | NF 🔍 Newfoundland          | Jurisdictio | on:             |                                   |                                    |
| Building #:         | Floor #:                   |             | Sector:         |                                   |                                    |
| 📳 Save) 🔍 Retu      | urn to Search) 🖃 Notify    |             | (El-Add         | <mark>)</mark> (酒 Update/Display) | Include History) (Correct History) |
| Location Definition | <u>Location Detail</u>     | R           |                 |                                   |                                    |

**10.** To find the location record you want to update, click **Search**; then make the changes and click **Save**.

When the change is saved, it triggers an event and sends the event to the BSE listener.

#### **Verifying Results**

The following code is an example of the PSFTFL log file:

```
Tue Nov 09 20:45:18 GMT-05:00 2004: The message was sent to topic(s) {oai_hub_
queue=[AQAPP]}. Processing Time = 10,203 ms.
<?xml version = '1.0' encoding = 'UTF-8'?>
<!DOCTYPE MSG>
<MSG>
 <H>
    <BO>PSFTFL</BO>
    <EN>LOCATION_SYNC</EN>
    <EV>OAI/V1</EV>
     <MV>OAI/V1</MV>
    <T>0</T>
    <SN>PSFTFL</SN>
    <SA>PSFTFL</SA>
    <SAID>41</SAID>
    <CI>PSFTFL1100051108265</CI>
 </\mathrm{H}>
 <B>
   <AO N = "LOCATION_SYNC_CO">
     <AO N = "LOCATION SYNC">
        <AO N = "FieldTypes">
         <AO N = "LOCATION_TBL">
            <A N = "class">R</A>
            <AO N = "SETID">
             <A N = "type">CHAR</A>
             <A N = "PCDATA"></A>
            </AO>
            <AO N = "LOCATION">
             <A N = "type">CHAR</A>
             <A N = "PCDATA"></A>
            </AO>
            <AO N = "EFFDT">
             <A N = "type">DATE</A>
              <A N = "PCDATA"></A>
            </A0>
            <AO N = "EFF STATUS">
             <A N = "type">CHAR</A>
             <A N = "PCDATA"></A>
            </AO>
            <AO N = "DESCR">
             <A N = "type">CHAR</A>
             <A N = "PCDATA"></A>
            </AO>
            <AO N = "DESCR AC">
             <A N = "type">CHAR</A>
              <A N = "PCDATA"></A>
            </A0>
            <AO N = "DESCRSHORT">
              <A N = "type">CHAR</A>
              <A N = "PCDATA"></A>
            </AO>
            <AO N = "BUILDING">
             <A N = "type">CHAR</A>
              <A N = "PCDATA"></A>
            </AO>
            <AO N = "FLOOR">
             <A N = "type">CHAR</A>
              <A N = "PCDATA"></A>
```

```
</AO>
<AO N = "SECTOR">
 <A N = "type">CHAR</A>
 <A N = "PCDATA"></A>
</A0>
<AO N = "JURISDICTION">
 <A N = "type">CHAR</A>
 <A N = "PCDATA"></A>
</A0>
<AO N = "ATTN_TO">
 <A N = "type">CHAR</A>
 <A N = "PCDATA"></A>
</A0>
<AO N = "COUNTRY">
 <A N = "type">CHAR</A>
 <A N = "PCDATA"></A>
</A0>
<AO N = "ADDRESS1">
 <A N = "type">CHAR</A>
 <A N = "PCDATA"></A>
</A0>
<AO N = "ADDRESS2">
 <A N = "type">CHAR</A>
 <A N = "PCDATA"></A>
</A0>
<AO N = "ADDRESS3">
 <A N = "type">CHAR</A>
 <A N = "PCDATA"></A>
</A0>
<AO N = "ADDRESS4">
 <A N = "type">CHAR</A>
 <A N = "PCDATA"></A>
</A0>
<AO N = "CITY">
 <A N = "type">CHAR</A>
 <A N = "PCDATA"></A>
</AO>
<AO N = "NUM1">
 <A N = "type">CHAR</A>
 <A N = "PCDATA"></A>
</A0>
<AO N = "NUM2">
 <A N = "type">CHAR</A>
 <A N = "PCDATA"></A>
</AO>
<AO N = "HOUSE_TYPE">
 <A N = "type">CHAR</A>
 <A N = "PCDATA"></A>
</A0>
<AO N = "ADDR_FIELD1">
 <A N = "type">CHAR</A>
 <A N = "PCDATA"></A>
</A0>
<AO N = "ADDR_FIELD2">
 <A N = "type">CHAR</A>
 <A N = "PCDATA"></A>
</AO>
<AO N = "ADDR_FIELD3">
 <A N = "type">CHAR</A>
 <A N = "PCDATA"></A>
```

```
</AO>
           <AO N = "COUNTY">
            <A N = "type">CHAR</A>
             <A N = "PCDATA"></A>
           </A0>
           <AO N = "STATE">
             <A N = "type">CHAR</A>
             <A N = "PCDATA"></A>
           </A0>
           <AO N = "POSTAL">
             <A N = "type">CHAR</A>
             <A N = "PCDATA"></A>
           </A0>
           <AO N = "GEO_CODE">
             <A N = "type">CHAR</A>
             <A N = "PCDATA"></A>
           </A0>
           <AO N = "IN_CITY_LIMIT">
            <A N = "type">CHAR</A>
             <A N = "PCDATA"></A>
           </AO>
           <AO N = "COUNTRY_CODE">
             <A N = "type">CHAR</A>
             <A N = "PCDATA"></A>
           </A0>
           <AO N = "PHONE">
Transform: CopyFields
            <A N = "type">CHAR</A>
             <A N = "PCDATA"></A>
           </AO>
           <AO N = "EXTENSION">
             <A N = "type">CHAR</A>
             <A N = "PCDATA"></A>
           </A0>
           <AO N = "FAX">
             <A N = "type">CHAR</A>
             <A N = "PCDATA"></A>
           </AO>
           <AO N = "SETID_SALARY">
             <A N = "type">CHAR</A>
             <A N = "PCDATA"></A>
           </AO>
           <AO N = "SAL_ADMIN_PLAN">
            <A N = "type">CHAR</A>
             <A N = "PCDATA"></A>
           </A0>
           <AO N = "LANG_CD">
             <A N = "type">CHAR</A>
             <A N = "PCDATA"></A>
           </AO>
           <AO N = "HOLIDAY_SCHEDULE">
             <A N = "type">CHAR</A>
             <A N = "PCDATA"></A>
           </AO>
           <AO N = "ESTABID">
             <A N = "type">CHAR</A>
             <A N = "PCDATA"></A>
           </A0>
           <AO N = "LOCALITY">
             <A N = "type">CHAR</A>
```

```
<A N = "PCDATA"></A>
</A0>
<AO N = "CAN_CMA">
 <A N = "type">CHAR</A>
 <A N = "PCDATA"></A>
</A0>
<AO N = "CAN_OEE_AREACD">
 <A N = "type">CHAR</A>
 <A N = "PCDATA"></A>
</AO>
<AO N = "GEOLOC_CODE">
 <A N = "type">CHAR</A>
 <A N = "PCDATA"></A>
</AO>
<AO N = "OFFICE_TYPE">
 <A N = "type">CHAR</A>
 <A N = "PCDATA"></A>
</AO>
<AO N = "NCR_SW_CAN">
 <A N = "type">CHAR</A>
 <A N = "PCDATA"></A>
</AO>
<AO N = "TBS_OFFICE_CD_CAN">
 <A N = "type">CHAR</A>
 <A N = "PCDATA"></A>
</A0>
<AO N = "WRKS_CNCL_ID_LCL">
 <A N = "type">CHAR</A>
 <A N = "PCDATA"></A>
</AO>
<AO N = "SPK_COMM_ID_GER">
 <A N = "type">CHAR</A>
 <A N = "PCDATA"></A>
</AO>
<AO N = "TARIFF_AREA_GER">
 <A N = "type">CHAR</A>
 <A N = "PCDATA"></A>
</AO>
<AO N = "TARIFF_GER">
 <A N = "type">CHAR</A>
 <A N = "PCDATA"></A>
</AO>
<AO N = "INDUST_INSP_ID_GER">
 <A N = "type">CHAR</A>
 <A N = "PCDATA"></A>
</A0>
<AO N = "NI_REPORT_SW_UK">
 <A N = "type">CHAR</A>
 <A N = "PCDATA"></A>
</A0>
<AO N = "GVT_GEOLOC_CD">
 <A N = "type">CHAR</A>
 <A N = "PCDATA"></A>
</AO>
<AO N = "GVT_DESIG_AGENT">
 <A N = "type">CHAR</A>
 <A N = "PCDATA"></A>
</AO>
<AO N = "SOC_SEC_WRK_CTR">
 <A N = "type">CHAR</A>
```

```
<A N = "PCDATA"></A>
    </AO>
    <AO N = "MATRICULA_NBR">
     <A N = "type">NUMBER</A>
     <A N = "PCDATA"></A>
   </AO>
   <AO N = "LABEL_FORMAT_ID2">
     <A N = "type">CHAR</A>
     <A N = "PCDATA"></A>
    </A0>
   <AO N = "LABEL_FORMAT_ID3">
     <A N = "type">CHAR</A>
     <A N = "PCDATA"></A>
   </AO>
   <AO N = "USG_LBL_FORMAT_ID">
     <A N = "type">CHAR</A>
     <A N = "PCDATA"></A>
   </AO>
   <AO N = "COMMENTS_2000">
     <A N = "type">CHAR</A>
     <A N = "PCDATA"></A>
    </AO>
    <AO N = "REG_REGION">
     <A N = "type">CHAR</A>
     <A N = "PCDATA"></A>
   </AO>
  </A0>
  <AO N = "PSCAMA">
   <A N = "class">R</A>
   <AO N = "LANGUAGE CD">
     <A N = "type">CHAR</A>
     <A N = "PCDATA"></A>
   </A0>
    <AO N = "AUDIT_ACTN">
     <A N = "type">CHAR</A>
     <A N = "PCDATA"></A>
    </AO>
   <AO N = "BASE_LANGUAGE_CD">
     <A N = "type">CHAR</A>
     <A N = "PCDATA"></A>
    </A0>
    <AO N = "MSG SEO FLG">
     <A N = "type">CHAR</A>
     <A N = "PCDATA"></A>
    </AO>
    <AO N = "PROCESS_INSTANCE">
     <A N = "type">NUMBER</A>
     <A N = "PCDATA"></A>
    </A0>
   <AO N = "PUBLISH_RULE_ID">
     <A N = "type">CHAR</A>
      <A N = "PCDATA"></A>
    </A0>
    <AO N = "MSGNODENAME">
     <A N = "type">CHAR</A>
     <A N = "PCDATA"></A>
   </AO>
  </A0>
</AO>
<AO N = "MsgData">
```

```
<AO N = "Transaction">
 <AO N = "LOCATION_TBL">
   <A N = "class">R</A>
   <AO N = "SETID">
     <A N = "PCDATA">SHARE</A>
   </AO>
   <AO N = "LOCATION">
     <A N = "PCDATA">ACT001x</A>
   </AO>
   <AO N = "EFFDT">
     <A N = "PCDATA">2002-07-26</A>
   </AO>
   <AO N = "EFF_STATUS">
     <A N = "PCDATA">A</A>
   </AO>
   <AO N = "DESCR">
     <A N = "PCDATA">Testing PSoft Runtime - 2</A>
   </AO>
   <AO N = "DESCR AC">
     <A N = "PCDATA"></A>
   </AO>
   <AO N = "DESCRSHORT">
     <A N = "PCDATA"></A>
   </AO>
   <AO N = "BUILDING">
     <A N = "PCDATA">2</A>
   </AO>
   <AO N = "FLOOR">
     <A N = "PCDATA">29</A>
   </AO>
   <AO N = "SECTOR">
     <A N = "PCDATA"></A>
   </AO>
   <AO N = "JURISDICTION">
     <A N = "PCDATA"></A>
   </AO>
   <AO N = "ATTN_TO">
     <A N = "PCDATA"></A>
   </AO>
   <AO N = "COUNTRY">
     <A N = "PCDATA">USA</A>
   </A0>
   <AO N = "ADDRESS1">
     <A N = "PCDATA">2 Pennn Plazaa</A>
   </AO>
   <AO N = "ADDRESS2">
     <A N = "PCDATA"></A>
   </AO>
   <AO N = "ADDRESS3">
     <A N = "PCDATA"></A>
   </AO>
   <AO N = "ADDRESS4">
     <A N = "PCDATA"></A>
   </AO>
   <AO N = "CITY">
     <A N = "PCDATA">New York</A>
   </AO>
   <AO N = "NUM1">
     <A N = "PCDATA"></A>
   </AO>
```

<AO N = "NUM2"> <A N = "PCDATA"></A> </AO> <AO N = "HOUSE\_TYPE"> <A N = "PCDATA"></A> </AO> <AO N = "ADDR\_FIELD1"> <A N = "PCDATA"></A> </AO> <AO N = "ADDR\_FIELD2"> <A N = "PCDATA"></A> </AO> <AO N = "ADDR\_FIELD3"> <A N = "PCDATA"></A> </AO> <AO N = "COUNTY"> <A N = "PCDATA"></A> </AO> <AO N = "STATE"> <A N = "PCDATA">NY</A> </AO> <AO N = "POSTAL"> <A N = "PCDATA">10121</A> </AO> <AO N = "GEO CODE"> <A N = "PCDATA"></A> </AO> <AO N = "IN\_CITY\_LIMIT"> <A N = "PCDATA"></A> </AO> <AO N = "COUNTRY\_CODE"> <A N = "PCDATA">212</A> </AO> <AO N = "PHONE"> <A N = "PCDATA">736-4433</A> </AO> <AO N = "EXTENSION"> <A N = "PCDATA">3694</A> </AO> <AO N = "FAX"> <A N = "PCDATA"></A> </AO> <AO N = "SETID\_SALARY"> <A N = "PCDATA"></A> </AO><AO N = "SAL\_ADMIN\_PLAN"> <A N = "PCDATA"></A> </AO> <AO N = "LANG\_CD"> <A N = "PCDATA"></A> </AO> <AO N = "HOLIDAY\_SCHEDULE"> <A N = "PCDATA"></A> </AO> <AO N = "ESTABID"> <A N = "PCDATA"></A> </AO> <AO N = "LOCALITY"> <A N = "PCDATA"></A> </AO>

<AO N = "CAN CMA"> <A N = "PCDATA"></A> </A0> <AO N = "CAN\_OEE\_AREACD"> <A N = "PCDATA"></A> </A0> <AO N = "GEOLOC\_CODE"> <A N = "PCDATA"></A> </AO><AO N = "OFFICE\_TYPE"> <A N = "PCDATA"></A> </AO> <AO N = "NCR\_SW\_CAN"> <A N = "PCDATA"></A> </AO> <AO N = "TBS\_OFFICE\_CD\_CAN"> <A N = "PCDATA"></A> </AO> <AO N = "WRKS\_CNCL\_ID\_LCL"> <A N = "PCDATA"></A> </AO> <AO N = "SPK\_COMM\_ID\_GER"> <A N = "PCDATA"></A> </AO> <AO N = "TARIFF\_AREA\_GER"> <A N = "PCDATA"></A> </A0> <AO N = "TARIFF\_GER"> <A N = "PCDATA"></A> </AO> <AO N = "INDUST\_INSP\_ID\_GER"> <A N = "PCDATA"></A> </A0> <AO N = "NI\_REPORT\_SW\_UK"> <A N = "PCDATA"></A> </A0> <AO N = "GVT\_GEOLOC\_CD"> <A N = "PCDATA"></A> </AO> <AO N = "GVT\_DESIG\_AGENT"> <A N = "PCDATA"></A> </AO> <AO N = "SOC\_SEC\_WRK\_CTR"> <A N = "PCDATA"></A> </AO><AO N = "MATRICULA\_NBR"> <A N = "PCDATA">0</A> </AO> <AO N = "LABEL\_FORMAT\_ID2"> <A N = "PCDATA"></A> </AO> <AO N = "LABEL\_FORMAT\_ID3"> <A N = "PCDATA"></A> </AO> <AO N = "USG\_LBL\_FORMAT\_ID"> <A N = "PCDATA"></A> </AO><AO N = "COMMENTS\_2000"> <A N = "PCDATA"></A> </AO>

#### Subscribing Adapter (AQAPP) Console Log

```
Tue Nov 09 20:45:11 GMT-05:00 2004: AQ Adapter: received the message from the
Agent and will now write it to AQ.
Tue Nov 09 20:45:12 GMT-05:00 2004: AQ Adapter: successfully converted the OAI
message to XML
<?xml version = '1.0' encoding = 'UTF-8' standalone = 'yes'?>
<LOCATION_SYNC>
  <FieldTypes>
      <LOCATION_TBL class="R">
        <SETID type="CHAR"></SETID>
         <LOCATION type="CHAR"></LOCATION>
         <EFFDT type="DATE"></EFFDT>
         <EFF_STATUS type="CHAR"></EFF_STATUS>
         <DESCR type="CHAR"></DESCR>
         <DESCR_AC type="CHAR"></DESCR_AC>
         <DESCRSHORT type="CHAR"></DESCRSHORT>
         <BUILDING type="CHAR"></BUILDING>
         <FLOOR type="CHAR"></FLOOR>
         <SECTOR type="CHAR"></SECTOR>
         <JURISDICTION type="CHAR"></JURISDICTION>
         <ATTN_TO type="CHAR"></ATTN_TO>
         <COUNTRY type="CHAR"></COUNTRY>
         <ADDRESS1 type="CHAR"></ADDRESS1>
         <ADDRESS2 type="CHAR"></ADDRESS2>
         <ADDRESS3 type="CHAR"></ADDRESS3>
         <ADDRESS4 type="CHAR"></ADDRESS4>
         <CITY type="CHAR"></CITY>
         <NUM1 type="CHAR"></NUM1>
         <NUM2 type="CHAR"></NUM2>
         <HOUSE_TYPE type="CHAR"></HOUSE_TYPE>
         <ADDR_FIELD1 type="CHAR"></ADDR_FIELD1>
         <ADDR_FIELD2 type="CHAR"></ADDR_FIELD2>
         <ADDR_FIELD3 type="CHAR"></ADDR_FIELD3>
         <COUNTY type="CHAR"></COUNTY>
         <STATE type="CHAR"></STATE>
         <POSTAL type="CHAR"></POSTAL>
         <GEO_CODE type="CHAR"></GEO_CODE>
         <IN_CITY_LIMIT type="CHAR"></IN_CITY_LIMIT>
         <COUNTRY_CODE type="CHAR"></COUNTRY_CODE>
         <PHONE type="CHAR"></PHONE>
         <EXTENSION type="CHAR"></EXTENSION>
         <FAX type="CHAR"></FAX>
         <SETID_SALARY type="CHAR"></SETID_SALARY>
         <SAL_ADMIN_PLAN type="CHAR"></SAL_ADMIN_PLAN>
         <LANG_CD type="CHAR"></LANG_CD>
```

```
<HOLIDAY_SCHEDULE type="CHAR"></HOLIDAY_SCHEDULE>
      <ESTABID type="CHAR"></ESTABID>
      <LOCALITY type="CHAR"></LOCALITY>
      <CAN_CMA type="CHAR"></CAN_CMA>
      <CAN_OEE_AREACD type="CHAR"></CAN_OEE_AREACD>
      <GEOLOC CODE type="CHAR"></GEOLOC CODE>
      <OFFICE_TYPE type="CHAR"></OFFICE_TYPE>
      <NCR_SW_CAN type="CHAR"></NCR_SW_CAN>
      <TBS_OFFICE_CD_CAN type="CHAR"></TBS_OFFICE_CD_CAN>
      <WRKS_CNCL_ID_LCL type="CHAR"></WRKS_CNCL_ID_LCL>
      <SPK_COMM_ID_GER type="CHAR"></SPK_COMM_ID_GER>
      <TARIFF AREA GER type="CHAR"></TARIFF AREA GER>
      <TARIFF_GER type="CHAR"></TARIFF_GER>
      <INDUST_INSP_ID_GER type="CHAR"></INDUST_INSP_ID_GER>
      <NI_REPORT_SW_UK type="CHAR"></NI_REPORT_SW_UK>
      <GVT_GEOLOC_CD type="CHAR"></GVT_GEOLOC_CD>
      <GVT_DESIG_AGENT type="CHAR"></GVT_DESIG_AGENT>
      <SOC_SEC_WRK_CTR type="CHAR"></SOC_SEC_WRK_CTR>
      <MATRICULA_NBR type="NUMBER"></MATRICULA_NBR>
     <LABEL_FORMAT_ID2 type="CHAR"></LABEL_FORMAT_ID2>
      <LABEL_FORMAT_ID3 type="CHAR"></LABEL_FORMAT_ID3>
      <USG_LBL_FORMAT_ID type="CHAR"></USG_LBL_FORMAT_ID>
      <COMMENTS_2000 type="CHAR"></COMMENTS_2000>
     <REG_REGION type="CHAR"></REG_REGION>
  </LOCATION THIS
  <PSCAMA class="R">
     <LANGUAGE_CD type="CHAR"></LANGUAGE_CD>
      <AUDIT_ACTN type="CHAR"></AUDIT_ACTN>
      <BASE_LANGUAGE_CD type="CHAR"></BASE_LANGUAGE_CD>
      <MSG_SEQ_FLG type="CHAR"></MSG_SEQ_FLG>
      <PROCESS_INSTANCE type="NUMBER"></PROCESS_INSTANCE>
      <PUBLISH_RULE_ID type="CHAR"></PUBLISH_RULE_ID>
      <MSGNODENAME type="CHAR"></MSGNODENAME>
  </PSCAMA>
</FieldTypes>
<MsqData>
  <Transaction>
     <LOCATION_TBL class="R">
        <SETID>SHARE</SETID>
        <LOCATION>ACT001x</LOCATION>
        <EFFDT>2002-07-26</EFFDT>
        <EFF STATUS>A</EFF STATUS>
        <DESCR>Testing PSoft Runtime - 2</DESCR>
        <DESCR_AC></DESCR_AC>
         <DESCRSHORT></DESCRSHORT>
         <BUILDING>2</BUILDING>
         <FLOOR>29</FLOOR>
         <SECTOR></SECTOR>
         <JURISDICTION></JURISDICTION>
         <ATTN TO></ATTN TO>
         <COUNTRY>USA</COUNTRY>
         <ADDRESS1>2 Pennn Plazaa</ADDRESS1>
         <ADDRESS2></ADDRESS2>
         <ADDRESS3></ADDRESS3>
         <ADDRESS4></ADDRESS4>
         <CITY>New York</CITY>
         <NUM1></NUM1>
         <NUM2></NUM2>
         <HOUSE_TYPE></HOUSE_TYPE>
```

<ADDR FIELD1></ADDR FIELD1>

<ADDR FIELD2></ADDR FIELD2> <ADDR\_FIELD3></ADDR\_FIELD3> <COUNTY></COUNTY> <STATE>NY</STATE> <POSTAL>10121</POSTAL> <GEO CODE></GEO CODE> <IN\_CITY\_LIMIT></IN\_CITY\_LIMIT> <COUNTRY\_CODE>212</COUNTRY\_CODE> <PHONE>736-4433</PHONE> <EXTENSION>3694</EXTENSION> <FAX></FAX> <SETID SALARY></SETID SALARY> <SAL\_ADMIN\_PLAN></SAL\_ADMIN\_PLAN> <LANG CD></LANG CD> <HOLIDAY\_SCHEDULE></HOLIDAY\_SCHEDULE> <ESTABID></ESTABID> <LOCALITY></LOCALITY> <CAN CMA></CAN CMA> <CAN\_OEE\_AREACD></CAN\_OEE\_AREACD> <GEOLOC\_CODE></GEOLOC\_CODE> <OFFICE\_TYPE></OFFICE\_TYPE> <NCR\_SW\_CAN></NCR\_SW\_CAN> <TBS\_OFFICE\_CD\_CAN></TBS\_OFFICE\_CD\_CAN> <WRKS CNCL ID LCL></WRKS CNCL ID LCL> <SPK\_COMM\_ID\_GER></SPK\_COMM\_ID\_GER> <TARIFF\_AREA\_GER></TARIFF\_AREA\_GER> <TARIFF\_GER></TARIFF\_GER> <INDUST\_INSP\_ID\_GER></INDUST\_INSP\_ID\_GER> <NI\_REPORT\_SW\_UK></NI\_REPORT\_SW\_UK> <GVT GEOLOC CD></GVT GEOLOC CD> <GVT\_DESIG\_AGENT></GVT\_DESIG\_AGENT> <SOC\_SEC\_WRK\_CTR></SOC\_SEC\_WRK\_CTR> <MATRICULA\_NBR>0</MATRICULA\_NBR> <LABEL\_FORMAT\_ID2></LABEL\_FORMAT\_ID2> <LABEL\_FORMAT\_ID3></LABEL\_FORMAT\_ID3> <USG LBL FORMAT ID></USG LBL FORMAT ID> <COMMENTS\_2000></COMMENTS\_2000> <REG REGION></REG REGION> </LOCATION\_TBL> </Transaction> </MsgData> </LOCATION SYNC>

## **PeopleSoft Service Integration**

This topic illustrates PeopleSoft service integration. The procedures describe design time and runtime.

## **OracleAS Integration InterConnect Design Time**

The following procedures describe how to start the repository and create a common view and then, define invoked and implemented procedures. Then, it describes how to export PL/SQL code from iStudio.

## Starting the Repository

To start the repository, double-click the start.bat file located in the following directory:

OracleAS\_home\ora92InterCon\oai\9.0.4\repository\start.bat

## **Creating a Common View**

To create a Common View:

1. Start Oracle iStudio by double-clicking the start.bat file located in the following directory:

OracleAS\_home\ora92iStudio\oai\9.0.4\istudio\iStudio.bat

iStudio opens.

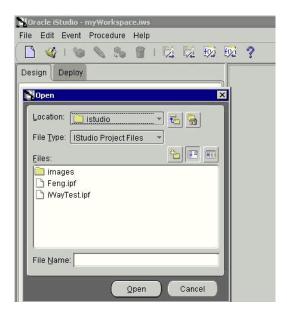

- 2. Open a project.
- 3. Open Common Views and Business Objects.
- 4. Create a Business Object called **PSFTFL**.

| Business Object: PSI |          |               |        | OAI/V1    |             |
|----------------------|----------|---------------|--------|-----------|-------------|
| Procedure Name:      | LOCATION |               |        | JOADVI    |             |
| Attributes           |          |               |        |           |             |
| Name                 | Type     | Owner/Ve      | Arrav  | Default   |             |
|                      |          |               |        |           |             |
|                      |          |               |        |           |             |
|                      |          |               |        |           |             |
|                      |          |               |        |           |             |
|                      |          |               |        |           |             |
| 1                    |          |               |        |           | ×           |
| 4                    | Import   | Common Data 1 | Туре С | lear      | ×           |
| •                    | Import   | D3L           | Туре С | lear      | <b>&gt;</b> |
| 1                    | Import   |               |        | lear Save |             |

- **5.** Create a new procedure under PSFTFL and type LOCATION as the procedure name.
- 6. Open the DTD generated from Application Explorer and load it.

The Choose Root Element dialog box opens.

- **7.** Select the root element, PS8, for this example.
- 8. Click OK.

| Choose Import Type  | × |
|---------------------|---|
| Import arguments as | 1 |
| IN arguments        |   |
| ○ OUT arguments     |   |
| O IN/OUT arguments  |   |
| ок                  | D |

- 9. Select IN arguments as the import type for the request DTD and click OK.
- 10. Import the response DTD, select the root element, and click OK.

The Choose Import Type dialog box opens.

| Choose Import Type  | × |
|---------------------|---|
| Import arguments as |   |
| ⊖ IN arguments      |   |
| OUT arguments       |   |
| ○ IN/OUT arguments  |   |
| ок                  | D |

11. Select OUT arguments as the import type for the response DTD and click OK.

**12.** To save the new procedure, click **Save**.

## **Creating an Invoked Procedure**

To create an invoked procedure:

- 1. Create a new application called AQAPP.
- 2. Right-click Invoked Procedures and select New.

| Application      | AQAPP                      |  |  |
|------------------|----------------------------|--|--|
| Message Type     | AQ                         |  |  |
| Select a Procedu | ıre                        |  |  |
| -+ JDE           |                            |  |  |
| 102              | AddressFL                  |  |  |
| 1999             | GetEAddress<br>TFL         |  |  |
|                  | LOCATION                   |  |  |
|                  | chaseOrder                 |  |  |
| 833              | POtest<br>PCustomerInBound |  |  |
|                  | PGetDetailFL               |  |  |
|                  | GetDetail                  |  |  |
|                  | GetDetail_DEMO             |  |  |
|                  | PIDOC                      |  |  |
|                  | test                       |  |  |

The Invoke Wizard - Select a Procedure window opens.

- **a.** From the **Message Type** list, select **AQ**.
- **b.** Expand the PSFTFL business object as the event and select **LOCATION**.
- 3. Click Next.

The Invoke Wizard - Define Application View window opens.

| Import | Common View      | Clear |                          |
|--------|------------------|-------|--------------------------|
|        | Common Data Type |       |                          |
|        | Import           |       | Import Common View Clear |

Perform the following steps:

- a. Click Import.
- **b.** Select Common View.
- 4. Click Next.

**5.** Click **New** to create a mapping between the Common View and the Application View for the IN parameters.

| E-CATION:IN                                                                               | ObjectConv                                                                                                    |                                                                                                    |
|-------------------------------------------------------------------------------------------|----------------------------------------------------------------------------------------------------|----------------------------------------------------------------------------------------------------|
| PS8     SERVICENAME     METHODNAME     LICENSE     Component     key[]     LOCATION_TBL[] | ObjectCopy<br>CopyFields<br>ConcatFields<br>ExpandFields<br>CharReplace<br>Substring<br>LPad<br>RPad<br>LTrim<br>RTrim<br>Truncate<br>ToNumber<br>Custom Transformations | LOCATION:IN     PS8     PS8 |

In this example, the Application View and the Common View have the same structure. All the attributes can be mapped by using ObjectCopy Transformation.

6. Click Apply, and then OK.

| CompanyCode View:                                                                                                 | Transformations:                                                                                                    | Common View: |  |
|----------------------------------------------------------------------------------------------------|----------------------------------------------------------------------------------------------------|--------------|--|
| LOCATIONIN     LOCATIONIN     SERVICENAME     METHODNAME     LICENSE     Component     Dkey[]     DLOCATION_TBL[] | ObjectCopy<br>CopyFields<br>ConcaFields<br>ExpandFields<br>CharReplace<br>StringReplace<br>Substring<br>LPad<br>RPad<br>LTrim<br>RTrim<br>Truncate<br>ToNumber<br>Custom Transformations |              |  |
| Comments                                                                                                    |                                                                                                    |              |  |

7. Click Finish.

You have completed defining the application definition for the invoked procedure.

2.

## **Defining Queues for AQ**

You must create and specify a queue for Advance Queuing (AQ):

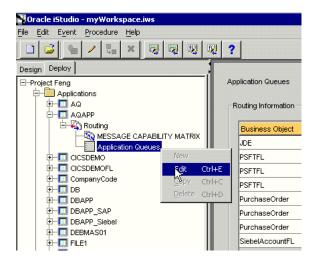

1. To specify the queue in iStudio, select the **Deploy** tab, **Project**, **Application**, **AQAPP**, **Routing**, and **Application Queues**.

X

| 0 11                    | ~ |  |  |
|-------------------------|---|--|--|
| Edit Application Queues | ÷ |  |  |
|                         |   |  |  |

Right-click **Application Oueues** and select **Edit**.

| Business Object | Event         | Owner/Version | Role          | Queue Name |
|-----------------|---------------|---------------|---------------|------------|
| JDE             | SalesOrder    | OAI/V1        | Subscribe     | xml_raw_q1 |
| PSFTFL          | LOCATION:IN   | OAI/V1        | Send Request  | xml_raw_q1 |
| PSFTFL          | LOCATION: OUT | OAI/V1        | Receive Reply | xml_raw_q2 |
| PSFTFL          | LOCATION_SYNC | OAI/V1        | Subscribe     | xml_raw_q1 |
| PurchaseOrder   | CreatePO      | OAI/V1        | Publish       |            |
| PurchaseOrder   | POtest:IN     | OAI/V1        | Send Request  |            |
| PurchaseOrder   | POtest:OUT    | OAI/V1        | Receive Reply |            |
| SiebelAccountFL | Account       | OAI/V1        | Subscribe     | xml_raw_q1 |

- **3.** In the **Queue Name** column, type the queue name, in this example, **xml\_raw\_ql** for PSFTFL LOCATION: IN event, and **xml\_raw\_q2** for PSFTFL LOCATION: OUT event.
- 4. To finish, click OK.
- **5.** To create xml\_raw\_ql and xml\_raw\_q2 queues, execute the following SQL under the appropriate schema, in this example, the AQAPP schema.

```
EXECUTE dbms_aqadm.create_queue_table (queue_table => 'RawMsgs_qtab', queue_
payload_type => 'RAW', multiple_consumers => FALSE);
EXECUTE dbms_aqadm.create_queue (queue_name => 'xml_raw_q1', queue_table =>
'RawMsgs_qtab');
EXECUTE dbms_aqadm.start_queue (queue_name => 'xml_raw_q1');
EXECUTE dbms_aqadm.create_queue (queue_name => 'xml_raw_q2', queue_table =>
'RawMsgs_qtab');
EXECUTE dbms_aqadm.start_queue (queue_name => 'xml_raw_q2');
```

### Implementing the Procedure

To implement the procedure:

1. Create a new application called PSFTFL, expand the application, right-click **Implemented Procedure**, and select **New**.

| Application     | PSFTFL                           |   |  |   |
|-----------------|----------------------------------|---|--|---|
| Message Type    | Generic                          |   |  |   |
| Select a Proced | ıre                              |   |  |   |
|                 | Alex                             |   |  | 1 |
|                 | AddressFL                        |   |  |   |
|                 | GetEAddress<br>TFL               |   |  |   |
| L.              | LOCATION                         | 5 |  |   |
| •               | chaseOrder<br>POtest             |   |  |   |
|                 | PCustomerInBound<br>PGetDetailFL |   |  |   |
| -•              | GetDetail                        |   |  |   |
|                 | GetDetail_DEMO                   |   |  |   |

- 2. From the Message Type list, select Generic.
- 3. Select LOCATION under PSFTFL as the procedure.
- 4. Click Next.
- Open the DTD generated from Application Explorer and load it. The Choose Root Element dialog box opens.
- 6. Select the root element, PS8, for this example.
- **7.** Click **OK**.

| Choose Import Type 🛛 🗙 |
|------------------------|
| Import arguments as    |
| IN arguments           |
| C OUT arguments        |
| ○ IN/OUT arguments     |
| ок                     |

8. Select IN arguments as the import type for the request DTD and click OK.

**9.** In the **Name** field, type the root element of the request DTD if it is not populated automatically after importing the request DTD.

|               | Type       | Owner/Ver | Array | Default  | IN/OUT/INC |
|---------------|------------|-----------|-------|----------|------------|
| EPS8          | PS8        | OAI/V1    |       | NULL     | IN         |
| SERVICENAME   | String     |           |       | LOCATION | IN         |
| METHODNAME    | String     |           |       | LOCATION | IN         |
| LICENSE       | String     |           |       | test     | IN         |
| ⊞componk∳ent  | component  | OAI/V1    |       | NULL     | IN         |
| ⊞key          | key_2      | OAI/V1    |       | NULL     | IN         |
| ∃LOCATION_TBL | LOCATION_T | E OAI/V1  |       | NULL     | IN         |
| 4             |            |           |       |          |            |
|               | Import     | Add Del   | ete C | lear     |            |

- **10.** Import the response DTD, select PS8 as the root element, and then click **OK**.
- **11.** Select OUT arguments as the Import Type for the response.

| Choose Import Type  | × |
|---------------------|---|
| Import arguments as |   |
| ⊖ IN arguments      |   |
| OUT arguments       |   |
| ○ IN/OUT arguments  |   |
| ок                  | D |

| Name          | Type        | Owner/Ver | Array    | Default  |     |
|---------------|-------------|-----------|----------|----------|-----|
| ⊡PS8          | PS8         | OAI/V1    |          | NULL     | IN  |
| SERVICENAME   | String      |           |          | LOCATION | IN  |
| METHODNAME    | String      |           |          | LOCATION | IN  |
| LICENSE       | String      |           |          | test     | IN  |
| component     | component   | OAI/V1    |          | NULL     | IN  |
| ±key          | key_2       | OAI/V1    |          | NULL     | IN  |
| ∃LOCATION_TBL | LOCATION_TB | OAI/V1    | <b>N</b> | NULL     | IN  |
| EPS8          | PS8_2       | OAI/V1    |          | NULL     | OUT |
| :±result      | result_2    | OAI/V1    |          | NULL     | OUT |
| error         | String      |           |          | NULL     | OUT |
| done          | String      |           |          | NULL     | OUT |
|               | record      | OAI/V1    |          | NULL     | OUT |
| •             | Import A    | .dd Dek   | ete Ci   | ear      |     |
|               |             | Message   |          |          | 1   |

You have now imported both request and response DTDs into iStudio.

**12.** To define a mapping between the Application View and the Common View, click **Next** and then **New**.

| Common View: | Transformations:                                                                                                    | INFILE View:                                                                                                    |
|--------------|----------------------------------------------------------------------------------------------------|----------------------------------------------------------------------------------------------------|
|              | ObjectCopy       CopyFields       ConcatFields       ExpandFields       CharReplace       StringReplace       Substring       LPad       RPad       LTrim       RTrim       Truncate       ToNumber | ► CCATION:IN<br>► PS8<br>► SERVICENAME<br>► METHODNAME<br>► LICENSE<br>► component<br>► key[]<br>► LOCATION_TBL[] |
|              | Custom Transformations                                                                                                    |                                                                                                    |
| Comments     |                                                                                                    |                                                                                                    |

Because the structures are the same, use ObjectCopy transformation for the mapping.

**13.** Click **Apply** and then **OK**.

**14.** Click **Next** to define the mapping for OUT arguments, using the ObjectCopy transformation.

| WFILE View: | Transformations:                                                                                                    | Common View: |
|-------------|----------------------------------------------------------------------------------------------------|--------------|
|             | ObjectCopy<br>CopyFields<br>ConcatFields<br>ExpandFields<br>CharReplace<br>Substring<br>LPad<br>RPad<br>LTrim<br>RTrim<br>Truncate<br>ToNumber<br>Custom Transformations | s            |
| Comments    |                                                                                                    |              |

**15.** To complete the definition of the implemented procedure, click **Next** and then **Finish**.

## Editing the adapter.ini File

To edit the adapter.ini file:

- 1. Open the adapter.ini file.
- 2. Add the following two lines to adapter.ini for the adapter:

```
// Bridge class
bridge_class=com.iwaysoftware.iwbridge.IWBridge
// IBSE URL
```

ibse\_url=http://hostname:7777/ibse/IBSEServlet/XDSOAPRouter

Where hostname is the URL of the server and 7777 is the port number.

## OracleAS Integration InterConnect Runtime

The following topic describes how to verify service integration using OracleAS Adapter for PeopleSoft.

## Verifying Service Integration

To verify service integration:

- 1. Start Oracle Application Server or ensure that the server is running.
- 2. Restart OC4J, if required, by executing the following command:

\OracleAS\_home\opmn\bin\opmnctl stopproc process-type=home \OracleAS\_home\opmn\bin\opmnctl startproc process-type=home

**3.** Check the status of OC4J by executing the following command:

\OracleAS\_home\opmn\bin\opmnctl status

4. Invoke and implement the adapter by executing the following commands:

```
\InterConnect_HOME\oai\9.0.4\adapters\PSFTFL\start.bat
\InterConnect_HOME\oai\9.0.4\adapters\AQAPP\start.bat
```

**5.** Log on to SQL\*Plus with AQAPP, in this example, and execute the following command:

```
DECLARE
     enqueue_options dbms_aq.enqueue_options_t;
     message_properties dbms_aq.message_properties_t;
     msgid RAW(16);
payload RAW(5000);
BEGIN
     payload := utl_raw.cast_to_raw('<?xml version="1.0" encoding="UTF-8"?>
<PS8 SERVICENAME="LOCATION" METHODNAME="LOCATION" LICENSE="test">
<component perform="browse">LOCATION</component>
<key name="SETID">SHARE</key>
<key name="LOCATION">ALBERTA</key>
</PS8>');
     message_properties => message_properties,
                  payload => payload,
msgid => msgid);
     COMMIT;
END;
/
```

The following image shows the PSFTFL example. It receives a reply from PeopleSoft and returns the reply to the hub.

| 🖾 PSFT - start.bat                                                                                       |
|----------------------------------------------------------------------------------------------------|
| The message was sent to topic(s) {oai_hub_queue=[AQAPP]}. Processing Time = 8,92                         |
| 2 ms.<br>xml version = '1.0' encoding = 'UTF-8'?                                                         |
| (1DOCTYPE MSG)                                                                                           |
| <msg></msg>                                                                                              |
|                                                                                                    |
| <bo>PSFTFL</bo><br><en>LOCATION</en>                                                                     |
| <en>LOGHIIUNZENZ<br/><eu>OAL/U1</eu></en>                                                                |
| <pre></pre>                                                                                              |
| <t>2</t>                                                                                                 |
| <\$N>P\$FTFL \$N                                                                                         |
| <sa>PSFTFL</sa>                                                                                          |
| <\$AID>41 \$AID<br><ci>AQAPP1099352573500</ci>                                                           |
|                                                                                                    |
|                                                                                                    |
| <pre><ao n="LOCATION_OUT_CO"></ao></pre>                                                                 |
| $\langle AO, N \rangle = \langle PSB \rangle \rangle$                                                    |
| <ao n="result"><br/><ao n="LOCATION_TBL"></ao></ao>                                                      |
| $\langle A N = "row" \rangle 1 \langle A \rangle$                                                        |
| $\langle \mathbf{A}   \mathbf{N} = "SETID" \rangle SHARE \langle \mathbf{A} \rangle$                     |
| $\langle \hat{\mathbf{N}} = "LOCATION" \rangle ALBERTA \langle A \rangle$                                |
| <pre><a n="EFFDT">05/04/2004</a></pre>                                                                   |
| <pre><a n="EFF_STATUS">A</a> <a n="DESCR">Alberta - Canada</a></pre>                                     |
| (H M = "DESCR")H DEPTA - CANAGA(/H)<br>$(A N = "COUNTRY_O")CON(XA)$                                      |
| <pre><a n="ADDRESS1">600 Maple Street</a></pre>                                                          |
| <pre><a n="ADDRESS2">Suite 900</a></pre>                                                                 |
| <pre><a n="ADDRESS3">A11ddress 3 Changed</a></pre>                                                       |
| <pre><a n="CITY">Massapequa</a> <a n="COUNTY">Kent</a></pre>                                             |
| $\langle A   N = "GUUNIY" > Rent \langle A \rangle$<br>$\langle A   N = "STATE" > NF \langle A \rangle$  |
| $\langle \mathbf{A}   \mathbf{N} = $ "POSTAL">A9A 9B9                                                    |
| $\langle A   N = "MATRICULA_NBR" \rangle 0 \langle A \rangle$                                            |
| $\langle A N = "COUNTRY" \rangle \overline{CAN} \langle A \rangle$                                       |
| <pre><a n="ADDRESS_LBL">Address 4:</a></pre>                                                             |
|                                                                                                    |
| $\langle \mathbf{A} \mathbf{N} = -r_{\mathbf{D}} \mathbf{W}   \mathbf{S}^{2} \langle \mathbf{A} \rangle$ |
| $\langle A N = "SETID" \rangle SHARE \langle A \rangle$                                                  |
| A N = "LOCATION">ALBERTA                                                                                 |

The following image shows the AQ example. It receives a reply from the hub and writes the data to the database table.

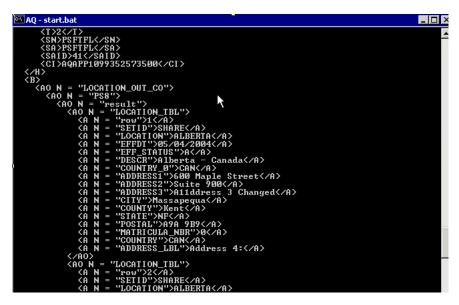

7

# **Troubleshooting and Error Messages**

This chapter explains the limitations and workarounds when connecting to PeopleSoft. The following topics are discussed:

- Troubleshooting
- BSE Error Messages

The adapter-specific errors listed in this chapter can arise whether using the adapter with an OracleAS Adapter J2CA or with an OracleAS Adapter Business Services Engine (BSE) configuration.

# Troubleshooting

This topic provides troubleshooting information for PeopleSoft, separated into four categories:

- Application Explorer
- PeopleSoft
- OracleAS Adapter J2CA
- BSE

**Note:** Log file information that can be relevant in troubleshooting can be found in the following locations:

- The OracleAS Adapter J2CA trace information can be found under the OracleAS\_home\opmn\logs directory.
- BSE trace information can be found under the OracleAS\_ home\j2ee\home\applications\ws-app-adapter\ibse\i bselogs directory.
- The log file for Application Explorer can be found under the OracleAS\_home\adapters\application\tools directory.

## **Application Explorer**

To use Application Explorer on Windows for debugging or testing purposes, load the ae batch script, ae.bat, found under *OracleAS\_* 

home\adapters\application\tools or on UNIX load the ae script, ae.sh, found under OracleAS\_home/adapters/application/tools.

| Error                                                                                                    | Solution                                                                                                    |  |  |
|----------------------------------------------------------------------------------------------------|----------------------------------------------------------------------------------------------------|--|--|
| Cannot connect to OracleAS Adapter for                                                                                                    | Ensure that:                                                                                                    |  |  |
| PeopleSoft from Application Explorer. The following error message appears:                                                                                                    | <ul> <li>PeopleSoft is running.</li> </ul>                                                                                                    |  |  |
| Problem activating adapter                                                                                                    | • The PeopleSoft user ID and password are correct.                                                                                                    |  |  |
|                                                                                                    | • The port number is correct.                                                                                                    |  |  |
|                                                                                                    | <ul> <li>The custom component interface is<br/>properly installed.</li> </ul>                                                                                                    |  |  |
| The following error message appears:                                                                                                    | You have provided invalid connection                                                                                                    |  |  |
| java.lang.IllegalStateException:<br>java.lang.Exception: Error Logon to                                                                                                    | information for PeopleSoft or the wrong<br>psjoa.jar is in the lib directory.                                                                                                    |  |  |
| PeopleSoft System                                                                                                    | The psjoa.jar file version is specific to the PeopleTools release.                                                                                                    |  |  |
| PeopleSoft does not appear in the Application<br>Explorer Adapter node list.                                                                                                    | Ensure that the PeopleSoft JAR files,<br>iwpsci84.jar (or iwpsci81.jar) and<br>psjoa.jar, are added to the lib directory.                                                                                                    |  |  |
| Logon failure error at runtime.                                                                                                    | If the password for connecting to your<br>PeopleSoft system is not specified when<br>creating a target or with the Edit option in<br>Application Explorer, you will be unable to<br>connect to PeopleSoft. The connection<br>password is not saved in repository.xml.<br>Update the password using the Edit option in<br>Application Explorer, then restart the<br>application server. |  |  |
| The following error message appears:                                                                                                    | The host name or port number for PeopleSoft                                                                                                    |  |  |
| Jolt Session Pool cannot provide a connection<br>to the appserver. This appears to be because<br>there is no available application server<br>domain. [Fri Aug 27 13:06:27 EDT 2004]<br>bea.jolt.ServiceException: Invalid Session | is incorrect.                                                                                                    |  |  |
| Properties are not displayed for a component interface.                                                                                                    | You are using the wrong iwpsci8x.jar file.                                                                                                    |  |  |
| Cannot generate schemas.                                                                                                    | If the error message "Index: -1, Size:0"<br>appears, or if you can log on to Application<br>Explorer but you cannot see any Component<br>Interfaces or Messages, then you may have<br>both the iwpsci81.jar and iwpsci84.jar<br>files in your lib directory. Stop your server,<br>remove the unrequired jar file, and restart the<br>server.                                           |  |  |
| The following exception occurs when you<br>start Application Explorer by activating<br>ae.bat (not iaexplorer.exe):                                                                                                    | This is a benign exception. It does not affect<br>adapter functionality. Download<br>BouncyCastle files from:                                                                                                    |  |  |
| java.lang.ClassNotFoundException:<br>org.bouncycastle.jce.provider.Boun<br>cyCastleProvider                                                                                                    | <pre>ftp://ftp.bouncycastle.org/pub</pre>                                                                                                    |  |  |

| Error                                                                                                    | Solution                                                                                                    |
|----------------------------------------------------------------------------------------------------|----------------------------------------------------------------------------------------------------|
| Unable to start Application Explorer in a<br>Solaris environment. The following exception<br>is thrown in the console:                                                                                                    | JAVACMD is not set on the user system. Before<br>starting Application Explorer, export<br>JAVACMD as follows:                          |
| <pre>javax.resource.ResourceException:<br/>IWAFManagedConnectionFactory:<br/>License violation.at<br/>com.ibi.afjca.spi.IWAFManagedConne<br/>ctionFactory.createConnectionFacto<br/>ry(IWAFManagedConnectionFactory.ja<br/>va:98)at<br/>com.iwaysoftware.iwae.common.JCATr<br/>ansport.getConnectionFactory(JCATr<br/>ansport.java:133) at<br/>com.iwaysoftware.iwae.common.JCATr<br/>ansport.initJCA(JCATransport.java:<br/>69)at<br/>com.iwaysoftware.iwae.common.JCATr<br/>ansport.</pre> | JAVACMD=/ <jdk_home>/bin/java, where<br/><jdk_home> is the directory where JDK is<br/>installed on your machine.</jdk_home></jdk_home> |
| Could not create the connection factory.                                                                                                    |                                                                                                    |

## PeopleSoft

| Error                                                                                                    | Solution                                                                                  |  |
|----------------------------------------------------------------------------------------------------|-------------------------------------------------------------------------------------------|--|
| Services are not working properly when using<br>the PeopleSoft Component Interface testing<br>tool in three-tier mode.                                                                                                    | To test properly using the Component<br>Interface testing tool:                           |  |
|                                                                                                    | 1. Open Application Designer.                                                             |  |
|                                                                                                    | <b>2.</b> Select the Component Interface.                                                 |  |
|                                                                                                    | <b>3.</b> Use the test tool.                                                              |  |
|                                                                                                    | If service works in test tool, then review the XML and check for redundant fields in XML. |  |
| The following error message appears:                                                                                                    | The host name or port number for PeopleSoft                                               |  |
| Jolt Session Pool cannot provide a<br>connection to the appserver. This<br>appears to be because there is no<br>available application server<br>domain. [Fri Aug 27 13:06:27 EDT<br>2004] bea.jolt.ServiceException:<br>Invalid Session | is incorrect.                                                                             |  |
| Component Interfaces and Messages do not appear in the adapter tree.                                                                                                    | The project is not installed properly on the PeopleSoft system.                           |  |

| Error                                                                                                    | Solution                                                                                                    |
|----------------------------------------------------------------------------------------------------|----------------------------------------------------------------------------------------------------|
| Return error code -1 is received from<br>PeopleSoft at runtime, for example:<br><locationprocessresponse<br>xmlns="http://xmlns.oracle.com/LOC<br/>ATION"&gt;</locationprocessresponse<br> | You are either using the incorrect version of psjoa.jar, or have both the iwpsci81.jar and iwpsci84.jar files in your lib directory. In the second case, you must delete the unused JAR file, and then restart the server.           |
| <pre><error xmlns="">-1</error></pre>                                                                                                    | The psjoa.jar file version is specific to the                                                                                                    |
|                                                                                                    | PeopleTools release.                                                                                                    |
| Pstools.properties file has not been initialized.                                                                                                    | This file is required for PeopleSoft 8.1. If you are using PeopleSoft 8.1, you should add this file. If you are not using PeopleSoft 8.1 and this error message still appears, ignore the message.                                   |
| The following error message appears:                                                                                                    | The reason may be either of the following:                                                                                                    |
| Cannot find Component Interface<br>{CI name}                                                                                                    | <ul> <li>The Java API for the selected component<br/>interface is not found in the API JAR file.<br/>Please check the Java API for the class file<br/>for the CI. If not found, please add the<br/>class file for the CI.</li> </ul> |
|                                                                                                    | <ul> <li>The component interface name is<br/>mentioned incorrectly in the request<br/>document.</li> </ul>                                                                                                    |
| The following error message appears:<br>Not Authorized (90,6) Failed to<br>execute PSSession request                                                                                       | The component interface does not have the<br>necessary access to perform the operation.<br>Change the permission settings in the<br>PeopleSoft > Security > Permission list for the<br>component interface.                          |
| The following error message appears:                                                                                                    | The reason may be any of the following:                                                                                                    |
| Must also provide values for keys<br>{keyname}                                                                                                    | <ul> <li>The request XML document does not<br/>have the element for the mandatory key.<br/>Please include the keyname and the value<br/>in the request document.</li> </ul>                                                          |
|                                                                                                    | <ul> <li>The Key field name is mentioned<br/>incorrectly in the request document.</li> </ul>                                                                                                    |
|                                                                                                    | <ul> <li>The Perform operation is mentioned<br/>incorrectly in the request XML document</li> </ul>                                                                                                    |

## **OracleAS Adapter J2CA**

| Error                                                                                                    | Solution                                                                                                    |
|----------------------------------------------------------------------------------------------------|----------------------------------------------------------------------------------------------------|
| In Application Explorer, the following error<br>message appears when you attempt to<br>connect to an OracleAS Adapter J2CA<br>configuration: | In the Details tab in the right pane, ensure that<br>the directory specified in the Home field<br>points to the correct directory, for example,<br><i>OracleAS_home</i> \adapters\application |
| Could not initialize JCA                                                                                                    |                                                                                                    |

#### **BPEL Process Manager**

| Error                                                                                                    | Solution                                                                                                    |
|----------------------------------------------------------------------------------------------------|----------------------------------------------------------------------------------------------------|
| Endpoint activation error on deployment of<br>PeopleSoft event handling project (inbound)<br>in JDeveloper                                                                                                    | Verify that the channel used for this inbound<br>J2CA service is stopped in Application<br>Explorer. If you have started this channel for<br>testing or debugging purposes, you must<br>stop it before starting BPEL PM Server.<br>Endpoint activation is managed by BPEL<br>Process Manager. |
| The following error message appears in BPEL PM Server Console:                                                                                                    | Verify that the specified WSDL file exists at that URL and that the file is valid.                                                                                                    |
| "1.0") compilation failed.<br><2005-05-18 10:49:53,285><br><error><default.collaxa.cube.engin<br>e.deployment&gt; <cube<br>ProcessLoader::create&gt; Failed to<br/>read wsdl _ Error happened when</cube<br></default.collaxa.cube.engin<br></error> | Workaround: Change the WSDL location to localhost:7777. The default is 127.0.0.1:7777.                                                                                                    |
|                                                                                                    | Alternative workaround: Add the IP address<br>to the Dhttp.nonProxyHosts list found in<br>obsetenv.bat (Windows) or obsetenv.sh<br>(Unix)                                                                                                    |
| The following exception is thrown in JDeveloper during deployment of the BPEL process:                                                                                                    | Verify that you have all the required patches<br>installed. The required patches are listed and<br>updated on the Oracle Technology Network                                                                                                    |
| <pre>java.io.FileNotFoundException:<br/>\BPELConsole\wsil\adapters\applica<br/>tions\LOCATION_SYNC.VERSION_1_<br/>receive.wsdl?wsdl (The system<br/>cannot find the path specified)</pre>                                                            | Web site                                                                                                    |

# **BSE Error Messages**

This topic discusses the different types of errors that can occur when processing Web services through Oracle Application Server Adapter Business Services Engine (BSE).

## General Error Handling in BSE

BSE serves as both a SOAP gateway into the adapter framework and as the engine for some of the adapters. In both design time and execution time, various conditions can cause errors in BSE when Web services that use adapters are running. Some of these conditions and resulting errors are exposed the same way, regardless of the specific adapter; others are exposed differently, based on the adapter being used. This topic explains what you can expect when you encounter some of the more common error conditions on an adapter-specific basis.

Usually, the SOAP gateway (agent) inside BSE passes a SOAP request message to the adapter required for the Web service. If an error occurs, how it is exposed depends on the adapter and the API or interfaces that the adapter uses. The APIs are generated from PeopleTools and are specific to the PeopleTools release. A few scenarios cause the

SOAP gateway to generate a SOAP fault. In general, anytime the SOAP agent inside BSE receives an invalid SOAP request, a SOAP fault element is generated in the SOAP response. The SOAP fault element contains fault string and fault code elements. The fault code contains a description of the SOAP agent error.

The following SOAP response document results when BSE receives an invalid SOAP request:

```
<SOAP-ENV:Envelope xmlns:SOAP-ENV="http://schemas.xmlsoap.org/soap/envelope/">
<SOAP-ENV:Body>
<SOAP-ENV:Fault>
<faultcode>SOAP-ENV:Client</faultcode>
<faultstring>Parameter node is missing</faultstring>
</SOAP-ENV:Fault>
</SOAP-ENV:Fault>
</SOAP-ENV:Body>
</SOAP-ENV:Envelope>
```

In this example, BSE did not receive an element in the SOAP request message that is mandatory for the WSDL for this Web service.

## Adapter-Specific Error Handling

When an adapter raises an exception during execution, the SOAP agent in BSE produces a SOAP fault element in the generated SOAP response. The SOAP fault element contains fault code and fault string elements. The fault string contains the native error description from the adapter target system. Since adapters use the target system interfaces and APIs, whether or not an exception is raised depends on how the target systems interface or API treats the error condition. If a SOAP request message is passed to an adapter by the SOAP agent in BSE, and that request is invalid based on the WSDL for that service, the adapter may raise an exception yielding a SOAP fault.

While it is almost impossible to anticipate every error condition that an adapter may encounter, the following is a description of how adapters handle common error conditions and how they are then exposed to the Web services consumer application.

#### OracleAS Adapter for PeopleSoft Invalid SOAP Request

If the PeopleSoft agent receives a SOAP request message that does not conform to the WSDL for the Web service being executed, then the following SOAP response is generated.

### Empty Result From PeopleSoft Request

If OracleAS Adapter for PeopleSoft executes a component interface as a Web service using input parameters passed in the SOAP request that do not match records in PeopleSoft, then the following SOAP response is generated.

```
<SOAP-ENV:Enve
lope xmlns:xsi="http://www.w3.org/1999/XMLSchema-instance"
xmlns:SOAP-ENV="http://schemas.xmlsoap.org/soap/envelope/"
xmlns:xsd="http://www.w3.org/1999/XMLSchema">
<SOAP-ENV:Body>
<m:CARRIERResponse xmlns:m="urn:schemas-iwaysoftware-com:iwse"
xmlns="urn:schemas-iwaysoftware-com:iwse" cid="2A3CB42703EB20203F91951B89F3C5AF">
<PS8>
<error>No rows exist for the specified keys. {CARRIER} (91,50)Failed to
execute PSBusComp request</error>
</PS8>
</m:CARRIERResponse>
</SOAP-ENV:Body>
</SOAP-ENV:Envelope>
```

## Failure to Connect to PeopleSoft

If OracleAS Adapter for PeopleSoft cannot connect to PeopleSoft, then the following SOAP response is generated.

```
<?xml version="1.0" enco
ding="ISO-8859-1" ?>
<SOAP-ENV:Envelope xmlns:SOAP-ENV="http://schemas.xmlsoap.org/soap/envelope/">
<SOAP-ENV:Body>
<SOAP-ENV:Fault>
<faultcode>SOAP-ENV:Server</faultcode>
<faultcode>SOAP-ENV:Server</faultcode>
<faultstring>java.lang.Exception: Error Logon to PeopleSoft
System<faultstring>
</SOAP-ENV:Fault>
</SOAP-ENV:Fault>
</SOAP-ENV:Body>
</SOAP-ENV:Envelope>
```

#### Invalid SOAP Request

If Oracle Application Server Adapter receives a SOAP request message that does not conform to the WSDL for the Web services being executed, then the following SOAP response is generated.

```
<?xml version="1.0" encoding="ISO-8859-1"
?>
<SOAP-ENV:Envelope xmlns:SOAP-ENV="http://schemas.xmlsoap.org/soap/envelope/">
<SOAP-ENV:Body>
<SOAP-ENV:Fault>
<faultcode>SOAP-ENV:Server</faultcode>
<faultstring>RPC server connection failed: Connection refused:
connect</faultstring>
</SOAP-ENV:Fault>
</SOAP-ENV:Fault>
</SOAP-ENV:Body>
</SOAP-ENV:Envelope>
```

#### **Empty Result From Oracle Application Server Adapter Request**

If the adapter executes a SOAP request using input parameters passed that do not match records in the target system, then the following SOAP response is generated.

=

### **Note:** The condition for this adapter does not yield a SOAP fault.

# **Advanced User Tools**

This chapter includes the following topics:

- Web Services Policy-Based Security
- Migrating Repositories

## Web Services Policy-Based Security

OracleAS Adapter Application Explorer (Application Explorer) provides a security model called Web services policy-based security. The following topics describe how the feature works and how to configure it.

Web services provide a layer of abstraction between the back-end business logic and the user or application running the Web service. This enables easy application integration but raises the issue of controlling the use and execution of critical and sensitive business logic that is run as a Web service.

Application Explorer controls the use of Web services that use adapters, using a feature called policy-based security. This feature enables an administrator to apply "policies" to business services (Web services) to deny or permit their execution.

A policy is a set of privileges dealing with the execution of a business service that can be applied to an existing or new business service. When you set specific rights or privileges inside a policy, you do not have to re-create privileges for every business service that has security concerns in common with other business services. Instead, you reuse a policy on multiple business services.

The goal of the feature is to secure requests at both the transport and the SOAP request level transmitted on the wire. Some of the policies do not deal with security issues directly, but do affect the runtime behavior of the Web services to which they have been applied.

The BSE administrator creates an "instance" of a policy type, names it, associates individual users or groups (a collection of users), and then applies that policy to one or more business services.

You can assign a policy to a business service, or to a method within a business service. If a policy is only applied to a method, other methods in that business service will not be governed by it. However, if a policy is applied to the business service, all methods are governed by it. At runtime, the user ID and password that are sent to BSE in the SOAP request message are checked against the list of users for all policies applied to that specific business service. The policy type that is supported is Resource Execution, which dictates who can or cannot execute the business service.

When a policy is not applied, the default value for a business service is to "grant all". For example, anybody can execute the business service, until the Resource Execution policy is associated to the business service. At that time, only those granted execution permissions, or users not part of the group that has been denied execution permissions, have access to the business service.

## **Configuring Web Services Policy-Based Security**

The following procedures describe how to configure Web services policy-based security.

## Creating and Associating a User with a Policy

Before you create instances of policies, you must have a minimum of one user or one group to associate to an instance. You can create users and groups using Application Explorer.

- **1.** Start Application Explorer.
- Right-click the configuration to which you want to connect, for example, SampleConfig. See Chapter 2, "Configuring OracleAS Adapter for PeopleSoft" for information on creating a new configuration.
- 3. Select Connect.

Nodes appear for Adapters, Events, and Business Services (also known as Web services).

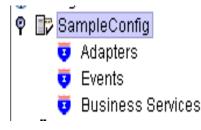

- a. Expand the Business Services node.
- **b.** Expand the **Configuration** node.
- c. Expand the Security node.
- d. Expand the Users and Groups node.

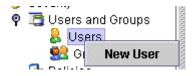

4. Right-click **Users** and click **New User**.

The New User dialog box is displayed.

| 🖻 New User   |           |
|--------------|-----------|
| Name:        |           |
| Password:    |           |
| Description: |           |
|              |           |
|              | OK Cancel |
|              | OK Cancel |

- a. In the Name field, enter a user ID.
- **b.** In the **Password** field, enter the password associated with the user ID.
- c. In the Description field, enter a description of the user (optional).

### 5. Click OK.

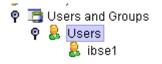

The new user is added under the Users node.

## Creating a Group to Use With a Policy

To create a group to use with a policy:

- 1. Start Application Explorer.
- **2.** Right-click the configuration to which you want to connect, for example, SampleConfig. See Chapter 2, "Configuring OracleAS Adapter for PeopleSoft" for information on creating a new configuration.
- 3. Select Connect.

Nodes appear for Adapters, Events, and Business Services (also known as Web services).

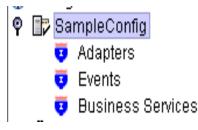

- a. Expand the Business Services node.
- **b.** Expand the **Configuration** node.
- c. Expand the Security node.
- d. Expand the Users and Groups node.

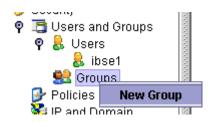

4. Right-click Groups and select New Group.

The New Group dialog box is displayed.

| 🖻 New Grou   | p        |
|--------------|----------|
| Name:        |          |
| Description: |          |
| Available    | Selected |
| ibse1        | < Cancel |

- **a.** In the **Name** field, enter a name for the group.
- **b.** In the **Description** field, enter a description for the group (optional).
- **c.** From the available list of users in the left pane, select one or more users and add them to the **Selected** list by clicking the double right-facing arrow.
- 5. When you have selected at least one user, click **OK**.

The following shows the new group added under the **Groups** node.

♀ Section Provide Provide

## **Creating an Execution Policy**

An execution policy governs who can execute the business services to which the policy is applied.

To create an execution policy:

- 1. Start Application Explorer.
- **2.** Right-click the configuration to which you want to connect, for example, SampleConfig. See Chapter 2, "Configuring OracleAS Adapter for PeopleSoft" for information on creating a new configuration.

3. Select Connect.

Nodes appear for Adapters, Events, and Business Services (also known as Web services).

| Ŷ | ľ  | SampleConfig                              |  |
|---|----|-------------------------------------------|--|
|   |    | 🤨 Adapters                                |  |
|   |    | 🤨 Events                                  |  |
|   |    | 🤨 Business Services                       |  |
|   |    |                                           |  |
|   | a. | Expand the <b>Business Services</b> node. |  |
|   | b. | Expand the <b>Configuration</b> node.     |  |
|   | c. | Expand the <b>Security</b> node.          |  |
|   | d. | Expand the <b>Policies</b> node.          |  |
|   |    | 🕈 🕵 Groups                                |  |

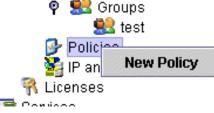

4. Right-click Policies and select New Policy.

The New policy dialog box is displayed.

| Rew Policy   | , 🛛       |  |
|--------------|-----------|--|
| Name:        |           |  |
| Туре:        | Execution |  |
| Description: |           |  |
|              |           |  |
| Available    | Selected  |  |
| group.test   |           |  |
| user.ibse1   |           |  |
| user.ibse2   | >>        |  |
|              |           |  |
|              | <<        |  |
|              |           |  |
|              |           |  |
|              |           |  |
|              |           |  |
| Next Cancel  |           |  |
|              |           |  |

**a.** In the **Name** field, enter a name for the policy.

- **b.** From the Type list, select **Execution**.
- c. In the Description field, enter a description for the policy (optional).
- **d.** From the available list of users in the left pane, select one or more users and add them to the **Selected** list by clicking the double right-facing arrow.

**Note:** This user ID is checked against the value in the user ID element of the SOAP header sent to BSE in a SOAP request.

- 5. When you have selected at least one user, click **OK**.
- 6. Click Next.

The New Policy permissions dialog box is displayed.

| 🖻 New Policy                    |    |                  |
|---------------------------------|----|------------------|
| Execution Granted<br>group.test |    | Execution Denied |
|                                 | >> |                  |
|                                 | << |                  |
|                                 |    |                  |
| Back                            | ок | Cancel           |

- **7.** To grant permission to a user or group to execute a business service, select the user or group and move them into the **Execution Granted** list by selecting the double left-facing arrow.
- **8.** To deny permission to a user or group to execute a business service, select the user or group and move them into the Execution Denied list by selecting the double right-facing arrow.
- **9.** Click **OK**.

The following pane summarizes your configuration.

- Name test
- Type Execution
- Description
- User and Group Restrictions
  - group.test Execution Granted

## Using the IP and Domain Restrictions Policy Type

You configure the IP and Domain Restriction policy type slightly differently from other policy types. The IP and Domain Restriction policy type controls connection access to BSE and therefore need not be applied to individual Web services. You need not create a policy; however, you must enable the Security Policy option in Application Explorer.

- 1. Start Application Explorer.
- 2. Right-click the configuration to which you want to connect, for example, SampleConfig. See Chapter 2, "Configuring OracleAS Adapter for PeopleSoft" for information on creating a new configuration.
- 3. Select Connect.

Nodes appear for Adapters, Events, and Business Services (also known as Web services).

| -  |        |                                                                   |
|----|--------|-------------------------------------------------------------------|
| P  | ľ      | SampleConfig                                                      |
|    |        | 🤨 Adapters                                                        |
|    |        | 🤨 Events                                                          |
|    |        | 🤨 Business Services                                               |
|    |        |                                                                   |
|    | a.     | Expand the <b>Business Services</b> node.                         |
|    | b.     | Expand the <b>Configuration</b> node.                             |
|    | c.     | Expand the <b>Security</b> node.                                  |
| ¢  | - 🕑    | SI Groups<br>Policies<br>IP and Dor New ID and Domain Postriction |
| 9  |        | New IP and Domain Restriction                                     |
| se | ervice |                                                                   |
|    |        | 5                                                                 |

4. Right-click IP and Domain and select New IP and Domain Restriction.

The New IP and Domain Restriction dialog box is displayed.

| New IP and Domain Restriction |           |  |
|-------------------------------|-----------|--|
| IP(Mask)/Domain               |           |  |
| Туре:                         | Single 🔻  |  |
| Description:                  |           |  |
| 🖌 Grant Access                |           |  |
|                               | OK Cancel |  |

**a.** In the **IP(Mask)/Domain** field, enter the IP or domain name using the following guidelines.

If you select **Single** (Computer) from the **Type** list, you must provide the IP address for that computer. If you only know the DNS name for the computer, click **DNS Lookup** to obtain the IP Address based on the DNS name.

If you select **Group** (of Computers), you must provide the IP address and subnet mask for the computer group.

If you select **Domain**, you must provide the domain name.

- **b**. From the **Type** list, select the type of restriction.
- **c.** In the **Description** field, enter a description (optional).
- d. To grant access, select the Grant Access check box.
- 5. Click OK.

The new domain is added under the IP and Domain node.

The following pane summarizes your configuration.

- IP Address(Mask) /Domain www.yahoo.com
- Type Domain
- Access Denied
- Description

## **Migrating Repositories**

During design time, the Oracle repository is used to store metadata created when using Application Explorer to configure adapter connections, browse EIS objects, configure services, and configure listeners to listen for EIS events. The information in the repository is also referenced at runtime. For management purposes, you can migrate BSE and J2CA repositories that are configured for Oracle to new destinations without affecting your existing configuration. For example, you may want to migrate a repository from a test environment to a production environment.

#### Migrating a BSE Repository

To migrate a BSE repository:

**1.** Copy the BSE control service URL, for example:

http://localhost:7777/ibse/IBSEServlet/admin/iwcontrol.ibs

2. Open a third party XML editor, for example, XMLSPY.

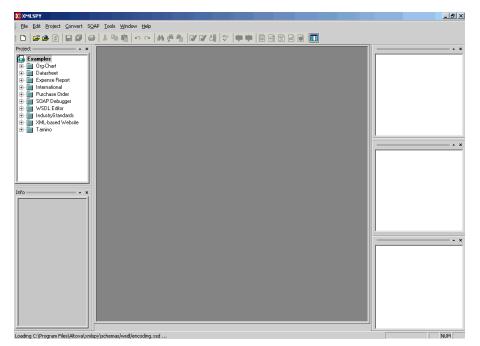

**3.** In the menu bar, click **SOAP** .

A list of options appears.

| 5 <u>0</u> /                   | AP <u>T</u> ools <u>W</u> indow <u>H</u> elp |  |  |  |  |  |  |
|--------------------------------|----------------------------------------------|--|--|--|--|--|--|
|                                | <u>Create new SOAP request</u>               |  |  |  |  |  |  |
|                                | Send request to server                       |  |  |  |  |  |  |
| Change SOAP request parameters |                                              |  |  |  |  |  |  |

#### 4. Select Create new SOAP request .

The WSDL file location dialog box is displayed.

| Please enter the WSDL file location (local path or url)                                               | ? X    |
|----------------------------------------------------------------------------------------------------|--------|
| Choose a file:<br>/localhost.7777/ibse/IBSEServlet/admin/iwconfig.ibs?wsdl 💌 Browse Window            | ок     |
| Please choose a file from your hard disk or select one of the other windows currently open in XMLSPY. | Cancel |

- **a.** In the **Choose a file** field, paste the BSE control service URL.
- **b.** Append **?wsdl** to the URL, for example:

http://localhost:7777/ibse/IBSEServlet/admin/iwcontrol.ibs?wsdl

5. Click OK.

The soap operation name dialog box is displayed, listing the available control methods.

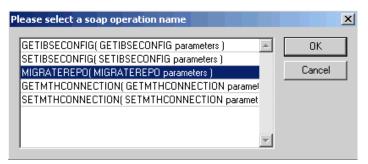

**6.** Select the **MIGRATEREPO(MIGRATEREPO parameters)** control method and click **OK**.

**Note:** The **MIGRATEREPO(MIGRATEREPO parameters)** control method is available from the BSE administration console. This control method migrates all Web services to the new (empty) repository. You can choose to migrate select Web services only.

The following window is displayed. It shows the structure of the SOAP envelope.

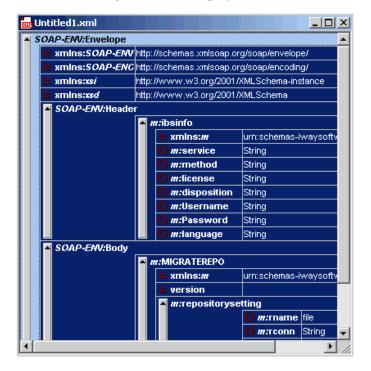

7. Locate the **Text view** icon in the toolbar.

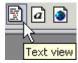

8. To display the structure of the SOAP envelope as text, click the **Text view** icon.

The <SOAP-ENV:Header> tag is not required and can be deleted from the SOAP envelope.

**9.** Locate the following section:

```
<m:MIGRATEREPO xmlns:m="urn:schemas-iwaysoftware-com:jul2003:ibse:config"
version="">
<m:repositorysetting>
<m:rname>oracle</m:rname>
<m:rconn>String</m:rconn>
<m:rdriver>String</m:rdriver>
<m:ruser>String</m:ruser>
<m:rpwd>String</m:rpwd>
</m:repositorysetting>
<m:servicename>String</m:servicename>
</m:MIGRATEREPO>
```

**a.** For the **<m:rconn>** tag, replace the String placeholder with a repository URL where you want to migrate your existing BSE repository.

The Oracle repository URL has the following format:

jdbc:oracle:thin:@[host]:[port]:[sid]

- **b.** For the **<m:rdriver>** tag, replace the String placeholder with the location of your Oracle driver.
- **c.** For the **<m:ruser>** tag, replace the String placeholder with a valid user name to access the Oracle repository.
- **d.** For the **<m:rpwd>** tag, replace the String placeholder with a valid password to access the Oracle repository.
- **10.** Perform one of the following migration options.
  - If you want to migrate a single Web service from the current BSE repository, enter the Web service name in the <m:servicename> tag, for example:

<m:servicename>PeopleSoftService1</m:servicename>

 If you want to migrate multiple Web services from the current BSE repository, duplicate the <m:servicename> tag for each Web service, for example:

<m:servicename>PeopleSoftService1</m:servicename>
<m:servicename>PeopleSoftService2</m:servicename>

 If you want to migrate all Web services from the current BSE repository, remove the <m:servicename> tag.

| 5 <u>0</u> 4 | AP <u>T</u> ools <u>W</u> indow <u>H</u> elp |  |  |  |  |  |  |
|--------------|----------------------------------------------|--|--|--|--|--|--|
|              | ⊆reate new SOAP request                      |  |  |  |  |  |  |
|              | Send request to server                       |  |  |  |  |  |  |
|              | Change SOAP request parameters               |  |  |  |  |  |  |

**11.** In the menu bar, click **SOAP** and select **Send request to server**.

Your BSE repository and any Web services you specified are now migrated to the new Oracle repository URL you specified.

## Migrating a J2CA Repository

To migrate a J2CA repository:

**1.** Navigate to the location of your J2CA configuration directory where the repository schemas and other information is stored, for example:

 $\textit{OracleAS\_home\adapters\application\config\JCA\_CONFIG}$ 

Where JCA\_CONFIG is the name of your J2CA configuration.

- 2. Locate and copy the repository.xml file.
- **3.** Place this file in a new J2CA configuration directory to migrate the existing repository.

Your J2CA repository is migrated to the new J2CA configuration directory.

# **Generating Component Interface APIs**

This section describes how to generate component interface APIs to use with Oracle Application Server Adapter for PeopleSoft.

## **Building the PeopleSoft API Java Programs**

Whether you are using an Enterprise Integration Point (EIP) supplied by PeopleSoft or a customized component interface, you must create a PeopleSoft API to enable communications with the PeopleSoft application. The API is a collection of Java class files that reside on the client machine and mediate between the client application layer and PeopleSoft.

Before using your component interface, you must apply security to it and test it.

To build a PeopleSoft API Java program:

1. Open the PeopleSoft Application Designer.

| X Application Designer - Untitled - [JOBCODE (Component Interface)                                                                                                    | 1                  |             |                | _ 8 ×             |
|----------------------------------------------------------------------------------------------------|--------------------|-------------|----------------|-------------------|
| 👔 <u>File E</u> dit <u>V</u> iew Insert <u>Build</u> <u>D</u> ebug <u>T</u> ools <u>G</u> o F <u>a</u> vorites <u>W</u> indow                                                                                                    | Help               |             |                | _ 8 ×             |
| EcopleSoft APIs                                                                                                    |                    |             |                |                   |
| JOB_CODE_TBL (Compon                                                                                                    | Name               | Record      | Field          | Read Only Comment |
| B JOBCODE_TBL (Table Settings                                                                                                    |                    | Hecord      | Field          | Read Uniy Comment |
| Scroll - Level 0                                                                                                    |                    |             |                |                   |
|                                                                                                    |                    | JOBCODE TBL | SETID          |                   |
| HR_LBL_WRK (Derived)                                                                                                    | JOBCODE            | JOBCODE_TBL | JOBCODE        |                   |
| DERIVED (Derived)                                                                                                    | E SINDKEYS         | JOBCODE_IDE | JOBCODE        |                   |
|                                                                                                    | SETID              | JOBCODE TBL | SETID          |                   |
| Scroll - Level 1 Primary Record: JOBCODE_TBL                                                                                                    | JOBCODE            | JOBCODE TBL | JOBCODE        |                   |
| E 4 JOBCODE_TBL (Table)                                                                                                    | descept            | JOBCODE_TBL | DESCR          |                   |
| FUNCLIB_HR (Derived)                                                                                                    | GVT_OCC_SERIES     | JOBCODE_TBL | GVT_OCC_SERIES |                   |
| DERIVED_IC_GBL (Derived)                                                                                                    | GVT_OFFICIAL_DESCR | JOBCODE_TBL | GVT_OFFICIAL_D |                   |
| EG_IC_WRK0 (Derived)                                                                                                    | E-CREATEKEYS       | 0000000_100 | an _or none_b  |                   |
| DERIVED_EG (Derived)                                                                                                    | A SETID            | JOBCODE TBL | SETID          |                   |
| GVT_DERIVED_LBL (Derived)                                                                                                    | JOBCODE            | JOBCODE TBL | JOBCODE        |                   |
| DERIVED_GVT (Derived)                                                                                                    | PROPERTIES         |             |                |                   |
| HR_LBL_WRK (Derived)                                                                                                    | JOBCODE TBL        | JOBCODE TBL |                |                   |
| FPS_LBL_WRK (Derived)                                                                                                    | METHODS            |             |                |                   |
| 🗄 📓 DERIVED_POPUP (Derived)                                                                                                    | Cancel             |             |                |                   |
| EXCH_RT_WRK (Derived)                                                                                                    | Create             |             |                |                   |
| DERIVED_HR_CMP (Derived)                                                                                                    | - 🖉 Find           |             |                |                   |
| Scroll - Level 2 Primary Record GVT_JCDD_FCT     Scroll - Level 2 Primary Record GVT_JCDD_FCT     Scroll - Level 2 Primary Record J0BCD_TRN_PROG     Scroll - Level 2 Primary Record J0BCD_SINVEY     Scroll - Level 2 Primary Record JBCD_SINVEY | 🖉 Get              |             |                |                   |
| 🗄 📲 Scroll - Level 2 Primary Record: CAN_JOBCODE_CU                                                                                                    | Save               |             |                |                   |
| 🖅 📲 Scroll - Level 2 Primary Record: JOBCD_TRN_PROG                                                                                                    |                    |             |                |                   |
| 庄 📲 Scroll - Level 2 Primary Record: JOBCD_SURVEY                                                                                                    |                    |             |                |                   |
| 🐵 📲 Scroll - Level 2 Primary Record: JBCD_CMP_RT2_VW                                                                                                    |                    |             |                |                   |
| 🗈 🗄 Scroll - Level 2 Primary Record: SAL_RATECD_TBL                                                                                                    |                    |             |                |                   |
| 표 📲 Scroll - Level 2 Primary Record: JBCD_CMP_RT3_VW                                                                                                    |                    |             |                |                   |
| _                                                                                                    |                    |             |                |                   |
|                                                                                                    |                    |             |                |                   |
|                                                                                                    |                    |             |                |                   |
|                                                                                                    |                    |             |                |                   |
|                                                                                                    |                    |             |                |                   |
|                                                                                                    |                    |             |                |                   |
|                                                                                                    |                    |             |                |                   |
|                                                                                                    |                    |             |                | 1                 |
| Partie of Edular Concernent Interface interation                                                                                                    |                    |             |                | <u> </u>          |
| Begin validating Component Interface integrity<br>No errors found.                                                                                                    |                    |             |                |                   |
| End Component Interface validation                                                                                                    |                    |             |                |                   |
| End component metrace valuation                                                                                                    |                    |             |                |                   |
|                                                                                                    |                    |             |                | -                 |
| Build A Find Object References A Upgrade A Results A Validate                                                                                                    |                    |             |                |                   |
|                                                                                                    |                    |             |                |                   |
|                                                                                                    |                    |             | H8170SUN       |                   |

2. From the PeopleSoft Application Designer, open a component interface.

3. Click the right pane and select **PeopleSoft APIs** from the **Build** menu.

The Build PeopleSoft API Bindings dialog box prompts you for the types of bindings to create.

| X Application Designer - Untitled - [JOBCODE (C<br>File Edit View Insert Build Debug Tools G | 1 74                                           | Help                              | _                          | _                | -         | _ 8 ×   |
|----------------------------------------------------------------------------------------------|------------------------------------------------|-----------------------------------|----------------------------|------------------|-----------|---------|
|                                                                                              | F                                              | <u></u>                           |                            |                  |           |         |
| JOB_CODE_TBL (Component)                                                                     |                                                | Name                              | Record                     | Field            | Read Only | Comment |
| 🗄 🐴 JOBCODE_TBL (Table) - Search Record                                                      |                                                | 🖃 🍓 JOBCODE                       | •                          |                  |           |         |
| Scroll - Level 0                                                                             |                                                | 🖻 🍣 GETKEYS                       |                            |                  |           |         |
|                                                                                              |                                                | - 🚕 SETID<br>- 🚕 JOBCODE          | JOBCODE_TBL<br>JOBCODE TBL | SETID<br>JOBCODE |           |         |
| E DERIVED (Derived)                                                                          |                                                | III 🖌 Antonio 🗸 👘                 | -                          | JUBCODE          |           |         |
| Scroll Level 1 Primary Record: SET_JOB_E                                                     | Build PeopleSoft API                           | Bindings                          | ×                          | SETID            |           |         |
| E- Scroll · Level 1 Primary Record: JOBCODE_                                                 | COM Type Library                               |                                   |                            | JOBCODE          |           |         |
| JOBCODE_TBL (Table)                                                                          |                                                | Target Directory: V:\psftora\h817 | osun\bin\client\winx86     | DESCR            |           |         |
| E FUNCLIB_HR (Derived)                                                                       | ············                                   |                                   |                            | GVT_OCC_SERIES   |           |         |
| EG_IC_WRK0 (Derived)                                                                         |                                                | Library Template:                 |                            | GVT_OFFICIAL_D   |           |         |
| DERIVED_EG (Derived)                                                                         | COM Serv                                       | rer DLL Location: V:\psftora\h817 | osun\bin\client\winx86     | SETID            |           |         |
| GVT_DERIVED_LBL (Derived)                                                                    |                                                | AutoRegister 🔽                    | Clean-up Registry 🔽        | JOBCODE          |           |         |
| DERIVED_GVT (Derived)     HR_LBL_WRK (Derived)                                               |                                                | Autonegister 💌                    | clean-up negistry Iv       |                  |           |         |
| HR_LBL_WRK (Derived)                                                                         | C Header Files                                 |                                   |                            |                  |           |         |
| DERIVED_POPUP (Derived)                                                                      | Build Direct                                   | tory for header file: C:\WINNT\Pr | ofiles\eh04287\Desktop     |                  |           |         |
| EXCH_RT_WRK (Derived)                                                                        |                                                |                                   |                            |                  |           |         |
|                                                                                              | Java Classes                                   |                                   |                            |                  |           |         |
| Good - Level 2 Primary Record: CAN JC     Good - Level 2 Primary Record: CAN JC              | 🔽 Build                                        |                                   |                            |                  |           |         |
| Scroll - Level 2 Primary Record: JOBCD                                                       | Directory containing F                         | PeopleSoft package: V:\PSFTOR     | A\H8170SUN\web\ext         |                  |           |         |
| 🗄 🚦 Scroll - Level 2 Primary Record: JOBCD                                                   |                                                |                                   |                            |                  |           |         |
| Scroll - Level 2 Primary Record: JBCD_(                                                      | Select APIs to Build:                          | 4                                 | II None                    |                  |           |         |
| Scroll - Level 2 Primary Record: SAL_R/     Scroll - Level 2 Primary Record: JBCD 0          | Completife.WORKLIST                            |                                   |                            |                  |           |         |
| E g Scioli - Level 2 Phillip Recold. 3BCD_C                                                  | Completife.WORKLIST                            | ENTRY                             |                            |                  |           |         |
|                                                                                              | Completion WORKLIST<br>PeopleSoft.Completion   | ENTRYCollection<br>Collection     |                            |                  |           |         |
|                                                                                              | PeopleSoft.Property                            |                                   |                            |                  |           |         |
|                                                                                              | PeopleSoft.PropertyLis<br>PeopleSoft.PSMessage |                                   | OK                         |                  |           |         |
|                                                                                              | PeopleSoft.PSMessag                            | eCollection                       | Cancel                     |                  |           |         |
|                                                                                              | PeopleSoft RegionalSe                          | dlinne                            |                            |                  |           |         |
| -                                                                                            |                                                |                                   |                            |                  |           |         |
|                                                                                              |                                                |                                   |                            |                  |           | <b></b> |
| Begin validating Component Interface integrity<br>No errors found                            |                                                |                                   |                            |                  |           |         |
| End Component Interface validation                                                           |                                                |                                   |                            |                  |           |         |
|                                                                                              |                                                |                                   |                            |                  |           | _       |
| ■ Build λ Find Object References λ Upgrade λ Re                                              | sults ) Validate /                             |                                   |                            |                  | _         | ·       |
|                                                                                              |                                                |                                   |                            |                  |           |         |
| Ready                                                                                        |                                                |                                   |                            | H8170SUN         |           |         |

- 4. Because you are creating Java files, ensure you deselect COM Type Library Build.
- 5. Ensure that Java Classes Build is selected, and then select a directory on your local machine where the Java files are to be placed, for example, c:\psoft8\_ components.
  - To build all API files, select the default, **All** (potentially a large number), and click **OK**.

PeopleSoft generates the files. This takes a few minutes. After the process is complete, a message appears in the output window.

You are now ready to compile the Java files. See "Compiling the PeopleSoft API Java Programs" on page A-4 for more information.

| The following pane illustrates the  | GP_ | _PYE_ | _ERN_ | _DED_ | _ASGN | component |
|-------------------------------------|-----|-------|-------|-------|-------|-----------|
| interface from the HR 8.1 applicati | on. |       |       |       |       |           |

| 🕅 Application Designer - Untitled - [JOBCODE (C                                                                                                    |                                     |                                                        |                   |                                  |              | - 8 ×    |
|----------------------------------------------------------------------------------------------------|-------------------------------------|--------------------------------------------------------|-------------------|----------------------------------|--------------|----------|
| Eile Edit View Insert Build Debug Tools G                                                                                                    | o F <u>a</u> vorites <u>W</u> indow | Help                                                   |                   |                                  | 1            | - 8 ×    |
|                                                                                                    |                                     |                                                        |                   |                                  |              |          |
| JOB_CODE_TBL (Component)                                                                                                    |                                     | Name                                                   | Record            | Field                            | Read Only Co | mment    |
| 🗄 🐔 JOBCODE_TBL (Table) · Search Record                                                                                                    |                                     | 🖃 🍓 JOBCODE                                            |                   |                                  |              |          |
| 🖻 📲 Scroll - Level 0                                                                                                    |                                     | 🚊 🌍 GETKEYS                                            |                   |                                  |              |          |
| i 🌆 JOBCODE_TBL (Table)                                                                                                    |                                     | 🛵 SETID                                                | JOBCODE_TBL       | SETID                            |              |          |
| HR_LBL_WRK (Derived)                                                                                                    |                                     | 🚕 JOBCODE                                              | JOBCODE_TBL       | JOBCODE                          |              |          |
| DERIVED (Derived)                                                                                                    | Build PeopleSoft API                | Bindings                                               | ×                 |                                  |              |          |
| E Scioli · Level 1 Fillialy Recolu. SE 1_30B_6                                                                                                    |                                     | Sinange                                                |                   | SETID                            |              |          |
|                                                                                                    | COM Type Library                    |                                                        |                   | JOBCODE                          |              |          |
| FUNCLIB_HR (Derived)                                                                                                    | 🔲 Build                             | Target Directory: V:\psftora\h817osun\                 | bin\client\winx86 | DESCR                            |              |          |
| DERIVED_IC_GBL (Derived)                                                                                                    | Turna                               | Library Template:                                      |                   | GVT_OCC_SERIES<br>GVT_OFFICIAL_D |              |          |
| EG IC WRK0 (Derived)                                                                                                    | Type                                |                                                        |                   | GVI_OFFICIAL_D                   |              |          |
| DERIVED_EG (Derived)                                                                                                    | COM Serv                            | er DLL Location: V:\psftora\h817osun\                  | bin\client\winx86 | SETID                            |              |          |
| GVT_DERIVED_LBL (Derived)                                                                                                    |                                     |                                                        |                   | JOBCODE                          |              |          |
|                                                                                                    |                                     | AutoRegister 🔽 Cle                                     | an-up Registry 🔽  |                                  |              |          |
| 🗄 😂 HR_LBL_WRK (Derived)                                                                                                    | C Header Files                      |                                                        |                   |                                  |              |          |
| FPS_LBL_WRK (Derived)                                                                                                    | Cifeduci files                      |                                                        |                   |                                  |              |          |
| DERIVED_POPUP (Derived)                                                                                                    | E Build Direct                      | ory for header file: C:\WINNT\Profiles                 | \eh04287\Desktop  |                                  |              |          |
| EXCH_RT_WRK (Derived)                                                                                                    |                                     |                                                        |                   |                                  |              |          |
| DERIVED_HR_CMP (Derived)                                                                                                    | Java Classes                        |                                                        |                   |                                  |              |          |
| Erroll - Level 2 Primary Record: GVT_J(     Erroll - Level 2 Primary Record: CAN_J(     Erroll - Level 2 Primary Record: CAN_J(                                                                                                    | 🔽 Build                             |                                                        |                   |                                  |              |          |
| Scroll - Level 2 Primary Record: JOBCD                                                                                                    | Directory containing F              | eopleSoft package: C:\psoft8_compo                     | nents             |                                  |              |          |
| Scroll - Level 2 Primary Record: JOBCD                                                                                                    |                                     |                                                        |                   |                                  |              |          |
| Scroll - Level 2 Primary Record: JBCD_(                                                                                                    |                                     |                                                        |                   |                                  |              |          |
| B Scroll-Level 2 Primary Record CAN_UI     Scroll-Level 2 Primary Record CAN_UI     Scroll-Level 2 Primary Record J08CD     Scroll-Level 2 Primary Record J08CD     Scroll-Level 2 Primary Record J08CD     Scroll-Level 2 Primary Record J8CD     Scroll-Level 2 Primary Record J8CD     Scroll-Level 2 Primary Record J8CD     Scroll-Level 2 Primary Record J8CD | Select APIs to Build:               | All                                                    | None              |                                  |              |          |
| 🗉 📲 Scroll - Level 2 Primary Record: JBCD_(                                                                                                    | Completifc.GP_POSITI                |                                                        | ▲                 |                                  |              |          |
|                                                                                                    | Completife.GP_PYE_EI                | RN_DED_ASGN<br>RN_DED_ASGN_COLL_PYE_OVRD               |                   |                                  |              |          |
|                                                                                                    |                                     | RN_DED_ASGN_COLL_PYE_OVRD_CO                           | DLL F             |                                  |              |          |
|                                                                                                    | Completife.GP_PYE_EI                | RN DED ASGN COLL PYE OVRD CO                           | DLL F             |                                  |              |          |
|                                                                                                    | Completife.GP_PYE_E                 | RN_DED_ASGN_COLL_PYE_OVRDColl<br>RN_DED_ASGNCollection | lection OK        |                                  |              |          |
|                                                                                                    | Completife.GP_PYE_SI                |                                                        |                   |                                  |              |          |
|                                                                                                    | Completic GP_PYE_SI                 | CTIONS COLL SECTION                                    | Cancel            |                                  |              |          |
| L                                                                                                    |                                     |                                                        |                   |                                  |              |          |
| [                                                                                                    |                                     |                                                        |                   |                                  |              |          |
| Begin validating Component Interface integrity                                                                                                    |                                     |                                                        |                   |                                  |              | -        |
| No errors found.                                                                                                    |                                     |                                                        |                   |                                  |              |          |
| End Component Interface validation                                                                                                    |                                     |                                                        |                   |                                  |              |          |
|                                                                                                    |                                     |                                                        |                   |                                  |              |          |
| Duild ) Find Object Defenses () Unum da ) D                                                                                                    | unite Halidada (                    |                                                        |                   |                                  |              | <u> </u> |
| Build A Find Object References A Upgrade A Re                                                                                                    | some V Annaue V                     |                                                        |                   |                                  |              |          |
|                                                                                                    |                                     |                                                        |                   | U0170CUN                         |              | _        |

• To create APIs for a specific component interface or interfaces, click None.

This clears the selected APIs, so you can select the appropriate APIs for your component interface. These APIs begin with the name of your component interface. There may be fewer than five, or more than 50 APIs, for a particular component interface.

The following dialog box displays the following APIs, including generic component interface properties.

| 🕅 Application Designer - Untitled - [JOBCODE (C                                                                                                    |                                             |                                         |                        |                  | _ & ×             |
|----------------------------------------------------------------------------------------------------|---------------------------------------------|-----------------------------------------|------------------------|------------------|-------------------|
| $\underline{\mathbb{Z}}$ <u>File Edit View Insert Build Debug T</u> ools <u>G</u>                                                                                                    | o F <u>a</u> vorites <u>W</u> indow         | <u>H</u> elp                            |                        |                  | _ 8 ×             |
|                                                                                                    | 22                                          |                                         |                        |                  |                   |
| JOB_CODE_TBL (Component)                                                                                                    |                                             | Name                                    | Record                 | Field            | Read Only Comment |
| 🗄 🐔 JOBCODE_TBL (Table) - Search Record                                                                                                    |                                             |                                         |                        |                  |                   |
| 🖃 🗄 Scroll - Level 0                                                                                                    |                                             | 🗄 🌍 GETKEYS                             |                        |                  |                   |
| 🗟 🍕 JOBCODE_TBL (Table)                                                                                                    |                                             | 🕹 SETID                                 | JOBCODE_TBL            | SETID            |                   |
| HR_LBL_WRK (Derived)                                                                                                    |                                             | - 🚕 JOBCODE                             | JOBCODE_TBL            | JOBCODE          |                   |
|                                                                                                    | uild PeopleSoft AP                          | 1 Bindinas                              | X                      |                  |                   |
|                                                                                                    |                                             |                                         |                        | SETID            |                   |
| E Sciol Cever Finnaly Record. SOBCODE_                                                                                                    | COM Type Library                            |                                         |                        | JOBCODE<br>DESCR |                   |
| FUNCLIB_HR (Derived)                                                                                                    | 🗖 Build                                     | Target Directory: V:\psftora\h817o      | sun\bin\client\winx86  | GVT OCC SERIES   |                   |
| DERIVED_IC_GBL (Derived)                                                                                                    | Tune                                        | e Library Template:                     |                        | GVT_OFFICIAL_D   |                   |
| 🕀 🗑 EG_IC_WRK0 (Derived)                                                                                                    |                                             |                                         |                        |                  |                   |
| DERIVED_EG (Derived)                                                                                                    | COM Ser                                     | ver DLL Location: V:\psftora\h817o      | sun\bin\client\winx86  | SETID            |                   |
| GVT_DERIVED_LBL (Derived)                                                                                                    |                                             | AutoRegister 🔽                          | Clean-up Registry      | JOBCODE          |                   |
| DERIVED_GVT (Derived)                                                                                                    |                                             | Autonegister Iv                         | clean-up negistry IV   |                  |                   |
| HR_LBL_WRK (Derived)     FPS_LBL_WRK (Derived)                                                                                                    | C Header Files                              |                                         |                        |                  |                   |
| DERIVED_POPUP (Derived)                                                                                                    | E Build Dired                               | ctory for header file: C:\WINNT\Prof    | Hes\eb04287\Deskton    |                  |                   |
| EXCH_RT_WRK (Derived)                                                                                                    | I Build Direc                               | coly for header file. IC. (which if the | lies venu4207 vDesktop |                  |                   |
|                                                                                                    | Java Classes                                |                                         |                        |                  |                   |
| 🖅 🗄 Scroll - Level 2 Primary Record: GVT_JC                                                                                                    | 🔽 Build                                     |                                         |                        |                  |                   |
| 🗈 🖷 🗄 Scroll - Level 2 Primary Record: CAN_J                                                                                                    | Directory containing                        | PeopleSoft package: C:\psoft8_cor       | mponents               |                  |                   |
| Scroll - Level 2 Primary Record: JOBCD                                                                                                    | Directory containing                        | Peopleson package. [c. psono_con        |                        |                  |                   |
| Scroll - Level 2 Primary Record: JOBCD     Scroll - Level 2 Primary Record: JBCD_0                                                                                                    |                                             |                                         |                        |                  |                   |
| Scroll - Level 2 Primary Record: SAL_R4                                                                                                    | Select APIs to Build:                       | All                                     | None                   |                  |                   |
| Scroll - Level 2 Primary Record: JBCD_0                                                                                                    | Completife.CI_SALAR                         | Y_PLAN_GRP                              | <b>_</b>               |                  |                   |
|                                                                                                    | Completife.CI_SALAR<br>Completife.CITY_TBL  | Y_PLAN_GRPCollection                    |                        |                  |                   |
|                                                                                                    | Completife.CITY_TBL                         |                                         |                        |                  |                   |
|                                                                                                    | Completife.Completife                       |                                         |                        |                  |                   |
|                                                                                                    | Completife Completife<br>Completife CORPORA |                                         | ОК                     |                  |                   |
|                                                                                                    | Completife.CORPORA                          | ATE_CARD_CC_CARD_TBL_EX                 | Tion Cancel            |                  |                   |
|                                                                                                    | 11 completife COBPOBA                       | ATE CARD CC CARD TRI EXColler           | stion                  |                  |                   |
| -                                                                                                    |                                             |                                         |                        |                  |                   |
| Generating API Wrappers                                                                                                    |                                             |                                         |                        |                  | <b></b>           |
| Completife Completife PropertyInfo                                                                                                    |                                             |                                         |                        |                  |                   |
| Completion Complete Complete C |                                             |                                         |                        |                  |                   |
|                                                                                                    |                                             |                                         |                        |                  |                   |
|                                                                                                    |                                             |                                         |                        |                  | •                 |
| Build / Find Object References / Upgrade / Re                                                                                                    | sults 👌 Validate /                          |                                         |                        |                  |                   |
| Ready                                                                                                    |                                             |                                         |                        | H8170SUN         |                   |

**a.** In addition to the APIs for the selected component interface, you also must generate the API files for the following generic component interface properties:

CompIntfcPropertyInfo

CompIntfcPropertyInfoCollection

You may select these items in the same step as the component interface build, or you may select them separately.

b. Click OK.

PeopleSoft generates the files. This takes a few minutes. After the process is complete, a message appears in the output window. You are now ready to compile the Java files. See "Compiling the PeopleSoft API Java Programs" on page A-4 for more information.

## Compiling the PeopleSoft API Java Programs

PeopleSoft places the Java programs to compile in the directory called *psoft8\_ components*\PeopleSoft\Generated\CompIntfc.

Where psoft8\_components is the directory specified during the build process.

If you chose to generate all APIs, the systems creates a second directory, *psoft8\_components*\PeopleSoft\Generated\PeopleSoft. You are not required to access it.

The process for compiling the PeopleSoft API Java programs depends on whether you are compiling on the machine where you installed Application Explorer or on another machine.

**Note:** There are two Java programs for every API file that you selected when you built the Java programs. See "Building the PeopleSoft API Java Programs" on page A-1 for more information.

Before you compile the Java programs, you require the PeopleSoft Java Object Adapter, the psjoa.jar file that resides on your PeopleSoft Application Server under the *PS\_HOME*\web\psjoa directory. This is the file that you placed in the adapter lib directory during installation.

#### If you are compiling on the same machine where you installed Application Explorer

Point to the psjoa.jar file or copy it to the directory where you placed the Java API files, for example, c:\psoft8\_components.

## If you are compiling on a machine other than the one where you installed Application Explorer

Perform the following steps:

- 1. Obtain a copy of the psjoa.jar file from the PeopleSoft Application Server. Ensure that the psjoa.jar file is in the Java class path before you compile the programs.
- **2.** Compile the Java programs and ensure that you include the \PeopleSoft\Generated\CompIntfc path.

The path is case-sensitive.

The following Windows BAT file, run from the psoft8\_components directory, properly compiles the Java APIs. The code assumes that psjoa.jar was placed in psoft8\_components.

```
@echo off
set JAVA_HOME=<my-java-home>
set PATH=%JAVA_HOME%\bin;%PATH%
set CLASSPATH=%JAVA_HOME%\lib\tools.jar;psjoa.jar;%CLASSPATH%
javac -classpath %CLASSPATH% .\PeopleSoft\Generated\CompIntfc\*.java
```

Where <my-java-home> is the fully qualified path name of your Java home directory.

This code places the class files in the same directory with the Java files, but you can choose a different location depending on your site requirements.

**3.** Compress the class files into a JAR file.

The following Windows BAT file, if run from the psoft8\_components directory, creates a correct JAR file:

@echo off
set JAVA\_HOME= my-java-home
set PATH=%JAVA\_HOME%\bin;%PATH%
set CLASSPATH=%JAVA\_HOME%\lib\tools.jar;%CLASSPATH%
jar cvf my-jar-file.jar .\PeopleSoft\Generated\CompIntfc\\*.class

Where appropriate, substitutions are made for my-java-home and my-jar-file.

| e Actions Options Help                                           |                                                                                                    |                          |                   |  |
|------------------------------------------------------------------|----------------------------------------------------------------------------------------------------|--------------------------|-------------------|--|
| New Open Favorites Add Extract                                   | View CheckOut Wizard                                                                                                    |                          |                   |  |
| ath                                                              | Name A                                                                                                    | Туре                     | Modified          |  |
| eopleSoft\Generated\CompIntfc\                                   | AmountincJpn.class                                                                                                    | CLASS File               | 6/24/2003 4:56 PM |  |
| eopleSoft\Generated\CompIntfc\                                   | AmountincJpnCollection.class                                                                                                    | CLASS File               | 6/24/2003 4:56 PM |  |
| eopleSoft\Generated\CompIntfc\                                   | AmountincJpnJob.class                                                                                                    | CLASS File               | 6/24/2003 4:56 PM |  |
| eopleSoft\Generated\CompIntfc\                                   | AmountincJpnJobCollection.class                                                                                                    | CLASS File               | 6/24/2003 4:56 PM |  |
| eopleSoft\Generated\CompIntfc\                                   | AmountincJpnJobCompensation.class                                                                                                    | CLASS File               | 6/24/2003 4:56 PM |  |
| eopleSoft\Generated\CompIntfc\                                   | AmountincJpnJobCompensationCollection.class                                                                                                    | CLASS File               | 6/24/2003 4:56 PM |  |
| eopleSoft\Generated\CompIntfc\                                   | ReaCiAttributes.class                                                                                                    | CLASS File               | 6/24/2003 4:56 PM |  |
| eopleSoft\Generated\CompIntfc\                                   | BeaCiAttributesBeaPsbcitemVw.class                                                                                                    | CLASS File               | 6/24/2003 4:56 PM |  |
| opleSoft\Generated\CompIntfc\                                    | ReaCiAttributesBeaPsbcitemVwCollection.class                                                                                                    | CLASS File               | 6/24/2003 4:56 PM |  |
| opleSoft\Generated\CompIntfc\                                    | ReaCiAttributesCollection.class                                                                                                    | CLASS File               | 6/24/2003 4:56 PM |  |
| opleSoft\Generated\CompIntfc\                                    | ReaCiMessages.class                                                                                                    | CLASS File               | 6/24/2003 4:56 PM |  |
| opleSoft\Generated\CompIntfc\                                    | BeaCiMessagesBeaPsmsgfldVw.class                                                                                                    | CLASS File               | 6/24/2003 4:56 PM |  |
| opleSoft\Generated\CompIntfc\                                    | BeaCiMessagesBeaPsmsgfldVwCollection.class                                                                                                    | CLASS File               | 6/24/2003 4:56 PM |  |
| opleSoft\Generated\CompIntfc\                                    | BeaCiMessagesCollection.class                                                                                                    | CLASS File               | 6/24/2003 4:56 PM |  |
| opleSoft\Generated\CompIntfc\                                    | CiCmpRuleDefn.class                                                                                                    | CLASS File               | 6/24/2003 4:56 PM |  |
| opleSoft\Generated\CompIntfc\                                    | CiCmpRuleDefnCollCmpRuleDefn.class                                                                                                    | CLASS File               | 6/24/2003 4:56 PM |  |
| eopleSoft\Generated\CompIntfc\                                   | CiCmpRuleDefnCollCmpRuleDefnCollCmpRuleRatecd.class                                                                                                    | CLASS File               | 6/24/2003 4:56 PM |  |
| opleSoft\Generated\CompIntfc\                                    | CiCmpRuleDefnCollCmpRuleDefnCollCmpRuleRatecdCollection.class                                                                                                    | CLASS File               | 6/24/2003 4:56 PM |  |
| opleSoft\Generated\CompIntfc\                                    | CiCmpRuleDefnCollCmpRuleDefnCollCmpRuleWhere.class                                                                                                    | CLASS File               | 6/24/2003 4:56 PM |  |
| opleSoft\Generated\CompIntfc\                                    | CicmpRuleDefnCollCmpRuleDefnCollCmpRuleWhereCollCmpRuleValues.class                                                                                                    |                          | 6/24/2003 4:56 PM |  |
| opleSoft\Generated\CompIntfc\                                    | CiCmpRuleDefnCollCmpRuleDefnCollCmpRuleWhereCollCmpRuleValuesCol                                                                                                    |                          | 6/24/2003 4:56 PM |  |
| opleSoft\Generated\CompIntfc\                                    | Comproleder realizing realizing real | CLASS File               | 6/24/2003 4:56 PM |  |
| opleSoft\Generated\CompIntrC\                                    | CompRuleDefnCollCmpRuleDefnCollection.class                                                                                                    | CLASS File               | 6/24/2003 4:56 PM |  |
| opleSoft\Generated\CompInt(c)                                    | CompRuleDernCollection.class                                                                                                    | CLASS File               | 6/24/2003 4:56 PM |  |
| opleSoft\Generated\CompIntrC\                                    | CICHIPKdiebernCollection.class                                                                                                    | CLASS File               | 6/24/2003 4:56 PM |  |
| opleSoft\Generated\CompIntr(\                                    | ClemplCtgCollection.class                                                                                                    | CLASS File               | 6/24/2003 4:56 PM |  |
|                                                                  | ClemplctgCollection.class                                                                                                    | CLASS File               | 6/24/2003 4:56 PM |  |
| :opleSoft\Generated\CompIntfc\<br>:opleSoft\Generated\CompIntfc\ | CIEmplCtgCollEmplCtgCollection.class                                                                                                    | CLASS File               | 6/24/2003 4:56 PM |  |
|                                                                  |                                                                                                    | CLASS File               |                   |  |
| opleSoft\Generated\CompIntfc\                                    | CiEmplCtgL1.class CiEmplCtgL1Collection.class                                                                                                    |                          | 6/24/2003 4:56 PM |  |
| opleSoft\Generated\CompIntfc\                                    |                                                                                                    | CLASS File               | 6/24/2003 4:56 PM |  |
| opleSoft\Generated\CompIntfc\                                    | CIEmplCtgL1CollEmplCtgL1.class                                                                                                    | CLASS File               | 6/24/2003 4:56 PM |  |
| opleSoft\Generated\CompIntfc\                                    | CiEmplCtgL1CollEmplCtgL1Collection.class                                                                                                    | CLASS File<br>CLASS File | 6/24/2003 4:56 PM |  |
| copleSoft\Generated\CompIntfc\                                   | CiEmplCtgL1CollEmplCtgL1CollEmplCtgL2.class                                                                                                    |                          | 6/24/2003 4:56 PM |  |
| eopleSoft\Generated\CompIntfc\                                   | CiEmplCtgL1CollEmplCtgL1CollEmplCtgL2Collection.class                                                                                                    | CLASS File               | 6/24/2003 4:56 PM |  |
| eopleSoft\Generated\CompIntfc\                                   | CiEmplCtgL1CollEmplCtgL1CollEmplCtgL2CollEmplCtgL3.class                                                                                                    | CLASS File               | 6/24/2003 4:56 PM |  |
| eopleSoft\Generated\CompIntfc\                                   | CiEmplCtgL1CollEmplCtgL1CollEmplCtgL2CollEmplCtgL3Collection.class                                                                                                    | CLASS File               | 6/24/2003 4:56 PM |  |

**4.** To verify that your JAR file is correct, open it with the WinZip application.

If the JAR file does not use the case-sensitive PeopleSoft\Generated\CompIntfc\ path, you must go back and correct it.

**5.** Place the JAR file in the adapters common lib directory. This enables the OracleAS Adapter for PeopleSoft to communicate with the PeopleSoft component interface.

OracleAS\_home\adapters\application\lib

**Note:** If you are running on UNIX, do the compile and JAR steps on Windows and then move the file to your UNIX machine. The JAR file is binary. If you use an FTP-based tool to move your JAR file from Windows to UNIX, the file format must be set to binary.

# **Configuring the PeopleSoft Message Router**

This section describes how to configure and test a TCP/IP or HTTP target connector and a TCP/IP handler for PeopleSoft.

The following configuration topics assume you are familiar with PeopleSoft Integration Broker (in release 8.4) or Application Messaging (in release 8.1). If not, see Appendix D, "Using PeopleSoft Integration Broker" for more information. For a complete description *before* you work with OracleAS Adapter for PeopleSoft, see your PeopleSoft documentation.

**Note:** In PeopleSoft release 8.1, the messaging architecture is called Application Messaging and includes Application Messaging Gateway. In release 8.4, the messaging architecture is called Integration Broker, which includes Integration Gateway. When discussing release-independent issues, this section uses release 8.4 terminology. When discussing release-specific issues, it uses release-specific terminology.

## Configuring the TCP/IP or HTTP Target Connector for PeopleSoft 8.4

The procedures in this topic assume that your Integration Broker environment is configured and tested. See Appendix D, "Using PeopleSoft Integration Broker" for more information.

1. Configure the gateway for the TCP/IP Target Connector or HTTP Target Connector. See Configuring the TCP/IP Target Connector on page B-2 for more information.

**Note:** This step is optional when configuring the HTTP Connector. The HTTP Target Connector is supplied with your PeopleSoft application, and no special configuration steps are required. If you choose, you may configure default connection values on the Gateway. You can override these values when you configure the node.

**2.** Configure the node. See Configuring the Node for the TCP/IP84 Connector on page B-3 for more information.

**Note:** Starting with release 8.4, the Integration Broker is delivered with an HTTP Outbound Connector. See Configuring the HTTP Connector on page B-7 for more information.

## Configuring the TCP/IP Target Connector

To configure the gateway for the TCP/IP Target Connector:

- 1. In a Web browser, open your PeopleSoft release 8.4 application.
- 2. In the menu pane, expand **PeopleTools**, then expand **Integration Broker**, and click **Gateways**.
- 3. Open the LOCAL Gateway ID.

A pane similar to the following Gateway ID pane is displayed.

| <u>File E</u> dit <u>V</u> iew F <u>a</u> vorites : | t Explorer<br>Tools <u>H</u> elp |                                   |                           |                |                            | -           |
|-----------------------------------------------------|----------------------------------|-----------------------------------|---------------------------|----------------|----------------------------|-------------|
| Back Forward Stop                                   | Refresh Home                     | 🔕 🔝 🧭<br>Search Favorites History | Mail Size Print           | Edit Discuss A | R<br>IM                    |             |
| ddress 🕢 http://isdsrv14.ibi.com/                   |                                  |                                   |                           | LUII Discuss A |                            | ▼ 🖉 Go      |
|                                                     | /psp/ps/EMPEOTEE/EP              | F7C/IB_FHOFILE.IB_GATEV           | VAT.GBE                   |                |                            |             |
| BEABLE!                                             |                                  |                                   |                           |                |                            | 1000        |
| Phillippe                                           |                                  |                                   |                           |                | Search:                    | <b>3</b> 0  |
| 200                                                 |                                  |                                   |                           |                |                            |             |
|                                                     |                                  |                                   | 🙆 Home                    | 🕡 Worklist     | 🚳 Add to Favorites         | 😔 Sign out  |
| enu 🥥                                               |                                  |                                   |                           |                |                            |             |
| 1 @/m                                               | <b>^</b>                         |                                   |                           |                | NewV                       | Window Help |
| Government Resource<br>Directory                    |                                  |                                   |                           |                |                            |             |
| Background Processes                                |                                  |                                   |                           |                |                            |             |
| Worklist                                            | Gateway ID:                      | LOCAL                             |                           |                |                            |             |
| Tree Manager                                        |                                  |                                   |                           |                |                            |             |
| Reporting Tools                                     |                                  | 🗹 Local Gateway                   |                           |                |                            |             |
| PeopleTools                                         | Gateway URL:                     | http://isdspr14.ibi.com           | m/PSIGW/PeopleSoftListeni | naConnector    |                            |             |
| Security                                            | Galeway ORL:                     | Intervience                       |                           | ngoonneetor    |                            |             |
| Utilities                                           | Refresh Integrati                | onGateway.properties file:        | Refresh                   |                |                            |             |
| • Workflow                                          | residentitiogram                 | one atomaj.proportioo mo:         |                           |                |                            |             |
| Portal                                              | Load Connector                   | nformation:                       | Load                      |                |                            |             |
| Search Engine                                       | Connectors                       |                                   |                           |                | Customize                  | 1-9 of 9    |
| Personalization                                     |                                  |                                   |                           |                |                            | 1-9 of 9    |
| Process Scheduler                                   | Properties                       | <u>*Connector ID</u>              | Description               | *Connecto      | or Class Name              |             |
| Cube Manager                                        | 1 Properties                     | FILEOUTPUT                        |                           | SimpleFil      | IeTargetConnector          | + -         |
| Application Engine                                  |                                  |                                   |                           |                |                            |             |
| Monitor                                             | 2 Properties                     | FTPTARGET                         |                           | FTPTarge       | etConnector                | + -         |
| - Node Definitions                                  | 3 Properties                     | HTTPTARGET                        |                           | UttoTorge      | etConnector                | + -         |
| - Gateways                                          | 3 Flopenes                       | Interview                         |                           | Inthraige      | AC OT IT PECTO             |             |
| - Relationships                                     | 4 Properties                     | JMSTARGET                         |                           | JMSTarge       | etConnector                | + -         |
| - Codeset Groups                                    |                                  |                                   |                           |                |                            |             |
| - Codesets                                          | 5 Properties                     | POP3TARGET                        |                           | POP3Tar        | getConnector               | + -         |
| - Codeset Values                                    | 6 Properties                     | PSFT81TARGET                      |                           | Applicatio     | onMessagingTargetConnector | + -         |
| CTI Configuration                                   |                                  |                                   |                           |                |                            |             |
| Archive Data                                        | 7 Properties                     | PSFTTARGET                        |                           | PeopleSo       | oftTargetConnector         | + -         |
| Translations                                        |                                  | OUTDIADOFT                        |                           | laum           |                            |             |
| EDI Manager                                         | 8 Properties                     | SMTPTARGET                        |                           | SMTPTar        | getConnector               | + -         |
| Mass Changes                                        | 9 Properties                     | TCPIPTARGET84                     |                           | TCPIPTA        | RGET84                     | + -         |
| Change My Password                                  |                                  | por manoe to4                     |                           | por la         | 102104                     |             |
| My Personalizations<br>My System Profile            |                                  |                                   |                           |                |                            |             |
|                                                     | <b>T</b> 1                       |                                   |                           |                |                            | ۱.          |
|                                                     |                                  |                                   |                           |                |                            |             |

**4.** If you do not see the TCPIPTARGET84 Connector ID, click **Load** and scroll to locate **TCPIPTARGET84** in the list.

If TCPIPTARGET84 still does not appear, the connector class file was not installed in the Integration Gateway.

Perform the following steps:

a. Click the **Properties** URL for TCPIPTARGET84.

The Properties pane for TCPIPTARGET84 is displayed. Default values appear for the host and the port. For complex business situations, you can override this setting on the individual node.

| isdsrv14                                            |                               |                         |              |               |                   |                 |
|-----------------------------------------------------|-------------------------------|-------------------------|--------------|---------------|-------------------|-----------------|
| Gateways - Microsoft Intern                         | -                             |                         |              |               |                   | 6               |
| ile Edit View Favorites 1                           | rools Help                    |                         |              |               |                   |                 |
| = Back 🔹 🤿 🖌 🖄                                      | 🔇 Search 💽 Favorites 🍕        | Media 🎯 🖏 🖨 🥌 🗃         | E            |               |                   |                 |
| ddress 🕘 http://isdsrv14.ibi.con                    | h/psp/ps/EMPLOYEE/ERP/c/IB_PF | OFILE.IB_GATEWAY.GBL    |              |               |                   | 💌 🧬 Go Lin      |
|                                                     |                               |                         |              |               |                   |                 |
| DEUDI C.                                            |                               |                         |              |               |                   | Ale I           |
| THE REAL                                            |                               |                         |              |               | Search:           | go              |
| 000-                                                |                               |                         | ~            | ~             | 1                 |                 |
| lenu 😑                                              |                               |                         | 🕜 Home       | Worklist      | 🚱 Add to Favorite | es 📀 Sign o     |
| oct ob Linguetareadably                             | -                             |                         |              |               |                   |                 |
| Chain                                               | -                             | N                       |              |               |                   | New Window Help |
| Define Integration Rules                            |                               | $\mathbb{R}$            |              |               |                   |                 |
| FDM<br>Government Resource                          | Properties                    |                         |              |               |                   |                 |
| Directory                                           |                               |                         |              |               |                   |                 |
| Background Processes                                | Gateway ID: LOCAL             |                         |              |               |                   |                 |
| Worklist                                            |                               |                         |              |               |                   |                 |
| Tree Manager                                        | Connector ID: TOPIP           | ARGET84                 |              |               |                   |                 |
| Reporting Tools                                     |                               |                         |              |               |                   |                 |
| PeopleTools                                         | Properties                    |                         |              | Customize     | 🚺 💽 1-4 of 4 🕨    |                 |
| Security                                            | Properties Data               | ype / Description 👌 🚥 🕨 |              |               |                   |                 |
| ▶ Utilities                                         | Property ID                   | Property Name           | Required     | Value         | Default           |                 |
| Viorkflow                                           |                               |                         |              |               |                   |                 |
| Portal                                              | 1 HEADER                      | SendUncompressed        | 2 🔽          | Y             | V + -             |                 |
| Search Engine                                       | 0 1/5+050                     | SendUncompressed        |              | h.            |                   |                 |
| Personalization                                     | 2 HEADER                      | SenaOncompressed        | $\mathbf{V}$ | N             | - + -             |                 |
| Process Scheduler                                   | 3 TCPIPTARGET84               | Q Host 9                | 2 1          | 172.19.25.152 |                   |                 |
| Cube Manager                                        | ,                             |                         |              |               |                   |                 |
| Application Engine                                  | 4 TCPIPTARGET84               | Q Port 9                | 2            | 3694          | V + -             |                 |
| Integration Broker                                  |                               |                         |              |               |                   |                 |
| Monitor Node Definitions                            |                               |                         |              |               |                   |                 |
|                                                     |                               |                         |              |               |                   |                 |
| <ul> <li>Gateways</li> <li>Relationships</li> </ul> |                               |                         |              |               |                   |                 |
| - Codeset Groups                                    | OK Cancel                     |                         |              |               |                   |                 |
| - Codesets                                          |                               |                         |              |               |                   |                 |
| - Codeset Values                                    |                               |                         |              |               |                   |                 |
| CTI Configuration                                   |                               |                         |              |               |                   |                 |
| Archive Data                                        |                               |                         |              |               |                   |                 |
| Translations                                        |                               |                         |              |               |                   |                 |
| EDI Manager                                         |                               |                         |              |               |                   |                 |
|                                                     |                               |                         |              |               |                   |                 |
|                                                     |                               |                         |              |               |                   |                 |
| Mass Changes                                        |                               |                         |              |               |                   |                 |
|                                                     |                               |                         |              |               |                   |                 |

- **b.** Enter the values for the host and the port for the machine on which your PeopleSoft XML listener is listening for incoming messages.
- 5. Click OK.

The Gateway window is displayed.

6. Scroll to the bottom of the window and click Save.

You have finished configuring the gateway for the TCP/IP Target Connector.

## Configuring the Node for the TCP/IP84 Connector

To configure the node for the TCP/IP84 Connector:

- 1. In the Menu pane, select **PeopleTools**, **Integration Broker**, and then click **Node Definitions**.
- 2. Select the node that you want to configure.

**Note:** This procedure uses a node called EXTERNAL. For more information about creating and using nodes, see Appendix D, "Using PeopleSoft Integration Broker" or your PeopleSoft documentation.

Perform the following steps:

- a. Select External from the Node Type list.
- b. Select Implicit from the Routing Type list.

**3.** Select the **Connectors** tab.

Perform the following steps:

a. Select TCPIPTARGET84 as the Connector ID.

Default values appear for the host and the port.

- **b.** Enter the values for the host and the port for the machine and port that route XML to Oracle Application Server. You can accept or override the default values for individual nodes.
- c. Click Save.
- 4. If you are warned that you are changing the connector, click **OK**.
- **5.** Select the **Transactions** tab.

| 🙀 isdsrv14                                                                                                    |                   |                              |                                         |                                                       |                    | _ 🗆 X                         |
|----------------------------------------------------------------------------------------------------|-------------------|------------------------------|-----------------------------------------|-------------------------------------------------------|--------------------|-------------------------------|
| Node Definitions - Microsoft                                                                                                    | Internet Explore  | r                            |                                         |                                                       |                    | _ 8 +                         |
| File Edit View Favorites                                                                                                    | Tools Help        |                              |                                         |                                                       |                    |                               |
| 🕁 Back 🔹 🤿 🖌 🙆                                                                                                    | 🔍 Search 🛛 🙀 F    | avorites (@Media ()          | ) 🗗 🥔 🖬 🗐                               |                                                       |                    |                               |
| Address 🕘 http://isdsrv14.ibi.com                                                                                                    | m/psp/ps/EMPLOYEE | /ERP/c/IB_PROFILE.IB_NO      | DDE.GBL                                 |                                                       |                    | 💌 🧬 Go Link                   |
| PEOPLE                                                                                                    |                   |                              |                                         |                                                       | Search:            | 100 C                         |
| Menu 🖨                                                                                                    |                   |                              | 🙆 Home                                  | 📵 Worklist                                            | 🚳 Add to Favorites | 😌 Sign ou                     |
| <ul> <li>Chain</li> <li>Define Integration Rules<br/>FDM</li> <li>Government Resource<br/>Directory</li> </ul>                                                                                                    | Node Info         | Contact / Notes              | Properties Connectors C                 | Transactions V Portal Conter                          |                    | New Window   Help             |
| Background Processes Worklist                                                                                                    | Transactio        |                              |                                         | Our de maiser de la                                   |                    | rst 🖪 1 of 1 🕩 Last           |
| <ul> <li>▶ Tree Manager</li> <li>▶ Reporting Tools</li> <li>▼ PeopleTools</li> </ul>                                                                                                    | Edit<br>1 Edit    | Transaction Type<br>OutAsync | Request Message<br>LOCATION_SYNC        | Customize   F<br>Request Message Version<br>VERSION_1 |                    | rst Clast<br>Status<br>Active |
| Security     Utilities     Workflow     Vorkflow     Portal     Search Engine     Personalization     Process Scheduler     Cube Manager     Application Engine     Monitor     Node Definitions     Gatewars     Relationships     Codeset Coruns     Codeset Secures     Codeset Values     Portive Data     Translations     EDI Manager |                   | Return to Search             | lies   <u>Connectors</u>   Transactions | <u>Portal Content</u>                                 |                    |                               |
| Mass Changes <u>Change My Password</u> <u>My Personalizations</u> <u>My System Profile</u>                                                                                                    |                   |                              |                                         |                                                       |                    |                               |

- **a.** If there are no transactions, click **Add Transaction** to add the message with which you are working. In this procedure, the node is already configured with the LOCATION\_SYNC message.
- b. To view transaction details for the LOCATION\_SYNC message, click Edit.

#### The Transaction Detail tab appears

| 🙀 isdsrv14                           |              |                              |              |                 |                          |                        | _ 🗆 ×           |
|--------------------------------------|--------------|------------------------------|--------------|-----------------|--------------------------|------------------------|-----------------|
| Node Definitions - Microsoft In      | nternet Expl | lorer                        |              |                 |                          |                        | _ 8 _           |
| File Edit View Favorites To          | ols Help     |                              | L.           | •               |                          |                        |                 |
| ← Back • → - ③ ④ 合                   | O Search     | Favorites                    |              |                 |                          |                        |                 |
| Address Address Address              |              |                              |              |                 |                          |                        | ▼ 🖓 Go Link     |
| Address Thttp://isdsrv14.ibi.com/p   | psp/ps/EMPLC | DYEE/ERPJC/IB_PROFILE.I      | B_NODE.GBL   |                 |                          |                        | C GO LINK       |
|                                      |              |                              |              |                 |                          |                        | Sec. S          |
| PENPLE.                              |              |                              |              |                 |                          |                        |                 |
| Sale                                 |              |                              |              |                 |                          | Search:                | 90              |
| 0.0                                  |              |                              |              | 🙆 Home          | 😥 Worklist               | 🙆 talal ta Causailta a |                 |
| Menu 🕥                               |              |                              |              | 😳 Home          | WVORKIIST                | 🚯 Add to Favorites     | 😔 Sign ou       |
| · occoprimaneialovouppiy             |              |                              |              |                 |                          |                        |                 |
| Chain                                |              |                              |              |                 |                          |                        | New Window Help |
| Define Integration Rules<br>FDM      | <u></u>      |                              |              |                 |                          |                        |                 |
| ► DM<br>Government Resource          | / Transa     | iction Detail 🔪 Messa        | ages         |                 |                          |                        |                 |
| Directory                            | Node N       |                              |              |                 |                          |                        |                 |
| Background Processes                 | NUGE N       | ame:                         | EXTERNAL     |                 |                          |                        |                 |
| ▶ Worklist                           | Transa       | ction Detail                 |              |                 |                          |                        |                 |
| ▶ Tree Manager                       |              |                              |              |                 |                          |                        |                 |
| ▶ Reporting Tools                    | Effect       | ive Date:                    | 10/12/2002   | *Status: Active |                          |                        |                 |
| ✓ PeopleTools                        |              |                              |              |                 |                          |                        |                 |
| ♦ Security ♦ Utilities               | Trans        | action Type:                 | OutAsync     |                 |                          |                        |                 |
| Vorkflow                             | Reque        | est Message:                 | LOCATION SYN | 1C              |                          |                        |                 |
| ▶ Portal                             |              | -                            |              |                 |                          |                        |                 |
| Search Engine                        | Reque        | est Message Version:         | VERSION_1    |                 |                          |                        |                 |
| ▶ Personalization                    | Doutin       | ig Type:                     | Implicit 🔹   |                 |                          |                        |                 |
| Process Scheduler                    | Rouui        | iy iype.                     |              |                 |                          |                        |                 |
| Cube Manager                         |              |                              | Override Con | inector         |                          |                        |                 |
| Application Engine                   |              |                              |              |                 |                          |                        |                 |
| ✓ Integration Broker ▶ Monitor       |              |                              |              |                 |                          |                        |                 |
| <ul> <li>Node Definitions</li> </ul> |              |                              |              |                 | *                        |                        |                 |
| - Gateways                           | Comm         | nent:                        |              |                 |                          |                        |                 |
| - Relationships                      |              |                              |              |                 | Y                        |                        |                 |
| - Codeset Groups                     |              |                              |              |                 | Return to Transaction Li | st                     |                 |
| - Codesets                           | <u> </u>     |                              |              |                 |                          |                        |                 |
| - Codeset Values                     | Save         | )                            |              |                 |                          |                        |                 |
| CTI Configuration                    | Transact     | ion Detail   <u>Messages</u> |              |                 |                          |                        |                 |
| Archive Data Translations            | Tunsact      | ion poten ( <u>mecoduleo</u> |              |                 |                          |                        |                 |
| ▶ EDI Manager                        |              |                              |              |                 |                          |                        |                 |
| Mass Changes                         |              |                              |              |                 |                          |                        |                 |
| - Change My Password                 |              |                              |              |                 |                          |                        |                 |
| - My Personalizations                |              |                              |              |                 |                          |                        | -               |
| My System Profile                    |              |                              |              |                 |                          |                        |                 |
| In System Printe                     |              |                              |              |                 |                          |                        |                 |

- **c.** Add the message with which you are working.
- d. Verify that the Routing Type is Implicit.
- 6. Click Save.
- 7. Return to the Transactions tab.
  - **a.** To edit additional transactions, click **Edit** to navigate to the **Transaction Detail** tab.
  - b. In the Transaction Detail tab, select Inactive from the Status list.

Inactive status is for initial testing only. After you test your configuration, you may change the status to Active and have as many nodes and transactions as required to satisfy your business requirements.

8. Click Save.

You are ready to send XML messages to your PeopleSoft XML listener.

#### Configuring the HTTP Target Connector

The HTTP Target Connector is supplied with your PeopleSoft application, and no special configuration steps are required. If you choose, you may configure default connection values on the Gateway. You can override these values when you configure the node. To configure the gateway for the HTTP Target Connector:

- 1. In a Web browser, open your PeopleSoft 8.4 application.
- **2.** In the Menu pane, expand **PeopleTools**, then expand **Integration Broker**, and click **Gateways**.

### **3.** Open the LOCAL Gateway ID.

A pane similar to the following Gateway ID pane is displayed.

| Gateways - Microsoft Internet                                                                                                    | Explorer             |                                  |                          |                   |                          | - 🗆 ×                  |
|----------------------------------------------------------------------------------------------------|----------------------|----------------------------------|--------------------------|-------------------|--------------------------|------------------------|
|                                                                                                    | ools <u>H</u> elp    |                                  |                          |                   |                          |                        |
| Generation of the stop of the stop of the |                      | Q 🔝 🧭<br>earch Favorites History | Mail Size Print          | Edit Discuss Alf  | 5<br>4                   |                        |
| Address 🛃 http://isdsrv14.ibi.com/                                                                                                    | psp/ps/EMPLOYEE/ERP/ | /c/IB_PROFILE.IB_GATEW           | AY.GBL                   |                   |                          | 💌 🤗 Go                 |
| PEOPLE                                                                                                    |                      |                                  | 🙆 Home                   | 🕡 Worklist        | Search:                  | go<br>Sign out         |
| Menu 🥥                                                                                                    |                      |                                  | e Hollie                 | W WORKISI         | Add to Pavoilles         | aigir uur              |
| FDM<br>© Government Resource<br>Directory<br>© Background Processes<br>© Worklist                                                                                                    | Gateway ID:          | LOCAL                            |                          |                   | <u>Nev</u>               | w Window   Help 🔺      |
| <ul> <li>▶ Tree Manager</li> <li>▶ Reporting Tools</li> <li>♥ PeopleTools</li> <li>▶ Security</li> <li>▶ Utilities</li> <li>▶ Workflow</li> </ul>                                                                                                    | -                    | Gateway.properties file:         | n/PSIGW/PeopleSoftListen | ngConnector       |                          |                        |
| Portal ▶ Search Engine                                                                                                    | Load Connector Infi  | ormation:                        | LUdu                     |                   |                          |                        |
| Personalization                                                                                                    | Connectors           |                                  |                          |                   | <u>Customiz</u>          | <u>ze   🛗 1-9 of 9</u> |
| Process Scheduler Cube Manager                                                                                                    | Properties 'C        | Connector ID                     | Description              | <u>*Connector</u> | <u>Class Name</u>        |                        |
| Application Engine                                                                                                    | 1 Properties F       | ILEOUTPUT                        |                          | SimpleFile        | TargetConnector          | + -                    |
| ✓ Integration Broker      Monitor                                                                                                    | 2 Properties F       | TPTARGET                         |                          | FTPTarget         | Connector                | + -                    |
| <ul> <li>Monitor</li> <li>Node Definitions</li> </ul>                                                                                                    | 3 Properties         | ITTPTARGET                       |                          | HttpTarget        | Connector                | + -                    |
| <ul> <li><u>Gateways</u></li> <li>Relationships</li> </ul>                                                                                                    | 4 Properties J       | MSTARGET                         | ,<br>[                   | JMSTarget         | Connector                | + -                    |
| - Codeset Groups                                                                                                    | 5 Properties P       | OP3TARGET                        |                          | POP3Targ          | etConnector              | + -                    |
| <ul> <li><u>Codesets</u></li> <li><u>Codeset Values</u></li> </ul>                                                                                                    |                      | SFT81TARGET                      |                          |                   | MessagingTargetConnector |                        |
| <ul> <li>CTI Configuration</li> <li>Archive Data</li> </ul>                                                                                                    |                      | SFTTARGET                        | I                        |                   | TargetConnector          |                        |
| ▶ Translations                                                                                                    |                      | MTPTARGET                        | l<br>r                   |                   |                          |                        |
| EDI Manager Mass Changes                                                                                                    |                      |                                  |                          |                   | etConnector              |                        |
| - Change My Password                                                                                                    | 9 Properties T       | CPIPTARGET84                     |                          | TCPIPTAR          | GET84                    | + -                    |
| <ul> <li>Mv Personalizations</li> <li>Mv System Profile</li> </ul>                                                                                                    |                      |                                  |                          |                   |                          | -                      |
|                                                                                                    | -                    |                                  |                          |                   |                          |                        |
| 5]                                                                                                    |                      |                                  |                          |                   |                          | Internet               |

4. If you do not see the HTTPTARGET Connector ID, click Load.

If it does not appear, your Gateway was not installed properly. Check with your PeopleSoft system administrator.

5. Click the Properties URL for HTTPTARGET.

| ← • ⇒ - ⊗ 🖻 🗂   ©                                              | 2 🗈 | ) 🚱  | 3 B- 8 =     | 1 🧵 | 1 🖲 A               |   |   |                                       |               |            |          |           |         | <u>8</u> - |
|----------------------------------------------------------------|-----|------|--------------|-----|---------------------|---|---|---------------------------------------|---------------|------------|----------|-----------|---------|------------|
| PeopleSoft.                                                    |     |      |              |     |                     |   |   |                                       |               |            |          |           |         |            |
| rcopiccont                                                     |     |      |              |     |                     |   |   | 4                                     |               | Home       | Worklist | Add to Fa | worites | Sic        |
| Menu 📃                                                         |     |      |              |     |                     |   |   |                                       |               |            |          |           |         |            |
| ∽ My Favorites                                                 | •   | 38   | HEADER       | Q   | Max-Forwards        | Q |   |                                       |               |            | +        | -         |         |            |
| <ul> <li><u>ChartField Values</u></li> <li>Gateways</li> </ul> |     |      | HEADER       |     | Pragma              | ٩ |   |                                       |               | r          |          |           |         |            |
| - Location                                                     |     | 1    |              | _   |                     | _ |   |                                       |               |            |          |           |         |            |
| - Monitor Message                                              |     | 40   | HEADER       | Q   | Proxy-Authenticate  | Q |   |                                       |               |            | +        | _         |         |            |
| <ul> <li>Node Definitions</li> </ul>                           |     | 41 [ | HEADER       | 0   | Proxy-Authorization | ٩ |   |                                       |               | r          |          |           |         |            |
| - SYNC TEST COMP GBL<br>- Synchronous Details                  |     | · ·  |              | _   |                     | _ |   |                                       |               |            | _        |           |         |            |
| - Web Services for CIs                                         |     | 42   | HEADER       | ۹   | Range               | Q |   |                                       |               | E          | +        | _         |         |            |
| - Edit Favorites                                               |     | 43   | HEADER       | Q   | Referer             | Q |   |                                       |               | r          | +        | 1 - 1     |         |            |
| Employee Self-Service                                          |     |      |              |     |                     | _ |   |                                       |               |            | _        |           |         |            |
| > Manager Self-Service                                         |     | 44   | HEADER       | Q   | Retry-After         | ۹ |   |                                       |               |            | +        | -         |         |            |
| > Demand Planning<br>> Enterprise Planning                     |     | 45   | HEADER       | Q   | SOAPAction          | Q | П |                                       |               | г          | +        | 1 - 1     |         |            |
| > Production Planning                                          |     |      |              |     |                     |   |   | · · · · · · · · · · · · · · · · · · · |               |            | _        |           |         |            |
| > Customers                                                    |     | 46   | HEADER       | Q   | TimeOut             | ۹ |   |                                       |               |            | +        |           |         |            |
| > Products                                                     |     | 47   | HEADER       | Q   | Trailer             | Q |   |                                       |               |            | +        | 1 - 1     |         |            |
| > Promotions<br>> Customer Contracts                           |     |      |              |     |                     |   | _ | · · · · · · · · · · · · · · · · · · · |               |            |          |           |         |            |
| > Order Management                                             |     | 48   | HEADER       | Q   | Transfer-Encoding   | ۹ |   |                                       |               |            | +        |           |         |            |
| > Order Pricing                                                |     | 49   | HEADER       | Q   | Upgrade             | Q | П |                                       |               |            | +        | 1 - 1     |         |            |
| > Customer Returns                                             |     | r    |              |     |                     | _ |   | · · · · · ·                           |               |            |          |           |         |            |
| > Items                                                        |     | 50 [ | HEADER       | Q   | User-Agent          | ۹ |   |                                       |               |            | +        |           |         |            |
| > Cost Accounting<br>> Vendors                                 |     | 51   | HEADER       | Q   | Vary                | Q |   |                                       |               | r          | +        | - 1       |         |            |
| > Purchasing                                                   |     |      |              |     |                     |   | _ |                                       |               |            |          |           |         |            |
| • Inventory                                                    |     | 52   | HEADER       | Q   | Via                 | ۹ |   |                                       |               | E          | +        | -         |         |            |
| • eProcurement                                                 |     | 53   | HEADER       | Q   | WWW-Authenticate    | Q |   |                                       |               |            | +        | -         |         |            |
| Sourcing                                                       |     |      | HEADER       |     | Warning             | ٩ | - |                                       |               | r          |          |           |         |            |
| Engineering Manufacturing Definitions                          |     | 54 ] | HEADER       | 9   | lvvarning           | 4 |   |                                       |               |            | <u>+</u> |           |         |            |
| Production Control                                             |     | 55   | HEADER       | Q   | sendUncompressed    | Q | ~ | Y                                     |               | I          | • +      | -         |         |            |
| Configuration Modeler                                          |     | 60 I | HEADER       | 0   | sendUncompressed    | ٩ |   | N                                     |               | — r        |          |           |         |            |
| Product Configurations                                         |     | 1    |              | _   |                     | _ |   |                                       |               |            | _        |           |         |            |
| > Quality<br>> Grants                                          |     | 57   | HTTPPROPERTY | Q   | Method              | Q | ~ | POST                                  |               | •          | - +      | -         |         |            |
| Proiects                                                       |     | 50 I | HTTPPROPERTY | 0   | Method              | ٩ |   | GET                                   |               | — r        |          |           |         |            |
| Engagement Planning                                            |     |      |              |     |                     | _ |   | IDEI                                  |               |            | <u> </u> |           |         |            |
| Resource Management                                            |     | 59   | PRIMARYURL   | Q   | URL                 | Q | ~ | http://172.3                          | 0.172.39:5576 | • <b>1</b> | - +      | _         |         |            |
| <ul> <li>Travel and Expenses</li> </ul>                        |     |      |              |     |                     |   |   |                                       |               | _          |          |           |         |            |
| > Billing<br>> Accounts Receivable                             |     |      |              |     |                     |   |   |                                       |               |            |          |           |         |            |
| Accounts Receivable Accounts Pavable                           |     | OK   | Cancel       |     |                     |   |   |                                       |               |            |          |           |         |            |
| > eSettlements                                                 |     |      |              |     |                     |   |   |                                       |               |            |          |           |         |            |
| > Asset Management                                             | -   |      |              |     |                     |   |   |                                       |               |            |          |           |         |            |

The Properties pane for HTTPTARGET displays default values:

6. Scroll to the bottom and enter a value for the PRIMARYURL.

This is the default HTTP address (machine and port) on which your PeopleSoft XML listener is listening for incoming messages.

**Note:** For complex business situations, you can override this setting on the individual node.

7. Click OK.

The Gateway window is displayed.

8. Scroll to the bottom of the window and click Save.

You have finished configuring the gateway for the HTTP Target Connector.

#### Configuring the HTTP Connector

Starting with release 8.4, the Integration Broker is delivered with an HTTP Outbound Connector. This connector can be used in place of the TCP/IP84 connector for sending messages to Oracle Application Server.

To configure the node to use the HTTP Connector:

| NC isdsrv14                                                        |                                       |                               |                           |                |                    |                 |
|--------------------------------------------------------------------|---------------------------------------|-------------------------------|---------------------------|----------------|--------------------|-----------------|
| Node Definitions - Microsoft                                       | Internet Explorer                     |                               |                           |                |                    |                 |
| File Edit View Favorites 1                                         | -                                     |                               |                           |                |                    |                 |
|                                                                    | · · · · · · · · · · · · · · · · · · · |                               |                           |                |                    |                 |
| 4= Back • ⇒ - ③ ☑ ☑                                                | 🕄 Search 🚡 Favorites 🎯 Med            | la 🥝 🗳 🖉 📃                    |                           |                |                    |                 |
| Address 🕘 http://isdsrv14.ibi.com                                  | n/psp/ps/EMPLOYEE/ERP/c/IB_PROFIL     | E.IB_NODE.GBL                 |                           |                |                    | 🔻 🔗 Go Link     |
|                                                                    |                                       |                               |                           |                |                    |                 |
| DEODI C'                                                           |                                       |                               |                           |                |                    | - Alexan        |
| PLUCH                                                              |                                       |                               |                           |                | Search:            | ĝo              |
| 200                                                                |                                       |                               |                           |                |                    |                 |
|                                                                    |                                       | 6                             | Home 🔞 W                  | /orklist       | 🚳 Add to Favorites | 😌 Sign ou       |
| Menu 🤤                                                             |                                       |                               |                           |                |                    |                 |
| Chain                                                              | <b></b>                               |                               |                           |                |                    | New Window Help |
| Define Integration Rules                                           |                                       |                               |                           |                |                    |                 |
| FDM<br>Government Resource                                         | / Node Info Contact / No              | ites / Properties / Conne     | ectors / Transactions /   | Portal Content |                    |                 |
| Directory                                                          |                                       |                               |                           |                |                    |                 |
| Background Processes                                               | Node Name:                            | EXTERNAL                      |                           |                |                    |                 |
| ♦ Worklist                                                         |                                       |                               |                           |                |                    |                 |
| Tree Manager                                                       | *Description:                         | Extrnal Node for Testing      |                           | Copy           |                    |                 |
| Reporting Tools                                                    | Description.                          |                               |                           |                |                    |                 |
| ✓ PeopleTools ♦ Security                                           | Company ID:                           |                               |                           | Rename         |                    |                 |
| D Utilities                                                        | "Node Type:                           | External 🔻                    | Active Node               | Delete         |                    |                 |
| Vvorkflow                                                          | Noue Type.                            |                               |                           |                |                    |                 |
| ▶ Portal                                                           | *Routing Type:                        | Implicit 💌                    | Local Node                |                |                    |                 |
| Search Engine                                                      |                                       |                               | 🔲 Default Local Node      |                |                    |                 |
| Personalization Process Scheduler                                  | *Authentication Option:               | None 💌                        | Non-Repudiation           |                |                    |                 |
| Cube Manager                                                       |                                       |                               |                           |                |                    |                 |
| Application Engine                                                 |                                       |                               |                           |                |                    |                 |
| ▼ Integration Broker                                               |                                       |                               |                           |                |                    |                 |
| Monitor                                                            | Hub Node:                             |                               | Q                         |                |                    |                 |
| <ul> <li><u>Node Definitions</u></li> </ul>                        | Master Node:                          |                               | Q                         |                |                    |                 |
| <ul> <li>Gateways</li> <li>Relationships</li> </ul>                |                                       |                               | Q                         |                |                    |                 |
| - Codeset Groups                                                   | Image Name:                           | I                             |                           |                |                    |                 |
| - Codesets                                                         | Code Set Group Name:                  |                               | Q                         |                |                    |                 |
| - <u>Codeset Values</u>                                            | 🗐 Save) 🔍 Return to Search)           |                               |                           |                |                    |                 |
| CTI Configuration                                                  |                                       |                               |                           |                |                    |                 |
| ♦ Archive Data ♦ Translations                                      | Node Info   Contact / Notes   F       | roperties   Connectors   Tran | sactions   Portal Content |                |                    |                 |
| EDI Manager                                                        |                                       |                               |                           |                |                    |                 |
| Mass Changes                                                       |                                       |                               |                           |                |                    |                 |
| - Change My Password                                               |                                       |                               |                           |                |                    |                 |
| <ul> <li>My Personalizations</li> <li>My System Profile</li> </ul> |                                       |                               |                           |                |                    | N <b>T</b>      |
| <ul> <li>My System Profile</li> </ul>                              |                                       |                               |                           |                |                    |                 |

- **1.** In the Menu pane, expand **PeopleTools**, **Integration Broker**, and then click **Node Definitions**.
- 2. Select the node that you want to configure.

**Note:** This procedure uses a node called EXTERNAL. For more information about creating and using nodes, see Appendix D, "Using PeopleSoft Integration Broker" or your PeopleSoft documentation.

a. From the Node Type list, select External.

**b.** From the **Routing Type** list, select **Implicit**.

| (⇔ • ⇒ - ⊗ 🖸 🗂 🍳                                                                                                    | E @ 3 B - B                           | zi 🖻 🕄 &                                        | •                  |                              |                    |
|----------------------------------------------------------------------------------------------------|---------------------------------------|-------------------------------------------------|--------------------|------------------------------|--------------------|
| PeopleSoft.                                                                                                    | N                                     |                                                 |                    |                              | Home Worklist      |
| Menu ■<br>▼My Favorites<br>- Gateways                                                                                                    | •                                     |                                                 |                    |                              |                    |
| - Location<br>- Monitor Message                                                                                                    | Node Info Conta                       | act/Notes Properties                            | Connecto           | rs Transactions Portal       | Content            |
| Node Definitions     Synchronous Details     Web Services for CIs                                                                                                    | Node Name:                            | EXTERNAL                                        |                    |                              |                    |
| - <u>Web Services for Cis</u> - <u>Edit Favorites</u> D Employee Self-Service                                                                                                    | Gateway ID:                           | LOCAL                                           |                    | ٩                            |                    |
| <ul> <li>Manager Self-Service</li> <li>Demand Planning</li> </ul>                                                                                                    | Connector ID:                         | HTTPTARGET                                      |                    | Q                            |                    |
| ▷ Enterprise Planning ▷ Production Planning ▷ Customers                                                                                                    | Properties<br>Properties Data         | Cus                                             | stomize   Fin      | 🖞   View All   🛗 🛛 First 🖪 🕇 | -3 of 3 💽 Last     |
| Products Promotions                                                                                                    | *Property ID                          | *Property Name                                  | Required           | Value                        | -                  |
| Customer Contracts                                                                                                    | 1 HEADER                              | SendUncompress                                  |                    | Y                            | Q <b>+</b> -       |
| D Order Pricing                                                                                                    | 2 HTTPPROPERTY                        | A Method                                        | ×                  | POST                         | Q + -              |
| ■D Customer Returns<br>D Items                                                                                                    | 3 PRIMARYURL                          |                                                 |                    | http://172.30.172.39:5576    | Q <mark>+</mark> - |
| <ul> <li>▷ Cost Accounting</li> <li>▷ Vendors</li> <li>▷ Purchasing</li> <li>▷ Inventory</li> <li>▷ eProcurement</li> <li>▷ Sourcing</li> <li>▷ Engineering</li> <li>▷ Manufacturing Definitions</li> </ul> | Return to<br>Node Info   Contact / No | Search)<br>Dies   <u>Properties</u>   Connector | s   <u>Transac</u> | lions   Portal Content       |                    |
| <ul> <li>▷ Production Control</li> <li>▷ Configuration Modeler</li> <li>▷ Product Configurations</li> </ul>                                                                                                 |                                       |                                                 |                    |                              |                    |

- **3.** Select the **Connectors** tab.
  - a. Change the Connector ID to HTTPTARGET.
  - **b.** Enter a value for each property based on the following:

| Property ID  | Property Name    | Value                                    |
|--------------|------------------|------------------------------------------|
| HEADER       | sendUncompressed | Y                                        |
| HTTPPROPERTY | Method           | POST                                     |
| PRIMARYURL   | URL              | URL and the port of the<br>HTTP listener |

**Note:** For complex business situations you can configure multiple nodes and multiple listeners.

- 4. Click Save.
- 5. If you are warned that you are changing the Connector, click **OK**.
- 6. Select the Transactions tab.

The following pane is displayed.

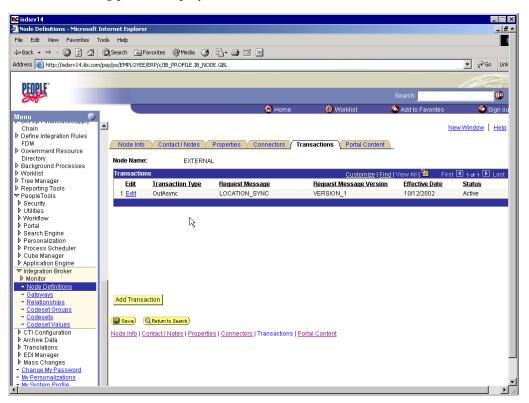

7. If there are no transactions, click Add Transaction.

In this procedure, the node is already configured with the LOCATION\_SYNC message.

The Transaction Detail tab appears.

| NC isdsrv14                                         |                                              |                 |                            |                    | _ 🗆 ×           |
|-----------------------------------------------------|----------------------------------------------|-----------------|----------------------------|--------------------|-----------------|
| Node Definitions - Microsoft                        | sternet Explorer                             |                 |                            |                    | _ 8 +           |
|                                                     |                                              |                 |                            |                    |                 |
| File Edit View Favorites 1                          | ols Help                                     | 1r              |                            |                    |                 |
| 4= Back - → - ③ ◎ ☆                                 | Search 📓 Favorites 🛞 Media 🎯 🖏 - 🎒           |                 |                            |                    |                 |
|                                                     |                                              |                 |                            |                    |                 |
| Address 😂 http://isdsrv14.ibi.com                   | psp/ps/EMPLOYEE/ERP/c/IB_PROFILE.IB_NODE.GBL |                 |                            |                    | ▼ 🖓 Go Link     |
|                                                     |                                              |                 |                            |                    |                 |
| BEODIE:                                             |                                              |                 |                            |                    |                 |
| PEIRF                                               |                                              |                 |                            |                    |                 |
| Sale                                                |                                              |                 |                            | Search:            | 90              |
| 0.0                                                 |                                              | A               | 0                          | A                  | (A)             |
|                                                     |                                              | 🙆 Home          | 🛞 Worklist                 | 🚳 Add to Favorites | 😌 Sign ou       |
| Menu 9                                              | -                                            |                 |                            |                    |                 |
| Chain                                               | <b>▲</b>                                     |                 |                            |                    | New Window Help |
| Define Integration Rules                            |                                              |                 |                            |                    |                 |
| FDM                                                 | Transaction Detail Messages                  |                 |                            |                    |                 |
| Government Resource                                 | 1                                            |                 |                            |                    |                 |
| Directory                                           | Node Name: EXTERNAL                          |                 |                            |                    |                 |
| Background Processes                                |                                              |                 |                            |                    |                 |
| Vorklist                                            | Transaction Detail                           |                 |                            |                    |                 |
| Tree Manager                                        |                                              |                 |                            |                    |                 |
| Reporting Tools                                     | Effective Date: 10/12/2002                   | *Status: Active | •                          |                    |                 |
| PeopleTools                                         | 10/12/2002                                   |                 |                            |                    |                 |
| Security                                            | Transaction Type: OutAsync                   |                 |                            |                    |                 |
| ▶ Utilities                                         | Barriert Massaure LoootTicht O               |                 |                            |                    |                 |
| Workflow                                            | Request Message: LOCATION_S                  | INC             |                            |                    |                 |
| ▶ Portal                                            | Request Message Version: VERSION_1           |                 |                            |                    |                 |
| Search Engine                                       |                                              |                 |                            |                    |                 |
| ▶ Personalization                                   | Routing Type: Implicit                       | ]               |                            |                    |                 |
| Process Scheduler                                   | Override Co                                  | nnector         |                            |                    |                 |
| Cube Manager                                        |                                              | JIII ECOI       |                            |                    |                 |
| Application Engine     Integration Broker           |                                              |                 |                            |                    |                 |
| Monitor                                             |                                              |                 |                            |                    |                 |
|                                                     |                                              |                 |                            |                    |                 |
| <ul> <li>Node Definitions</li> </ul>                | Comment:                                     |                 |                            |                    |                 |
| <ul> <li>Gateways</li> <li>Relationships</li> </ul> |                                              |                 | *                          |                    |                 |
| - Codeset Groups                                    |                                              |                 | Return to Transaction List |                    |                 |
| - Codesets                                          |                                              |                 | Return to Transaction List |                    |                 |
| - Codeset Values                                    | 🗐 🖼 Save)                                    |                 |                            |                    |                 |
| ▶ CTI Configuration                                 | ( save)                                      |                 |                            |                    |                 |
| Archive Data                                        | Transaction Detail   Messages                |                 |                            |                    |                 |
| ▶ Translations                                      |                                              |                 |                            |                    |                 |
| ▶ EDI Manager                                       |                                              |                 |                            |                    |                 |
| Mass Changes                                        |                                              |                 |                            |                    |                 |
| - Change My Password                                |                                              |                 |                            |                    |                 |
| - My Personalizations                               |                                              |                 |                            |                    |                 |
| - My System Profile                                 |                                              |                 |                            |                    |                 |
| 4                                                   |                                              |                 |                            |                    |                 |

You can add the message with which you are working.

- a. Verify that the Routing Type is Implicit.
- b. Click Save.
- 8. Return to the Transaction List.
  - **a.** If there are other transactions, edit them.
  - **b.** Set the status to **Inactive**.

Inactive status is for initial testing only. After you test your configuration, you may change the status to Active and have as many nodes and transactions as required to satisfy your business requirements.

9. Click Save on the Transaction List.

You are ready to send XML messages to your PeopleSoft XML listener.

## Configuring the TCP/IP Handler for PeopleSoft 8.1

The following procedure assumes that your Application Messaging environment is properly configured and tested. See Appendix D, "Using PeopleSoft Integration Broker" for more information.

To configure the TCP/IP Handler for PeopleSoft 8.1 to send messages to Oracle Application Server:

- **1.** In a Web browser, launch the **PeopleSoft 8.1 Gateway Configuration** servlet interface.
- **2.** If the Simple File Handler is currently loaded, unload and delete it before proceeding.

You must see an empty Handler directory.

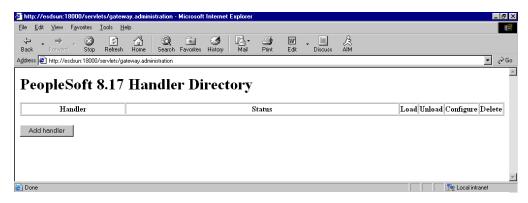

3. Click Add handler.

| http://esdsun:18000/servlets/gatewa                                          | .administration - Microsoft Internet Explorer            |      |            |                | _ 8 >  |
|------------------------------------------------------------------------------|----------------------------------------------------------|------|------------|----------------|--------|
| <u>File E</u> dit <u>V</u> iew F <u>a</u> vorites <u>T</u> ools <u>H</u> elp |                                                          |      |            |                |        |
| ↔ → → ⊗ 🔄<br>Back Forward Stop Refresh                                       | All Search Favorites History Mail Print Edit Discuss AlM |      |            |                |        |
| ddress 🙋 http://esdsun:18000/servlets/gate                                   | vay. administration                                      |      |            |                | ▼ ∂Go  |
| PeopleSoft 8.17                                                              | Handler Directory                                        | Load | Unload     | Configure      | Delete |
|                                                                              |                                                          | Load | Unload     | Configure      | Delete |
| psft.pt8.tcphandler.TCPIPHandler8                                            | Loaded successfully                                      |      | Onioda     | Coninguro      | 1      |
| Add handler                                                                  | <u>.</u>                                                 |      | 1 <u> </u> |                |        |
| Done                                                                         |                                                          |      |            | nt 🔤 Local int | ranet  |

Perform the following steps:

**a.** Enter the full path of TCPIPHandler81 (case-sensitive):

psft.pt8.tcphandler.TCPIPHandler81

- b. Click Save.
- 4. Click Load.

The PeopleSoft Handler Directory window is displayed.

5. Click Configure.

The TCPIP81 Handler Directory window is displayed.

6. Click Add a TCPIP81 node.

**Note:** The screens illustrating this procedure show a node named EXTERNAL. For more information about creating and using nodes, see Appendix D, "Using PeopleSoft Integration Broker" or your PeopleSoft documentation.

The Add TCPIP81 Handler window is displayed.

| <u>E</u> dit ⊻iew F <u>a</u> vorites <u>T</u> ools | Help                   |            |                |     |          |
|----------------------------------------------------|------------------------|------------|----------------|-----|----------|
| k Forward Stop Refres                              | h Home Search Favorit  | Size Print | Edit Discuss   | ÂIM |          |
| is 🙋 http://esdsun:18000/servlets/g                | gateway.administration |            |                |     | •        |
| Node Name                                          | Host:Port              | T          | race Directory |     | Edit Del |
| Node Name                                          | Host:Port              | T          | race Directory |     | Edit Del |
|                                                    |                        |            |                |     |          |
| Add a TCPIP81 node                                 |                        |            |                |     |          |
| Add a TCPIP81 node                                 |                        |            |                |     |          |
|                                                    |                        |            |                |     |          |
|                                                    |                        |            |                |     |          |

| Field           | Value Example | Description                                                                                          |
|-----------------|---------------|----------------------------------------------------------------------------------------------------|
| Node Name       | EXTERNAL      | The name of the TCP/IP node.                                                                         |
| Host Name       | 172.19.25.152 | The machine on<br>which your<br>PeopleSoft XML<br>listener is listening<br>for incoming<br>messages. |
| Port            | 3694          | The port on which<br>your PeopleSoft XML<br>listener is listening<br>for incoming<br>messages.       |
| Trace Directory | /tmp          | The directory where<br>a trace file is created<br>when errors occur in<br>message delivery.          |

7. Enter the requested values based on the information in the following table.

The system does not validate your entries.

8. Click Save.

The TCPIP81 Handler Directory window is displayed.

| http://esdsun:18000/servlets/ga        | teway administration - Microsoft In                                                                                                    | ternet Explorer |                        |              |             |           | _ 🗆 × |
|----------------------------------------|----------------------------------------------------------------------------------------------------|-----------------|------------------------|--------------|-------------|-----------|-------|
| <u>File Edit View Favorites I</u> ools |                                                                                                    |                 |                        |              |             |           | -     |
| ↔ → → ⊗ Back Forward Stop Ret          | 한 슈험 (Q) (minimized for the second second s | → History Mail  | Ale - Ale - Size Print | Edit Discuss | ÂIM         |           |       |
| Address 🛃 http://esdsun:18000/servlet  | s/gateway.administration                                                                                                    |                 |                        |              |             | •         | ∂Go   |
| Add TCPIP81                            |                                                                                                    |                 |                        |              |             |           |       |
| Node Name                              | Host Name                                                                                                    | Port            |                        | Trac         | e Directory |           |       |
| EXTERNAL                               | 172.19.25.152                                                                                                    | 3694            |                        | /tmp         |             |           |       |
| Cancel                                 |                                                                                                    |                 |                        |              |             |           | ľ     |
| ) Done                                 |                                                                                                    |                 |                        |              |             | ntranet 💱 |       |

**9.** For your changes to take effect, click **Back to Handler Directory** to return to the PeopleSoft 8.1 Handler Directory window.

#### 10. Click Unload and re-Load TCPIPHandler81.

You are now ready to send messages from PeopleSoft to OracleAS Adapter for PeopleSoft.

## **Testing Your PeopleSoft Configuration**

PeopleSoft 8.1 and 8.4 provide a ping node mechanism for testing your configuration. The mechanism functions identically in both versions.

Test your configuration to ensure that:

- Oracle Application Server is up and running.
- The server name and port number for PeopleSoft and Oracle Application Server match.
- The default page for HTTP exists.

To test a PeopleSoft configuration:

- 1. In a Web browser, open your PeopleSoft application.
- 2. Navigate to the message monitoring menu.

For PeopleSoft 8.4:

- a. In the menu pane, expand PeopleTools, Integration Broker, and Monitor.
- b. Select Monitor Message.

For PeopleSoft 8.1:

- **a.** In the menu pane, expand **Home**, **PeopleTools**, **Application Message Monitor**, and **Use**.
- **b.** Select Application Message Monitor.

#### **3.** Click the **Node Status** tab.

| Monitor Message - Microsof                                       | ft Internet Explorer                                                                                             | _ 8                                         |
|------------------------------------------------------------------|----------------------------------------------------------------------------------------------------|---------------------------------------------|
| File Edit View Favorites                                         | Tools Help                                                                                                    |                                             |
| (= Back 🔹 => 🔹 🐼 🚺 🚮                                             | 🖞 🔞 Search 🗈 Favorites 🕲 Media 👹 🔯 🛃 🗹 🗐 🔞 🏦                                                                     |                                             |
| ddress 🙋 http://esdsun.ibi.com                                   | n:20000/psp/ps/EMPLOYEE/ERP/c/APPMSGMONITOR.APPMSGMONITOR.GBL                                                    | ▼ 🖉 Go Lir                                  |
| $\mathbf{D}$ 1 C C                                               |                                                                                                    |                                             |
| PeopleSoft.                                                      | Home Worklist                                                                                                    | Add to Favorites Sign out                   |
| lenu =                                                           |                                                                                                    |                                             |
| Directory                                                        |                                                                                                    | New Window Help                             |
| <ul> <li>Background Processes</li> <li>Worklist</li> </ul>       |                                                                                                    |                                             |
| • Tree Manager                                                   | Coverview Y Message Instances Y Pub Contracts Y Sub Contracts Y Synchronous Messages Y Channel &                 | Status 🍸 Node Status 🔪 💽                    |
| Reporting Tools                                                  | Scheduled System Pause Times For Local Node: PSFT_EP                                                             |                                             |
| ' PeopleTools<br>▷ Security                                      | Asynchronous Pause Time Customize   Find   View All   🚟 First 💽 1 of 1 🕨 Last                                    | Add Pause                                   |
| ▶ Utilities                                                      | Start Day Start Time End Day End Time                                                                            |                                             |
| D Workflow<br>D Portal                                           |                                                                                                    | Test Node                                   |
| Search Engine                                                    |                                                                                                    |                                             |
| Personalization Process Scheduler                                |                                                                                                    |                                             |
| Cube Manager                                                     |                                                                                                    |                                             |
| Application Engine                                               | Ping a Node to Determine Its Availability                                                                        |                                             |
| ✓ Integration Broker ✓ Monitor                                   | Message Node Name: EXTERNAL Q Ping Node Transaction F                                                            | Retry Queue                                 |
| <ul> <li>Monitor Message</li> </ul>                              | Node Information                                                                                                 |                                             |
| <ul> <li>Message Details</li> <li>Synchronous Details</li> </ul> | Integration Gateway ID Connector ID Gateway URL Message Text                                                     |                                             |
| - Error Notification                                             | LOCAL HTTPTARGET http://172.30.172.39:5576 Success (117,73)                                                      |                                             |
| - Archive Messages                                               |                                                                                                    |                                             |
| Utilities Node Definitions                                       |                                                                                                    |                                             |
| - Gateways                                                       |                                                                                                    |                                             |
| <ul> <li>Relationships</li> <li>Codeset Groups</li> </ul>        |                                                                                                    |                                             |
| - Codesets                                                       | (ENotify)                                                                                                    |                                             |
| - Codeset Values                                                 | Overview   Message Instances   Pub Contracts   Sub Contracts   Synchronous Messages   Channel Status   Node Stat | tus   <u>Domain Status</u>   <u>Queries</u> |
| MultiChannel Framework<br>Archive Data                           |                                                                                                    |                                             |
| > Translations                                                   |                                                                                                    |                                             |
| > EDI Manager<br>> Mass Changes                                  |                                                                                                    |                                             |
| · Change My Password                                             |                                                                                                    |                                             |
|                                                                  |                                                                                                    |                                             |
| My Personalizations                                              |                                                                                                    |                                             |
|                                                                  |                                                                                                    |                                             |

Perform the following steps:

- **a.** From the Message Node Name list, select your node.
- b. Click Ping Node.

If you properly configured both PeopleSoft and Oracle Application Server, you receive a Success message.

An error indicates a configuration problem. For more information, see the Integration Broker error log.

# **Using Component Interfaces**

This appendix describes how to create new and modify existing component interfaces for use with OracleAS Adapter for PeopleSoft. It also describes how to apply security to those component interfaces and how to test them.

You can:

- Use component interfaces supplied by PeopleSoft with your application.
- Component interfaces also are known as Enterprise Integration Points (EIP).
- Modify an existing component interface.
- Create a new component interface.

Before using your component interface you must apply security to it and test it.

After securing and testing a component interface, you must generate its API, see Appendix A, "Generating Component Interface APIs" for more information.

**Note:** This section is intended as a helpful supplement; it is not a substitute for PeopleSoft documentation. For complete and up-to-date information about PeopleSoft component interfaces, see the PeopleSoft Online Library for your PeopleSoft system.

## Creating a Component Interface

You create component interfaces using the PeopleSoft Application Designer. For more information about Application Designer, see your PeopleSoft documentation.

## Working With Properties

You can add properties from the records in the component view. You can delete a property in the component interface that you do not want to expose. You can rename properties by clicking the property and then clicking again until you can enter a new name. If you rename a property, it can be referenced in the component interface only by the new name, not by the underlying component name.

Properties may have various icons adjacent to them. For example, EMPLID has an icon indicating that it is a key field from the underlying record. NAME has an icon indicating that it is an alternate key field from the underlying record. For a complete list of property icons, see the PeopleBooks documentation.

#### Creating a New Component Interface

To create a component interface:

- 1. Open the PeopleSoft Application Designer.
- 2. Select New from the File menu.

The New dialog box is displayed.

| 💐 Application Designer - Untitled                                                                                                    |
|----------------------------------------------------------------------------------------------------|
| File Edit View Insert Build Debug Tools Go Favorites Window Help                                                                                                    |
|                                                                                                    |
| New                                                                                                    |
| New Business Interlink Business Process Component Component Interface                                                                                                    |
| Development Upgrade                                                                                                    |
| Begin validation of record definitions for default version of message LOCATION_SYNC.<br>No errors found.<br>End validation of record definitions for default version of message LOCATION_SYNC.                                                                                                    |
| Image: Second Second S |
| Ready                                                                                                    |

Perform the following steps:

- a. Select Component Interface.
- **b.** Click **OK**.

The Select Source Component for Component Interface dialog box is displayed.

| Application Designer - Untitled                                                                                                    |                               |                      |               |            | _ & ×    |
|----------------------------------------------------------------------------------------------------|-------------------------------|----------------------|---------------|------------|----------|
| Notification Designer - Unitted         Image: Component State State Data Data         State State State Data         State State State Data         State State State Data         State State State Data         State State State Data         State State State Data         State State State Data         State State State Data         State State State Data         State State State Data         State State State Data         State State State Data         State State State Data         State State |                               |                      |               |            |          |
|                                                                                                    |                               |                      |               |            |          |
|                                                                                                    |                               |                      |               |            |          |
| 🔊 Untitled                                                                                                    |                               |                      |               |            |          |
|                                                                                                    |                               |                      |               |            |          |
| Se                                                                                                    | elect source Component for (  | Component Interface  |               | ×          |          |
|                                                                                                    |                               |                      |               | Calva      |          |
|                                                                                                    | Ubject Type: [Component       |                      |               | Select     |          |
|                                                                                                    |                               |                      |               | Cancel     |          |
|                                                                                                    | Name JOB_CODE_TB              | BL Project A         | Il Projects 🗾 |            |          |
|                                                                                                    | Description                   |                      |               | New Search |          |
|                                                                                                    | Market                        |                      |               |            |          |
|                                                                                                    | All Markets                   |                      |               |            |          |
|                                                                                                    |                               |                      |               |            |          |
|                                                                                                    |                               |                      |               | <b>^</b>   |          |
|                                                                                                    | IPE_PLAN_TABLE                |                      |               |            |          |
|                                                                                                    | JBCMP_TMP_DEPT                |                      |               |            |          |
|                                                                                                    | JOBCODE HAZRDS TBL            |                      |               |            |          |
|                                                                                                    | JOBCODE_TASK_TABLE            |                      | le            |            |          |
|                                                                                                    | JUB_CUDE_TBL                  | GBL Job Code Lable   |               |            |          |
|                                                                                                    | JOB_DATA_ADD_NEE              | GBL Add Non Employee |               |            |          |
|                                                                                                    |                               |                      |               | -          |          |
|                                                                                                    |                               |                      | •             |            |          |
|                                                                                                    | 3094 object(s) found          |                      |               |            |          |
| Development Upgrade                                                                                                    |                               |                      |               |            |          |
|                                                                                                    |                               |                      |               |            |          |
|                                                                                                    |                               |                      |               |            | <b>_</b> |
|                                                                                                    | ersion of message LUCATION_SY | rnu.                 |               |            |          |
|                                                                                                    | sion of message LOCATION_SYN  | NC.                  |               |            |          |
|                                                                                                    |                               |                      |               |            | _        |
| Build A Find Object References A Upgrad                                                                                                    | łe                            |                      |               |            | <u>.</u> |
|                                                                                                    |                               |                      |               |            |          |
| Ready                                                                                                    |                               |                      |               |            |          |

**3.** Highlight the component to use as a basis for the component interface and click **Select**.

| File Edit View Insert Build Debug Tools Go Favorites Window Language Help         Image: Image: Ima                          |   |
|----------------------------------------------------------------------------------------------------|---|
|                                                                                                    |   |
|                                                                                                    |   |
| Image: State of the state of the state |   |
| Begin validation of record definitions for default version of message LOCATION_SYNC.<br>No errors found.<br>End validation of record definitions for default version of message LOCATION_SYNC.                                                                                                    | • |
| Ready                                                                                                    |   |

The Application Designer dialog box is displayed.

**Note:** If the component interface is large, expose the component properties manually.

**4.** To create the component interface without displaying properties and to expose component properties manually, click **No**.

Perform the following steps:

- **a.** Drag the relevant fields from the left pane to the right pane.
- **b.** To select various functions to perform, right-click either the right or left pane, depending on which pane is active.

For a complete list of functions, see the PeopleBooks documentation.

**5.** To create the component interface and display the properties of the underlying component interface, click **Yes**.

| Application Designer - Untitled - [Componen<br>File Edit View Insert Build Debug Tools                                                                                                    |                           | 2)]                                                                                                    |                                                                                                    |                                                                                            |           | . 8 ×   |
|----------------------------------------------------------------------------------------------------|---------------------------|----------------------------------------------------------------------------------------------------|----------------------------------------------------------------------------------------------------|--------------------------------------------------------------------------------------------|-----------|---------|
|                                                                                                    |                           |                                                                                                    |                                                                                                    |                                                                                            |           |         |
|                                                                                                    | JOB_CODE_TBL (Component)  | Name<br>GETKEYS<br>GETKEYS<br>GETKEYS<br>GETKEYS<br>GETKEYS<br>GETKEYS<br>GETKEYS<br>GETKEYS<br>GETCOLE<br>GETCOLE<br>GETCOL | Record<br>JOBCODE_TBL<br>JOBCODE_TBL<br>JOBCODE_TBL<br>JOBCODE_TBL<br>JOBCODE_TBL<br>JOBCODE_TBL<br>JOBCODE_TBL<br>JOBCODE_TBL | Field<br>SETID<br>JOBCODE<br>SETID<br>JOBCODE<br>DESCR<br>GVT_OFFICIAL<br>SETID<br>JOBCODE | Read 0 Co | mment ( |
|                                                                                                    |                           |                                                                                                    |                                                                                                    |                                                                                            |           |         |
| Begin validation of record definitions for default versio<br>No errors found.<br>End validation of record definitions for default version<br>Image: The Context of the Context of t | of message LOCATION_SYNC. |                                                                                                    |                                                                                                    |                                                                                            |           | *       |

#### **Standard Methods**

The standard methods for the component interface are:

- Create
- Find
- Get
- Save

Only those methods in the underlying component are available. For example, if the underlying component does not contain Add capabilities, Create is not available.

### Viewing or Changing Available Methods

To view or change available methods:

1. Display the Component Interface Properties dialog box.

| Application Designer - Untitled - [Component Inte       |                                                                                                    | ace)] |                                                                                                    |                                                                                                    |                         | _ 8 ×    |
|---------------------------------------------------------|----------------------------------------------------------------------------------------------------|-------|----------------------------------------------------------------------------------------------------|----------------------------------------------------------------------------------------------------|-------------------------|----------|
| File Edit View Insert Build Debug Tools Go              | Favorites Window Help                                                                                                    |       |                                                                                                    |                                                                                                    |                         | _ 🗗 🗙    |
|                                                         |                                                                                                    |       |                                                                                                    |                                                                                                    |                         |          |
|                                                         | JOB_CODE_TBL (Component)                                                                                                    |       | Record                                                                                                    | Field                                                                                                    | Read 0                  | Commer 🔺 |
| S <sup>™</sup> Untitled                                 | JOBCODE_TRL (Table) - Si     Scroll - Level 0     JOBCODE_TRL (Table) - Si     Scroll - Level 0     HP_LBL_WRK (Derive     Properties     General Standard Method:     Cancel     Cancel     Cancel     Get     Save |       | JOBCODE_TBL<br>JOBCODE_TBL<br>JOBCODE_TBL<br>DE_TBL<br>DE_TBL | Field SETID JOBCODE SETID JOBCODE SETID JOBCODE DESCR GVT_OCF.FICIAL SETID JOBCODE SETID SETID SETONTRUVALUE EFFDT EFF_STATUS DESCR DESCR DESCR DESCRATON SETID_SALARY SETID_SALARY SURVEY_JOB_C UNION_CD TIRRFNCY_CD | Реаd О  <br>Y<br>Y<br>Y | Commer A |
| ▲ ▶ A Build & Find Object References & Upgrade & Result | 🗄 ). Validate /                                                                                                    |       |                                                                                                    |                                                                                                    |                         | <u> </u> |
|                                                         | ~/(·undate)                                                                                                    |       |                                                                                                    |                                                                                                    |                         |          |
| Ready                                                   |                                                                                                    |       |                                                                                                    |                                                                                                    |                         |          |

- 2. Click the **Standard Methods** tab.
- **3.** Select the desired methods.

## Securing a Component Interface

You must set up security for the component interface before you can begin testing.

### Configuring Component Interface Security for PeopleSoft Version 8.1x

The following procedure describes how to configure component interface security for PeopleSoft Version 8.1 in 2- and 3-tier mode.

To configure component interface security:

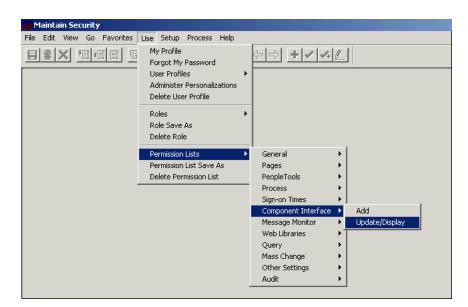

1. From the Use menu, select Permission Lists, Component Interface, and then click Update/Display.

The Permission Lists dialog box is displayed.

| <u>Eile Edit View Go Favorites Use Setup Process Help</u>                                                                                                    | - 🗆 🗙 |
|----------------------------------------------------------------------------------------------------|-------|
| Update/Display Permission Lists       X         Permission List       OK         Permission List       OK         Cancel       Search         Permission List       OK         CPAE1000       Application Environment         CPAN1000       Application Environment         CPAE1000       Application Environment         CPAN1000       Application Environment         CPC01000       Cellaborative Apps Admin         CPC01000       Cellaborative Apps Admin         CPC01000       Cellaborative Apps Admin         CPC01000       Cellaborative Apps Admin         CPC01000       Cellaborative Apps Admin         CPC01000       Cellaborative Apps Admin         CPC01000       Cellaborative Apps Admin         CPC01000       Cellaborative Apps Admin         CPC01000       Cellaborative Apps Admin         CPC01000       Cellaborative Apps Admin         CPC01000       Cellaborative Apps Admin         CPC01000       Cellaborative Apps Admin         CPC01000       Cellaborative Application         CPC01000       Cellaborative Applicative         CPC01000       Cellaborative         CPC01000       Cellaborative         CPC01000       Ce |       |
| More matching entries were found than can be displayed.                                                                                                    |       |
| For Help, click Help Topics on the Help Menu. 115,289                                                                                                    |       |

Before Security can be set, you must identify the permission lists.

2. Select the relevant permission list and click OK.

For more information on permission lists, see the PeopleBooks documentation. The following pane is displayed.

|                                                                                  |                         |                        |                         |                      | _ 0   |
|----------------------------------------------------------------------------------|-------------------------|------------------------|-------------------------|----------------------|-------|
| Maintain Security - Use - Permission Li<br>File Edit View Go Favorites Use Setup |                         |                        |                         |                      |       |
|                                                                                  |                         |                        | 1                       |                      |       |
|                                                                                  |                         | → + ✓                  | ]                       |                      |       |
| General Pages PeopleTools Process Sigr                                           | n-on Times Component In | terface Message Monito | r   Web Libraries   Que | ry Mass Change Links | Audit |
| Permission List: ALLPORTL                                                        |                         |                        |                         |                      |       |
|                                                                                  |                         |                        |                         |                      |       |
| Description: [Portal] Portal Permiss                                             | ions                    |                        |                         |                      |       |
| Name                                                                             | Edit                    |                        |                         |                      |       |
|                                                                                  | Edit                    | 1-1                    |                         |                      |       |
| CITY_TBL_ITA                                                                     | Edit                    | -                      |                         |                      |       |
|                                                                                  | ▼ Edit                  | -                      |                         |                      |       |
| MSGSTATUSSUMMARY                                                                 | Edit                    | - 1                    |                         |                      |       |
| SALARY_GRADE                                                                     | Edit                    | 1                      |                         |                      |       |
| <br>Click On This Row To Enter Data                                              |                         | -                      |                         |                      |       |
|                                                                                  | <u>i</u>                |                        |                         |                      |       |
|                                                                                  |                         |                        |                         |                      |       |
|                                                                                  |                         |                        |                         |                      |       |
|                                                                                  |                         |                        |                         |                      |       |
|                                                                                  |                         |                        |                         |                      |       |
|                                                                                  |                         |                        |                         |                      |       |
|                                                                                  |                         | -                      |                         |                      |       |
|                                                                                  |                         |                        |                         |                      |       |
|                                                                                  |                         |                        |                         |                      |       |
|                                                                                  |                         |                        |                         |                      |       |
|                                                                                  |                         |                        |                         |                      |       |
|                                                                                  |                         |                        |                         |                      |       |
|                                                                                  |                         |                        |                         |                      |       |
|                                                                                  |                         |                        |                         |                      |       |
| [                                                                                |                         |                        |                         |                      |       |
|                                                                                  |                         | H8170SUN Com           | ponent Interface        | PST Update/Display   |       |
| or Help, click Help Topics on the Help Menu.                                     |                         |                        |                         |                      |       |
|                                                                                  |                         |                        | ,                       | ,                    |       |

- 3. Insert the new component interface that you created.
- 4. Click Edit.

When you select the component interface, all available methods appear, including user-defined methods. This enables you to specify whether this particular Permission List must have full or partial access.

In the following example, the ALLPORTL Permission List has full access to all methods.

|                                          | curity - Use - Permission Lists<br><u>Go Favorites Use Setup Proce</u>                                                                                 | s Help                                                                                                    | _                                                                         |                     | <u>- 🗆 ×</u> |
|------------------------------------------|----------------------------------------------------------------------------------------------------|----------------------------------------------------------------------------------------------------|---------------------------------------------------------------------------|---------------------|--------------|
|                                          |                                                                                                    |                                                                                                    |                                                                           | Mass Change   Links | Audit        |
| Permission List:<br>Description:<br>Name | PeopleTools Process Sign-on Tim ALLPORTL [Portal] Portal Permissions Feature omponent Interface Permissions JOBCODE Method Get Create Save Cancel Find | s Component Interface Message Message Mess<br>Heat Message Message Message Message Message Message Message Message Message Message Message Message Message Me | tonitor   Web Libraries   Query  <br>Full Access (All)<br>No Access (All) | Mass Change Links   | Audit        |
| ▲<br>Service=Field Cha                   | nge                                                                                                    | H8170SUN                                                                                                    | Component Interface PS                                                    | T Update/Display    | ▼<br>▲       |
| Ready                                    |                                                                                                    |                                                                                                    | H8170                                                                     | SUN                 |              |

- **5.** Select the desired level of access.
- 6. Click OK.

### Configuring Component Interface Security for PeopleSoft Version 8.4 or Higher

The following procedure describes how to configure component interface security for PeopleSoft Version 8.4 or higher.

To configure interface security:

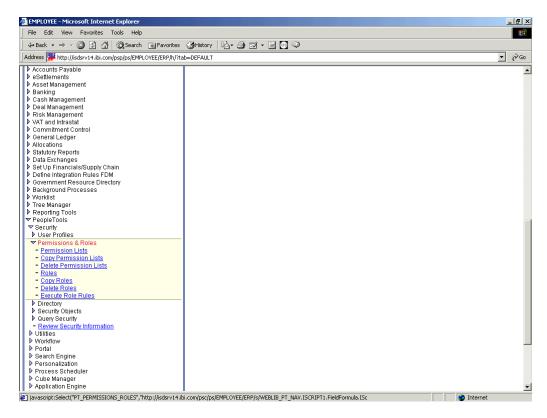

- 1. Expand **PeopleTools**, **Security**, **User Profiles**, and **Permissions & Roles** and then click **Permission Lists**.
- 2. Click Search.

The Permission Lists Search pane is displayed.

**3.** Select the relevant permission list.

The following pane is displayed.

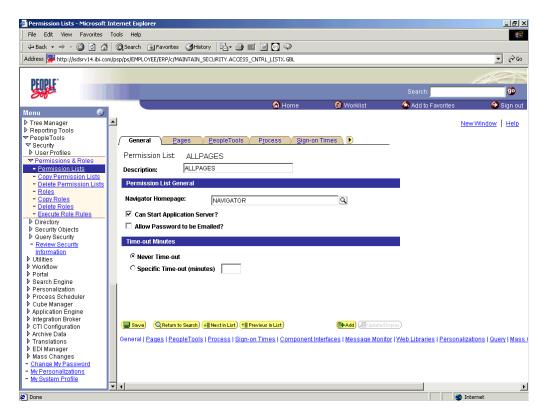

4. Click the right arrow next to the Sign-on Times tab.

The **Component Interfaces** tab appears.

| ∎Back • ⇒ • 🔊 🖻 🖄                                                                 |          | Search 📷 Favorites 🎲 History 🛛 🖏 - 🖉     |                                           |                       |                    |                   |
|-----------------------------------------------------------------------------------|----------|------------------------------------------|-------------------------------------------|-----------------------|--------------------|-------------------|
|                                                                                   | _        | /ps/EMPLOYEE/ERP/c/MAINTAIN_SECURITY.ACC |                                           |                       |                    | • 🔗               |
|                                                                                   | uithat   | (ps)chreotecter/c/haintain_secort1.acc   | COD_CNTRE_COTATODE                        |                       |                    | <u> </u>          |
| 000010                                                                            |          |                                          |                                           |                       |                    | 1000              |
| PLUPLE                                                                            |          |                                          |                                           |                       | Search:            | <b>9</b> 0        |
|                                                                                   |          |                                          | 🙆 Home                                    | 🚯 Worklist            | 🚱 Add to Favorites | 🕘 Sign o          |
| enu 🥥                                                                             |          |                                          | Home                                      | W WORKIST             | Add to Pavoittes   | Sign o            |
| Tree Manager                                                                      |          |                                          |                                           |                       | N                  | lew Window   Help |
| Reporting Tools                                                                   |          |                                          |                                           |                       |                    |                   |
| <sup>p</sup> eopleTools<br>Security                                               | <u>(</u> | Sign-on Times Component Interface        | ces 🔪 M <u>e</u> ssage Monitor 👋 <u>M</u> | (eb Libraries 👌 🕑     | _                  |                   |
| User Profiles                                                                     |          | Permission List: ALLPAGES                |                                           |                       |                    |                   |
| Permissions & Roles                                                               |          | ALL AGEO                                 |                                           |                       |                    |                   |
| <ul> <li>Permission Lists</li> </ul>                                              |          | Description: ALLPAGES                    |                                           |                       |                    |                   |
| <ul> <li><u>Copy Permission Lists</u></li> <li>Delete Permission Lists</li> </ul> |          |                                          | No.                                       |                       |                    |                   |
| - Roles                                                                           |          |                                          |                                           | 🛃 1-280 of 280 🕨 Last |                    |                   |
| <ul> <li>Copy Roles</li> </ul>                                                    |          | <u>Name</u>                              | <u>Edit</u>                               |                       |                    |                   |
| <ul> <li>Delete Roles</li> <li>Execute Role Rules</li> </ul>                      |          | AP_PCJOB_RQST                            | Edit                                      | + -                   |                    |                   |
| Directory                                                                         |          | AP_PCJOB_RQST2                           | Edit                                      | + -                   |                    |                   |
| Security Objects                                                                  |          | AR_CONVERSATION_AGENT                    | Edit                                      | + -                   |                    |                   |
| · Query Security<br>• Review Security                                             |          | AR_CREDIT_AGENT                          | Edit                                      | + -                   |                    |                   |
| Information                                                                       |          | AR ITEM AGENT                            | Edit                                      | + -                   |                    |                   |
| Utilities                                                                         |          | AUC BID CONTACT CI                       | Edit                                      | + -                   |                    |                   |
| Workflow<br>Portal                                                                |          |                                          |                                           |                       |                    |                   |
| Search Engine                                                                     |          | AUC_CREATE_CLONE_CI                      | <u>Edit</u>                               | + -                   |                    |                   |
| Personalization                                                                   |          | AUC_CREATE_PO                            | <u>Edit</u>                               | + -                   |                    |                   |
| Process Scheduler<br>Cube Manager                                                 |          | AUC_PAGELET_PREF_CI                      | <u>Edit</u>                               | + -                   |                    |                   |
| Application Engine                                                                |          | AUC_VNDR_ID_CI                           | Edit                                      | + -                   |                    |                   |
| Integration Broker                                                                |          | AUC_WF_APPR_CI                           | Edit                                      | + -                   |                    |                   |
| CTI Configuration<br>Archive Data                                                 |          | BDG_CNTRL_EW_NTFY                        | Edit                                      | + -                   |                    |                   |
| Archive Data<br>Translations                                                      |          |                                          |                                           |                       |                    |                   |
| EDI Manager                                                                       |          | BDG_CNTRL_NOTIFY                         | Edit                                      | + -                   |                    |                   |
| Mass Changes                                                                      |          | BD_ACCT_PER_LOOKUP                       | Edit                                      | + -                   |                    |                   |
| Change <u>My Password</u><br>My Personalizations                                  |          | BD_ANALYSIS_DB                           | Edit                                      | + -                   |                    |                   |
| Wy System Profile                                                                 |          | BD ASSET                                 | Edit                                      | + -                   |                    |                   |

5. Click the **Component Interfaces** tab.

**6.** Click **+** to add a new row to the Component Interfaces list.

A field appears where you can enter the component interface name.

| jile <u>E</u> dit <u>V</u> iew F <u>a</u> vorites          | <u>I</u> ools <u>H</u> elp |                        |                  |                   |                     |                    |                   |
|------------------------------------------------------------|----------------------------|------------------------|------------------|-------------------|---------------------|--------------------|-------------------|
| 😓 📮 🔿 🧭                                                    |                            | 🧕 🔝<br>earch Favorites | 🧭 尾<br>History M |                   | Edit Discuss        | Å                  |                   |
| ldress 🙋 http://isdsrv14.ibi.c                             | om/psp/ps/EMPLOYEE/ER      | P/c/MAINTAIN_SE        | ECURITY ACCES    | S_CNTRL_LISTX.GBL |                     |                    | ▼ ∂               |
|                                                            |                            |                        |                  |                   |                     |                    | 1000              |
| PEOPLE"                                                    |                            |                        |                  |                   |                     |                    |                   |
| Sol                                                        |                            |                        |                  |                   |                     | Search:            | 90                |
|                                                            |                            |                        |                  | 🙆 Home            | 🚯 Worklist          | 👶 Add to Favorites | : 🌔 Sign ol       |
| enu 🥰                                                      |                            |                        |                  |                   |                     |                    |                   |
| Reporting Tools<br>PeopleTools                             | <b></b>                    |                        |                  |                   |                     |                    | New Window   Help |
| Security                                                   | Sign-on Time               | Componen               | nt Interfaces    | Message Monitor   | Web Libraries 👌 🕨   |                    |                   |
| User Profiles                                              |                            | S Componen             | it interraces    | Message Monitor   |                     | ·                  |                   |
| 7 Permissions & Roles                                      | Permission List:           | ALLPAGES               | 3                |                   |                     |                    |                   |
| <ul> <li>Permission Lists</li> </ul>                       | Description:               | ALLPAGES               |                  |                   |                     |                    |                   |
| - Copy Permission Lists                                    |                            | ALLPAGES               | j                |                   |                     |                    |                   |
| <ul> <li>Delete Permission Lists</li> <li>Roles</li> </ul> | Component Inter            |                        |                  | 8m                | . [7]               |                    |                   |
| - Copy Roles                                               |                            | laces                  | Custor           |                   | st 🔳 1-279 of 279 🕨 | Last               |                   |
| - Delete Roles                                             | <u>Name</u>                |                        |                  | Edit              |                     |                    |                   |
| - Execute Role Rules                                       | AP_PCJOB_RQ8               | т                      |                  | Edit              | +                   | -                  |                   |
| Directory                                                  | AP PCJOB RQS               | T2                     |                  | Edit              | +                   | -                  |                   |
| Security Objects Query Security                            | AR_CONVERSA                | ION AGENT              |                  | Edit              | +                   |                    |                   |
| - Review Security                                          | _                          | -                      |                  |                   |                     |                    |                   |
| Information                                                | AR_CREDIT_AG               | ENT                    |                  | Edit              | +                   | -                  |                   |
| Utilities                                                  |                            |                        |                  | Q Edit            | +                   | -                  |                   |
| Workflow                                                   | AUC BID CONT               | ACT OL                 |                  | Edit              | +                   | 1 -1               |                   |
| Portal<br>Search Engine                                    |                            | -                      |                  |                   |                     |                    |                   |
| Personalization                                            | AUC_CREATE_C               | LONE_CI                |                  | Edit              | +                   |                    |                   |
| Process Scheduler                                          | AUC_CREATE_F               | 0                      |                  | Edit              | +                   |                    |                   |
| Cube Manager                                               | AUC_PAGELET_               | PREF CI                |                  | Edit              | +                   | -                  |                   |
| Application Engine                                         | AUC VNDR ID                | -                      |                  | Edit              | +                   |                    |                   |
| Integration Broker<br>CTI Configuration                    |                            |                        |                  |                   |                     |                    |                   |
| Archive Data                                               | AUC_WF_APPR_               | CI                     |                  | Edit              | +                   |                    |                   |
| Translations                                               | BDG_CNTRL_E                | V_NTEY                 |                  | Edit              | +                   |                    |                   |
| EDI Manager                                                | BDG_CNTRL_N                | DTIFY                  |                  | Edit              | +                   |                    |                   |
| Mass Changes<br>Change My Password                         |                            |                        |                  |                   | +                   |                    |                   |
| My Personalizations                                        | BD_ACCT_PER_               | -                      |                  | Edit              |                     | L                  |                   |
| My System Profile                                          | BD_ANALYSIS_D              | B                      |                  | Edit              | +                   | -                  |                   |

7. Enter the component interface name and click Edit.

This example uses the component interface AR\_ITEM\_AGENT.

| Permission Lists - Microso<br>File Edit View Favorites                     | _      | rnet Explorer<br>Is <u>H</u> elp |             |           |              |                    |             |            |      |           |          |                    | I                | - 8     |
|----------------------------------------------------------------------------|--------|----------------------------------|-------------|-----------|--------------|--------------------|-------------|------------|------|-----------|----------|--------------------|------------------|---------|
| ↔ → → . 🐼<br>Back Forward Sto                                              |        | efresh Home                      | Q<br>Search | Favorites | 3<br>History | Mail               | A -<br>Size | J<br>Print | Edt  | Discuss   | ÂIM      |                    |                  |         |
| address 🙋 http://isdsrv14.ibi.c                                            | om/psp | p/ps/EMPLOYEE                    | /ERP/c/MA   | AINTAIN_S | ECURITY.     | ACCESS_C           | NTRL_LIST   | rx.gbl     |      |           |          |                    | •                | <i></i> |
|                                                                            | 18.    |                                  |             |           |              |                    |             |            |      |           |          |                    |                  |         |
| PEOPLE                                                                     |        |                                  |             |           |              |                    |             |            |      |           |          |                    | 10000            |         |
| 201-                                                                       |        |                                  |             |           |              |                    |             |            |      |           |          | Search:            |                  | 90      |
|                                                                            |        |                                  |             |           |              |                    | 🙆 Hom       | ie         | 0    | Worklist  |          | 🚳 Add to Favorites | : 🌖 Siç          | an oi   |
| lenu 🧲<br>• Reporting Tools                                                |        |                                  |             |           |              |                    |             |            |      |           |          |                    | New Window   H   | Join    |
| PeopleTools                                                                |        |                                  |             |           |              |                    |             |            |      |           |          |                    | INCOMPANIED IN T | Telb    |
| ✓ Security                                                                 |        | Component                        | Interfac    | e Permi   | issions      |                    |             |            |      |           |          |                    |                  |         |
| User Profiles Permissions & Roles                                          | -      |                                  |             |           |              |                    |             |            |      |           |          |                    |                  |         |
| <ul> <li>Permission Lists</li> </ul>                                       |        | AR_ITEM_A                        | GENT        |           |              |                    |             |            |      |           |          |                    |                  |         |
| - Copy Permission Lists                                                    |        | Component                        | Interface   |           | Custor       | <u>mize   Finc</u> | 🛗 F         | irst 🛃 1   |      | Full Acce | ss (All) |                    |                  |         |
| <ul> <li>Delete Permission Lists</li> <li>Roles</li> </ul>                 |        | Permission                       |             |           |              |                    |             | ▶          | Last |           |          |                    |                  |         |
| - Copy Roles                                                               |        | Method                           |             |           |              | od Acces           | <u>s</u>    |            |      |           | (410     |                    |                  |         |
| <ul> <li>Delete Roles</li> <li>Execute Role Rules</li> </ul>               |        | Get                              |             |           | Full /       | Access             | •           |            |      | No Acce   | SS (AII) |                    |                  |         |
| Execute Role Rules Directory                                               | -      | Create                           |             |           | Full         | Access             | •           |            |      |           |          |                    |                  |         |
| Security Objects                                                           |        | Save                             |             |           | Eulla        | Access             | •           |            |      |           |          |                    |                  |         |
| Query Security                                                             |        |                                  |             |           | -            |                    | -           |            |      |           |          |                    |                  |         |
| <ul> <li><u>Review Security</u><br/>Information</li> </ul>                 |        | Cancel                           |             |           | -            | Access             |             |            |      |           |          |                    |                  |         |
| ▶ Utilities                                                                |        | Find                             |             |           | Full         | Access             | •           |            |      |           |          |                    |                  |         |
| ▶ Workflow<br>▶ Portal                                                     |        | ок                               | ancel       |           |              |                    |             |            |      |           |          |                    |                  |         |
| Search Engine                                                              |        |                                  | ancei       |           |              |                    |             |            |      |           |          |                    |                  |         |
| Personalization                                                            |        |                                  |             |           |              |                    |             |            |      |           |          |                    |                  |         |
| Process Scheduler                                                          |        |                                  |             |           |              |                    |             |            |      |           |          |                    |                  |         |
| Cube Manager Application Engine                                            |        |                                  |             |           |              |                    |             |            |      |           |          |                    |                  |         |
| Integration Broker                                                         |        |                                  |             |           |              |                    |             |            |      |           |          |                    |                  |         |
| CTI Configuration                                                          |        |                                  |             |           |              |                    |             |            |      |           |          |                    |                  |         |
| Archive Data                                                               |        |                                  |             |           |              |                    |             |            |      |           |          |                    |                  |         |
| EDI Manager                                                                |        |                                  |             |           |              |                    |             |            |      |           |          |                    |                  |         |
| Mass Changes                                                               |        |                                  |             |           |              |                    |             |            |      |           |          |                    |                  |         |
| <ul> <li><u>Change My Password</u></li> <li>My Personalizations</li> </ul> |        |                                  |             |           |              |                    |             |            |      |           |          |                    |                  |         |
| - My System Profile                                                        |        |                                  |             |           |              |                    |             |            |      |           |          |                    |                  |         |
|                                                                            | -      |                                  |             |           |              |                    |             |            |      |           |          |                    |                  |         |
| 1                                                                          |        |                                  |             |           |              |                    |             |            |      |           |          |                    | Internet         |         |

- **8.** From the lists, select the desired access level for each method.
- 9. Click OK.

The following pane is displayed.

| 🚰 Permission Lists - Microsoft                              | Internet E  | Explorer                         |                              |                         |                    |                         |                             |                   | _ 8 ×    |
|-------------------------------------------------------------|-------------|----------------------------------|------------------------------|-------------------------|--------------------|-------------------------|-----------------------------|-------------------|----------|
| File Edit View Favorites                                    | Tools H     | elp                              |                              |                         |                    |                         |                             |                   | 1        |
| 🗘 Back 🔹 🖘 🔹 🙆 👔 🐔                                          | Sear        | rch 🛛 🙀 Favorites                | ( History                    | 🥭 🖬 🖻 🚳 🤇               | )                  |                         |                             |                   |          |
| Address 🎬 http://isdsrv14.ibi.co                            | m/psp/ps/El | MPLOYEE/ERP/c/MAJ                | NTAIN_SECURITY.AC            | CESS_CNTRL_LISTX.G      | BL                 |                         |                             | •                 | ∂G0      |
|                                                             |             |                                  |                              |                         |                    |                         |                             | NE                | 28       |
| PEOPLE                                                      |             |                                  |                              |                         |                    |                         | a                           | - fr i the        |          |
| 301                                                         |             |                                  |                              |                         |                    |                         | Search:                     |                   | ٠        |
| Menu 😂                                                      |             |                                  |                              | 🙆 Ha                    | ime 🚺              | Worklist                | 🚱 Add to Favorites          | 😔 S               | lign out |
| ▶ Tree Manager                                              |             |                                  |                              |                         |                    |                         |                             |                   |          |
| Reporting Tools                                             |             |                                  |                              |                         |                    |                         |                             |                   |          |
| PeopleTools                                                 |             |                                  |                              |                         |                    |                         |                             |                   |          |
|                                                             |             |                                  |                              |                         |                    |                         |                             |                   |          |
| User Profiles  Permissions & Roles                          |             |                                  |                              |                         |                    |                         |                             |                   |          |
| <ul> <li>Permission Lists</li> </ul>                        |             |                                  |                              |                         |                    |                         |                             |                   |          |
| - Copy Permission Lists                                     |             |                                  |                              |                         |                    |                         |                             |                   |          |
| <ul> <li>Delete Permission Lists</li> </ul>                 |             |                                  |                              |                         |                    |                         |                             |                   |          |
| = Roles                                                     |             |                                  |                              |                         |                    |                         |                             |                   |          |
| <ul> <li><u>Copy Roles</u></li> <li>Delete Roles</li> </ul> |             |                                  |                              |                         |                    |                         |                             |                   |          |
| - Execute Role Rules                                        |             |                                  |                              |                         |                    |                         |                             |                   |          |
| ▶ Directory                                                 |             |                                  |                              |                         |                    |                         |                             |                   |          |
| Security Objects                                            |             |                                  |                              |                         |                    |                         |                             |                   |          |
| Query Security <ul> <li>Review Security</li> </ul>          |             |                                  |                              |                         |                    |                         |                             |                   |          |
| Information                                                 |             |                                  |                              |                         |                    |                         |                             |                   |          |
| ▶ Utilities                                                 |             |                                  |                              |                         |                    |                         |                             |                   |          |
| ▶ Workflow                                                  |             |                                  |                              |                         |                    |                         |                             |                   |          |
| Portal Search Engine                                        |             |                                  |                              |                         |                    |                         |                             |                   |          |
| Personalization                                             |             |                                  |                              |                         |                    |                         |                             |                   |          |
| Process Scheduler                                           |             |                                  |                              |                         |                    |                         |                             |                   |          |
| Cube Manager                                                |             |                                  |                              |                         |                    |                         |                             |                   |          |
| Application Engine Integration Broker                       |             |                                  |                              |                         |                    |                         |                             |                   |          |
| CTI Configuration                                           |             |                                  |                              |                         |                    |                         |                             |                   |          |
| ♦ Archive Data                                              |             |                                  |                              |                         |                    |                         |                             |                   |          |
| ▶ Translations                                              |             |                                  |                              |                         |                    |                         |                             |                   |          |
| ▶ EDIManager<br>▶ Mass Changes                              | 🔒 🔒 S       | ave) 🔍 Return to:                | Search) ↓≣ Next in List      | ) (↑≣ Previous in List) |                    | 🖪 Update                | /Display)                   |                   |          |
| <ul> <li>Change My Password</li> </ul>                      |             |                                  | Terris I Description         |                         |                    |                         | - HAT-R Libertine L Devenue |                   |          |
| <ul> <li>My Personalizations</li> </ul>                     | Gene        | rai   <u>Pages</u>   <u>Peop</u> | e roois ( <u>Process</u> ) . | sign-on times   Co      | mponent interfaces | I <u>messade Monito</u> | r   Web Libraries   Persona | ilizations   Quen | _        |
| <ul> <li>My System Profile</li> </ul>                       | -<br>- 1    |                                  |                              |                         |                    |                         |                             |                   | × -      |
|                                                             |             |                                  |                              |                         |                    |                         |                             |                   | •        |
| é                                                           |             |                                  |                              |                         |                    |                         |                             | Internet          |          |

**10.** Scroll down in the right pane and click **Save**.

#### **Testing a Component Interface**

OracleAS Adapter for PeopleSoft uses PeopleSoft metadata and component interfaces; therefore, it can accommodate new or modified component interfaces. The adapter makes no assumptions about component interfaces except that they are logical and valid. Each component interface must be tested before being used as a source for the adapter.

If changes are made to the underlying application by the user or by a PeopleSoft upgrade and the changes invalidate a component interface, the user must repair the invalid component interface before the adapter uses it.

#### **Testing a Component Interface**

To test a component interface:

1. In Application Designer, select **Test Component Interface** from the **Tools** menu.

The Component Interface Tester dialog box is displayed.

| XXXXXXXXXXXXXXXXXXXXXXXXXXXXXXXXXXXXXX                                                                                                    |                                                                 |                                                          |                                                                                    |           | _ & ×   |
|----------------------------------------------------------------------------------------------------|-----------------------------------------------------------------|----------------------------------------------------------|------------------------------------------------------------------------------------|-----------|---------|
|                                                                                                    | avoites window Teh                                              |                                                          |                                                                                    |           | 크먹스     |
| JOB_CODE_TBL (Component)                                                                                                    | Name                                                            | Record                                                   | Field                                                                              | Read Only | Comment |
|                                                                                                    | Component Interface (double-click to set)                       | JOBCODE_TBL<br>JOBCODE_TBL<br>JOBCODE_TBL<br>JOBCODE_TBL | SETID<br>JOBCODE<br>SETID<br>JOBCODE<br>DESCR<br>GVT_OCC_SERIES<br>GVT_OFFICIAL_DE | reau ony  | <br>×   |
| EG_LC_WFK0 (Derived)     DERIVED_E0 (Derived)     DERIVED_E0 (Derived)     DERIVED_E0 (T (Derived)     DERIVED_E0 (T (Derived)     DERIVED_DPUP (Derived)     DERIVED_POPUP (Derived)     DERIVED_POPUP (Derived)     DERIVED_POPUP (Derived)     DERIVED_POPUP (Derived)     Scroll - Level 2 Primary Record (JBCD_SUR)     Scroll - Level 2 Primary Record JBCD_CMP_F     Scroll - Level 2 Primary Record JBCD_CMP_F     Scroll - Level 2 Primary Record JBCD_CMP_F     Scroll - Level 2 Primary Record JBCD_CMP_F     Scroll - Level 2 Primary Record JBCD_CMP_F     Scroll - Level 2 Primary Record JBCD_CMP_F     Scroll - Level 2 Primary Record JBCD_CMP_F     Scroll - Level 2 Primary Record JBCD_CMP_F     Scroll - Level 2 Primary Record JBCD_CMP_F     Scroll - Level 2 Primary Record JBCD_CMP_F |                                                                 | Eet Existing         Create New       Eind               | SETID<br>JOBCODE                                                                   |           |         |
|                                                                                                    | Interactive Mode (set properties immediately) Get History Items | Cancel                                                   |                                                                                    |           |         |
|                                                                                                    |                                                                 |                                                          |                                                                                    |           | Þ       |
| Begin validating Component Interface integrity<br>No errors found.<br>End Component Interface validation                                                                                                    |                                                                 |                                                          |                                                                                    |           | •       |
| Ready                                                                                                    | / Validate /                                                    |                                                          | H8170SUN                                                                           |           |         |

- **2.** If required, click the Component Interface Tester dialog box to bring it to the foreground.
- **3.** To test the component interface, use one the following methods.
  - To test the component interface using the Find method, click **Find**.

The Component Interface Tester - Find Results dialog box displays all of the possible entries for the underlying component. If there are more than 300 entries, a message appears.

| MApplication Designer - Untitled - [JOBCODE (Compo<br>Ele Edit View Insert Build Debug Iools Go Fa                                                                                                    |                                                                                                    |     |        |                                                                       |           | _ 8 ×   |
|----------------------------------------------------------------------------------------------------|----------------------------------------------------------------------------------------------------|-----|--------|-----------------------------------------------------------------------|-----------|---------|
|                                                                                                    | gvontes <u>w</u> indow <u>H</u> eip                                                                                                    |     |        |                                                                       |           |         |
| JOB CODE TBL (Component)                                                                                                    | Name                                                                                                    |     | Record | Field                                                                 | Read Only | Comment |
| JOBCODE_TBL[Table] - Search Record     JOBCODE_TBL[Table] - Search Record     JOBCODE_TBL[Table]     JOBCODE_TBL[Table]     HP_LBL_WRK (Derived)     HP_BS_cord - SET_JOB_BU_VW     Scoll - Level 1 Pimasy Record JOBCODE_TBL     HP_DED_CC_GBL (Derived)     DERIVED (DERIVED) (Derived)     DERIVED_CC_GBL (Derived)     DERIVED_CC_GBL (Derived)     DERIVED_CDE/TBL[Table]     DERIVED_CC_GBL (Derived)     DERIVED_VT (Derived)     DERIVED_CDEVT (Derived)     DERIVED_DERIVED_VSL (Derived)     DERIVED_DERIVED_VSL (Derived)     DERIVED_DERIVED_VSL (Derived)     DERIVED_OPUPU (Derived)     DERIVED_OPUPU (Derived)     DERIVED_OPUPU (Derived)     Scoll - Level 2 Pimasy Record JOBCD_TRN     Scoll - Level 2 Pimasy Record JOBCD_URP     Scoll - Level 2 Pimasy Record JOBCD_URP     Scoll - Level 2 Pimasy Record JOBCD_URP     Scoll - Level 2 Pimasy Record JOBCD_URP     Scoll - Level 2 Pimasy Record JOBCD_URP     Scoll - Level 2 Pimasy Record JOBCD_URP     Scoll - Level 2 Pimasy Record JOBCD_URP     Scoll - Level 2 Pimasy Record JOBCD_URP     Scoll - Level 2 Pimasy Record JOBCD_URP     Scoll - Level 2 Pimasy Record JOBCD_URP     Scoll - Level 2 Pimasy Record JOBCD_URP | Component Interface Tester - Fi<br>Performance - Construction<br>Performance - Construction<br>Performance - Constructi | IDE | Record | Field SETID JOBCODE SETID JUBCODE DESCR GVT_OFFICIAL_DE SETID JUBCODE | Read Only |         |
| ■ Build 入 Find Object References 入 Upgrade 入 Results                                                                                                    | / · · · · · · · · · · · · · · · · · · ·                                                                                                    |     |        |                                                                       |           |         |
| Ready                                                                                                    |                                                                                                    |     |        | H8170SUN                                                              |           |         |

- In the left pane of the Find Results dialog box, select a field.
- To display the relevant data for that particular field, click **Get Selected**.

The following dialog box is displayed.

| 💐 Application Designer - Untitled - [JOBCO                            |                                                               |                                                          |                |                   |
|-----------------------------------------------------------------------|---------------------------------------------------------------|----------------------------------------------------------|----------------|-------------------|
| <u> Eile E</u> dit ⊻iew Insert <u>B</u> uild <u>D</u> ebug <u>T</u> o | ols <u>G</u> o F <u>a</u> vorites <u>W</u> indow <u>H</u> elp |                                                          |                | _ & ×             |
|                                                                       |                                                               |                                                          |                |                   |
| JOB_CODE_TBL (Component)                                              | Name                                                          | Record                                                   | Field          | Read Only Comment |
| JOBCODE_TBL (Table) - Search Record                                   | E- 🏭 JOBCODE                                                  |                                                          |                |                   |
| i⊟ ∰ Scroll - Level 0<br>⊕ ∯a JOBCODE_TBL (Table)                     | E SETKEYS                                                     | IODOODS TO                                               | 05700          |                   |
| HR_LBL_WRK (Derived)                                                  | SETID                                                         | JOBCODE_TBL                                              | SETID<br>BCODE |                   |
| 🕀 🗐 DERIVED (Derived)                                                 | Component Interface Tester                                    | ×                                                        |                |                   |
| Scroll - Level 1 Primary Record: SET.                                 | Live Component View. Double-click to change values, Rig       | ght click to execute methods.                            | ETID           |                   |
| ⊡ ⊞ Scroll - Level 1 Primary Record: JOB(<br>⊡ 3 JOBCODE TBL (Table)  | Item Name                                                     | Value 🔺                                                  | OBCODE         |                   |
| FUNCLIB_HR (Derived)                                                  |                                                               |                                                          | ESCR           |                   |
| 🗄 😂 DERIVED_IC_GBL (Derived)                                          | ⊕ GetKeyInfoCollection     ⊕ € CreateKeyInfoCollection        |                                                          | VT OFFICIAL DE |                   |
| EG_IC_WRK0 (Derived)                                                  |                                                               |                                                          |                |                   |
|                                                                       |                                                               |                                                          | ETID<br>OBCODE |                   |
| DERIVED_GVT (Derived)                                                 | JOBCODE_TBL [1]                                               |                                                          | ORCODE         |                   |
| HR_LBL_WRK (Derived)                                                  | ACTIVITY_TYPE_FRA                                             |                                                          |                |                   |
| FPS_LBL_WRK (Derived)                                                 | BA_CD                                                         |                                                          |                |                   |
| DERIVED_POPUP (Derived)     EXCH_RT_WRK (Derived)                     | BPS_ACTIVITY_CD                                               |                                                          |                |                   |
| EXCH_RT_WRK (Derived)     DERIVED_HR_CMP (Derived)                    | CAN_JOBCODE_CU                                                |                                                          |                |                   |
| E Scroll - Level 2 Primary Record: (                                  | CAN_NOC_CD                                                    | 0011                                                     |                |                   |
| 🗈 🗄 Scroll - Level 2 Primary Record: (                                | COMPANY                                                       | GBI                                                      |                |                   |
|                                                                       | COMP_FREQUENCY                                                | М                                                        |                |                   |
| Scroll - Level 2 Primary Record:                                      | CURRENCY_CD                                                   | CAD                                                      |                |                   |
| 🗄 📲 Scroll - Level 2 Primary Record: 🤇                                | DESCR                                                         | Financial Analyst<br>Analyzes financial statements and p |                |                   |
| 🗄 🖷 🖁 Scroll - Level 2 Primary Record: 🗸                              | DESCRSHORT                                                    | Fin Anlyst                                               |                |                   |
|                                                                       |                                                               |                                                          |                |                   |
|                                                                       | Error Message Log                                             |                                                          |                |                   |
|                                                                       | Ellor Message Log                                             |                                                          |                |                   |
|                                                                       |                                                               |                                                          |                |                   |
|                                                                       |                                                               |                                                          |                | Þ                 |
|                                                                       |                                                               |                                                          |                |                   |
|                                                                       |                                                               |                                                          |                | ▲                 |
| Begin validating Component Interface integrity<br>No errors found.    |                                                               |                                                          |                |                   |
| End Component Interface validation                                    |                                                               |                                                          |                |                   |
|                                                                       |                                                               |                                                          |                |                   |
| ▲ ▶ Build > Find Object References > Upgrade                          | te $\lambda$ Results $\lambda$ Validate                       |                                                          |                | <b>_</b>          |
|                                                                       |                                                               |                                                          |                |                   |
| Ready                                                                 |                                                               |                                                          | H817OSUN       |                   |

- If the security settings permit, you can change the values in the individual fields.
- **4.** To test the component interface using the Get method:
  - **a.** Enter the existing key(s).
  - b. Click Get Existing.

This returns the exposed properties for the key that you entered. You can change values if Update access was specified.

Alternatively, you can test using the Create method.

| Application Designer - Untitled - [JOBCODE (Comp                                           | onent Interface)]                                   |                           |                 | _ 8 ×             |
|--------------------------------------------------------------------------------------------|-----------------------------------------------------|---------------------------|-----------------|-------------------|
| The Edit View Insert Build Debug Tools Go F                                                | <u>a</u> vorites <u>W</u> indow <u>H</u> elp        |                           |                 | _ 8 ×             |
|                                                                                            | 29<br>E                                             |                           |                 |                   |
| JOB_CODE_TBL (Component)                                                                   | Name                                                | Record                    | Field           | Read Only Comment |
| 🖥 🐔 JOBCODE_TBL (Table) - Search Record                                                    | JOBCODE                                             |                           |                 |                   |
| 🖮 🗄 Scroll - Level 0                                                                       | 📑 🚭 GETKEYS                                         |                           |                 |                   |
| 🗄 🐔 JOBCODE_TBL (Table)                                                                    | 🚽 🚕 SETID                                           | JOBCODE_TBL               | SETID           |                   |
| HR_LBL_WRK (Derived)                                                                       | 🦾 🚕 JOBCODE                                         | JOBCODE_TBL               | JOBCODE         |                   |
| DERIVED (Derived)                                                                          | 📄 🌍 FINDKEYS                                        |                           |                 |                   |
| Scroll - Level 1 Primary Record: SET_JOB_BU_VW                                             |                                                     | JOBCODE_TBL               | SETID           |                   |
| E Scroll - Level 1 Primary Record: JOBCODE_TBL                                             | JOBCODE                                             | JOBCODE_TBL               | JOBCODE         |                   |
| e≸, JOBCODE_TBL (Table)<br>                                                                | Component Interface Tester - Enter key va           | lues, choose function 🛛 🔀 | DESCR           |                   |
| DERIVED_IC_GBL (Derived)                                                                   | - 'Get' keys for Component Interface (double-click  | to set)                   | GVT_OCC_SERIES  |                   |
| EG_IC_WRK0 (Derived)                                                                       | JOBCODE                                             |                           | GVT_OFFICIAL_DE |                   |
| DERIVED EG (Derived)                                                                       | SETID                                               | <u>G</u> et Existing      | SETID           |                   |
| GVT_DERIVED_LBL (Derived)                                                                  |                                                     |                           | JOBCODE         |                   |
| DERIVED_GVT (Derived)                                                                      | J                                                   |                           | 0000002         |                   |
| 🗄 🗐 HR_LBL_WRK (Derived)                                                                   |                                                     |                           |                 |                   |
| 🗄 🗐 FPS_LBL_WRK (Derived)                                                                  | Create' keys for Component Interface (double-cli    |                           |                 |                   |
| DERIVED_POPUP (Derived)                                                                    | A JOBCODE MYJOBCODE                                 | Create <u>N</u> ew        |                 |                   |
| EXCH_RT_WRK (Derived)                                                                      | 🚕 SETID SHARE                                       |                           |                 |                   |
| DERIVED_HR_CMP (Derived)                                                                   |                                                     |                           |                 |                   |
| Scroll - Level 2 Primary Record: GVT_JCOD_F                                                | 1                                                   |                           |                 |                   |
| Scroll - Level 2 Primary Record: CAN_JOBCOI     Scroll - Level 2 Primary Record: JOBCD_TRN | - 'Find' keys for Component Interface (double-click | to set)                   |                 |                   |
| Scroll - Level 2 Primary Record: JUBCD_TRN<br>                                             | DESCR                                               |                           |                 |                   |
| Scroll - Level 2 Primary Record: J05CD_S0R                                                 | GVT_OCC_SERIES                                      | <u> </u>                  |                 |                   |
| Scroll - Level 2 Primary Record: SAL_RATECI                                                |                                                     | •                         |                 |                   |
|                                                                                            | •                                                   |                           |                 |                   |
|                                                                                            |                                                     |                           |                 |                   |
|                                                                                            | Interactive Mode (set properties immediately)       |                           |                 |                   |
|                                                                                            | Get History Items                                   | Cancel                    |                 |                   |
|                                                                                            |                                                     |                           |                 |                   |
| -                                                                                          |                                                     |                           |                 |                   |
|                                                                                            | 4                                                   |                           |                 |                   |
|                                                                                            |                                                     |                           |                 |                   |
| [                                                                                          |                                                     |                           |                 |                   |
| Begin validating Component Interface integrity                                             |                                                     |                           |                 | <b>_</b>          |
| No errors found.                                                                           |                                                     |                           |                 |                   |
| End Component Interface validation                                                         |                                                     |                           |                 |                   |
|                                                                                            |                                                     |                           |                 | _                 |
|                                                                                            |                                                     |                           |                 | <u> </u>          |
| ■ Build 入 Find Object References 入 Upgrade 入 Results                                       | V validate /                                        |                           |                 |                   |
| Beadu                                                                                      |                                                     |                           | H8170SUN        |                   |

Perform the following steps:

- **a.** Enter all required key values.
- **b.** Click Create New.

When you enter valid values in Create keys, a pane showing the JOBCODE data is displayed after the Table name is expanded with default data in place.

| ∭ Application Designer - Untitled - [JOBCO]<br>☐ File Edit View Insert Build Debug Tor                                                                                                    |                                                         |                                                                                                    |                 |                         |   |                                                                                                    |           | _ 8 ×   |
|----------------------------------------------------------------------------------------------------|---------------------------------------------------------|----------------------------------------------------------------------------------------------------|-----------------|-------------------------|---|----------------------------------------------------------------------------------------------------|-----------|---------|
|                                                                                                    |                                                         |                                                                                                    |                 |                         |   |                                                                                                    |           |         |
| BOB_CODE_TBL (Component)                                                                                                    |                                                         | Name                                                                                                    |                 | Record                  | 1 | Field                                                                                                    | Read Only | Comment |
| 308_CODE_TBL (Component)     308_CODE_TBL (Table) - Search Record     308CODE_TBL (Table)     308CODE_TBL (Table)     400 - 400 - 40 | Ecomponent Interfat Live Component View.      Item Name | JOBCODE     JOBCODE     GETKEYS     GETKEYS     GETKEYS     GETESTER      Double-click to change value:      IDE_TBL [1]      TIVITY_TYPE_FRA     RG_UNIT     _CD     S_ACTIVITY_CD     N_JOBCODE_CU     N_NOC_CD     N_NOC_CD     N_NOC_CD     N_PAYE_JOB_CLS     MPANY     MP_FREQUENCY     INFRENCY_ICD | GBI<br>M<br>USD | JOBCODE_TBL<br>methods. |   | Field<br>SETID<br>OBCODE<br>ESCI<br>VT_OCC_SERIES<br>XVT_OCC_SERIES<br>XVT_OFFICIAL_DE<br>ETID<br>OBCODE | Read Only | Comment |
|                                                                                                    |                                                         |                                                                                                    |                 |                         |   |                                                                                                    |           | Þ       |
| Begin validating Component Interface integrity<br>No errors found.<br>End Component Interface validation                                                                                                    | e 👌 Results 👌 Validate 🗸                                |                                                                                                    |                 |                         |   |                                                                                                    |           | •       |
| Ready                                                                                                    |                                                         |                                                                                                    |                 |                         |   | H8170SUN                                                                                                 |           |         |

You can change fields at this point. Changes are validated against the component's underlying business logic.

- **c.** After you finish making changes, right-click the top item in the pane.
- **5.** To save your changes, click **Save**.

The keys used to create the record can be used with the Get method for viewing data. The data that was added can be viewed in the PeopleSoft Component as shown in the following example. The Effective Date is one of the default values.

You have finished testing the component interface. Before using the component interface, you must generate its API. See Appendix A, "Generating Component Interface APIs" for more information.

# **Using PeopleSoft Integration Broker**

This appendix discusses how to configure and test PeopleSoft Integration Broker (release 8.4) and PeopleSoft Application Messaging (release 8.1) using a PeopleSoft-supplied File Output interface. In PeopleSoft release 8.1, the messaging architecture is called Application Messaging and includes Application Messaging Gateway. In release 8.4, the messaging architecture is called Integration Broker, which includes Integration Gateway. When discussing release-generic issues, this section uses release 8.4 terminology. When discussing release-specific issues, it uses release-specific terminology.

**Note:** This section is not a substitute for PeopleSoft documentation. For more complete and up-to-date information on PeopleSoft Messaging and Integration Broker, see the *PeopleSoft Online Library* for your PeopleSoft system.

# PeopleSoft Integration Broker

PeopleSoft Integration Broker provides a mechanism for communicating with the outside world using XML files. Communication can take place between different PeopleSoft applications or between PeopleSoft and third-party systems.

To subscribe to data, third-party applications can accept and process XML messages posted by PeopleSoft using the available PeopleSoft connectors or by adding a custom built connector to the Integration Gateway. This topic primarily covers publishing outbound asynchronous messages from a PeopleSoft system to a third-party application using the delivered File Output connector. For information on outbound synchronous messages, see "Using Outbound Synchronous Messages" on page D-23.

To send a message, you must properly configure various internal structures and processes. The following descriptions are generally release-generic. Detailed differences between releases 8.1 and 8.4 are discussed in other topics.

Message

A Message is a container for the data that goes into the XML. It contains basic structural information, such as records and fields. The Message must be in an Active status to send the XML file

Message Channel

The Message Channel is a mechanism for structuring records into logical groupings. Each Message can belong to only one Message Channel. The Message Channel must be in an Active (Run) status for the Message to be delivered.

In release 8.1, the Message Channel also provides preliminary routing instructions; you can specify which Message Nodes handle the message. Each Message Channel can route messages to multiple Message Nodes

Message Node

Message node functionality changed from 8.1 to 8.4:

In release 8.1, the primary function of the Message Node is to specify which Gateway receives the messages.

In release 8.4, much of the "intelligence" that was built into the Message Channel moved to the Message Node. This provides additional flexibility over release 8.1. You can specify which messages the Message Node can handle. In addition, the Gateway Connector is bound to the Message Node. Each Message Node can route messages to only one Connector.

Integration Gateway

The Integration Gateway is a program that runs on the PeopleSoft Web Server. It is the physical hub between PeopleSoft and the third-party system.

Target Connector/Handler

Connectors are Java programs that run under the control of the Integration Gateway and control the final output destination of the XML file. PeopleSoft release 8.4 comes with several connectors including HTTP, FTP, SMTP, JMS, POP3, and a Simple File connector that places the file in a directory on the Web Server. This section discusses the Simple File connector.

PeopleCode

PeopleCode is the programming tool provided with PeopleTools that enables you to create complex application functionality. A message can only be initiated using specific PeopleCode instructions. This code is typically triggered by an application event, such as creating a new database entry through an online panel or through a batch job.

Most of the examples in this section use the LOCATION\_SYNC message, which is a PeopleSoft Enterprise Integration Point (EIP) and is supplied with most PeopleSoft applications. If LOCATION\_SYNC is not part of your package, you may use any supplied message.

## **Configuring Integration Broker in PeopleSoft 8.4**

You can configure PeopleSoft 8.4 to send an asynchronous outbound message to the File Output connector.

To configure application messaging in PeopleSoft 8.4:

- 1. Ensure that the message is active and is routed to the proper Message Channel.
- 2. Configure the Message Channel.
- **3.** Configure the IntegrationGateway.properties file to communicate with your PeopleSoft 8.4 application.
- 4. Configure the Integration Gateway and File Output connector.
- 5. Create and configure a new Gateway node.

These tasks are described in detail in the following procedures.

#### Ensuring the Message Is Active and Is Routed Correctly

To ensure that the message is active and is routed to the proper Message Channel:

- 1. Open Application Designer.
- 2. On the File menu, point to Open, click Message, and then open the LOCATION\_SYNC message.

| Application Designer - Untitled - [LOCATION_SYNC (Message)]                                                            |    |                    |       |          | _ 6 |
|----------------------------------------------------------------------------------------------------|----|--------------------|-------|----------|-----|
| <u>File E</u> dit <u>V</u> iew Insert <u>B</u> uild <u>D</u> ebug <u>T</u> ools <u>G</u> o <u>W</u> indow <u>H</u> elp |    |                    |       |          | 5   |
| ) <b>2 : 0 4 10 10 10 10 10 10 10 10 10 10 10 10 10 </b>                                                               |    |                    |       |          |     |
| Message Structure                                                                                                    |    | Field Name         | Alias | Include  |     |
| S VERSION_1                                                                                                    | 1  | SETID              |       |          |     |
| COCATION_TBL                                                                                                    | 2  | LOCATION           |       |          |     |
| Message Subscriptions                                                                                                  | 3  | EFFDT              |       |          |     |
| LocationSync                                                                                                    | 4  | EFF_STATUS         |       |          |     |
| LocationSyncEff                                                                                                    | 5  | DESCR              |       | V        |     |
|                                                                                                    | 6  | DESCR_AC           |       | V        |     |
|                                                                                                    | 7  | DESCRSHORT         |       | <b>N</b> |     |
|                                                                                                    | 8  | BUILDING           |       | N N      |     |
|                                                                                                    | 9  | FLOOR              |       |          |     |
|                                                                                                    | 10 | SECTOR             |       | <u> </u> |     |
|                                                                                                    |    | JURISDICTION       |       | <u> </u> |     |
|                                                                                                    | 12 | ATTN_TO<br>COUNTRY |       |          |     |
|                                                                                                    |    | ADDRESS1           |       | <u>v</u> |     |
|                                                                                                    |    | ADDRESS1           |       | <u> </u> |     |
|                                                                                                    |    | ADDRESS2           |       | <u>v</u> |     |
|                                                                                                    |    | ADDRESS3           |       | <u> </u> |     |
|                                                                                                    |    |                    |       |          |     |
|                                                                                                    |    | I NUM1             |       | <u>v</u> |     |
|                                                                                                    | 10 | I NUM2             |       | <u>v</u> |     |
|                                                                                                    |    | HOUSE TYPE         |       |          |     |
|                                                                                                    |    | ADDR FIELD1        |       |          |     |
|                                                                                                    |    | ADDR_FIELD2        |       |          |     |
|                                                                                                    |    | ADDR FIELD3        |       |          |     |
|                                                                                                    | 12 | COUNTY             |       |          |     |
|                                                                                                    | 26 | STATE              |       |          |     |
|                                                                                                    | 27 | POSTAL             |       |          |     |
|                                                                                                    |    | GEO CODE           |       |          |     |
|                                                                                                    |    | IN_CITY_LIMIT      |       | <u> </u> |     |
|                                                                                                    | 30 | COUNTRY_CODE       |       | <u> </u> |     |
|                                                                                                    | 31 | PHONE              |       | <u> </u> |     |
|                                                                                                    | 32 | EXTENSION          |       |          |     |
|                                                                                                    | 33 | FAX                |       |          |     |
|                                                                                                    |    | SETID_SALARY       |       |          |     |
|                                                                                                    |    | SAL_ADMIN_PLAN     |       | V        |     |
|                                                                                                    | 36 | LANG_CD            |       | V        |     |
|                                                                                                    | 37 | HOLIDAY_SCHED      |       |          |     |
|                                                                                                    |    | ESTABID            |       |          |     |
|                                                                                                    |    | LOCALITY           |       |          |     |
|                                                                                                    |    | CAN_CMA            |       | V        |     |
|                                                                                                    | 41 | CAN_OEE_AREAC      |       | V        |     |
|                                                                                                    |    | GEOLOC_CODE        |       |          |     |
|                                                                                                    |    | OFFICE_TYPE        |       | <u> </u> |     |
|                                                                                                    | 44 | NCR_SW_CAN         |       |          |     |

- 3. To view the fields that are included in the Message, highlight LOCATION\_TBL.
- 4. Right-click LOCATION\_TBL and select Properties.

The Message Properties dialog box is displayed.

| Application Designer - Untitled - [LOCATION_S]                                                                                                    |                                                                                                    | <u>_ 8 ×</u> |
|----------------------------------------------------------------------------------------------------|----------------------------------------------------------------------------------------------------|--------------|
| <u>∎</u> <u>File Edit ⊻iew Insert Build Debug Tools Go</u>                                                                                                    |                                                                                                    | <u>_ 8 ×</u> |
|                                                                                                    |                                                                                                    |              |
| Image: Structure       Image: Structure       Ima | Field Name         Alias         Include           1         SETID         IF           2         LOCATION         IF           3         EFFDT         IF           4         EFF_STATUS         IF           5         DFSCR         IF | <u> </u>     |
|                                                                                                    | Message Properties                                                                                                    |              |
|                                                                                                    | General Use                                                                                                    |              |
|                                                                                                    | Status Non-Repudiation                                                                                                    |              |
|                                                                                                    | Message Channel: ENTERPRISE_SETUP                                                                                                    |              |
|                                                                                                    | Default Version: VERSION_1                                                                                                    |              |
|                                                                                                    | Message Viewing / Correction<br>Guse Message Monitor Dialog<br>Cluse Page                                                                                                    |              |
|                                                                                                    | Page<br>Meru Name: DEFINE GENERAL OPTIONS                                                                                                    |              |
|                                                                                                    |                                                                                                    |              |
|                                                                                                    |                                                                                                    |              |
|                                                                                                    | Item Name: LOCATION                                                                                                    |              |
|                                                                                                    | Page Name: LOCATION_DEFINITION                                                                                                    |              |
|                                                                                                    | Action: Correction                                                                                                    |              |
|                                                                                                    |                                                                                                    |              |
|                                                                                                    |                                                                                                    |              |
|                                                                                                    | OK Cancel                                                                                                    |              |
|                                                                                                    | 36 LANG CD 7<br>37 HOLIDAY_SCHED 7<br>38 JESTABID 7                                                                                                    |              |
|                                                                                                    |                                                                                                    |              |
|                                                                                                    | 41 CAN_OEE_AREAC                                                                                                    |              |
|                                                                                                    | 42 GEOLOC_CODE<br>43 OFFICE_TYPE<br>▼                                                                                                    |              |
| <br>Ready                                                                                                    | 44 NCR_SW_CAN                                                                                                    |              |

- 5. Select the Use tab.
- 6. Ensure the Active check box is selected.

The message is routed to the Message Channel, ENTERPRISE\_SETUP, and the default message version is VERSION\_1 (messages can have multiple versions).

7. Click **OK** and then save the message.

You have finished ensuring that the message is active and is routed correctly.

#### Configuring the IntegrationGateway.properties File

To configure the IntegrationGateway.properties file:

- 1. Open the IntegrationGateway.properties file using the editor of your choice.
- **2.** Find the section of the file that specifies the JOLT connect string setting for the default application server. This is usually near line 75, and looks similar to the following:

```
\#\# JOLT connect string setting for optional Default Application Server. Do NOT specify a NODENAME.
```

```
#
# Example:
#ig.isc.serverURL=//MYSERVER:9000
#ig.isc.userid=MYUSERID
#ig.isc.password=MYPASSWORD
#ig.isc.toolsRel=8.40
```

- **3.** Uncomment (or copy and uncomment) the four lines that specify the connection.
- **4.** Enter the appropriate information.

In the following example, the tools release is 8.40.09:

```
ig.isc.serverURL=//isdsrv14:9000
ig.isc.userid=VP1
ig.isc.password=VP1
ig.isc.toolsRel=8.40.09
```

The PeopleSoft tools release must be precise to the last decimal.

**Note:** With release 8.42, the password must be stored in an encrypted format. PeopleSoft provides a script called PSCipher.bat (PSCipher.sh on UNIX) to accomplish encryption. Typically, this script is located in the path of the IntegrationGateway.properties file. Follow the instructions supplied by PeopleSoft to run this script.

You have finished configuring the IntegrationGateway.properties file.

#### Configuring the Integration Gateway and the File Output Connector

To configure the Integration Gateway and the File Output Connector:

- 1. In a Web browser, open your PeopleSoft 8.4 application in 4-tier mode.
- **2.** In the Menu pane, expand **PeopleTools**, **Integration Broker**, and then click **Gateways**.
- **3.** Open the LOCAL Gateway ID and enter the following Gateway URL:

machine-name/PSIGW/PeopleSoftListeningConnector

Where machine-name is the URL of your PeopleSoft Web Server.

4. Click Refresh.

A message appears stating the outcome of the refresh process.

| <u>F</u> ile <u>E</u> dit ⊻iew F <u>a</u> vorites <u>T</u> o                                                                                                    | ools <u>H</u> elp                                                                                                    |                                                                                                    |                                               |                       |                                                                                                    |                                                                                                    | _                                             |
|----------------------------------------------------------------------------------------------------|----------------------------------------------------------------------------------------------------|----------------------------------------------------------------------------------------------------|-----------------------------------------------|-----------------------|----------------------------------------------------------------------------------------------------|----------------------------------------------------------------------------------------------------|-----------------------------------------------|
| ↔ → → ⊗<br>Back Forward Stop I                                                                                                    | Refresh Home                                                                                                    | Search Favorites Histor                                                                                                    |                                               | Print Edit            | Discuss AIM                                                                                                    |                                                                                                    |                                               |
| ddress 🙋 http://isdsrv14.ibi.com/p:                                                                                                    | sp/ps/EMPLOYEE/ER                                                                                                    | RP/c/IB_PROFILE.IB_GATI                                                                                                    | EWAY.GBL                                      |                       |                                                                                                    |                                                                                                    | • (                                           |
|                                                                                                    |                                                                                                    |                                                                                                    |                                               |                       |                                                                                                    |                                                                                                    | 100                                           |
| PEOPLE"                                                                                                    |                                                                                                    |                                                                                                    |                                               |                       |                                                                                                    |                                                                                                    |                                               |
| 305                                                                                                    |                                                                                                    |                                                                                                    |                                               |                       |                                                                                                    | Search:                                                                                                    | 99                                            |
|                                                                                                    |                                                                                                    |                                                                                                    | 🙆 Home                                        | . 🕡                   | Worklist                                                                                                    | 🙆 Add to Favorites                                                                                                    | 😔 Sign                                        |
| enu 🥥                                                                                                    |                                                                                                    |                                                                                                    |                                               |                       |                                                                                                    |                                                                                                    |                                               |
| Define Integration Rules                                                                                                    |                                                                                                    |                                                                                                    |                                               |                       |                                                                                                    | New                                                                                                    | v Window   Hel                                |
| FDM                                                                                                    |                                                                                                    |                                                                                                    |                                               |                       |                                                                                                    |                                                                                                    |                                               |
| Bovernment Resource<br>Directory                                                                                                    |                                                                                                    |                                                                                                    |                                               |                       |                                                                                                    |                                                                                                    |                                               |
| Background Processes                                                                                                    | Gateway ID:                                                                                                    | LOCAL                                                                                                    |                                               |                       |                                                                                                    |                                                                                                    |                                               |
| Vorklist                                                                                                    |                                                                                                    | Loone                                                                                                    |                                               |                       |                                                                                                    | _                                                                                                    |                                               |
| Free Manager                                                                                                    |                                                                                                    | <b>E</b>                                                                                                    |                                               |                       |                                                                                                    |                                                                                                    |                                               |
| Reporting Tools                                                                                                    |                                                                                                    | 🗹 Local Gateway                                                                                                    |                                               |                       |                                                                                                    | _                                                                                                    |                                               |
| PeopleTools                                                                                                    | Gateway URL:                                                                                                    | http://isdsrv14.ibi.c                                                                                                    | om/PSIGW/PeopleSoftL                          | .isteningConnect      | or                                                                                                    |                                                                                                    |                                               |
| Security                                                                                                    |                                                                                                    |                                                                                                    |                                               |                       |                                                                                                    |                                                                                                    |                                               |
| Utilities                                                                                                    | Refresh Integrati                                                                                                    | ionGateway.properties fil                                                                                                    | e: Refresh                                    |                       |                                                                                                    |                                                                                                    |                                               |
| Workflow                                                                                                    |                                                                                                    |                                                                                                    |                                               |                       |                                                                                                    |                                                                                                    |                                               |
|                                                                                                    |                                                                                                    |                                                                                                    | 1 minute                                      |                       |                                                                                                    |                                                                                                    |                                               |
|                                                                                                    | Load Connector                                                                                                    | Information:                                                                                                    | Load                                          |                       |                                                                                                    |                                                                                                    |                                               |
| Portal                                                                                                    |                                                                                                    |                                                                                                    |                                               |                       |                                                                                                    | Customiza I                                                                                                    | 1 10 -1 10                                    |
| Portal<br>Search Engine                                                                                                    | Connectors                                                                                                    | Microsoft Ir                                                                                                    | Load<br>hternet Explorer                      |                       | ×                                                                                                    | <u>Customize</u>   🗎                                                                                                    | 1-10 of 10                                    |
| Portal<br>Search Engine<br>Personalization                                                                                                    |                                                                                                    | Microsoft Ir                                                                                                    | nternet Explorer                              | ( ) (150              | onnector Cl                                                                                                    |                                                                                                    | 1-10 of 10                                    |
| Portal<br>Search Engine<br>Personalization<br>Process Scheduler                                                                                                    | Connectors<br><u>Properties</u>                                                                                                    | Microsoft Ir                                                                                                    |                                               | as successful. (158,4 | annector Cl                                                                                                    | ass Name                                                                                                    |                                               |
| Portal<br>Search Engine<br>Personalization<br>Process Scheduler<br>Cube Manager                                                                                                    | Connectors<br><u>Properties</u>                                                                                                    | Microsoft Ir<br>'Connecto                                                                                                    | nternet Explorer                              | as successful. (158,  | annector Cl                                                                                                    |                                                                                                    | 1-10 of 10                                    |
| Portal<br>Search Engine<br>Personalization<br>Process Scheduler<br>Cube Manager<br>Application Engine                                                                                                    | Connectors<br><u>Properties</u>                                                                                                    | Microsoft Ir                                                                                                    | nternet Explorer<br>ateway Refresh Process wa | as successful. (158,4 | annector Cl                                                                                                    | ass Name<br>getConnector                                                                                                    |                                               |
| Portal<br>Search Engine<br>Personalization<br>Process Scheduler<br>Cube Manager<br>Application Engine<br>Integration Broker                                                                                                    | Connectors<br>Properties<br>1 Properties<br>2 Properties                                                                                                    | Microsoft Ir           'Connecto           FILEOUTF           FTPTARG                                                                                                    | nternet Explorer                              | as successful. (158,  | 43) onnector Cla<br>impleFileTar<br>TPTargetCor                                                                                                    | a <u>ss Name</u><br>getConnector                                                                                                 | + -                                           |
| Portal<br>Search Engine<br>Personalization<br>Process Scheduler<br>Cube Manager<br>Application Engine<br>Integration Broker<br>Monitor                                                                                                    | Connectors Properties 1 Properties                                                                                                    | Microsoft Ir           'Connecto         Image: Connecto           FILEOUTF         Image: Connecto                                                                                                    | nternet Explorer<br>ateway Refresh Process wa | as successful. (158,  | 43)<br>impleFileTar                                                                                                    | a <u>ss Name</u><br>getConnector                                                                                                 | + -                                           |
| Portal<br>Search Engine<br>Personalization<br>Process Scheduler<br>Cube Manager<br>Cube Manager<br>Application Engine<br>Integration Broker<br>Monitor<br>Node Definitions                                                                                                    | Connectors<br>Properties<br>1 Properties<br>2 Properties<br>3 Properties                                                                                                    | Microsoft Ir           'Connecto           FILEOUTF           FTPTARG           HTTPTAR                                                                                                    | nternet Explorer<br>ateway Refresh Process wa | as successful. (158,  | 43) onnector Cl.<br>impleFileTar<br>TPTargetCor<br>ttpTargetCor                                                                                                    | ass Name<br>getConnector<br>nnector<br>nnector                                                                                   | + -<br>+ -<br>+ -                             |
| Portal Search Engine Personalization Process Scheduler Cube Manager Application Engine Integration Engine Monitor Node Definitions Gateways                                                                                                    | Connectors<br>Properties<br>1 Properties<br>2 Properties                                                                                                    | Microsoft Ir           'Connecto           FILEOUTF           FTPTARG                                                                                                    | nternet Explorer<br>ateway Refresh Process wa | as successful. (158,  | 43) onnector Cla<br>impleFileTar<br>TPTargetCor                                                                                                    | ass Name<br>getConnector<br>nnector<br>nnector                                                                                   | + -                                           |
| Portal Portal Search Engine Personalization Process Scheduler Cube Manager Application Engine Integration Broker Monitor Node Definitions Odleways Relationships                                                                                                    | Connectors<br>Properties<br>1 Properties<br>2 Properties<br>3 Properties<br>4 Properties                                                                                                    | Microsoft Ir<br>'Connecto<br>FILEOUTF<br>FTPTARG<br>HTTPTAR<br>IWAYTCPIPTARGET                                                                                                    | nternet Explorer<br>ateway Refresh Process wa | as successful. (158,  | 43)<br>impleFileTar<br>TPTargetCor<br>ttpTargetCor                                                                                                    | ass Name<br>getConnector<br>inector<br>inector<br>rgetConnector                                                                  | + -<br>+ -<br>+ -                             |
| Portal<br>Search Engine<br>Personalization<br>Process Scheduler<br>Cube Manager<br>Application Engine<br>Integration Proker<br>Monitor<br>Node Definitions<br>• Codevays<br>Relationships<br>• Codevays                                                                                                    | Connectors<br>Properties<br>1 Properties<br>2 Properties<br>3 Properties                                                                                                    | Microsoft Ir           'Connecto           FILEOUTF           FTPTARG           HTTPTAR                                                                                                    | nternet Explorer<br>ateway Refresh Process wa | as successful. (158,  | 43) onnector Cl.<br>impleFileTar<br>TPTargetCor<br>ttpTargetCor                                                                                                    | ass Name<br>getConnector<br>inector<br>inector<br>rgetConnector                                                                  | + -<br>+ -<br>+ -                             |
| Portal Search Engine Personalization Process Scheduler Cube Manager Application Engine Integration Broker Monitor Node Definitions Odateways Relationships Codeset Groups Codesets                                                                                                    | Connectors<br>Properties<br>1 Properties<br>2 Properties<br>3 Properties<br>4 Properties<br>5 Properties                                                                                                    | Microsoft Ir<br>'Connecto<br>FiLEOUTF<br>FTPTARG<br>HTTPTAR<br>IWAYTCPIPTARGET<br>JMSTARGET                                                                                                    | nternet Explorer<br>ateway Refresh Process wa | as successful. (158,  | 43)<br>impleFileTar<br>TPTargetCor<br>ttpTargetCor<br>ItWayTCPIPTal<br>JMSTargetCor                                                                                                    | ass Name<br>getConnector<br>anector<br>anector<br>rgetConnector<br>anector                                                       |                                               |
| Portal<br>Search Engine<br>Personalization<br>Process Scheduler<br>Cube Manager<br>Application Engine<br>Integration Proker<br>Monitor<br>Node Definitions<br>Relationshins<br>Codeset Groups<br>Codesets<br>Codesets                                                                                                    | Connectors<br>Properties<br>1 Properties<br>2 Properties<br>3 Properties<br>4 Properties                                                                                                    | Microsoft Ir<br>'Connecto<br>FILEOUTF<br>FTPTARG<br>HTTPTAR<br>IWAYTCPIPTARGET                                                                                                    | nternet Explorer<br>ateway Refresh Process wa | as successful (158,   | 43)<br>impleFileTar<br>TPTargetCor<br>ttpTargetCor                                                                                                    | ass Name<br>getConnector<br>anector<br>anector<br>rgetConnector<br>anector                                                       | + -<br>+ -<br>+ -                             |
| Portal Search Engine Personalization Process Scheduler Cube Manager Application Engine Integration Broker Monitor Gateware Codeset Codeset Codeset CodesetValues Cod Configuration                                                                                                    | Connectors<br>Properties<br>1 Properties<br>2 Properties<br>3 Properties<br>4 Properties<br>5 Properties                                                                                                    | Microsoft Ir<br>'Connecto<br>FiLEOUTF<br>FTPTARG<br>HTTPTAR<br>IWAYTCPIPTARGET<br>JMSTARGET                                                                                                    | nternet Explorer<br>ateway Refresh Process wa | as successful (158,   | 43)<br>impleFileTar<br>TPTargetCor<br>ttpTargetCor<br>IWayTCPIPTar<br>JMSTargetCor<br>POP3TargetC                                                                                               | ass Name<br>getConnector<br>anector<br>anector<br>rgetConnector<br>anector                                                       |                                               |
| Portal Portal Search Engine Personalization Process Scheduler Cube Manager Application Engine Integration Proker Monitor Node Definitions OddesetAtions CodesetAtions Code                                                                                                    | Connectors<br>Properties<br>1 Properties<br>2 Properties<br>3 Properties<br>4 Properties<br>5 Properties<br>6 Properties<br>7 Properties                                                                                                    | Microsoft Ir<br><u>Connecto</u><br>FILEOUTF<br>FTPTARO<br>HTTPTAR<br>IWAYTCPIPTAROET<br>POPSTAROET<br>PSFT81TAROET                                                                                                    | nternet Explorer<br>ateway Refresh Process wa | as successful. (158,  | <ul> <li>43)</li> <li>43)</li> <li>TPTargetCor</li> <li>ttpTargetCor</li> <li>ttpTargetCor</li> <li>IWayTCPIPTai</li> <li>JMSTargetCor</li> <li>POP3TargetCor</li> <li>ApplicationMe</li> </ul> | ass Name<br>getConnector<br>unector<br>getConnector<br>unector<br>onnector<br>onnector<br>ssagingTargetConnector                 | + -<br>+ -<br>+ -<br>+ -<br>+ -<br>+ -<br>+ - |
| Portal Search Engine Personalization Process Scheduler Cube Manager Application Engine Integration Ender Monitor Node Definitions Codeset forouss Codeset Values CTI Configuration Archive Data Translations                                                                                                    | Connectors<br>Properties<br>1 Properties<br>2 Properties<br>3 Properties<br>4 Properties<br>5 Properties<br>6 Properties                                                                                                    | Microsoft Ir<br><u>Connecto</u><br>FILEOUTF<br>FTPTARG<br>HTTPTAR<br>IWAYTCPIPTARGET<br>POPSTARGET                                                                                                    | nternet Explorer<br>ateway Refresh Process wa | as successful (158,   | 43)<br>impleFileTar<br>TPTargetCor<br>ttpTargetCor<br>IWayTCPIPTar<br>JMSTargetCor<br>POP3TargetC                                                                                               | ass Name<br>getConnector<br>unector<br>getConnector<br>unector<br>onnector<br>onnector<br>ssagingTargetConnector                 | + -<br>+ -<br>+ -<br>+ -<br>+ -               |
| Portal<br>Search Engine<br>Personalization<br>Process Scheduler<br>Cube Manager<br>Application Engine<br>Integration Broker<br>Monitor<br>Node Definitions<br>• Osteways<br>• Codeset Groups<br>• Codeset Scoups<br>• Codeset Scoups                                                                                                    | Connectors Properties Properties | Microsoft In           'Connecto<br>FILEOUTF         Image: Connecto<br>File         G           FTPTARO         Image: Connecto<br>File         G           Image: Connecto<br>File         Image: Connecto<br>File         G           Image: Connecto<br>File         Image: Connecto<br>File         G           Image: Connecto<br>File         File         G           Image: Connecto<br>File         File         G </td <td>nternet Explorer<br/>ateway Refresh Process wa</td> <td>as successful (158,</td> <td>43) onnector CH<br/>ImpleFileTar<br/>TPTargetCor<br/>ttpTargetCor<br/>JMSTargetCor<br/>POP3TargetC<br/>ApplicationMe<br/>PeopleSoftTar</td> <td>ass Name<br/>getConnector<br/>unector<br/>getConnector<br/>unector<br/>onnector<br/>ssagingTargetConnector<br/>getConnector</td> <td></td>               | nternet Explorer<br>ateway Refresh Process wa | as successful (158,   | 43) onnector CH<br>ImpleFileTar<br>TPTargetCor<br>ttpTargetCor<br>JMSTargetCor<br>POP3TargetC<br>ApplicationMe<br>PeopleSoftTar                                                                 | ass Name<br>getConnector<br>unector<br>getConnector<br>unector<br>onnector<br>ssagingTargetConnector<br>getConnector             |                                               |
| Portal<br>Search Engine<br>Personalization<br>Process Scheduler<br>Cube Manager<br>Application Engine<br>Integration Broker<br>Monitor<br>Node Definitions<br>• Node Definitions<br>• Codeset<br>• Codeset Groups<br>• Codesets<br>• Codesets | Connectors<br>Properties<br>1 Properties<br>2 Properties<br>3 Properties<br>4 Properties<br>5 Properties<br>6 Properties<br>7 Properties                                                                                                    | Microsoft Ir<br><u>Connecto</u><br>FILEOUTF<br>FTPTARO<br>HTTPTAR<br>IWAYTCPIPTAROET<br>POPSTAROET<br>PSFT81TAROET                                                                                                    | nternet Explorer<br>ateway Refresh Process wa | as successful (158,   | <ul> <li>43)</li> <li>43)</li> <li>TPTargetCor</li> <li>ttpTargetCor</li> <li>ttpTargetCor</li> <li>IWayTCPIPTai</li> <li>JMSTargetCor</li> <li>POP3TargetCor</li> <li>ApplicationMe</li> </ul> | ass Name<br>getConnector<br>unector<br>getConnector<br>unector<br>onnector<br>ssagingTargetConnector<br>getConnector             | + -<br>+ -<br>+ -<br>+ -<br>+ -<br>+ -<br>+ - |
| Portal<br>Search Engine<br>Personalization<br>Process Scheduler<br>Cube Manager<br>Application Engine<br>Integration Broker<br>Montor<br>Node Definitions<br>• Odewaves<br>• Odewaves<br>• Odebast Groups<br>• Odebast Groups<br>• Odebast Groups<br>• Odebast Groups<br>• Odebast S<br>• Odebast S<br>•                                            | Connectors Properties Properties | Microsoft Ir<br><u>Connecto</u><br>FILEOUTF<br>FTPTARO<br>HTTPTARO<br>IWAYTCPIPTAROET<br>POPSTAROET<br>PSFT8ITAROET<br>PSFTTAROET<br>SMTPTAROET                                                                                                    | nternet Explorer<br>ateway Refresh Process wa | as successful (158,   | 43)<br>mpleFileTar<br>TPTargetCor<br>ttpTargetCor<br>JMSTargetCor<br>POP3TargetC<br>ApplicationMe<br>PeopleSofTar<br>SMTPTargetC                                                                | ass Name<br>getConnector<br>unector<br>getConnector<br>unector<br>onnector<br>ssagingTargetConnector<br>getConnector<br>onnector |                                               |
| Portal                                                                                                    | Connectors Properties Properties | Microsoft In           'Connecto<br>FILEOUTF         Image: Connecto<br>File         G           FTPTARO         Image: Connecto<br>File         G           Image: Connecto<br>File         Image: Connecto<br>File         G           Image: Connecto<br>File         Image: Connecto<br>File         G           Image: Connecto<br>File         File         G           Image: Connecto<br>File         File         G </td <td>nternet Explorer<br/>ateway Refresh Process wa</td> <td>as successful, (158,</td> <td>43) onnector CH<br/>ImpleFileTar<br/>TPTargetCor<br/>ttpTargetCor<br/>JMSTargetCor<br/>POP3TargetC<br/>ApplicationMe<br/>PeopleSoftTar</td> <td>ass Name<br/>getConnector<br/>unector<br/>getConnector<br/>unector<br/>onnector<br/>ssagingTargetConnector<br/>getConnector<br/>onnector</td> <td></td> | nternet Explorer<br>ateway Refresh Process wa | as successful, (158,  | 43) onnector CH<br>ImpleFileTar<br>TPTargetCor<br>ttpTargetCor<br>JMSTargetCor<br>POP3TargetC<br>ApplicationMe<br>PeopleSoftTar                                                                 | ass Name<br>getConnector<br>unector<br>getConnector<br>unector<br>onnector<br>ssagingTargetConnector<br>getConnector<br>onnector |                                               |

5. Click **OK** and scroll down to click **Save**.

You must click Save before continuing.

6. Click the **Properties** link for the FILEOUTPUT Connector ID.

The Properties window for the FILEOUTPUT Connector is displayed.

7. Accept or overwrite the default values.

In the following figure, the FilePath PROPERTY from the c:\temp default was changed to d:\ps\cache.

| <u>File Edit View Favorites</u>                       | <u>T</u> ools <u>H</u> elp                             |                 |                      |                    |                   |
|-------------------------------------------------------|--------------------------------------------------------|-----------------|----------------------|--------------------|-------------------|
| ↔ → → · ⊗<br>Back Forward Stop                        | [2] (것, 1997)<br>Refresh Home Search Favorites History | Mail Size Print | Edit Discuss AIM     |                    |                   |
| Address 🗿 http://isdsrv14.ibi.co                      | om/psp/ps/EMPLOYEE/ERP/c/IB_PROFILE.IB_GATEWA          | Y.GBL           |                      |                    | • @               |
|                                                       |                                                        |                 |                      |                    |                   |
| DCUDI C.                                              |                                                        |                 |                      |                    | ASC 1             |
| TUCH.                                                 |                                                        |                 |                      | Search:            | <b>(</b>          |
| 00                                                    |                                                        | ~               | 0                    |                    |                   |
| lenu 🏻 🖨                                              |                                                        | 🙆 Home          | 📵 Worklist           | 🊱 Add to Favorites | 😌 Sign c          |
| Define Integration Rules                              |                                                        |                 |                      |                    |                   |
| FDM                                                   |                                                        |                 |                      | 1                  | New Window   Help |
| Government Resource                                   |                                                        |                 |                      |                    |                   |
| Directory                                             | Properties                                             |                 |                      |                    |                   |
| Background Processes                                  | a                                                      |                 |                      |                    |                   |
| > Worklist                                            | Gateway ID: LOCAL                                      |                 |                      |                    |                   |
| Tree Manager                                          | Comparison IDs. Still Solution IT.                     |                 |                      |                    |                   |
| Reporting Tools                                       | Connector ID: FILEOUTPUT                               |                 |                      |                    |                   |
| 7 PeopleTools                                         |                                                        |                 | N                    |                    |                   |
| <ul> <li>Security</li> <li>Utilities</li> </ul>       | Properties                                             |                 | <u>Customize</u>   🛗 | 🔳 1-4 of 4 🕨       |                   |
| Vorkflow                                              | Properties Data Type / Description                     | •               |                      |                    |                   |
| Portal                                                | Property ID Property Name                              | Required Va     | ue                   | Default            |                   |
| Search Engine                                         | 1 HEADER Q sendUncompres                               | sed 🔍 🗹 🝸       |                      | V + -              |                   |
| Personalization                                       |                                                        |                 |                      |                    |                   |
| Process Scheduler                                     | 2 HEADER Q sendUncompres                               | sed 🔍 🗹 N       |                      |                    |                   |
| Cube Manager                                          |                                                        |                 |                      |                    |                   |
| Application Engine                                    | 3 PROPERTY G FilePath                                  | Q 🔽 🖸           | ps\cache             | V + -              |                   |
| ✓ Integration Broker                                  | 4 PROPERTY Q FileName                                  | ۹ 🗆             |                      |                    |                   |
| <ul> <li>Monitor</li> <li>Node Definitions</li> </ul> |                                                        |                 |                      |                    |                   |
| <u>Gateways</u>                                       |                                                        |                 |                      |                    |                   |
| - Relationships                                       |                                                        |                 |                      |                    |                   |
| - Codeset Groups                                      |                                                        |                 |                      |                    |                   |
| - Codesets                                            | OK Cancel                                              |                 |                      |                    |                   |
| - Codeset Values                                      |                                                        |                 |                      |                    |                   |
| CTI Configuration                                     |                                                        |                 |                      |                    |                   |
| Archive Data                                          |                                                        |                 |                      |                    |                   |
| Translations                                          |                                                        |                 |                      |                    |                   |
| EDI Manager                                           |                                                        |                 |                      |                    |                   |
| Mass Changes                                          |                                                        |                 |                      |                    |                   |
| <ul> <li>Change My Password</li> </ul>                |                                                        |                 |                      |                    |                   |
|                                                       |                                                        |                 |                      |                    |                   |
| My Personalizations                                   |                                                        |                 |                      |                    |                   |
|                                                       | -                                                      |                 |                      |                    |                   |

- 8. To return to the Gateway window, click OK.
- 9. Scroll down and click Save.

You have finished configuring the Integration Gateway and the File Output Connector.

#### Creating and Configuring a New Gateway Node

To create and configure a new Gateway Node:

- 1. In the Menu pane, expand **PeopleTools**, **Integration Broker**, and then, click **Node Definitions**.
- 2. Select the Add a New Value tab.
- 3. In the Node Name field, enter a node name.

It is recommended that you name your first (trial) message node EXTERNAL. After successfully configuring and sending messages using this node, you can create additional message nodes with names appropriate for your application.

4. Click Add.

The Node Info tab becomes available.

| 🖉 Node Definitions - Microsol                                                                                                    | ft Internet Explorer                                                                                  |                                                |                                                       |                                |         |                   |
|----------------------------------------------------------------------------------------------------|----------------------------------------------------------------------------------------------------|------------------------------------------------|-------------------------------------------------------|--------------------------------|---------|-------------------|
| <u>File Edit View Favorites</u>                                                                                                    | <u>I</u> ools <u>H</u> elp                                                                            |                                                |                                                       |                                |         |                   |
| Generation → Stop                                                                                                    |                                                                                                    | worites History Mail                           | <b>∦aj</b><br>Size Print                              | Edit Discuss AIM               |         |                   |
| Address 🤌 http://isdsrv14.ibi.co                                                                                                    | m/psp/ps/EMPLOYEE/ERP/c/IB_PR                                                                         | OFILE.IB_NODE.GBL                              |                                                       |                                |         | 🔻 🔗 Go            |
| PEOPLE <sup>®</sup>                                                                                                    | _                                                                                                    |                                                | 🙆 Home                                                | 🕡 Worklist                     | Search: | 90<br>Sign out    |
| Menu<br>Define Integration Rules<br>FDM<br>Government Resource<br>Directory<br>Background Processes<br>Worklist<br>Tree Manager                                                                                                    | ▲                                                                                                    | otes / Properties / Cor<br>EXTERNAL            | nectors / Trans                                       | sactions Y Portal Conte        | ent     | New Window   Help |
| <ul> <li>Preporting Tools</li> <li>Preporting Tools</li> <li>Security</li> <li>Utilities</li> <li>Workflow</li> <li>Portal</li> <li>Search Engine</li> <li>Personalization</li> <li>Process Scheduler</li> <li>Cube Manager</li> <li>Application Engine</li> <li>Montor</li> </ul>                       | 'Description:<br>Company ID:<br>'Node Type:<br>'Routing Type:<br>'Authentication Option:              | Extmal Node for Testing External Implicit None | ✓ Active Na<br>□ Local No<br>□ Default L<br>□ Non-Rep | de<br>ocal Node                | _       |                   |
| Node Definitions     Odteways     Relationships     Codeset Groups     Codesets     Codeset Values     Oth Configuration     Archive Data     D Triconfiguration     Archive Data     Translations     EDI Manager     Mass Changes     Change My Password     My Personalizations     My System Profile | Hub Node:<br>Master Node:<br>Image Name:<br>Code Set Group Name:<br>Save<br>Node Info   Contact/Notes |                                                |                                                       | ସ୍ଥ<br>ସ୍ଥ<br>ସ୍ଥ<br>I Content |         | Internet          |

- **a.** In the **Description** field, enter an appropriate description.
- **b.** From the **Node Type** list, select **EXTERNAL**.
- c. From the Routing Type list, select Implicit.
- **5.** Select the **Connectors** tab.

The Connectors tab becomes available.

| <u>File E</u> dit <u>V</u> iew F <u>a</u> vorites                  | <u>T</u> ools <u>H</u> elp |                                        |                               |                         |                    |                 |
|--------------------------------------------------------------------|----------------------------|----------------------------------------|-------------------------------|-------------------------|--------------------|-----------------|
| 😓 🚽 🔿 🖉 🐼 Back Forward Stop                                        |                            | 🔕 🚵 🧭 🛃<br>earch Favorites History Mai | • 🙈 • 🎒<br>I Size Print       | Edit Discuss Al         | 3                  |                 |
| Address 🛃 http://isdsrv14.ibi.com                                  | v/psp/ps/EMPLOYEE/ERP.     | /c/IB_PROFILE.IB_NODE.GBL              |                               |                         |                    | • ĉ             |
|                                                                    |                            |                                        |                               |                         |                    |                 |
| PFOPLF'                                                            |                            |                                        |                               |                         |                    | AME)            |
| Sof                                                                |                            |                                        |                               |                         | Search:            | ø               |
|                                                                    |                            |                                        | 🙆 Home                        | 😥 Worklist              | 🙆 Add to Favorites | 😌 Sign d        |
| Aenu 🥥                                                             |                            |                                        | •                             | •                       |                    |                 |
| Define Integration Rules                                           |                            |                                        |                               |                         | Ne                 | w Window   Help |
| FDM<br>Government Resource                                         |                            |                                        |                               |                         |                    |                 |
| Directory                                                          | Node Info Co               | ntact / Notes / Properties /           | Connectors Tra                | nsactions 🍸 Portal Col  | ntent              |                 |
| Background Processes                                               |                            |                                        |                               |                         |                    |                 |
| > Worklist                                                         | Node Name:                 | EXTERNAL                               |                               |                         |                    |                 |
| > Tree Manager                                                     |                            |                                        |                               |                         |                    |                 |
| Reporting Tools PeopleTools                                        |                            | LOCAL                                  | ٩                             |                         |                    |                 |
| People Loois Security                                              | Gateway ID:                |                                        |                               |                         |                    |                 |
| Vtilities                                                          | Connector ID:              | FILEOUTPUT                             | ٩                             |                         |                    |                 |
| Workflow                                                           |                            |                                        |                               |                         |                    |                 |
| Portal                                                             | Properties                 | Cus                                    | <u>tomize   Find  </u> View A | .ll   🛅 👘 First 🖪 1-2 o | 2 🕨 Last           |                 |
| Search Engine Personalization                                      | Properties De              | ita Type / Description 👌 💷 🕨           |                               |                         |                    |                 |
| Process Scheduler                                                  | Property ID                | *Property Name                         | Required Value                |                         |                    |                 |
| Cube Manager                                                       | 1 HEADER                   | SendUncompress                         | Y N                           | 0                       | x + -              |                 |
| Application Engine                                                 | -                          |                                        |                               |                         |                    |                 |
| Integration Broker                                                 | 2 PROPERTY                 | 🔍 FilePath 🔍                           | d:\ps\cacl                    | ne 🖸                    | × <mark>+ –</mark> |                 |
| ▶ Monitor                                                          |                            |                                        |                               |                         |                    |                 |
| <ul> <li>Node Definitions</li> <li>Gateways</li> </ul>             |                            |                                        |                               |                         |                    |                 |
| - Relationships                                                    |                            |                                        |                               |                         |                    |                 |
| - Codeset Groups                                                   |                            |                                        |                               |                         |                    |                 |
| - Codesets                                                         |                            |                                        |                               |                         |                    |                 |
| - Codeset Values                                                   |                            |                                        |                               |                         |                    |                 |
| <ul> <li>CTI Configuration</li> <li>Archive Data</li> </ul>        | Save)                      |                                        |                               |                         |                    |                 |
| Translations                                                       | Node Info   Contact /      | Notes   Properties   Connector         | s   <u>Transactions</u>   Por | tal Content             |                    |                 |
| ▶ EDI Manager                                                      |                            |                                        |                               |                         |                    |                 |
| Mass Changes                                                       |                            |                                        |                               |                         |                    |                 |
| - Change My Password                                               |                            |                                        |                               |                         |                    |                 |
|                                                                    |                            |                                        |                               |                         |                    |                 |
| <ul> <li>My Personalizations</li> <li>My System Profile</li> </ul> |                            |                                        |                               |                         |                    |                 |

- a. Specify LOCAL for the Gateway ID.
- **b.** Specify **FILEOUTPUT** for the **Connector ID**.
- c. Accept or overwrite the default Gateway property values.
- 6. Click Save.
- **7.** To specify the transactions to route messages to your node, select the **Transactions** tab and click **Add Transaction**.

The Node Transactions pane is displayed.

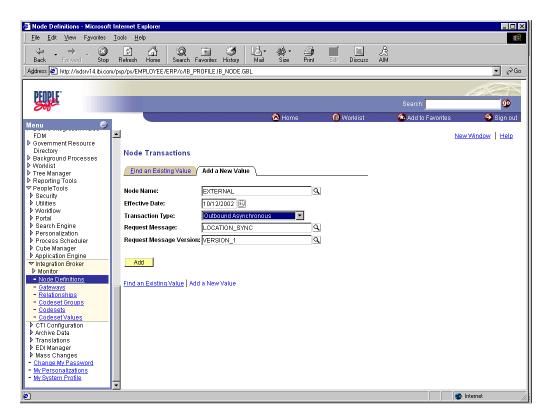

- **a.** From the **Transaction Type** list, select **Outbound Asynchronous**.
- **b.** In the **Request Message** field, specify **LOCATION\_SYNC**.
- c. In the Request Message Version field, specify VERSION\_1.In the Request Message Version field, specify VERSION\_1.
- 8. Click Add.

The Transaction Detail pane is displayed.

| jElē ⊑dit View Fgrontes Iools Help<br>→ → → , ② P A ② = 30 B A ③                         | 100        |
|------------------------------------------------------------------------------------------|------------|
|                                                                                          |            |
|                                                                                          |            |
| Back Forward Stop Refresh Home Search Favorites History Mail Size Print Edit Discuss AlM |            |
| Agdress 🛃 http://sdsrv14.ibi.com/psp/ps/EMPLOYEE/ERP/c/IB_PROFILE.IB_NODE.GBL            | ▼ 🔗 Go     |
|                                                                                          |            |
| DEUDIE.                                                                                  |            |
| Search:                                                                                  | 90         |
| Home 🚱 Worklist 🏠 Add to Favorites                                                       | 🕘 Sign out |
| Menu G Audio ravolites                                                                   | aigir out  |
| FDM New Windo                                                                            | w Help     |
| b Government Resource                                                                    | W T Help   |
| Directory Transaction Detail Messages                                                    |            |
| Deckground Processes                                                                     |            |
| Worklist     Node Name: EXTERNAL                                                         |            |
| P Tree Manager                                                                           |            |
| Reporting Tools     Transaction Detail     YeopleTools                                   |            |
| Security                                                                                 |            |
| Utilities     Effective Date: 10/12/2002 'Status: Active                                 |            |
| Vorkflow Transaction Type: OutAsync                                                      |            |
| Portal     Search Engine     Reguest Message: LOCATION SYNC                              |            |
| Search Engine     Request Message: LOCATION_SYNC     Personalization                     |            |
| Process Scheduler     Request Message Version: VERSION_1                                 |            |
| Cube Manager Routing Type- Implicit                                                      |            |
| Application Engine                                                                       |            |
| Vintegration Broker Override Connector                                                   |            |
| Monitor                                                                                  |            |
| - Node Definitions                                                                       |            |
| - Gateways<br>- Relationships                                                            |            |
| - Codeset Groups                                                                         |            |
| - Codesets                                                                               |            |
| - Codeset Values Return to Transaction List                                              |            |
| CTI Configuration                                                                        |            |
| <ul> <li>♦ Archive Data</li> <li>▶ Translations</li> </ul>                               |            |
| FOIManager     Transaction Detail   Messages                                             |            |
| Mass Changes                                                                             |            |
| - Change My Password                                                                     |            |
| - My Personalizations                                                                    |            |
| - <u>My System Profile</u>                                                               |            |
| ×                                                                                        |            |

- a. Verify that the Routing Type is Implicit.
- b. Click Save, then click the Return to Transaction List link.
- c. To ensure that your data entry is not lost, click **Save** again.

You have finished creating and configuring the new Gateway Node.

See "Viewing the PeopleCode for a Message" on page D-25 for more information.

# Configuring Application Messaging in PeopleSoft Release 8.1

You can configure PeopleSoft 8.1 to send an asynchronous outbound message to the Simple File Handler.

To configure application messaging in PeopleSoft 8.1:

- 1. Create and configure a new Message Node.
- 2. Ensure the message is active and is routed to the proper Message Channel.
- **3.** Configure the Message Channel.
- 4. Configure the Simple File Handler in the Gateway.

These tasks are described in detail in the following procedures.

#### Creating and Configuring a New Message Node

To create and configure a new message node:

1. Select New from the File menu and click Message Node.

A Message Node window is displayed.

| 🕅 Application Designer - Untitled - I     | lessage Node2 (Message Node                                | e)                             |  |
|-------------------------------------------|------------------------------------------------------------|--------------------------------|--|
| <u>File Edit View Insert Build D</u> ebug | <u>T</u> ools <u>G</u> o F <u>a</u> vorites <u>W</u> indow | Help                           |  |
|                                           | 🐨 🖸 🖸                                                      |                                |  |
|                                           |                                                            |                                |  |
|                                           |                                                            |                                |  |
|                                           |                                                            |                                |  |
|                                           |                                                            |                                |  |
|                                           | 🎬 Message Node2 (Message N                                 | Node)                          |  |
|                                           | Locations:                                                 |                                |  |
|                                           |                                                            |                                |  |
|                                           |                                                            | Insert <u>L</u> ocation        |  |
|                                           |                                                            | Find Object <u>R</u> eferences |  |
|                                           |                                                            | <br>Delete Del                 |  |
|                                           |                                                            | Delete Del                     |  |
|                                           |                                                            |                                |  |
|                                           |                                                            |                                |  |
|                                           |                                                            |                                |  |
|                                           |                                                            |                                |  |
|                                           |                                                            |                                |  |
|                                           |                                                            |                                |  |
|                                           |                                                            |                                |  |
|                                           |                                                            |                                |  |
|                                           |                                                            |                                |  |
|                                           | 1                                                          |                                |  |
|                                           |                                                            |                                |  |
|                                           |                                                            |                                |  |

2. Right-click anywhere inside the white space and select Insert Location.

The Location URL box is displayed.

| 🔊 Applicat                |                  |                |               |               |               |            |                    |                       |                                            |
|---------------------------|------------------|----------------|---------------|---------------|---------------|------------|--------------------|-----------------------|--------------------------------------------|
| 👕 <u>F</u> ile <u>E</u> d | lit <u>V</u> iew | <u>I</u> nsert | <u>B</u> uild | <u>D</u> ebug | <u>T</u> ools | <u>G</u> o | F <u>a</u> vorites | <u>₩</u> indow        | Help                                       |
|                           |                  | 9              | 6 🖻           | C C           | 7 6 1         | 9          |                    |                       |                                            |
| Locations:                |                  |                |               |               |               |            |                    |                       | <u> </u>                                   |
|                           |                  |                |               |               |               |            |                    |                       |                                            |
|                           |                  |                |               |               |               |            |                    |                       |                                            |
|                           |                  |                |               |               |               |            |                    |                       |                                            |
|                           |                  |                |               |               |               |            |                    |                       |                                            |
|                           |                  |                |               |               |               |            |                    |                       |                                            |
|                           |                  |                |               | ation         |               |            |                    |                       |                                            |
|                           |                  |                |               |               |               | sdsun      | .ibi.com:18        | 000 <b> /</b> servlet | tts/psft.pt8.gateway.GatewayServlet Cancel |
|                           |                  |                |               |               |               |            |                    |                       |                                            |
|                           |                  |                |               |               |               |            |                    |                       |                                            |

**3.** Enter the following URL for the PeopleSoft Application Gateway (handler directory):

machine-name:port/servlets/psft.pt8.gateway.GatewayServlet

Where machine-name is the URL of your PeopleSoft Web server and port is the socket on which the server is listening. The characters you enter after machine-name are case-sensitive.

- 4. Click OK.
- 5. Display the Message Node Properties dialog box.

| Application Designer - Untitled - Message Node2 (Message Node)          |
|-------------------------------------------------------------------------|
| <u>File Edit View Insert Build Debug Iools Go Favorites Window Help</u> |
|                                                                         |
|                                                                         |
| Message Node Properties                                                 |
| General Use                                                             |
|                                                                         |
| Local Node?                                                             |
| Version                                                                 |
| Locations: People_Iools Version: 8.17                                   |
| Application Version: 8.30.000                                           |
| Access Password                                                         |
| Password                                                                |
| Re-verify Password                                                      |
|                                                                         |
| Distinguished Name                                                      |
|                                                                         |
|                                                                         |
|                                                                         |
|                                                                         |
|                                                                         |
|                                                                         |

- a. Select the Use tab.
- **b.** In the text boxes, enter the PeopleTools and Application Version numbers.
- c. Click OK.
- **6.** Display the Save As dialog box.

| ~ | d - Message Node2 (Message Node)<br>bug Iools Go Favorites Window Help<br>I I I I I I I I I I I I I I I I I I I                                      |
|---|----------------------------------------------------------------------------------------------------|
|   | Message Node2 (Message Node)  Locations:  http://esdsun.ibi.com:18000/servlets/psft.pt8.gateway.GetwayServlet  Save As Save Name As: EXTERNAL Cancel |

**7.** To save the Message Node, click **OK**.

It is recommended that you name your first (trial) message node EXTERNAL. After successfully configuring and sending messages using this node, you can create additional message nodes with names appropriate for your application.

If you intend to migrate this message node to a different PeopleSoft environment (for example, from Test to QA), you can create a PeopleSoft project and insert the Message Node into the project.

You have finished creating and configuring the message node.

#### Ensuring the Message Is Active and Is Routed Correctly

To ensure that the message is active and is routed to the proper message channel:

- 1. Open Application Designer.
- On the File menu, point to Open, click Message, and open the LOCATION\_ SYNC message.

| Application Designer - Untitled - [LOCATION_SYNC (Message)] |                            |           |      |     |
|-------------------------------------------------------------|----------------------------|-----------|------|-----|
| Eile Edit View Insert Build Debug Tools Go Favorites Window | Help                       |           |      | _ 8 |
| 〕☞∃ਗ਼ @ メ �� ゚゚゚゚゚゚゚゚゚゚゚゚ @ ! ♥ ! ♥                         | 1                          |           |      |     |
| Message Structure                                           | Field Name                 | Alias Inc | lude |     |
| S VERSION_1                                                 | 1 SETID                    |           |      |     |
| LOCATION_TBL                                                | 2 LOCATION                 | I         |      |     |
| Message Subscriptions                                       | 3 EFFDT                    |           |      |     |
| 💤 LocationSync                                              | 4 EFF_STATUS               |           |      |     |
| 😓 LocationSyncEff                                           | 5 DESCR                    | V         |      |     |
|                                                             | 6 DESCR_AC                 | V         |      |     |
|                                                             | 7 DESCRSHORT               | V         |      |     |
|                                                             | 8 BUILDING                 | V         |      |     |
|                                                             | 9 FLOOR                    | V         |      |     |
|                                                             | 10 SECTOR                  | V         |      |     |
|                                                             | 11 JURISDICTION            |           |      |     |
|                                                             | 12 ATTN_TO                 | <u> </u>  |      |     |
|                                                             | 13 COUNTRY                 |           |      |     |
|                                                             | 14 ADDRESS1                |           |      |     |
|                                                             | 15 ADDRESS2                |           |      |     |
|                                                             | 16 ADDRESS3<br>17 ADDRESS4 | <u>v</u>  |      |     |
|                                                             | 18 CITY                    |           |      |     |
|                                                             | 19 NUM1                    | v<br>▼    |      |     |
|                                                             | 20 NUM2                    |           |      |     |
|                                                             | 21 HOUSE TYPE              |           |      |     |
|                                                             | 22 ADDR_FIELD1             |           |      |     |
|                                                             | 23 ADDR_FIELD1             |           |      |     |
|                                                             | 24 ADDR_FIELD3             |           |      |     |
|                                                             | 25 COUNTY                  |           |      |     |
|                                                             | 26 STATE                   |           |      |     |
|                                                             | 27 POSTAL                  |           |      |     |
|                                                             | 28 GEO_CODE                |           |      |     |
|                                                             | 29 IN_CITY_LIMIT           |           |      |     |
|                                                             | 30 COUNTRY CODE            |           |      |     |
|                                                             | 31 PHONE                   |           |      |     |
|                                                             | 32 EXTENSION               |           |      |     |
|                                                             | 33 FAX                     |           | 7    |     |
|                                                             | 34 SETID_SALARY            |           | 7    |     |
|                                                             | 35 SAL_ADMIN_PLAN          |           | 7    |     |
|                                                             | 36 LANG_CD                 |           |      |     |
|                                                             | 37 REG_REGION              |           |      |     |
|                                                             | 38 HOLIDAY_SCHED           | V         |      |     |
|                                                             | 39 LOCALITY                |           |      |     |
|                                                             | 40 CAN_CMA                 |           |      |     |
|                                                             | 41 CAN_OEE_AREAC           | V         |      |     |
|                                                             | 42 GEOLOC_CODE             | V         |      |     |
|                                                             | 43 OFFICE_TYPE             | V         |      |     |
|                                                             | 44 NCR SW CAN              |           |      |     |

- **3.** To view the fields that are included in the message, highlight LOCATION\_TBL.
- 4. Right-click LOCATION\_TBL and select Properties.

The Message Properties dialog box is displayed.

| Application Designer - Untitled - [LOCATION_SY |                                                        | _ <del>_</del> <del>_</del> <del>_</del> <del>_</del> <del>_</del> <del>_</del> <del>_</del> <del>_</del> <del>_</del> <del>_</del> |
|------------------------------------------------|--------------------------------------------------------|----------------------------------------------------------------------------------------------------|
| B Eile Edit View Insert Build Debug Tools Go   | Favorites Window Help                                  | _ 8 ×                                                                                                    |
|                                                |                                                        |                                                                                                    |
| Message Structure                              | Field Name Alias Include                               |                                                                                                    |
| 🖻 🍜 VERSION_1                                  | 1 SETID                                                |                                                                                                    |
| Message Subscriptions                          | 2 LOCATION                                             |                                                                                                    |
| LocationSync                                   | 4 EFF STATUS                                           |                                                                                                    |
| LocationSyncEff                                | 5         DFSCR           Message Properties         X |                                                                                                    |
|                                                |                                                        |                                                                                                    |
|                                                | General Use                                            |                                                                                                    |
|                                                | Status                                                 |                                                                                                    |
|                                                | In France                                              |                                                                                                    |
|                                                | Message Channel: ENTERPRISE_SETUP                      |                                                                                                    |
|                                                | Default Version: VERSION_1                             |                                                                                                    |
|                                                | Message Viewing / Correction                           |                                                                                                    |
|                                                | Use Message Monitor Dialog                             |                                                                                                    |
|                                                | C Use Page                                             |                                                                                                    |
|                                                | Megu Name:                                             |                                                                                                    |
|                                                |                                                        |                                                                                                    |
|                                                |                                                        |                                                                                                    |
|                                                | _tem Name:                                             |                                                                                                    |
|                                                | Page Name:                                             |                                                                                                    |
|                                                | Action: 8Add                                           |                                                                                                    |
|                                                |                                                        |                                                                                                    |
|                                                |                                                        |                                                                                                    |
|                                                |                                                        |                                                                                                    |
|                                                | OK. Cancel                                             |                                                                                                    |
|                                                |                                                        |                                                                                                    |
|                                                | 36 LANG_CD 🔽<br>37 REG. REGION 🔽                       |                                                                                                    |
|                                                | 38 HOLIDAY_SCHED                                       |                                                                                                    |
|                                                | 39 LOCALITY                                            |                                                                                                    |
|                                                | 40 CAN_CMA   41 CAN DEE AREAC                          |                                                                                                    |
|                                                | 42 GEOLOC_CODE                                         |                                                                                                    |
|                                                | 43 OFFICE_TYPE                                         | <b>•</b>                                                                                                    |
| l<br>Readu                                     |                                                        |                                                                                                    |

- **a.** Select the **Use** tab.
- **b.** Ensure the **Status** check box is selected, which indicates that the message is active.
- c. From the Message Channel list, select ENTERPRISE\_SETUP.
- **d.** From the Default Version list, select **VERSION\_1** (messages can have multiple versions).
- 5. Click OK.
- **6.** Save the message.

#### **Configuring the Message Channel**

To configure the message channel:

- 1. From the File menu, choose Open and click Message Channel.
- 2. To open the ENTERPRISE\_SETUP Message Channel, select ENTERPRISE\_ SETUP.
- 3. Right-click ENTERPRISE\_SETUP and select Properties.

The Message Channel Properties dialog box is displayed.

| Application Designer - Untitled - ENTERPRISE_SETUP (Message Channel)                                                                                                    |
|----------------------------------------------------------------------------------------------------|
| Eile Edit <u>V</u> iew Insert Build <u>D</u> ebug Iools <u>Go W</u> indow <u>H</u> elp                                                                                                    |
|                                                                                                    |
| Image: Control Control Conterol Contective Control Control Control Control Cont |

- **a.** Select the **Use** tab.
- **b.** Ensure that the Message Channel status is set to **Run**.
- c. Click OK.
- 4. From the left pane, select the **Routing Rules** tab.

The pane is blank.

| 💐 Application Designer - Untitle                                      | ed - [ENTERPRISE_SETUP (Me                                         | ssage Channel)]                        |  |
|-----------------------------------------------------------------------|--------------------------------------------------------------------|----------------------------------------|--|
| 📸 <u>F</u> ile <u>E</u> dit <u>V</u> iew <u>I</u> nsert <u>B</u> uild | <u>D</u> ebug <u>T</u> ools <u>G</u> o F <u>a</u> vorites <u>W</u> | ⊻indow <u>H</u> elp                    |  |
|                                                                       |                                                                    |                                        |  |
| Messages Routing Rules                                                |                                                                    |                                        |  |
| Direction                                                             | Message Node Name                                                  | Message Node Description               |  |
|                                                                       |                                                                    |                                        |  |
|                                                                       |                                                                    |                                        |  |
|                                                                       |                                                                    |                                        |  |
|                                                                       | View De                                                            | efinition                              |  |
|                                                                       |                                                                    | nRoute <u>P</u> ublication PeopleCode  |  |
|                                                                       | View On                                                            | n <u>R</u> outeSubscription PeopleCode |  |
|                                                                       | Insert M                                                           | lessage <u>N</u> ode                   |  |
|                                                                       | Find Obj                                                           | ject <u>R</u> eferences                |  |
|                                                                       | Routing                                                            | Direction                              |  |
|                                                                       |                                                                    |                                        |  |
|                                                                       |                                                                    |                                        |  |

5. Right-click the pane and select Insert Message Node.

The Insert Message Node dialog box is displayed.

| Image: Second Second | 1 Designer - Untitled - [ENTERPRISE_SETUP (Message Channel)]                                                                                                    |
|----------------------------------------------------------------------------------------------------|----------------------------------------------------------------------------------------------------|
| Messages       Routing Rules         Direction       Message Node Name         Insett Message Node       Insett         Object Type:       Message Node         Selection Criteria       Insett         Name       EXTERNAL         Description       New Search         Project       All Projects         Objects matching selection criteria:       Image: Content of Content of C                                                                                                    |                                                                                                    |
| Direction       Message Node Name       Message Node Description         Insert Message Node       Insert         Object Type:       Message Node         Selection Criteria       Insert         Name       EXTERNAL         Description       New Search         Project       All Projects         Objects matching selection criteria:       Image: Comparison of Comparison                                                                                                    |                                                                                                    |
| Insert Message Node       Insert         Object Type:       Message Node       Insert         Selection Criteria       Cancel         Name       EXTERNAL       New Search         Project       All Projects       Image: Cancel         Objects matching selection criteria:       Image: Cancel       Image: Cancel                                                                                                    | Routing Rules                                                                                                    |
| Object Type:     Message Node     Insert       Selection Criteria     Cancel       Name     EXTERNAL     New Search       Project     All Projects     Image: Cancel       Objects matching selection criteria:     Image: Cancel     Image: Cancel                                                                                                    | Message Node Name Message Node Description                                                                                                    |
| EXTERNAL     PS FDM - Local Node       PSFT_EP     PS FDM - Local Node       PSFT_HR     X       PSFT_PF     PS EPM - Local Node       PSFT_XINBND     Outbound Node       PT_LOCAL     7 object(s) found                                                                                                    | Object Type:       Message Node       Insert         Selection Criteria       Insert         Name       EXTERNAL       New Search         Project       All Projects       Image: Comparison         Objects matching gelection criteria:       Image: Comparison       Image: Comparison         Name       Local       Description       Image: Comparison         Project       All Projects       Image: Comparison       Image: Comparison         Name       Local       Description       Image: Comparison         PSFT_FLP       PS FDM - Local Node       Image: Comparison       Image: Comparison         PSFT_FLP       PS FDM - Local Node       PSFT_NRND       PS FDM - Local Node       PSFT_XNUTERND         PSFT_XNUTERND       PS EPM - Local Node       PSFT_XOUTERND       Outbound Node       PT_LOCAL |

- **a.** Select the message node that you created in "Creating and Configuring a New Message Node" on page D-11, for example, EXTERNAL.
- **b.** Click Insert.
- 6. Click Cancel.

Information appears on the Routing Rules tab.

| X Application Desig             | ner - Untitled - [ENTERPRISE_SETUP (Message Channel)]                                                                                                    |
|---------------------------------|----------------------------------------------------------------------------------------------------|
| <u>≣</u> Éile <u>E</u> dit ⊻iew | Insert <u>B</u> uild <u>D</u> ebug <u>I</u> ools <u>G</u> o F <u>a</u> vorites <u>W</u> indow <u>H</u> elp                                                                                                    |
|                                 |                                                                                                    |
| Messages Routing                | Rules                                                                                                    |
| Direction                       | Message Node Name Message Node Description                                                                                                    |
| Both (Publish and               | View Definition         View OnRoutePublication PeopleCode         View OnRouteSubscription PeopleCode         Insert Message Node         Find Object References         Routing Direction         Subscribe From         Publish To         Y Both (Pub & Sub) |

Perform the following steps:

- a. Right-click the message node and point to Routing Direction.
- **b.** From the **Routing Direction** menus, select **Publish To**.
- 7. Save the Message Channel, and if you require it, place it in your project.

You have finished configuring the Message Channel.

#### Configuring the Simple File Handler in the Gateway

To configure the Simple File Handler in the Gateway:

**1.** In a Web browser, launch the PeopleSoft 8.1 configuration servlet interface (also known as the server gateway) by entering the following URL:

machine-name:port/servlets/gateway.administration

Where machine-name is the name of the application server that hosts PeopleSoft and port is the port number on which the application server is listening.

The Handler Directory window is displayed.

| 🏄 http://esdsun:18000/servlets/gate                                       | way.administration - Microsoft Internet Explorer |                          | _ 🗆 ×    |
|---------------------------------------------------------------------------|--------------------------------------------------|--------------------------|----------|
| <u>  F</u> ile <u>E</u> dit <u>V</u> iew F <u>a</u> vorites <u>T</u> ools | Help                                             |                          | -        |
| Address Attp://esdsun:18000/servlets/                                     | gateway.administration                           |                          | ∙ ∂Go    |
|                                                                           |                                                  |                          | <b>A</b> |
| PeopleSoft 8.17                                                           | Handler Directory                                |                          |          |
|                                                                           | -                                                |                          |          |
| Handler                                                                   | Status                                           | Load Unload Configure De | elete    |
| Add handler                                                               |                                                  |                          |          |
| Add nandier                                                               |                                                  |                          |          |
|                                                                           |                                                  |                          |          |
|                                                                           |                                                  |                          |          |
|                                                                           |                                                  |                          |          |
| I                                                                         |                                                  |                          | 7        |
| 🖉 Done                                                                    |                                                  | 🛛 🔤 Local intranet       | t //     |

#### 2. Click Add Handler.

The Add Handler window is displayed.

| 🗿 http://esdsun:18000/servlets/gateway. administration - Microsoft Internet Explorer |                  |
|--------------------------------------------------------------------------------------|------------------|
|                                                                                      |                  |
|                                                                                      | <b>.</b>         |
| (누 , -> , ③ ) 값 값 ③ ) 때 ④ 토과 ④ · ● · · · · · · · · · · · · · · · · ·                 |                  |
|                                                                                      |                  |
| Address 😰 http://esdsum:18000/servlets/gateway.administration                        | 💌 🔗 Go           |
|                                                                                      | A                |
| Add Handler                                                                          |                  |
| Auu Hanuler                                                                          |                  |
|                                                                                      |                  |
| Handler class: psft.pt8.filehandler.SimpleFileHandler                                |                  |
|                                                                                      |                  |
| Cancel                                                                               |                  |
|                                                                                      |                  |
|                                                                                      |                  |
|                                                                                      |                  |
|                                                                                      |                  |
|                                                                                      |                  |
|                                                                                      |                  |
| 2 Done                                                                               | 🔢 Local intranet |

3. Enter the full name of the Simple File Handler class, psft.pt8.filehandler.SimpleFileHandler.

**Note:** The name is case-sensitive.

4. Click Save.

The Handler Directory window is displayed.

| : <u>E</u> dit ⊻iew F <u>a</u> vorites <u>T</u> ools <u>H</u> elp |                                                                                             |                             |
|-------------------------------------------------------------------|---------------------------------------------------------------------------------------------|-----------------------------|
| ⊨ . ⇒ . ⊗<br>ack Forward Stop Refresh                             | 🗥 ( 3), 🖬 (3) 토나 수요가 (가 드라 가 드)<br>Home Search Favorites History Mail Size Print Edit Discr |                             |
| ess 🛃 http://esdsun:18000/servlets/gatew                          | vay. administration                                                                         | -                           |
| -                                                                 | Iandler Directory                                                                           |                             |
| Handler<br>t. pt8. filehandler. SimpleFileHandler                 | Status<br>Not loaded                                                                        | Load Unload Configure Delet |
| Add handler                                                       |                                                                                             |                             |

**5.** To load the handler, click **Load**.

After the handler loads, "Loaded successfully" appears in the Status column.

6. Click Configure.

The Simple File Handler Directory window is displayed.

| 🎒 http:      | http://esdsun:18000/servlets/gateway.administration - Microsoft Internet Explorer                  |                     |               |        |               |              |             |           |               |        |              |            |       |                |     |
|--------------|----------------------------------------------------------------------------------------------------|---------------------|---------------|--------|---------------|--------------|-------------|-----------|---------------|--------|--------------|------------|-------|----------------|-----|
| <u>F</u> ile | <u>E</u> dit                                                                                       | ⊻iew                | F <u>a</u> vo | orites | <u>T</u> ools | <u>H</u> elp |             |           |               |        |              |            |       |                |     |
| 🖓<br>  Back  | . •                                                                                                | <b>⇒</b><br>Forward | · ·           | Stop   | (¢)<br>Refre  | sh Home      | Q<br>Search | Favorites | ()<br>History | Bail ▼ | A∰ ▼<br>Size | 🎒<br>Print | E dit | • 📃<br>Discuss | AIM |
| Addres       | s 🦉                                                                                                | http://es           | dsun:         | 18000/ | servlets/     | gateway.admi | nistration  |           |               |        |              |            |       |                |     |
| Si           | Address  Address Attp://esdsun:18000/servlets/gateway.administration Simple File Handler Directory |                     |               |        |               |              |             |           |               |        |              |            |       |                |     |

| Node Name               | Output Directory | Include<br>Header? Un |
|-------------------------|------------------|-----------------------|
| Add a file handler node |                  |                       |

#### 7. Click Add a file handler node.

The Add File Handler window is displayed.

| http://esdsun:18000/servle                                                                                                    | ets/gateway.administration - | Microsoft Internet E: | xplorer      |            |               |                    |                   |                |  |
|----------------------------------------------------------------------------------------------------|------------------------------|-----------------------|--------------|------------|---------------|--------------------|-------------------|----------------|--|
| <u>E</u> ile <u>E</u> dit <u>V</u> iew F <u>a</u> vorites                                                                                                    | <u>I</u> ools <u>H</u> elp   |                       |              |            |               |                    |                   | <b>*</b>       |  |
| Here → Here → H | Refresh Home Search          | Favorites History     | Mail Size    | Drint Edit | - Discuss Alm |                    |                   |                |  |
| Address 🙆 http://esdsurt.18000/servlets/gateway.administration 🔽 🔗 Go                                                                                                    |                              |                       |              |            |               |                    |                   |                |  |
| Add File Ha                                                                                                    | Add File Handler             |                       |              |            |               |                    |                   |                |  |
| Node Name                                                                                                    |                              | Outpu                 | ıt Directory |            |               | Include<br>Header? | Base64<br>Decode? | Uncompress?    |  |
| EXTERNAL                                                                                                    | //tmp                        |                       |              |            |               | V                  |                   |                |  |
| Save Cancel                                                                                                    |                              |                       |              |            |               |                    |                   | ×              |  |
| 🙋 Done                                                                                                    |                              |                       |              |            |               |                    |                   | Local intranet |  |

**8.** In the Node Name field, enter the name of the message node that you created in "Creating and Configuring a New Message Node" on page D-11, for example, EXTERNAL.

# Viewing the PeopleCode for a Message

Messages are initiated by the PeopleCode that is attached to a record. Usually, this record is one of the records associated with the message itself.

1. Open Application Designer.

|                           | <u>E</u> dit <u>V</u> iew Insert <u>B</u> uild <u>D</u> ebug |      |     |     |          |          |     |      |     |     |     |     |     |     |     |     |     |
|---------------------------|--------------------------------------------------------------|------|-----|-----|----------|----------|-----|------|-----|-----|-----|-----|-----|-----|-----|-----|-----|
| 2                         | 808 588                                                      | 14 🗷 |     | P   | <u> </u> | 1 199    | 11  |      |     |     |     |     |     |     |     |     |     |
|                           |                                                              |      | 2   |     | ~ 1 •    |          | -   | 9.10 |     |     |     |     |     |     |     |     |     |
| Record Fields Record Type |                                                              |      |     |     |          |          |     |      |     |     |     |     |     |     |     |     |     |
| Num                       | Field Name                                                   | Туре | FDa | FEd | FCb      | FEo      | Bla | Ble  | BDa | BSa | SEd | SPr | SPo | Sil | 5,5 | Wrk | PPr |
| 1                         | SETID                                                        | Char | FDE | FEU | FUN      | FFU      | пш  | піз  | nDe | пэе | JEU | 311 | 3FU |     | 313 | WIK | FFI |
|                           | LOCATION                                                     | Char |     |     |          |          |     |      |     |     |     |     | ~   | ~   |     |     | -   |
| 3                         | EFFDT                                                        | Date |     |     |          |          |     |      |     |     |     |     | ×   |     |     |     |     |
| 4                         | EFF_STATUS                                                   | Char |     |     |          |          |     |      |     |     | ~   |     |     |     |     |     | _   |
| 5                         | DESCR                                                        | Char |     |     |          |          |     |      |     |     | •   | ~   |     |     |     |     |     |
| 6                         | DESCR AC                                                     | Char |     |     |          | $\vdash$ |     |      |     |     |     | *   |     |     |     |     | _   |
| 7                         | DESCRSHORT                                                   | Char |     |     |          |          |     |      |     |     |     |     |     |     |     |     | _   |
| 8                         | BUILDING                                                     | Char |     |     |          |          |     |      |     |     |     |     |     |     |     |     | _   |
| 9                         | FLOOR                                                        | Char |     |     |          |          |     |      |     |     |     |     |     |     |     |     | _   |
|                           | SECTOR                                                       | Char |     |     |          |          |     |      |     |     |     |     |     |     |     |     |     |
| 11                        | JURISDICTION                                                 | Char |     |     |          |          |     |      |     |     |     |     |     |     |     |     |     |
|                           | ATTN_TO                                                      | Char |     |     |          |          |     |      |     |     |     |     |     |     |     |     |     |
|                           | ADDRESS_SBR                                                  | SRec |     |     |          |          |     |      |     |     |     |     |     |     |     |     |     |
|                           | PHONE_SBR                                                    | SRec |     |     |          |          |     |      |     |     |     |     |     |     |     |     |     |
| 15                        | EXTENSION                                                    | Char |     |     |          |          |     |      |     |     |     |     |     |     |     |     |     |
| 16                        | FAX                                                          | Char |     |     |          |          |     |      |     |     |     |     |     |     |     |     |     |
| 17                        | SETID_SALARY                                                 | Char |     |     |          |          |     |      |     |     |     |     |     |     |     |     |     |
| 18                        | SAL_ADMIN_PLAN                                               | Char |     |     |          |          |     |      |     |     |     |     |     |     |     |     |     |
| 19                        | LANG_CD                                                      | Char |     |     |          |          |     |      |     |     |     |     |     |     |     |     |     |
| 20                        | REG_REGION                                                   | Char |     |     |          |          |     |      |     |     |     |     |     |     |     |     |     |
| 21                        | HOLIDAY_SCHEDULE                                             | Char |     |     |          |          |     |      |     |     |     |     |     |     |     |     |     |
|                           | LOC_TBLUSA_SBR                                               | SRec |     |     |          |          |     |      |     |     |     |     |     |     |     |     |     |
| 23                        | LOC_TBLCAN_SBR                                               | SRec |     |     |          |          |     |      |     |     |     |     |     |     |     |     |     |
| 24                        | WRKS_CNCL_SBR                                                | SRec |     |     |          |          |     |      |     |     |     |     |     |     |     |     |     |
| 25                        | LOC_TBLGER_SBR                                               | SRec |     |     |          |          |     |      |     |     |     |     |     |     |     |     |     |
|                           | LOC_TBLUK_SBR                                                | SRec |     |     |          |          |     |      |     |     |     |     |     |     |     |     | _   |
| 27                        | LOC_TBL_FED_SBR                                              | SRec |     |     |          |          |     |      |     |     |     |     |     |     |     |     | _   |
| 28                        | LOC_TBLESP_SBR                                               | SRec |     |     |          |          |     |      |     |     |     |     |     |     |     |     | _   |
| 29                        | LABEL_FORMAT_ID2                                             | Char |     |     |          |          |     |      |     |     |     |     |     |     |     |     | _   |
| 30                        | LABEL_FORMAT_ID3                                             | Char |     |     |          |          |     |      |     |     |     |     |     |     |     |     | _   |
| 31                        | USG_LBL_FORMAT_ID                                            | Char |     |     |          |          |     |      |     |     |     |     |     |     |     |     | _   |
|                           | LOC_TBLMEX_SBR                                               | SRec |     |     |          |          |     |      |     |     |     |     |     |     |     |     | _   |
| 33                        | ESTABID                                                      | Char |     |     |          |          |     |      |     |     | ~   |     |     |     |     |     | _   |
| 34                        | COMMENTS_2000                                                | Long |     |     |          |          |     |      |     |     |     |     |     |     |     |     |     |

- 2. On the **Record Fields** tab, select the **LOCATION\_TBL** record.
- 3. Select the PeopleCode display option.
- 4. Select the Save Post Change (SPo) box for the LOCATION field.

The following window displays the PeopleCode that initiates a LOCATION\_SYNC message.

| XApplication Designer - Untitled - [LOCATION_TBL.LOCATION.SavePostChange [Record PeopleCode]]                                                                                                    | _ 8 ×    |
|----------------------------------------------------------------------------------------------------|----------|
| D. Eile Edit View Insert Build Debug Iools Go Favorites Window Help                                                                                                    | _ 8 ×    |
|                                                                                                    |          |
| LOCATION (field) SavePostChange                                                                                                    | •        |
| Local Message «MSG;<br>Local Rowset «RSG), «RS11;<br>Local Row «R1;<br>PanelGroup string «PubNodeName;<br>PanelGroup boolean «ActionCodeRowAdd;                                                                                                 | <u>•</u> |
| <pre>If ActiveRowCount() = CurrentRowNumber() Then</pre>                                                                                                    |          |
| If &MSG.IsActive Then                                                                                                    |          |
| <pre>/* If the program is called by a Component Interface, then flush the extra row (Created by Component Create(), CopySetupRowset on<br/>Component Interface "LOCATION".) from panel buffer.*/<br/>/**=================================</pre> |          |
| <pre>If ((\ComponentName = Component.LOCATION) And<br/>(&amp;ActionCodeRowAdd = True)) Then</pre>                                                                                                    |          |
| <pre>aRS0 = GetLevel0();<br/>aRS0. = CreateRowset(ARS0);<br/>aRS0.CopyT0(ARS01);<br/>aRS11 = ARS01(1).GetRowset(Scroll.LOCATION_TBL);<br/>aRS11.Fluch();</pre>                                                                                  |          |
| <pre>&amp;R1 = &amp;RS0(1).GetRowset(Scroll.LOCATION_TBL).GetRow(1);<br/>&amp;R1.CopyTo(&amp;RS11.GetRow(1));</pre>                                                                                                    |          |
| 6R501.CopyTo(6RS0);                                                                                                    |          |
| End-If;<br>/**============**/                                                                                                    |          |
| <pre>%HSG.CopyRowsetDelta(GetLevel0()(1).GetRowset(Scroll.LOCATION_TEL));</pre>                                                                                                    |          |
| <pre>/* prevent circular publishes, do not publish back to originating node */ If All(&amp;PubNodeName) Then</pre>                                                                                                    |          |
|                                                                                                    |          |
| <pre>&amp;MSG.Publish();</pre>                                                                                                    |          |
| End-If;<br>End-If;                                                                                                    | •        |
| Ready H8170SUN                                                                                                    |          |

For more information about PeopleCode, consult your PeopleSoft Online Library.

You have finished viewing the PeopleCode for a message. You can now test Integration Broker (in PeopleSoft 8.4) or Application Messaging (in PeopleSoft 8.1).

# **Testing the Integration Broker**

To test the Integration Broker by generating a message, you can navigate to the Location Transaction window and add, update, or delete a location entry in your application. Depending on your application, the way you navigate varies.

The following example illustrates a Financials 8.4 application where a new location with a SetID of SHARE and a Location Code of TEST001 was added.

| 🖉 Location - Microsoft Internet Explorer                                                                                                    |                           |                  |                                  | _ 🗆 🗵               |
|----------------------------------------------------------------------------------------------------|---------------------------|------------------|----------------------------------|---------------------|
| <u>File Edit V</u> iew F <u>a</u> vorites <u>T</u> ools <u>H</u> elp                                                                                                    |                           |                  |                                  |                     |
|                                                                                                    | 5 R- &- 4                 |                  | 3                                |                     |
| Back Forward Stop Refresh Home Search Favorites Hist                                                                                                    |                           | Edit Discuss All | S<br>M                           |                     |
| Address 🛃 http://isdsrv14.ibi.com/psp/ps/EMPLOYEE/ERP/c/DEFINE_GENERAL                                                                                                    | _OPTIONS.LOCATION_TBL.GBL |                  |                                  | 💌 🤗 Go              |
|                                                                                                    |                           |                  |                                  |                     |
| DCUDI C.                                                                                                    |                           |                  |                                  | - ARCON             |
| CULH .                                                                                                    |                           |                  | Search:                          | 90                  |
|                                                                                                    | 🙆 Home                    | 🚯 Worklist       | 🙆 Add to Favorites               | 😌 Sign out          |
| Menu G                                                                                                    | - Hollie                  | WWWIKIISI        | Add to Pavonies                  | Sigii out           |
| ▼ Location                                                                                                    |                           |                  | ١                                | lew Window Help     |
| - Country                                                                                                    |                           |                  | -                                |                     |
| Country Statistics     Division Area Code     Code     Code     Location Definition     Location Detail                                                                                                    |                           |                  |                                  |                     |
| - Fax Location                                                                                                    |                           |                  |                                  |                     |
| Eccation     Eccation     Eccation | 1001                      |                  |                                  |                     |
| Region Codes     Location Definition                                                                                                    |                           |                  | ind   View All 🔋 First 🚺         | lof1 🕑 Last         |
| - State 'Eff Date: 10/12/2002 Active                                                                                                    | *Descr: My first te       | st location      | 1                                | + -                 |
| Market Rates                                                                                                    |                           | Prefix:          |                                  |                     |
| P Notes Contradiction                                                                                                    | itates                    |                  |                                  |                     |
| Position Accounting     Process Partition ID     Address 1:     Some Street                                                                                                    |                           | Phone:           | -                                |                     |
| Sales and Use Tax Address 2:                                                                                                    |                           | Ext:             |                                  |                     |
| ♦ Shipping and Receiving                                                                                                    |                           | Fax:             |                                  |                     |
| ▶ Team Members Address 3:                                                                                                    |                           |                  |                                  |                     |
| Vnits of Measure Vser Preferences                                                                                                    |                           |                  |                                  |                     |
| VAT and Intrastat                                                                                                    |                           | 🗖 In City Limit  |                                  |                     |
| Workflow City: Some City                                                                                                    |                           |                  |                                  |                     |
| Xml Schema     County:                                                                                                    | Postal:                   |                  |                                  |                     |
| Product Related     Vtilities     State:     NY                                                                                                    | Jurisdiction:             |                  |                                  |                     |
| Utilities State:                                                                                                    | Julisuicuon.              |                  |                                  |                     |
| FDM Building #:                                                                                                    | Floor #:                  | Sector:          |                                  |                     |
| Government Resource                                                                                                    |                           |                  |                                  |                     |
| Directory<br>▶ Background Processes (■Save) (Entroity)                                                                                                    |                           | (Ellera) (Shire  | ate/Display) 🔊 Include History   | (Second History)    |
| Worklist                                                                                                    |                           |                  | aterorspiay) (Zepincique History | (By Conect History) |
| Location Definition   Location Detail                                                                                                    |                           |                  |                                  |                     |
| ▶ Reporting Tools                                                                                                    |                           |                  |                                  |                     |
| ▶ PeopleTools                                                                                                    |                           |                  |                                  |                     |
| Change My Password     My Personalizations                                                                                                    |                           |                  |                                  |                     |
| Hi Durlan Durla                                                                                                    |                           |                  |                                  |                     |
| ۷                                                                                                    |                           |                  |                                  | 🗿 Internet 🛛 🏼 🎼    |

The following figure shows a portion of the XML output.

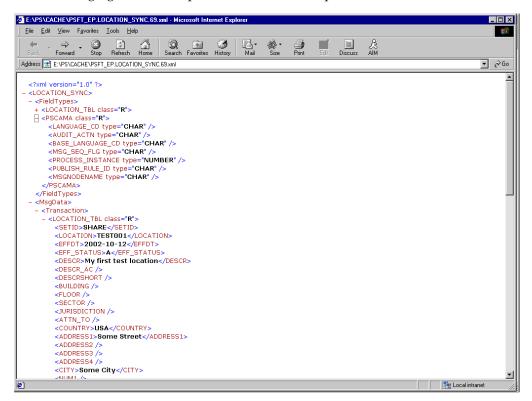

**Note:** The name of the file is PSFT\_EP.LOCATION\_SYNC.69.xml, which is the concatenation of PSFT\_EP (the local Publishing Node), the name of the message, and the number of the Publication ID.

If you cannot send a message successfully, PeopleSoft provides a set of tools for monitoring the progress of your messages. In release 8.1, you use a tool called the Application Messaging Monitor. In release 8.4, you use the Monitor Menu in the Integration Broker.

For a complete description on how to isolate and resolve problems with your messaging environment, consult your PeopleSoft Online Library. If you are still unable to send your XML file, the PeopleSoft Customer Connection can help solve your problem.

# Using Outbound Synchronous Messages

Starting with PeopleTools 8.4, you can send outbound synchronous messages. From a high-level point of view, the primary difference between outbound synchronous and asynchronous is that with outbound asynchronous, the transaction is completed whether or not the message is actually sent or received.

For synchronous outbound messages:

- The transaction must wait for a response from the external system before continuing.
- The transaction must process the response message.
- The external system must ensure that the response message is correctly formatted.

OracleAS Adapter for PeopleSoft can work with PeopleSoft outbound synchronous messages. Outbound synchronous messages involve additional configuration steps, both within PeopleSoft and in Oracle Application Server. This topic briefly describes the configuration requirements within PeopleSoft.

**Note:** The instructions in this topic build upon the instructions for outbound asynchronous messages. It is strongly recommended that you familiarize yourself with outbound asynchronous messaging before attempting outbound synchronous. See "Configuring Integration Broker in PeopleSoft 8.4" on page D-2 for more information on outbound asynchronous messages.

Ensure that both outbound and inbound messages are created and active. PeopleSoft provides template examples called IB\_INST\_VER\_SYNC\_MSG and IB\_INST\_VER\_RESP\_MSG. F. See "Ensuring the Message Is Active and Is Routed Correctly" on page D-3 for information on examining these messages.

#### Configuring Outbound Synchronous Messages

You can use an existing node, or you can create a new node to configure outbound synchronous messages. See "Creating and Configuring a New Gateway Node" on page D-7 for information on creating and configuring a node. In either case, you must set up your outbound synchronous transaction.

The following example uses a node and transaction delivered by PeopleSoft. However, this example is for illustrative purposes only and does not actually work as delivered

without additional steps. As of Financials release 8.42, there are no preconfigured outbound synchronous transactions that you can use for testing purposes.

#### **Configuring an Outbound Synchronous Message**

To configure an outbound synchronous message:

- 1. Navigate to the **Node Definitions** page and open the **PT\_LOCAL** node.
- 2. Click the **Transactions** tab.

The Transactions pane is displayed.

| Iress 🙋 http://esdsun.ibi.com:2     | 0000/psp/ps/EMP | PLOYEE/ERP/c/IB_PROFI   | LE.IB_NODE.GBL                    |                             |                 | -                | ୖ୶୕ଡ଼    |
|-------------------------------------|-----------------|-------------------------|-----------------------------------|-----------------------------|-----------------|------------------|----------|
| PeopleSoft <sub>*</sub>             |                 |                         |                                   | Home .                      | Worklist Add    | to Favorites     | Sign     |
| nu –<br>iet Up Financials/Supply –  | a               |                         |                                   |                             |                 | Name and Address | dow   He |
| Chain                               |                 |                         |                                   |                             |                 | New win          | dow   He |
| efine Integration Rules             | Node            | Info Contact / Not      | es Properties Connectors          | Transactions Portal Content |                 |                  |          |
| DM<br>overnment Resource            |                 |                         |                                   | -                           |                 |                  |          |
| Directory                           | Node Name       | E PT_LO                 | CAL                               |                             |                 |                  |          |
| ackground Processes                 | Transaction     | ns                      |                                   | Customize   Find   View /   | MLI 📜 🛛 First 🖸 | 1-9 of 10        | Last     |
| /orklist<br>ree Manager             | Edit            | Transaction Type        | Request Message                   | Request Message Version     | Effective Date  | Status           | Delete   |
| eporting Tools                      | 1 Edit          | InAsync                 | IB INST VER ASYNC MSG             | VERSION 1                   | 03/13/2002      | Active           | -        |
| eopleTools                          |                 |                         |                                   |                             |                 |                  |          |
| lecurity                            | 2 Edit          | InAsync                 | IB_INST_VER_RESP_MSG              | VERSION_1                   | 03/13/2002      | Inactive         | -        |
| Jtilities<br>Vorkflow               | 3 Edit          | InSync                  | IB_INST_VER_SYNC_MSG              | VERSION_1                   | 03/13/2002      | Active           | -        |
| ortal                               | 4 Edit          | OutAsync                | IB INST VER ASYNC MSG             | VERSION 1                   | 03/13/2002      | Inactive         | -1       |
| learch Engine                       |                 | ,                       |                                   | -                           |                 |                  |          |
| ersonalization<br>Process Scheduler | 5 Edit          | OutAsync                | IB_INST_VER_RESP_MSG              | VERSION_1                   | 03/13/2002      | Active           | _        |
| Cube Manager                        | 6 Edit          | OutSync                 | IB_INST_VER_SYNC_MSG              | VERSION_1                   | 03/13/2002      | Inactive         | -        |
| pplication Engine                   | 7 Edit          | InAsync                 | EMAIL_MSG                         | VERSION 1                   | 01/01/1900      | Active           | -        |
| ntegration Broker<br>Monitor        |                 |                         | -                                 |                             | 01/01/10000     | 0                | E        |
| Utilities                           | 8 Edit          | InAsync                 | ROLESYNCH_MSG                     | VERSION_1                   | 01/01/1900      | Active           | _        |
| Node Definitions                    | 9 Edit          | OutAsync                | EMAIL_MSG                         | VERSION_1                   | 01/01/1900      | Active           | -        |
| Gateways                            |                 |                         |                                   |                             |                 |                  |          |
| Relationships<br>Codeset Groups     | Add Transa      | action Copy All Tra     | nsactions                         |                             |                 |                  |          |
| Codesets                            |                 |                         |                                   |                             |                 |                  |          |
| Codeset Values                      | B Save)         | Q Return to Search)     |                                   |                             |                 |                  |          |
| lultiChannel Framework              |                 |                         |                                   |                             |                 |                  |          |
| rchive Data<br>ranslations          | Node Info   C   | Contact / Notes   Prope | rties   Connectors   Transactions | Portal Content              |                 |                  |          |
|                                     |                 |                         |                                   |                             |                 |                  |          |
|                                     |                 |                         |                                   |                             |                 |                  |          |
| EDI Manager<br>Mass Changes         |                 |                         |                                   |                             |                 |                  |          |

One outbound synchronous message, IB\_INST\_VER\_SYNC\_MSG, appears in the Transaction Type list.

**3.** Click the Edit link in the IB\_INST\_VER\_SYNC\_MSG row.

The following pane is displayed.

| Node Definitions - Microsoft Internet Explorer                     |                                   |                             |                           | _ 8 ×                              |
|--------------------------------------------------------------------|-----------------------------------|-----------------------------|---------------------------|------------------------------------|
| File Edit View Favorites Tools Help                                |                                   |                             |                           | 1<br>B                             |
| ⇔ Back • ⇒ → 🔕 🕼 🚮   @ Search 💽 F                                  | avorites 🞯 Media 🗭 🔀 🛛            | z E 🕄 &                     |                           |                                    |
| Address 🙋 http://esdsun.ibi.com:20000/psp/ps/EMPLO                 | DYEE/ERP/c/IB_PROFILE.IB_NODE.GBL |                             |                           | 🔽 🤗 Go 🗍 Links                     |
| DeemleSeft                                                         |                                   |                             |                           |                                    |
| PeopleSoft.                                                        |                                   | <u> </u>                    | Home <u>N</u>             | forklist Add to Favorites Sign out |
| Menu 🗖                                                             |                                   |                             |                           |                                    |
| Set Up Financials/Supply                                           |                                   |                             |                           | New Window   Help                  |
| Chain                                                              |                                   |                             |                           |                                    |
| Define Integration Rules                                           | Detail Messages                   |                             |                           |                                    |
| N Government Recourse                                              |                                   |                             |                           |                                    |
| Directory Node Name:                                               | PT_LOCAL                          |                             |                           |                                    |
| D Background Processes Transaction                                 | Messages                          | Find   View All 🛛 First 🛃 1 | of 1 🕨 Last               |                                    |
| D Worklist                                                         |                                   |                             | or r car caor             |                                    |
| Tree Manager     Reporting Tools     Effective D                   | ate: 03/13/2002                   | Status: Inactive            |                           |                                    |
| V Reporting Tools     ✓ PeopleTools                                |                                   |                             |                           |                                    |
| Security Transaction                                               | on Type: OutSync                  | 🗹 Log Message Detail?       |                           |                                    |
| D Utilities Request Me                                             | 200340                            |                             |                           |                                    |
| D Workflow                                                         | essage                            |                             |                           |                                    |
| Portal Name:                                                       | IB_INST_VER_SYNC_MS               | 3 Version: VERSION_1        |                           |                                    |
| Search Engine                                                      |                                   |                             |                           |                                    |
| Personalization External                                           | Name:                             |                             |                           |                                    |
| Process Scheduler Cube Manager                                     |                                   |                             |                           |                                    |
| Cube manager     Application Engine     Response I                 | Vlessage                          |                             |                           |                                    |
| Vintegration Broker Name:                                          | IB INST VER RESP MSC              | VERSION_1                   | Q                         |                                    |
| D Monitor                                                          | ID_1401_4E1(_1(E01_M00            | Version: [Verticion_1       |                           |                                    |
| D Utilities External I                                             | Name:                             |                             |                           |                                    |
| <ul> <li>Node Definitions</li> </ul>                               |                                   |                             |                           |                                    |
| - Gateways                                                         |                                   | Return to Tran              | saction List              |                                    |
| - Relationships                                                    |                                   |                             | Successive and the second |                                    |
| - Codeset Groups                                                   |                                   |                             |                           |                                    |
| - Codesets<br>- Codeset Values<br>Transaction De                   |                                   |                             |                           |                                    |
| MultiChannel Framework                                             | <u>etail</u>   Messages           |                             |                           |                                    |
| Archive Data                                                       |                                   |                             |                           |                                    |
| ▶ Translations                                                     |                                   |                             |                           |                                    |
| ▶ EDI Manager                                                      |                                   |                             |                           |                                    |
| ▶ Mass Changes                                                     |                                   |                             |                           |                                    |
| - Change My Password                                               |                                   |                             |                           |                                    |
| <ul> <li>My Personalizations</li> <li>My System Profile</li> </ul> |                                   |                             |                           |                                    |
| Mr. Disting and                                                    |                                   |                             |                           |                                    |
| - My Dictionary                                                    |                                   |                             |                           |                                    |
| <li>Done</li>                                                      |                                   |                             |                           | 🔹 🚺 💕 Internet                     |

#### 4. Click the Messages tab.

Both request and response messages appear. The target system must ensure that the response message follows the format of the request message. As the target system is your Oracle Application Server, you must transform the XML that is sent and returned from your final destination.

**Note:** You must use the PeopleSoft-supplied HTTP target connector when you are working with synchronous outbound messages. You cannot use the TCPIP84TARGET connector for outbound synchronous messages.

#### Viewing the PeopleCode for a Synchronous Message

The sample PeopleCode in the following example is for a synchronous outbound message. It differs from asynchronous outbound in that it must handle a response message.

#### Viewing the PeopleCode for a Financials Synchronous Outbound Message

The following sample code is supplied with the Financials application and is associated with the two messages IB\_INST\_VER\_SYNC\_MSG and IB\_INST\_VER\_RESP\_MSG.

To view the code, perform the following steps:

- 1. From Application Designer, open the **PSINST\_VER** record.
- 2. Select the **PeopleCode** display option.
- 3. Select the Field Change (FCh) box for the IB\_SEND\_SOS\_BTN field.

The following window is displayed.

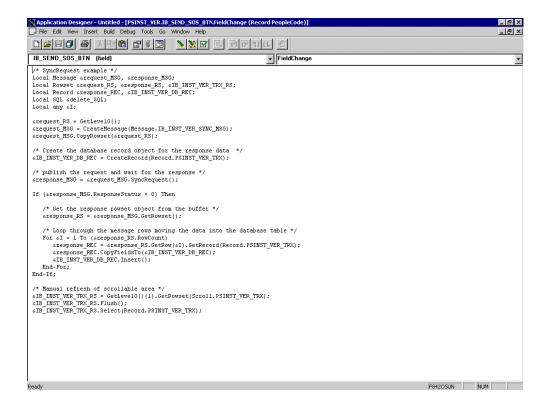

# Glossary

#### adapter

Provides universal connectivity by enabling an electronic interface to be accommodated (without loss of function) to another electronic interface.

#### agent

Supports service protocols in listeners and documents.

#### business service

Also known as a Web service. A Web service is a self-contained, modularized function that can be published and accessed across a network using open standards. It is the implementation of an interface by a component and is an executable entity.

#### channel

Represents configured connections to particular instances of back-end systems. A channel binds one or more event ports to a particular listener managed by an adapter.

#### listener

A component that accepts requests from client applications.

#### port

Associates a particular business object exposed by the adapter with a particular disposition. A disposition is a URL that defines the protocol and location of the event data. The port defines the end point of the event consumption.

# Index

## Α

access methods, 1-2 access rights, 8-1 adapter configuration overwriting, 3-5 updating, 3-2 adapter connections, 3-4 adapter exceptions, 7-2 to 7-3 Adapter Lib Directory parameter, 2-3 to 2-4 adapter types resource, 1-1, 3-1 to 3-2 adapter.ini file, 6-12, 6-34 AdapterName parameter, 3-4 to 3-5 adapters, 1-1 to 1-2 configuring, 2-1 to 2-25, 3-2 deploying, 1-1, 1-3, 3-1 to 3-2, 4-1 integrating with BPEL Process Manager, 4-1 troubleshooting, 7-1 to 7-7 Adapters node, 2-18, 5-3, 6-1 Add Channel dialog box, 2-21, 6-4 Add Target dialog box, 6-2 Admin Password parameter, 2-3 to 2-5 Admin User parameter, 2-5 Advance Queuing (AQ), 6-10, 6-30 Advanced tab, 2-24 ae batch script, 7-1 API Java programs compiling, A-4 to A-6 creating, A-1 to A-4 application adapters, 1-1 to 1-2 configuring, 2-1 to 2-25, 3-2 deploying, 1-1, 1-3, 3-1 to 3-2, 4-1 integrating with BPEL Process Manager, 4-1 troubleshooting, 7-1 to 7-7 application clients, 3-4 application definitions invoked procedures and, 6-29 Application Explorer, 1-2 to 1-3, 2-10, 2-13, 4-2 application systems and, 2-9 debugging and, 7-1 to 7-2 J2CA configuration and, 3-2 OracleAS Adapter J2CA and, 7-4 security and, 8-1, 8-7 testing and, 7-1 to 7-2 troubleshooting, 7-1 to 7-2

WSDL files and, 5-1 Application Messaging, 1-2 Application Messaging Manager, 1-2 to 1-3 Application Server dialog box, 2-11, 6-2 Application Server parameter, 2-11 application system objects, 2-13 application systems Application Explorer and, 2-9 supported, 2-10 application views mapping, 6-8, 6-29, 6-33 Applications tab, 5-6, 5-14 Applications-Navigator pane, 4-15, 4-19, 5-9, 5-19 Assign activities, 4-8 to 4-9, 5-17 Assign Activity dialog box, 4-9, 5-18 Assign activity icon, 4-8 to 4-9, 5-18 Assign settings window, 4-8 to 4-9 asynchronous support, 1-2 Available list, 8-4 to 8-5

## В

back-end workflows calling, 4-15, 4-19 BPEL Console, 4-15 to 4-19, 5-12 starting, 4-16, 4-20, 5-19 BPEL Designer, 4-1 to 4-4, 5-13 BPEL processes and, 4-15 to 4-16, 4-19, 5-19 **BPEL** domain passwords and, 5-12 BPEL PM Connection wizard, 5-5 BPEL PM Server, 4-6, 4-13, 4-15, 4-19, 5-8, 5-15, 5-19 connecting to, 5-4, 5-13 BPEL Process Manager adapter request-response service and, 4-15, 4-19 integrating with adapters, 4-1 OracleAS Adapter for PeopleSoft and, 4-1 BPEL Process Project dialog box, 4-5, 4-12, 5-7, 5-14 BPEL processes, 4-2 to 4-10 deploying, 4-15, 4-19, 5-19 designing, 5-15 JDeveloper and, 4-15 to 4-16, 4-19 managing, 4-18, 5-20 monitoring, 4-16, 4-19 testing, 4-15, 4-18 to 4-19, 5-19 to 5-20 BPEL Processes tab, 4-17, 5-19 to 5-20

**BPEL** projects creating, 4-2 to 4-10 browsing metadata, 2-13 BSE (OracleAS Adapter Business Services Engine), 1-1, 1-3, 2-7 configuring, 2-7 connection access to, 8-7 troubleshooting, 7-5 BSE configuration page, 2-3 BSE control service URL, 8-8 BSE deployment, 1-3, 2-18 **BSE** repositories migrating, 8-8 to ?? BSE settings window, 2-4 BSE system settings, 2-3 to 2-5 BSE URL field, 2-8 business events, 1-1 business functions, 2-16 business objects, 2-10 browsing, 2-13 storing, 2-5 business processes, 1-2 business services creating, 2-15 to 2-16 deploying, 8-1 testing, 2-16 Business Services node, 8-2 to 8-5, 8-7

# С

CCI (Common Client Interface), 3-1 CCI calls, 3-1 channel configuration parameters, 2-22, 6-12 Error Directory, 2-24 File Mask, 2-24 Host, 2-22 Hostname, 6-12 Is Keep Alive, 2-22 Is Length Prefix, 2-22 Is XML, 2-22 Poll interval, 2-24 Polling Location, 2-24 Port, 2-23, 5-2, 6-4 Port Number, 2-22, 6-12 Processing Mode, 2-24 Response/Ack Directory, 2-24 Server port, 2-23, 5-2, 6-4 Synchronization Type, 2-22 to 2-24, 6-4 Thread limit, 2-24 channel types File, 2-24 to 2-25 channels, 1-2, 2-17 to 2-25 creating, 2-20 to 2-25, 5-1 to 5-3, 6-3 deleting, 2-25 editing, 2-25 ports and, 2-21 starting, 2-22, 5-3, 6-4, 6-12 stopping, 2-23, 5-3, 6-4 testing and debugging, 5-3 channels node, 6-3 to 6-4

channels. See also listeners Choose Import Type dialog box, 6-7, 6-27, 6-31 Choose Root Element dialog box, 6-6, 6-11, 6-27, 6-31 closing connections, 2-12 Common Client Interface (CCI), 3-1 common views creating, 6-5, 6-26 mapping, 6-8, 6-29, 6-33 saving, 6-27 Compiler tab, 4-16, 4-19, 5-19 component interface API, 1-3 component interface properties, 7-2 Component Interface testing tool three-tier mode and, 7-3 component interfaces, 1-2 to 1-3, 2-13 creating, C-1 to C-4 security and, C-5 to C-12 testing, C-12 to C-16 component methods, 1-3 configuration parameters, 3-3, 3-5 IWayConfig, 3-3 IWayHome, 3-3 IWayRepoPassword, 3-3 IWayRepoURL, 3-3 IWayRepoUser, 3-3 Loglevel, 3-3 Configuration under Business Services node, 8-2 to 8-5, 8-7 configurations defining, 2-7 to 2-9 overwriting, 3-3 to 3-5 testing, B-14 to B-15 Configurations node, 2-8 configuring adapters, 3-2 configuring BSE system settings, 2-3 to 2-5 configuring File Output Connector, D-5 to D-7 configuring Integration Broker, D-2 configuring Integration Gateway, D-5 to D-7 configuring IntegrationGateway.properties file, D-4 to D-5 configuring message channels, D-15 to D-17 configuring message routers, B-1 to B-14 configuring nodes Gateway, D-7 to D-11 TCP/IP84 connector, B-3 to B-5 configuring repositories, 2-5 to 2-6 configuring target connectors, B-1 to B-14 connecting to BPEL PM Server, 5-4, 5-13 connecting to OracleAS Adapter J2CA, 7-4 connecting to PeopleSoft, 2-10 to 2-12, 5-3, 6-2, 7-2, 7-7 Connection dialog box, 5-3 connection factories, 3-4 connection parameters, 2-11, 4-2 to 4-4, 4-14, 5-2 to 5-3, 5-5, 5-8, 7-2 AdapterName, 3-4 to 3-5 Application Server, 2-11 Config, 3-4 Country, 3-4 Hostname, 2-8, 7-2 to 7-3

Language, 3-4 Loglevel, 3-4 Password, 2-11, 3-4 Port, 2-2 to ??, 2-11, 2-23, 5-2, 7-2 to 7-3 User, 2-11 UserName, 3-4 to 3-5 connection pooling, 3-4 connections closing, 2-12 deleting, 2-12 establishing, 2-10 to 2-12, 5-3, 6-2 Connections tab, 5-4 ConnectionSpec, 3-4 to 3-5 Connector deploying to Oracle Application Server, 3-1 connector factories, 3-2 connector factory objects, 3-2 multiple, 3-3 connectors configuring, B-1 to B-14 control methods, 8-10 copy rules creating, 4-9, 5-18 Copy Rules tab, 4-9, 5-18 Country parameter, 3-4 Create BPEL Process Manager Connection dialog box, 5-5 Create Business Service dialog box, 2-16 Create Copy Rule dialog box, 4-9, 5-18 Create Event Port dialog box, 6-3 Create Outbound JCA Service (Request/Response), 5-13 Create Partner Link dialog box, 4-5, 4-12, 4-14, 5-7 to 5-8, 5-15 Create Rules tab, 4-8 to 4-9 Create Variable dialog box, 4-8, 5-9, 5-17 creating BPEL processes, 4-2 to 4-10 creating channels, 2-20 to 2-25, 5-1 to 5-3, 6-3 creating common views, 6-5, 6-26 creating copy rules, 4-9, 5-18 creating events, 5-3 to 5-4, 6-1 to 6-3 creating invoked procedures, 6-27 creating queues, 6-10, 6-30 creating repository projects, 2-7 to 2-9 creating schemas, 2-14, 7-2 creating Web services, 2-15 to 2-16

# D

Dashboard tab, 4-16, 4-19 data manipulating, 4-8, 4-15, 4-19 sending and receiving, 4-7 database connections opening, 3-3 databases connecting to, 3-3 Oracle, 3-3 Debug Level parameter, 2-4 DEBUG log level, 3-5 defining application definitiions, 6-29 deleting channels, 2-25 deleting connections, 2-12 deleting event ports, 2-19 Deploy tab, 6-10, 6-30 deploying adapters, 3-1 to 3-2, 4-1 deploying outbound BPEL processes, 5-19 deployments BSE, 1-3, 2-18 J2CA, 2-18 Description field, 2-16, 8-3 to 8-5, 8-7 design time, 5-1, 8-8 configuring, 4-2 design time service adapter connections, 3-4 designing BPEL processes, 4-2 to 4-10, 5-15 disconnecting from PeopleSoft targets, 2-12 DNS Lookup option, 8-7 DNS name, 8-7 Domain Name System (DNS), 8-7 domain names, 8-7 Domain option, 8-7 Domain Password field, 4-15, 4-19, 5-19 DTDs request, 6-31

# E

Eclipse. See JDeveloper Edit Invoke dialog box, 4-7 to 4-8, 5-17 Edit Receive dialog box, 5-9 editing channels, 2-25 editing event ports, 2-19 editing targets, 2-13 EIP (Enterprise Integration Points), 1-2 EIS (enterprise information systems), 3-6 EJB (Enterprise Java Beans), 3-1 elements root, 6-27, 6-31 Encoding parameter, 2-4 Enterprise Connector for J2EE Connector Architecture (J2CA), 1-3 enterprise information systems (EIS), 3-6 Enterprise Integration Points (EIP), 1-2 Enterprise Java Beans (EJB), 3-1 Error Directory parameter, 2-24 error message types, 4-8 to 4-10 error messages, 4-16, 4-19, 5-18 to 5-19, 7-2 to 7-7 target systems and, 7-6 event adapters configuring, 2-19 event data receiving, 5-10 to 5-12 event integration, 5-10 to 5-12, 6-5 to 6-15 event messages, 5-1, 5-12 event ports creating, 2-19, 5-3 to 5-4, 6-2 deleting, 2-19 editing, 2-19 transferring, 6-4 events, 1-1, 1-3

configuring, 2-19 creating, 5-3 to 5-4, 6-1 to 6-3 Events node, 6-3 Execution Denied list, 8-6 Execution Granted list, 8-6 Existing Service Names list, 2-16 Export WSDL dialog box, 5-4

## F

fault code elements, 7-6 fault string elements, 7-6 File channel, 2-24 to 2-25 File Mask parameter, 2-24 File Output Connector configuring, D-5 to D-7 file system repositories configuring, 2-5

# G

Gateway node, D-7 to D-11 generating schemas, 2-14, 7-2 Grant Access check box, 8-7 Group (of Computers) option, 8-7 groups creating, 8-3 Groups node, 8-4

### Η

Home field, 2-9 Host parameter, 2-22 Hostname parameter, 2-1 to ??, 2-8, 5-5, 6-12, 7-2 to 7-3 HTTP protocol, 2-21

# I

implemented procedures, 6-31 import types, 6-32 IN arguments, 6-7, 6-27, 6-31 IN parameters, 6-8, 6-29 inbound BPEL processes, 5-4 inbound interactions, 5-6 inbound J2CA services, 5-1 Initiate tab, 4-18, 5-19 to 5-20 input records creating, 3-6 Input Variable field, 4-8 installation directories, 3-3 instances of policy types, 8-1 Instances tab, 5-12 Integration Broker, 1-2 to 1-3, D-1 to D-25 configuring, D-2 Integration Gateway configuring, D-5 to D-7 IntegrationGateway.properties file configuring, D-4 to D-5 interactions creating, 3-6

executing, 3-6 inbouind, 5-6 Invalid Settings warning, 4-8 to 4-10, 5-18 Invoke activities, 4-7, 5-16 Invoke Wizard, 6-7, 6-27 invoked procedures, 6-7 application definitions and, 6-29 creating, 6-27 IP (Mask)/Domain field, 8-7 IP addresses, 8-7 IP and Domain Restriction policy type, 8-7 Is Keep Alive parameter, 2-22 Is Length Prefix parameter, 2-22 Is XML parameter, 2-22 iStudio, 6-5, 6-26, 6-30, 6-33 IWAE function, 3-6 IWAFConnectionSpec, 3-4 to 3-5 IWAFInteractionSpec, 3-6 IWayConfig parameter, 3-3 IWayHome parameter, 3-3 IWayRepoPassword parameter, 3-3 IWayRepoURL parameter, 3-3 IWayRepoUser parameter, 3-3 iwpsci84.jar file, 7-2 iwpsci8x.jar file, 7-2 iwse.ora file, 2-6

## J

J2CA (Enterprise Connector for J2EE Connector Architecture), 1-3 Oracle Application Server Adapter and, 3-1 **J2CA** configuration Application Explorer and, 3-2 J2CA deployment, 2-18 J2CA repositories migrating, 8-12 J2CA resource adapters, 1-1, 3-1 J2CA services, 5 - 1JAR files, 7-2 errors and, 7-2 Java application clients, 3-4 Java program clients, 3-1 JDeveloper, 4-1 to 4-4, 5-4, 5-13 BPEL processes and, 4-15 to 4-16, 4-19, 5-19 INDI lookup, 3-4

# L

Language parameter, 2-4, 3-4 License and Method dialog box, 2-16 License field, 2-16 list of nodes, 7-2 listeners, 1-2 to 1-5, 2-9, B-9 log files, 7-1 log levels overwriting, 3-3 to 3-5 Loglevel parameter, 3-3 to 3-4

#### Μ

managed connector factories, 3-2 managed connector factory objects, 3-2 multiple, 3-3 ManagedConnectionFactory parameter, 3-3 to 3-5 manipulating data, 4-8, 4-15, 4-19 mapping application views, 6-33 mapping common views, 6-33 mapping security, 3-5 mapping variables, 4-9, 5-18 mappings verifying, 4-9, 5-18 message channels configuring, D-15 to D-17 message routers configuring, B-1 to B-14 Message Type list, 6-8, 6-11, 6-28, 6-31 message types error, 4-8 to 4-10, 4-16, 4-19, 5-18 to 5-19 event, 5-1, 5-12 warning, 4-9, 5-18 to 5-19 messages, 1-1, 1-3 logging, 4-16, 4-19, 5-19 Messages log area, 4-16, 4-19, 5-19 metadata, 2-13 browsing, 2-13 storing, 2-5, 8-8 Method Name field, 2-16 methods, 8-1 changing, C-4 viewing, C-4 migrating repositories, 8-8 to ?? migrating Web services, 8-11 My Role field, 4-6, 5-15

## Ν

Name field, 4-8, 8-3 to 8-5 Namespace field, 4-5, 4-12, 5-7, 5-14 New Configuration dialog box, 2-7 to 2-8 New Gallery window, 4-4, 4-11, 5-6, 5-14 New Group dialog box, 8-4 New Policy permissions dialog box, 8-6 New User dialog box, 8-2 Node list, 7-2 nodes Adapters, 2-18, 5-3, 6-1 Business Services, 8-2 to 8-5 channels, 6-3 to 6-4 Configuration under Business Services, 8-2 to 8-5, 8-7 Configurations, 2-8 connected, 5-3 Event, 6-3 Gateway, D-7 to D-11 Groups, 8-4 PeopleSoft, 2-10 to 2-12, 5-3, 6-2 to 6-3 Policies, 8-5 Ports, 2-19, 6-3 Process, 4-9, 5-18

Security, 8-2 to 8-5, 8-7 Service Adapters, 2-10 to 2-12, 6-2 TCP/IP84 connector, B-3 to B-5 Users, 8-3 Users and Groups, 8-2 to 8-3 Number of Async. Processors parameter, 2-4

# 0

ObjectCopy Transformation, 6-9, 6-29 ObjectCopy transformations, 6-33 OC4J (Oracle Application Server Containers for J2EE) starting, 6-34 OC4J (OracleAS Containers for J2EE) deploying, 3-1 to 3-6 OC4J-ra.xml file, 3-2 to 3-3 Operation field, 4-7 Oracle Application Server deployment of Connector to, 3-1 Oracle Application Server Adapter installation directory and, 3-3 J2CA and, 3-1 Oracle BPEL Console, 4-15 to 4-19, 5-12 starting, 4-16, 4-20, 5-19 Oracle databases, 3-3 Oracle iStudio, 6-5, 6-26, 6-30, 6-33 Oracle JDeveloper, 4-1 to 4-4, 5-4, 5-13 BPEL processes and, 4-15 to 4-16, 4-19, 5-19 Oracle repositories migrating, 8-8 to ?? OracleAS Adapter Application Explorer. See also Application Explorer **OracleAS Adapter Business Services Engine** (BSE), 1-1, 1-3, 2-7 configuring, 2-7 connection access to, 8-7 toubleshooting, 7-5 OracleAS Adapter for PeopleSoft BPEL Process Manager and, 4-1 configuring, 2-1 to 2-25 deploying, 1-1, 4-1 intergrating with PeopleSoft, 5-10 to 5-12, 5-19 troubleshooting, 7-1 to 7-7 OracleAS Adapter J2CA, 2-7 to 2-8, 3-5 Application Explorer and, 7-4 connecting to, 7-4 OracleAS Containers for J2EE (OC4J) deploying, 3-1 to 3-6 OUT arguments, 6-7, 6-27, 6-32 mapping and, 6-34 outbound BPEL processes, 5-13 [Developer and, 5-19 outbound integration, 5-19 Outbound Interaction, 4-15, 4-19 outbound processes deploying, 5-19 Output Variable field, 4-8

Ρ

parameter types channel configuration, 2-22, 6-12 configuration, 3-3 connection, 2-11, 3-4, 4-2 to 4-4, 4-14, 5-2 to 5-3, 5-5, 5-8, 7-2 repository, 2-5 repository migration, 8-10 security, 2-5 system, 2-4 Partner Link field, 4-7 Partner Link Type field, 4-6, 5-15 partner links, 4-14, 5-7, 5-9, 5-15 to 5-16 Partner Role field, 4-6, 5-15 PartnerLink activities, 4-5, 4-12 Password parameter, 2-2 to 2-3, 2-11, 3-4 to 3-5, 8-3 Password Prompt dialog box, 4-15, 4-19, 5-19 passwords, 3-3 to 3-5, 4-15, 4-19, 5-9, 5-19 BPEL domain and, 5-12 PeopleSoft, 3-6 connecting to, 2-10 to 2-12, 7-2, 7-7 PeopleSoft API Java programs compiling, A-4 to A-6 creating, A-1 to A-4 PeopleSoft business objects, 2-10 PeopleSoft Java API, 1-2 PeopleSoft node, 2-10 to 2-12, 5-3, 6-2 to 6-3 PeopleSoft process link, 4-17, 5-20 PeopleSoft XML, 1-2 permissions, 8-1 denying, 8-6 granting, 8-6 policies, 8-1 applying, 8-1 creating, 8-4 Policies node, 8-5 Policy parameter, 2-5 policy types, 8-1 IP and Domain Restriction, 8-7 policy-based security, 8-1 to 8-8 Poll interval parameter, 2-24 Polling Location parameter, 2-24 Port Number parameter, 2-8, 2-22, 5-5, 6-12 Port parameter, 2-2 to ??, 2-11, 2-23, 5-2, 6-4, 7-2 to 7-3 ports, 2-19 channels and, 2-21 creating, 2-19, 5-3 to 5-4 deleting, 2-19 editing, 2-19 RMI, 2-18 Ports node, 2-19, 6-3 privileges, 8-1 setting, 8-1 procedures implementing, 6-11, 6-31 invoked, 6-7, 6-27 saving, 6-27 process activities, 5-16 Process Activities pane, 4-5, 4-7 to 4-9, 4-12, 5-7, 5-9, 5-15 to 5-16 PROCESS function, 3-6 Process Manager. *See* BPEL Process Manager Process node, 4-9, 5-18 processes designing, 5-15 synchronous, 5-13 Processing Mode parameter, 2-24 projects BPEL, 4-2 to 4-10 properties, 3-3 Protocol list, 2-21, 6-4 psjoa.jar file, 7-2

# Q

queue names, 6-30 queues creating, 6-10, 6-30

# R

ra.xml file, 2-2 Receive activities, 5-9, 5-16 Receive dialog box, 5-9 record types input, 3-6 records creating, 3-6 repositories configuring, 2-5 to 2-6 migrating, 8-8 to ?? starting, 6-5, 6-25 Repository Driver parameter, 2-5 repository information storing, 2-5 repository migration parameters, 8-10 repository parameters Driver, 2-5 Password, 2-5 Pooling, 2-5 Type, 2-5 URL, 2-3, 2-5 User, 2-5 Repository Password parameter, 2-5 Repository Pooling parameter, 2-5 repository projects creating, 2-7 to 2-9 Web services and, 2-7 repository tables creating, 2-6 Repository Type parameter, 2-5 Repository URL parameter, 2-3, 2-5 repository URLs, 8-11 Repository User parameter, 2-5 repository.xml file, 8-12 request documents, 2-14 request DTDs, 6-7, 6-27, 6-31 importing, 6-33 Request Schema tab, 2-14

Request tab, 2-24 request-response services, 4-15, 4-19 creating, 5-19 resource adapters, 1-1, 3-1 to 3-2 Resource Execution policy type, 8-1 response documents, 2-14 response DTDs, 6-7, 6-27 importing, 6-33 Response Schema tab, 2-14 Response tab, 2-24 Response tab, 2-24 RMI port, 2-18 root elements, 6-7, 6-27, 6-31 runtime, 5-19, 6-12, 8-8 runtime service adapter connections, 3-4

# S

saving common views, 6-27 schemas, 2-14 creating, 1-3, 2-14, 7-2 storing, 2-9 security, 8-1 to 8-8 Application Explorer and, 8-1, 8-7 component interfaces and, C-5 to C-12 configuring, 8-2 mapping, 3-5 Security node, 8-2 to 8-5, 8-7 security parameters Admin Password, 2-5 Admin User, 2-5 Policy, 2-5 security policies applying, 8-1 creating, 8-4 Security Policy option, 8-7 Selected list, 8-4 to 8-5 Server port parameter, 2-23, 5-2, 6-4 service adapter connections, 3-4 Service Adapters node, 2-10 to 2-12, 6-2 service integration, 5-19, 6-25 to 6-36 verifying, 6-34 service names, 2-16 Service Provider list, 2-8 Service-Oriented Architecture (SOA), 4-1 services, 1-1, 1-3 creating, 2-15 to 2-16 testing, 2-16 servlets, 3-1 WSDL, 4-6, 4-13, 5-8, 5-15 Single (Computer) option, 8-7 SOA (Service-Oriented Architecture), 4-1 SOAP agents, 7-6 SOAP envelopes, 8-10 SOAP faults, 7-6 soap operation name dialog box, 8-10 SOAP requests, 7-6 to 7-7, 8-1, 8-6 creating, 8-9 errors and, 7-6 to 7-7 SOAP responses, 7-6 to 7-7

starting a channel, 2-22, 6-4, 6-12 starting a repository, 6-5 starting repositories, 6-25 stopping a channel, 2-23, 6-4 storing metadata, 8-8 Synchronization Type parameter, 2-22 to 2-24, 6-4 synchronous callbacks, 4-7 synchronous processes, 5-13 synchronous support, 1-2 system objects, 2-13 system parameters Adapter Lib Directory, 2-4 Debug Level, 2-4 Encoding, 2-4 Language, 2-4 Number of Async. Processors, 2-4 system settings configuring, 2-3 to 2-5

# Т

target connectors configuring, B-1 to B-14 target systems errors and, 7-6 Target Type list, 6-2 targets connecting to, 2-10 to 2-12, 5-3, 6-2, 7-7 defining, 2-10 to 2-11 deleting, 2-12 disconnecting from, 2-12 editing, 2-13 TCP Listener dialog box, 2-22 TCP protocol, 2-21 TCP/IP84 connector node, B-3 to B-5 Template list, 4-5, 4-12, 5-7, 5-14 testing component interfaces, C-12 to C-16 testing configurations, B-14 to B-15 testing Web services, 2-16 Thread limit parameter, 2-24 trace information, 7-1 transaction processing, 1-1 transactions calling, 4-15, 4-19 storing, 2-5 transferring event ports, 6-4 troubleshooting, 7-1 to 7-7 Application Explorer, 7-1 to 7-2 BSE, 7-5 Web services, 7-5 to 7-7 Type list, 8-6, 8-8

# U

updating adapter configuration, 3-2 URL field, 2-19 User ID parameter, 2-2, 2-11 UserName parameter, 3-4 to 3-5 users associating, 8-2 Users and Groups node, 8-2 to 8-3 Users node, 8-3

## V

variables mapping, 4-9, 5-18 verifying mappings, 4-9, 5-18 verifying service integration, 6-34 viewing methods, C-4 visual editors, 4-5, 4-12, 4-14, 5-4, 5-7, 5-9, 5-15 to 5-17

### W

warning messages, 4-9, 5-18 to 5-19 Web Service Definition Language (WSDL), 2-14 to 2-15 Web Service Inspection Language (WSIL), 4-5, 4-12 Web service names, 2-16 Web services, 1-1 to 1-3, 2-7 creating, 2-15 to 2-16 delivering, 2-5 deploying, 7-7, 8-1 integrating, 4-1 invoking, 4-5, 4-12 migrating, 8-11 repository projects and, 2-7 testing, 2-16 troubleshooting, 7-5 to 7-7 Web services policy-based security, 8-1 to 8-8 workspaces, 5-6, 5-14 WSDL (Web Service Definition Language), 2-14 to 2-15 WSDL Chooser dialog box, 4-5, 4-12 to 4-13, 5-8, 5-15 WSDL documents, 4-1 WSDL File field, 4-6, 5-15 WSDL file location dialog box, 8-9 WSDL files, 4-1 Application Explorer and, 5-1 creating, 5-1 WSDL servlet, 4-6, 4-13, 5-8, 5-15 WSIL (Web Service Inspection Language), 4-5, 4-12 WSIL browser icon, 4-5, 4-12, 5-15

# Х

XML messages, 1-1 XML schemas, 1-2, 2-1, 2-14 creating, 2-14 storing, 2-9